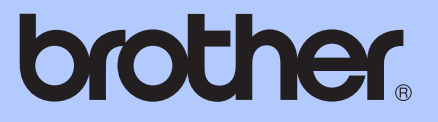

# KÄYTTÖOPAS

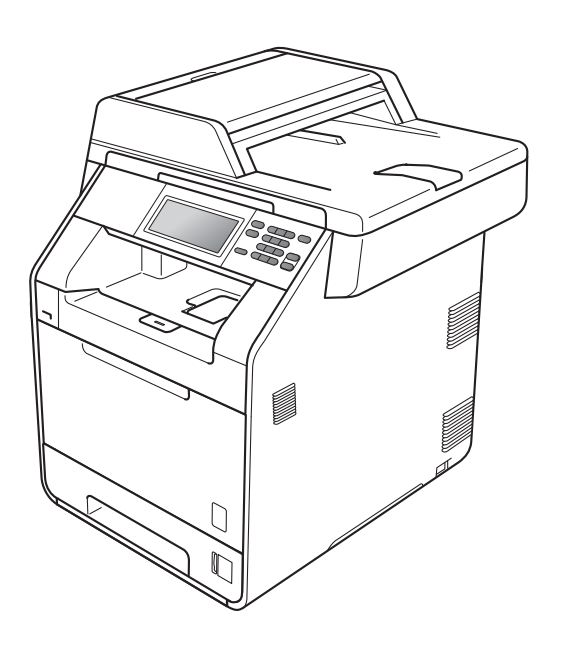

# DCP-9270CDN

Versio A

<span id="page-1-0"></span>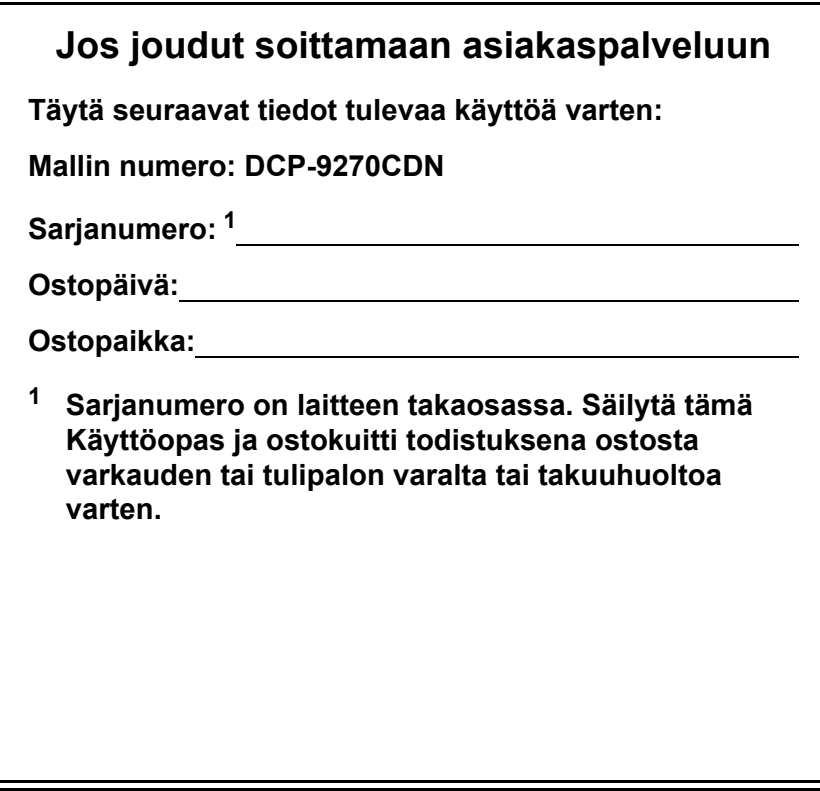

**Rekisteröi tuote Internetissä osoitteessa**

**<http://www.brother.com/registration/>**

© 2010 Brother Industries, Ltd.

# **Käyttöoppaat ja mistä ne löytää?**

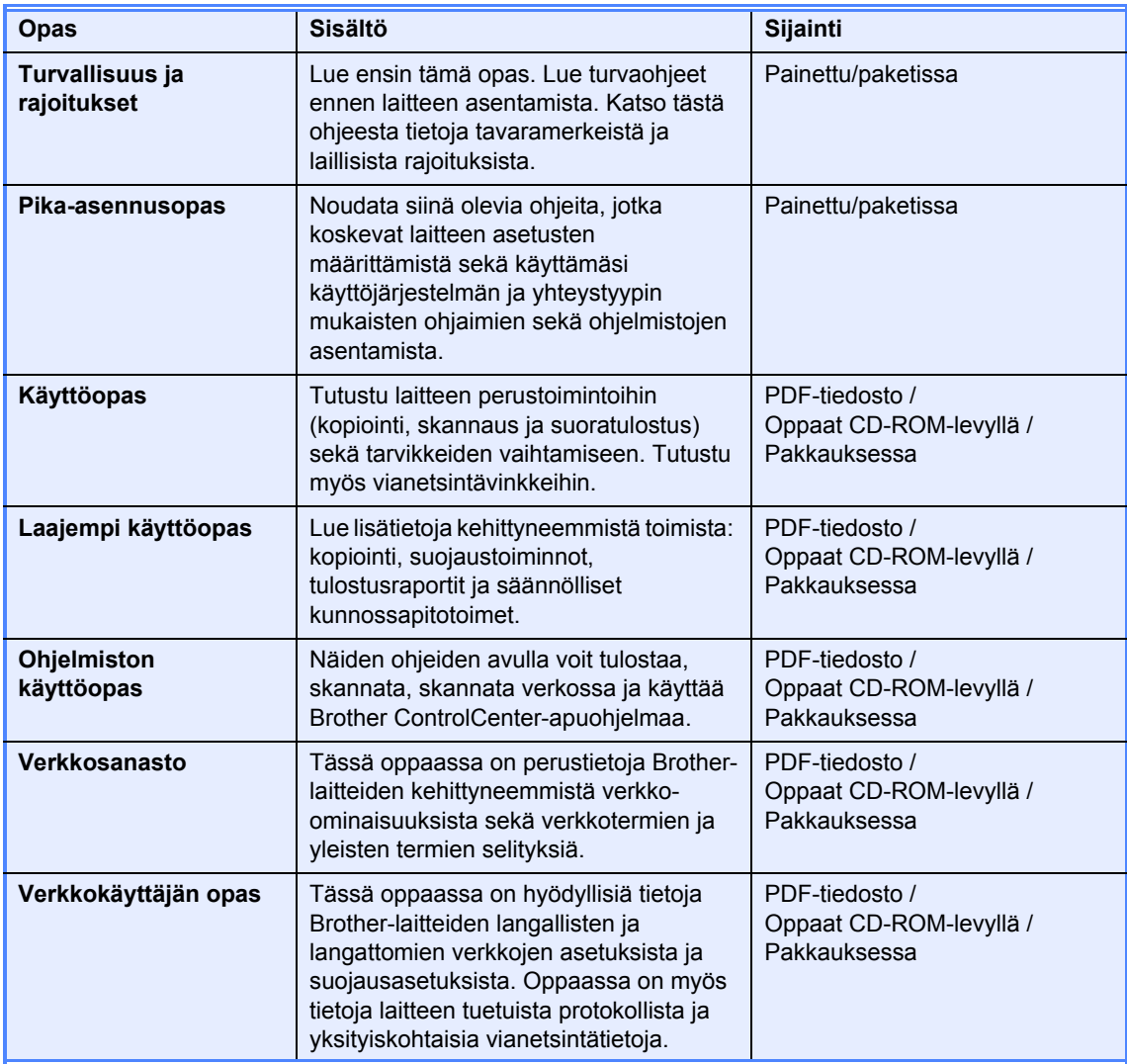

# **Sisällysluettelo (KÄYTTÖOPAS)**

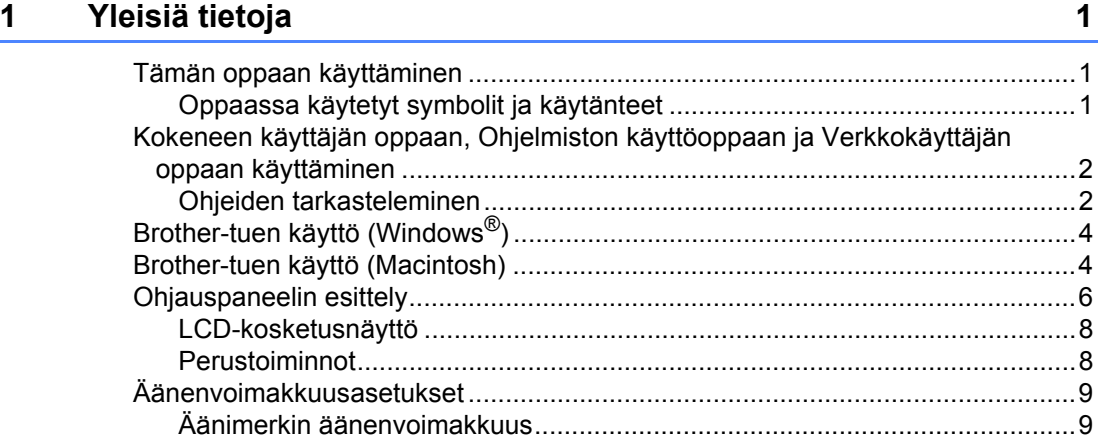

### **2** Paperin asettaminen **10**

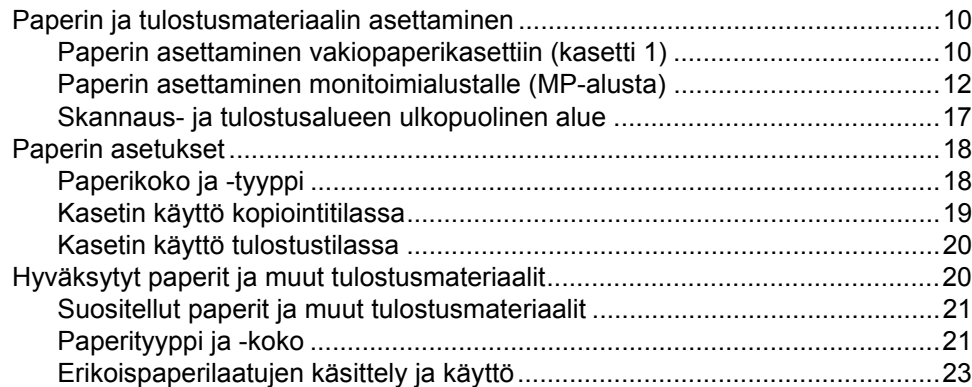

### **[3 Asiakirjojen asettaminen 26](#page-33-0)**

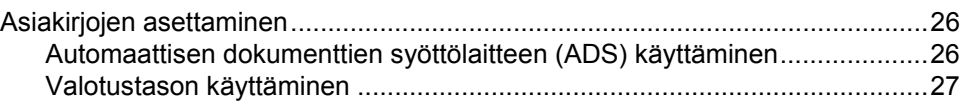

### **[4 Kopiointi 28](#page-35-0)**

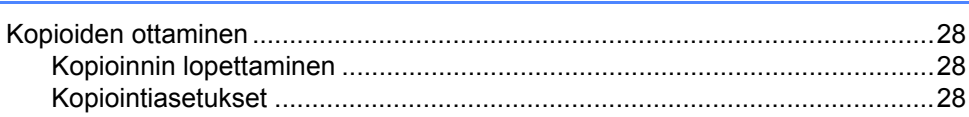

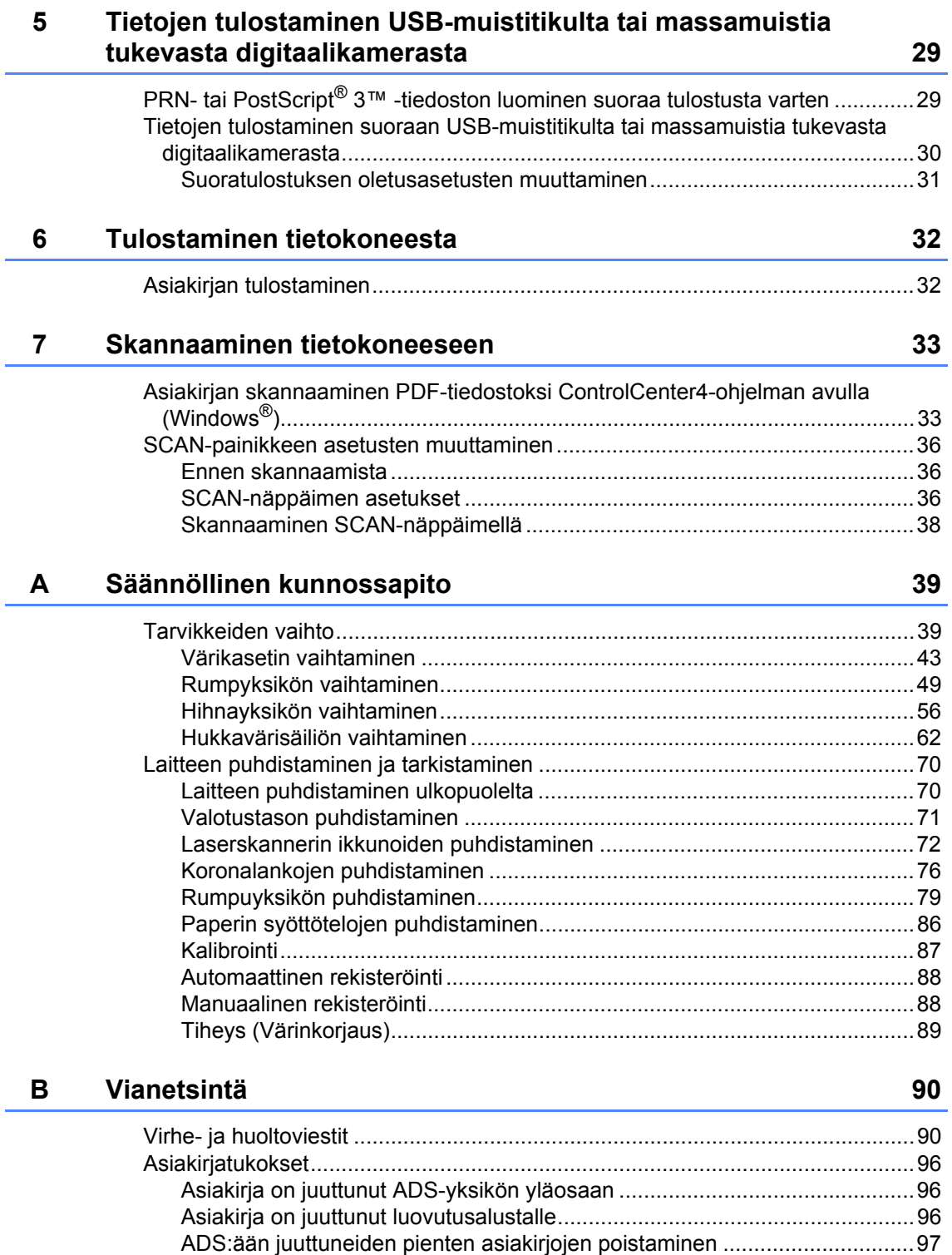

[Asiakirja on juuttunut luovutusalustalle..........................................................97](#page-104-1)

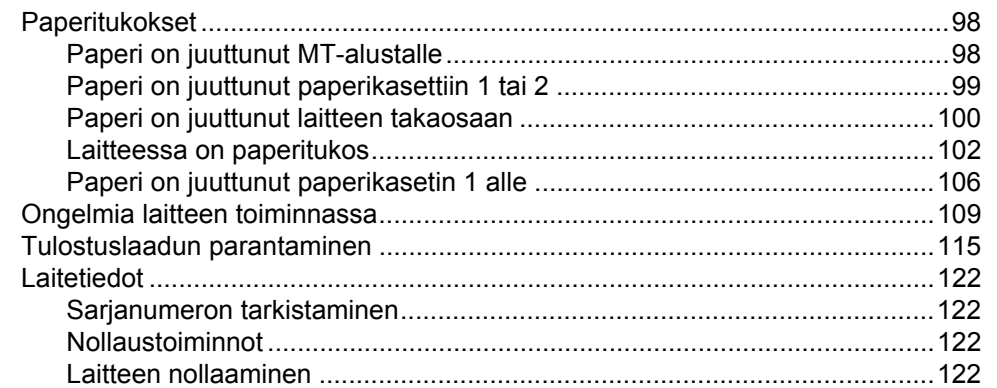

#### Valikko ja toiminnot  $\mathbf{C}$

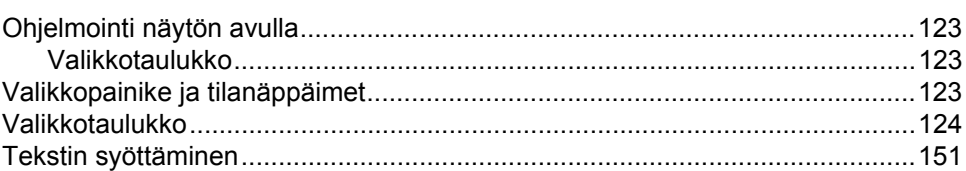

#### **Tekniset tiedot** D

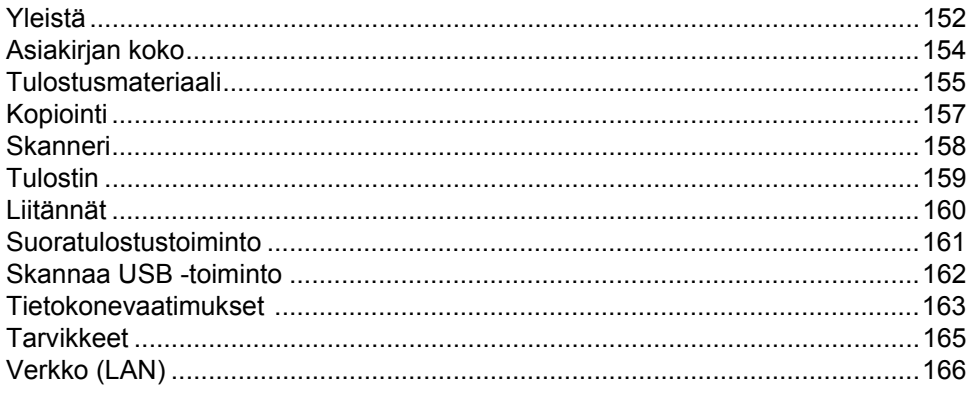

#### $E$ **Hakemisto**

#### 152

123

# **Sisällysluettelo (LAAJEMPI KÄYTTÖOPAS)**

Laajempi käyttöopas -julkaisussa on selitetty seuraavat ominaisuudet ja toiminnot.

Voit tarkastella Laajempi käyttöopas-ohjetta pakkauksessa mukana olevalta CD-ROMohjelevyltä.

#### *1 Yleiset asetukset*

*Muistiin tallennus Automaattinen kesä- ja talviaika Ekologiset toiminnot Nestekidenäyttö Käyttäjäasetusten raportti Verkkoasetukset-raportti*

#### *2 Suojaustoiminnot*

*Secure Function Lock 2.0*

#### *3 Raporttien tulostaminen*

*Raportit*

#### *4 Kopiointi*

*Kopiointiasetukset*

#### *A Säännöllinen kunnossapito*

*Laitteen puhdistaminen ja tarkistaminen Säännöllisesti huollettavien osien vaihtaminen Laitteen pakkaaminen ja kuljetus*

#### *B Asetukset*

*Valinnainen paperikasetti (LT-300CL) Muistilevy*

#### *C Sanasto*

*D Hakemisto*

**1**

# <span id="page-8-0"></span>**Yleisiä tietoja <sup>1</sup>**

# <span id="page-8-1"></span>**Tämän oppaan 1 käyttäminen <sup>1</sup>**

Kiitos, että olet hankkinut Brother-laitteen. Lukemalla ohjeet saat parhaan hyödyn laitteestasi.

### <span id="page-8-2"></span>**Oppaassa käytetyt symbolit ja käytänteet <sup>1</sup>**

Oppaassa käytetään seuraavia symboleja ja käytänteitä.

- Lihavoitu Lihavoitu teksti viittaa tiettyihin **teksti** laitteen ohjauspaneelin näppäimiin tai tietokoneen näytön painikkeisiin. *Kursivoitu*  Kursivoidulla tekstillä on *teksti* merkitty tärkeät kohdat, tai sillä viitataan asiaan liittyvään
- toiseen aiheeseen. Courier New Laitteen näytön viesteissä käytetään Courier New -fonttia.

# A VAROITUS

VAROITUS ilmaisee mahdollisesti vaarallisen tilanteen, joka voi aiheuttaa vakavan tai kuolemaan johtavan tapaturman.

# **A HUOMAUTUS**

HUOMAUTUS ilmaisee mahdollisesti vaarallisen tilanteen, joka voi aiheuttaa vähäisiä tai kohtalaisia tapaturmia, jos tilannetta ei vältetä.

# **A** TÄRKFÄÄ

TÄRKEÄÄ ilmaisee mahdollisesti vaarallisen tilanteen, joka voi aiheuttaa aineellisia vahinkoja tai estää laitetta toimimasta.

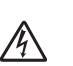

Vaarallinen jännite-kuvake varoittaa mahdollisesta sähköiskusta.

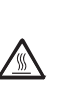

Kuuma pinta -kuvake varoittaa koskemasta laitteen osia, jotka ovat kuumia.

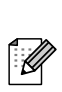

Vinkit kertovat, miten eri tilanteissa täytyy toimia tai miten nykyistä toimintoa voi käyttää muiden ominaisuuksien kanssa.

# <span id="page-9-0"></span>**Kokeneen käyttäjän oppaan, Ohjelmiston käyttöoppaan ja Verkkokäyttäjän oppaan käyttäminen <sup>1</sup>**

Tämä Käyttöopas ei sisällä kaikkia laitetta koskevia tietoja, esimerkiksi tietoja kopiointiin, tulostimeen, skanneriin ja verkkoon liittyvistä lisäominaisuuksista. Jos haluat yksityiskohtaisia tietoja näistä toiminnosta, lue CD-ROM-ohjelevyllä olevat **Laajempi käyttöopas**, **Ohjelmiston käyttöopas**, **Verkkokäyttäjän opas** ja **Verkkosanasto**.

### <span id="page-9-1"></span>**Ohjeiden tarkasteleminen <sup>1</sup>**

- Kytke tietokoneeseen virta. Aseta CD-ROM-ohjelevy CD-ROM-asemaan.
- **Vinkki**

(Windows®-käyttäjät) Jos näyttö ei tule automaattisesti näkyviin, valitse **Oma tietokone** (**Tietokone**), kaksoisnapsauta CD-ROM-kuvaketta ja kaksoisnapsauta sitten **index.html**.

- 2 (Macintosh-käyttäjät) Kaksoisosoita CD-ROM-ohjelevyn kuvaketta ja kaksoisosoita sitten **index.html**.
- Napsauta omaa maatasi. **Brother Documentation CD-ROM brother.** U.S.A. / Canada / Asia / Oceania / Africa Latin America er countries @ 2010 Brother Industries, Ltd. All Rights Reserved

d Osoita haluamaasi kieltä, osoita **Näytä opas** ja napsauta sitten opasta, jota haluat tarkastella.

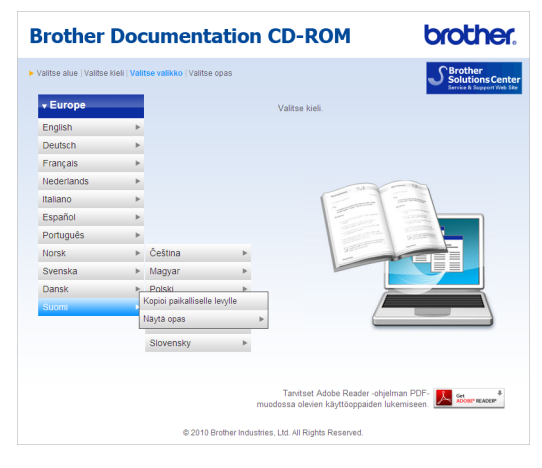

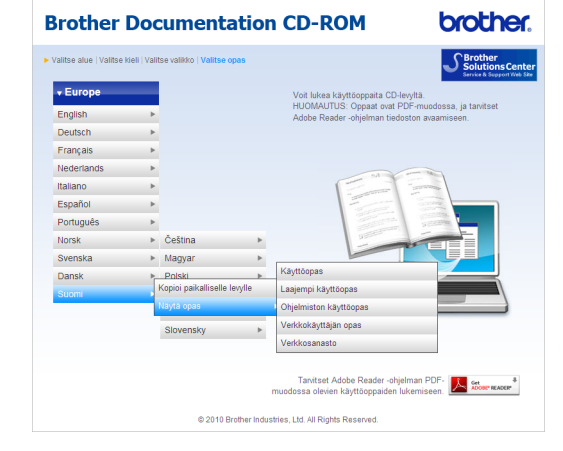

# **Vinkki**

- (Vain Windows<sup>®</sup>-käyttäjät) Web-selaimen sivun yläreunassa saattaa näkyä keltainen palkki, jossa on ActiveXkomponentteja koskeva suojausvaroitus. Jotta sivu näkyisi oikein, napsauta palkkia, valitse **Salli estetty sisältö** ja valitse sitten suojausvaroituksen valintaikkunassa **Kyllä**.
- (Vain Windows<sup>®</sup>-käyttäjät) <sup>[1](#page-10-0)</sup> Voit nopeuttaa ohjeiden käyttöä kopioimalla kaikki käyttöohjeet PDF-muodossa tietokoneeseen paikalliseen kansioon. Osoita haluamaasi kieltä ja valitse **Kopioi paikalliselle levylle**.
	- 1 Microsoft<sup>®</sup> Internet Explorer<sup>®</sup> 6.0 tai uudempi.

#### <span id="page-10-0"></span>**Skannausohjeiden etsiminen <sup>1</sup>**

Voit skannata asiakirjoja monella eri tavalla. Ohjeet sijaitsevat seuraavissa kohdissa:

#### **Ohjelmiston käyttöopas**

- *Skannaus*
- ControlCenter
- *Verkkoskannaus*

#### **Tekstintunnistuksen sisältävän ScanSoft™ PaperPort™12SE sovelluksen toimintaohjeet**

#### **(Windows®)**

■ Tekstintunnistuksen sisältävän ScanSoft™ PaperPort™12SE sovelluksen toimintaohjeet löytyvät ScanSoft™ PaperPort™12SE sovelluksen ohjeistosta.

#### **Presto! PageManager-ohjelmiston käyttöopas**

#### **(Macintosh)**

# **Vinkki**

Presto! PageManager on ladattava ja asennettava ennen käyttöä. Lisää ohjeita on julkaisussa *[Brother-tuen käyttö](#page-11-2)  [\(Macintosh\)](#page-11-2)* sivulla 4.

**Presto! PageManager -ohjelman** täydellistä käyttöopasta voi tarkastella Presto! PageManager -sovelluksen ohjeistossa.

#### **Verkkoasetusohjeiden sijainti**

Laite voidaan liittää langalliseen verkkoon. Perusasennusohjeet ovat julkaisussa *Pika-asennusopas*. Lisätietoja verkkoasetuksista on CD-ROM-ohjelevyn julkaisussa *Verkkokäyttäjän opas*.

# <span id="page-11-0"></span>**Brother-tuen käyttö (Windows®) <sup>1</sup>**

Kaikki tarpeelliset yhteystiedot, kuten verkkotuen (Brother Solutions Center) tiedot, ovat CD-ROM-asennuslevyllä.

 Valitse päävalikosta **Brotherin tekninen tuki**. Seuraava näyttö avautuu.

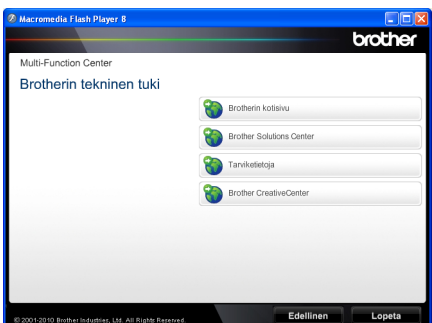

- Pääset Internet-sivustollemme [\(http://www.brother.com/\)](http://www.brother.com/) napsauttamalla **Brotherin kotisivu** -kohtaa.
- Tuoreimmat uutiset ja tuotetukitiedot [\(http://solutions.brother.com/\)](http://solutions.brother.com/) näet napsauttamalla **Brother Solutions Center** -kohtaa.
- Tutustu Brotherin alkuperäisiin tarvikkeisiin sivustollamme [\(http://www.brother.com/original/\)](http://www.brother.com/original/) napsauttamalla **Tarviketietoja** -kohtaa.
- Siirry Brother CreativeCenteriin [\(http://www.brother.com/creativecenter/](http://www.brother.com/creativecenter/)), josta saat valokuvaprojekteja ja tulostettavia ladattavia tiedostoja ILMAISEKSI, napsauttamalla **Brother CreativeCenter** -kohtaa.
- Voit palata pääsivulle napsauttamalla **Edellinen**. Jos olet valmis, napsauta **Lopeta**.

# <span id="page-11-2"></span><span id="page-11-1"></span>**Brother-tuen käyttö (Macintosh) <sup>1</sup>**

Kaikki tarpeelliset yhteystiedot, kuten verkkotuen (Brother Solutions Center) tiedot, ovat CD-ROM-asennuslevyllä.

■ Kaksoisosoita **Brotherin tekninen tuki** symbolia. Seuraava näyttö avautuu.

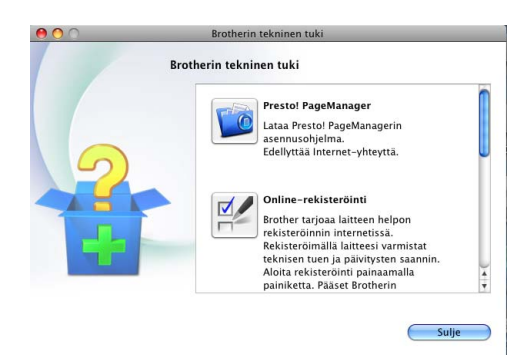

- Voit ladata ja asentaa Presto! PageManager -ohjelmiston valitsemalla **Presto! PageManager**.
- Jos haluat rekisteröidä tietokoneesi Brotherin tuoterekisteröintisivulta ([http://www.brother.com/registration/\)](http://www.brother.com/registration/), osoita **Online-rekisteröinti**.
- Tuoreimmat uutiset ia tuotetukitiedot (<http://solutions.brother.com/>) näet napsauttamalla **Brother Solutions Center** -kohtaa.
- Tutustu Brotherin alkuperäisiin tarvikkeisiin sivustollamme ([http://www.brother.com/original/\)](http://www.brother.com/original/) napsauttamalla **Tarviketietoja** -kohtaa.

Yleisiä tietoja

# <span id="page-13-0"></span>**Ohjauspaneelin esittely <sup>1</sup>**

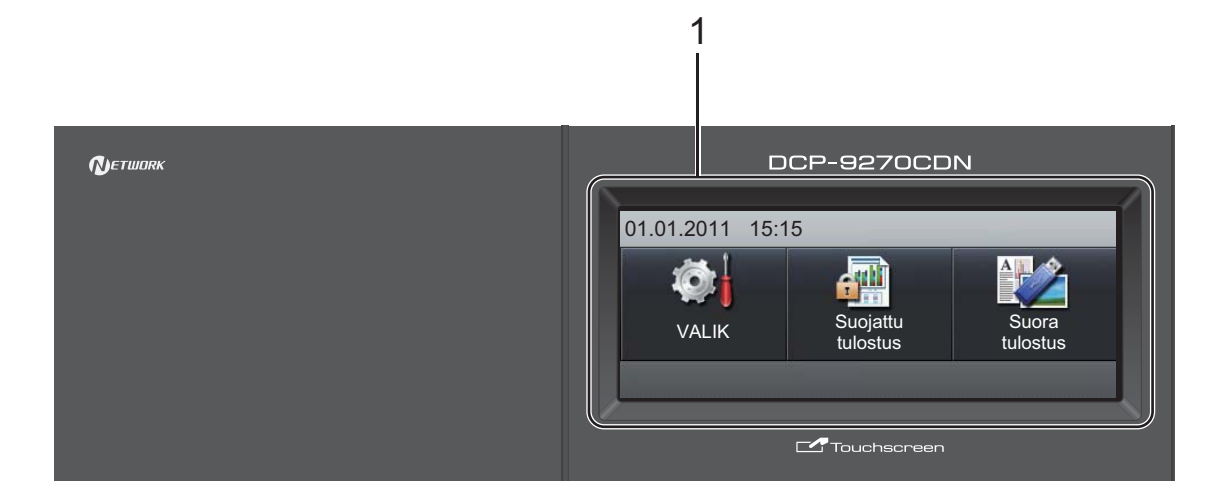

#### **1 LCD**

Tämä on kosketusnäyttö-LCD. Voit käyttää valikoita ja vaihtoehtoja painamalla näytössä näkyviä painikkeita.

#### **2 Tilanäppäimet:**

#### **SCAN**

Asettaa laitteen skannaustilaan.

#### **COPY**

Asettaa laitteen kopiointitilaan.

#### **3 Numeronäppäimet**

Näiden näppäinten avulla voit syöttää tekstiä.

#### **4 Stop/Exit**

Keskeyttää toiminnon tai sulkee valikon.

#### **5 Start:**

#### **Colour**

Voit aloittaa värillisten kopioiden ottamisen.

#### **Mono**

Aloittaa mustavalkoisten kopioiden ottamisen.

#### **6 Print Data / Job Cancel**

Peruuttaa ohjelmoidun tulostustyön ja poistaa sen laitteen muistista. Voit peruuttaa useita tulostustöitä pitämällä näppäintä painettuna, kunnes nestekidenäytössä näkyy Peruuta tulostus (kaikki työt). Tämä näppäin myös vilkkuu laitteen tilan mukaan.

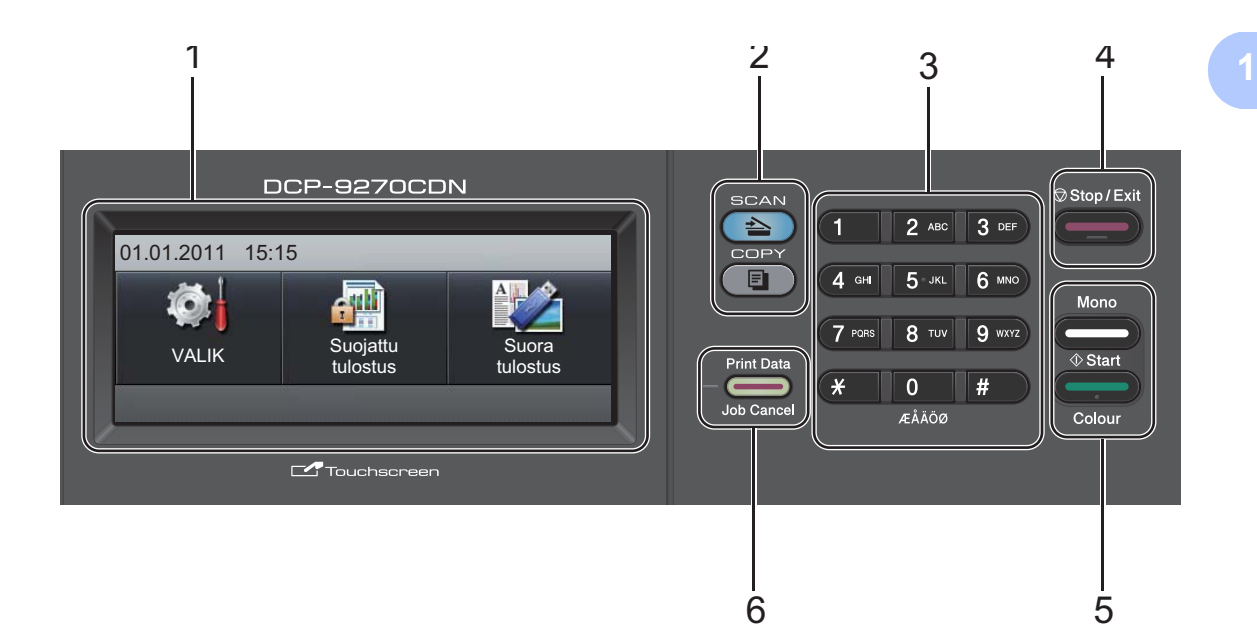

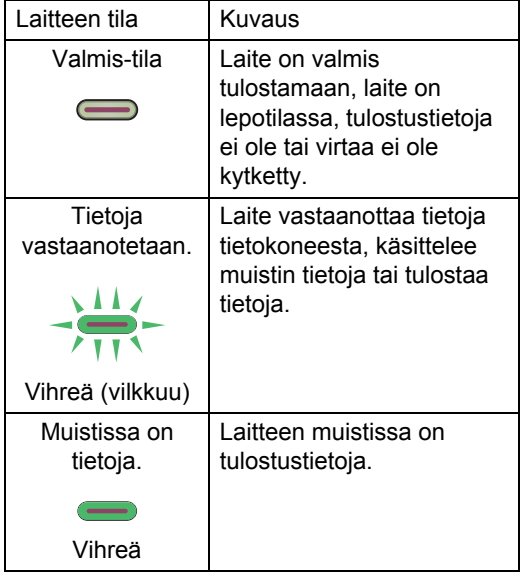

# <span id="page-15-0"></span>**LCD-kosketusnäyttö <sup>1</sup>**

Laitteen tila näkyy nestekidenäytössä, kun laite on käyttämättömänä.

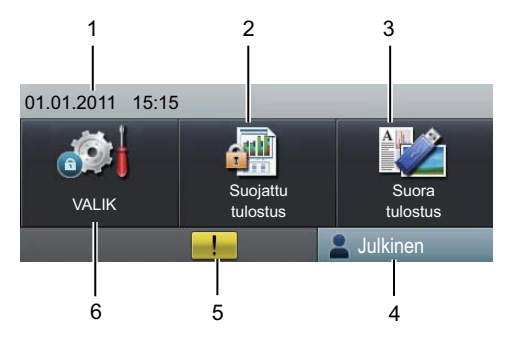

#### **1 Päivämäärä ja kellonaika**

Tämän avulla voit nähdä päivämäärän ja kellonajan.

#### **2 Suojattu tulostus**

Tämän avulla voit käyttää suojatun tulostuksen valikkoa.

Käytettävissä ainoastaan, kun laitteessa on suojattuja tulostustietoja.

#### **3 Suoratulostus**

Voit tulostaa tietoja USB-muistitikulta tai massamuistia tukevasta digitaalikamerasta suoraan laitteeseen. (Katso *[Tietojen](#page-37-0)  [tulostaminen suoraan USB-muistitikulta tai](#page-37-0)  massamuistia tukevasta digitaalikamerasta* [sivulla 30](#page-37-0).)

Käytössä ainoastaan, kun yhdistät USBmuistin tai digitaalisen kameran laitteen USB Direct -liitäntään.

#### **4 Suojausilmaisin**

Näyttää laitteen suojauksen tilan, kun suojattu toimintolukko on käytössä.

#### **5 Varoituskuvake**

Tulee näkyviin virheen tai ylläpitoviestin esiintyessä; voit tarkastella sitä painamalla varoituskuvaketta, minkä jälkeen voit palata Valmis-näyttöön painamalla **Stop/Exit**.

#### **6 VALIKKO**

Tämän avulla voit käyttää päävalikkoa.

### <span id="page-15-1"></span>**Perustoiminnot <sup>1</sup>**

Voit käyttää kosketusnäyttöä painamalla sormellasi valikkoa tai suoraan vaihtoehdon painiketta nestekidenäytössä.

Voit tuoda kaikki asetuksen kaikki näyttövalikot tai vaihtoehdot näkyviin vierittämällä niitä ▲ ▼- tai ◀ ▶ -painikkeilla.

Voit palata edelliseen valikkoon painamalla  $\overline{c}$ 

# **TÄRKEÄÄ**

ÄLÄ paina kosketusnäyttöä terävällä esineellä, esimerkiksi lyijykynällä tai piirrinneulalla. Se saattaa vahingoittaa laitetta.

Seuraavissa vaiheissa kuvataan, kuinka laitteen asetus muutetaan. Tässä esimerkissä taustavalon asetus muutetaan asetuksesta Vaalea asetukseksi Tumma.

Paina VALIK.

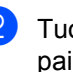

Tuo Yleiset aset. näkyviin painamalla  $\blacktriangle$  tai  $\blacktriangledown$ . Paina Yleiset aset...

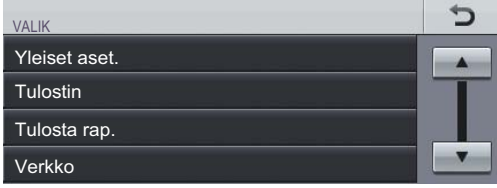

Tuo Näytön asetus näkyviin painamalla  $\blacktriangle$  tai  $\blacktriangledown$ .

Paina Näytön asetus.

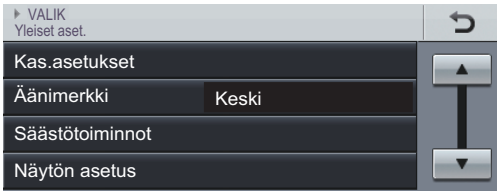

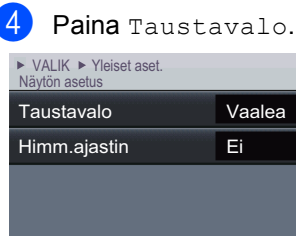

**6** Paina Tumma.

#### · VALIK ▶ Yleiset aset. ▶ Näytön asetus<br>Taustavalo Þ KeskiVaalea Tumma

Ð

**6** Paina Stop/Exit.

# <span id="page-16-0"></span>**Äänenvoimakkuusasetukset <sup>1</sup>**

## <span id="page-16-1"></span>**Äänimerkin äänenvoimakkuus <sup>1</sup>**

Kun äänimerkki on käytössä, laite antaa äänimerkin, kun painat näppäintä tai teet virheen. Valittavana on useita äänenvoimakkuustasoja, joista Kovaa on suurin ja Ei pienin.

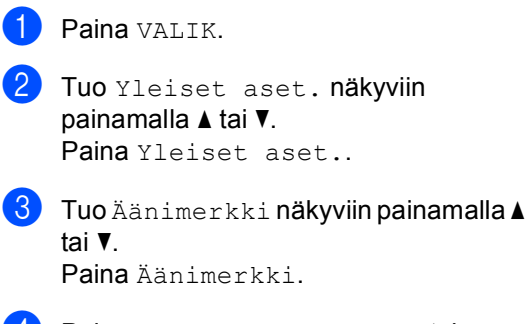

- 4 Paina Hiljaa, Keski, Kovaa tai Ei.
- **5** Paina Stop/Exit.

**2**

# <span id="page-17-0"></span>**Paperin asettaminen**

# <span id="page-17-1"></span>**Paperin ja tulostusmateriaalin asettaminen <sup>2</sup>**

Laitteeseen voidaan syöttää paperia vakiopaperikasetista, lisävarusteena saatavasta alapaperikasetista tai monitoimialustalta.

Kun asetat paperia paperikasettiin, huomioi seuraavat asiat:

■ Jos ohjelmasi tukee paperin koon asettamista tulostusvalikosta, voit valita sen ohjelmasta käsin. Jos ohjelmisto ei tue tätä toimintoa, voit asettaa paperin koon tulostinohjaimessa tai painamalla kosketusnäytön painikkeita.

### <span id="page-17-2"></span>**Paperin asettaminen vakiopaperikasettiin (kasetti 1) <sup>2</sup>**

Kasettiin 1 voi asettaa enintään 250 arkkia ja lisävarusteena saatavaan alapaperikasettiin (kasetti 2) voi asettaa 500 arkkia. Paperia voidaan lisätä kasettiin, jos pino ei peitä siirrettävän paperin leveysohjaimen enimmäismäärämerkkiä (▼ ▼ ). (Lisätietoja suositeltavista paperilaaduista on kohdassa *[Paperikasettien kapasiteetti](#page-29-0)* sivulla 22.)

**Tavallisen paperin, ohuen paperin tai kierrätyspaperin tulostus vakiopaperikasetista <sup>2</sup>**

a Vedä paperikasetti kokonaan ulos laitteesta.

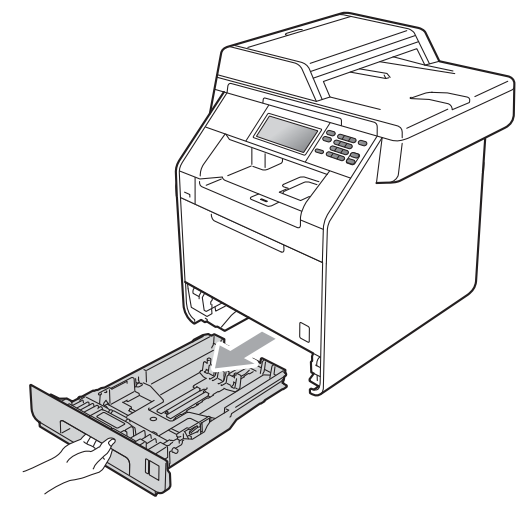

# **VAROITUS**

ÄLÄ kosketa seuraavissa kuvissa merkittyjä osia. Telat voivat pyöriä nopeasti.

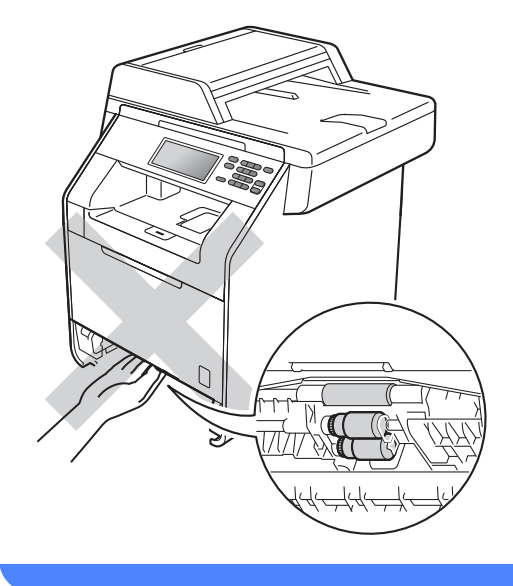

2 Paina vihreää paperiohjaimen vapautusvipua (1) ja siirrä paperiohjaimia samalla siten, että ne vastaavat kasetin paperikokoa. Tarkista, että ohjaimet ovat tukevasti kasetin aukoissa.

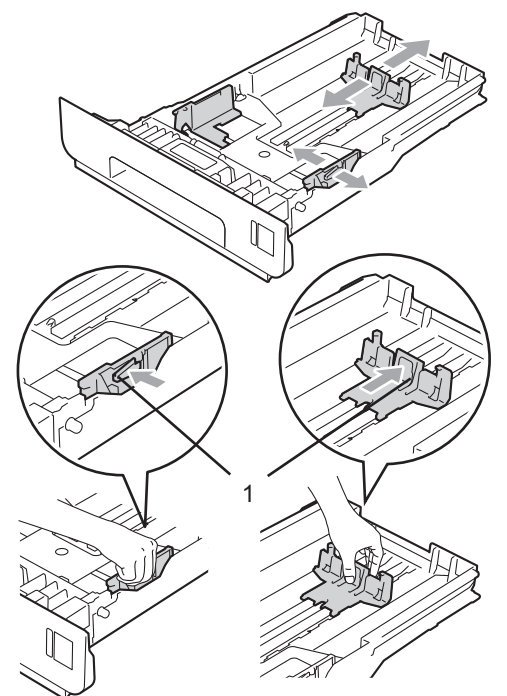

**3** Vältä paperin juuttuminen ja syöttövirheet leyhyttelemällä paperit.

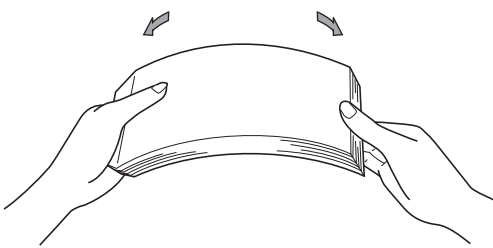

- 4 Aseta paperi kasettiin ja varmista seuraavat seikat:
	- **Paperit ovat yläreunan merkin (** $\triangledown \triangledown \triangledown$ **)** (1) alapuolella.

Jos paperikasetissa on liikaa paperia, tämä voi aiheuttaa paperitukoksia.

■ Tulostettava puoli on asetettava *alaspäin*.

■ Paperiohjaimet koskettavat paperin reunoja, jotta laite syöttää paperin oikein.

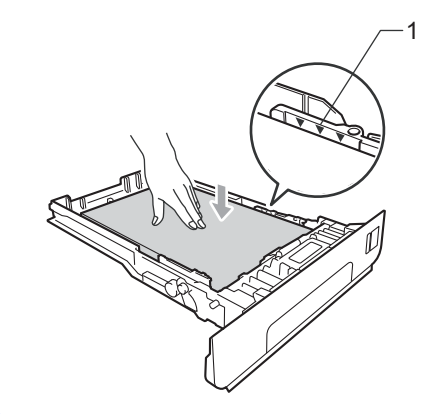

- 5 Työnnä paperikasetti takaisin laitteeseen. Varmista, että se on kokonaan laitteen sisällä.
- 6 Nosta tukiläppä (1), jotta paperi ei liu'u *tulostepuoli alaspäin* toimivalta luovutusalustalta, tai poimi kukin sivu sitä mukaa, kun ne tulevat laitteesta.

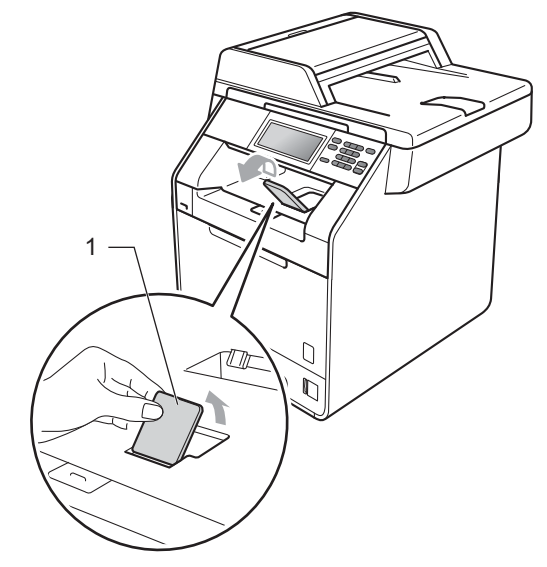

### <span id="page-19-0"></span>**Paperin asettaminen monitoimialustalle (MP-alusta) <sup>2</sup>**

MT-alustalle voi asettaa enintään 3 kirjekuorta tai erikoistulostusmateriaalia tai enintään 50 arkkia tavallista paperia. Käytä tätä alustaa, jos haluat tulostaa tai kopioida paksulle paperille, hienopaperille, kiiltävälle paperille, tarroihin tai kirjekuoriin. (Lisätietoja suositeltavista paperilaaduista on kohdassa *[Paperikasettien kapasiteetti](#page-29-0)* sivulla 22.)

#### **Tulostaminen tavalliselle, paksulle tai kiiltävälle paperille, hienopaperille tai tarroihin MT-alustalta <sup>2</sup>**

**1** Avaa MT-alusta ja laske se varovasti alas.

**2** Vedä MT-alustan tuki ulos ja avaa läppä (1).

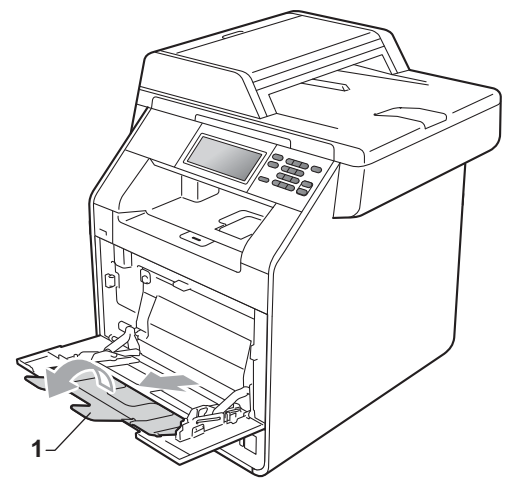

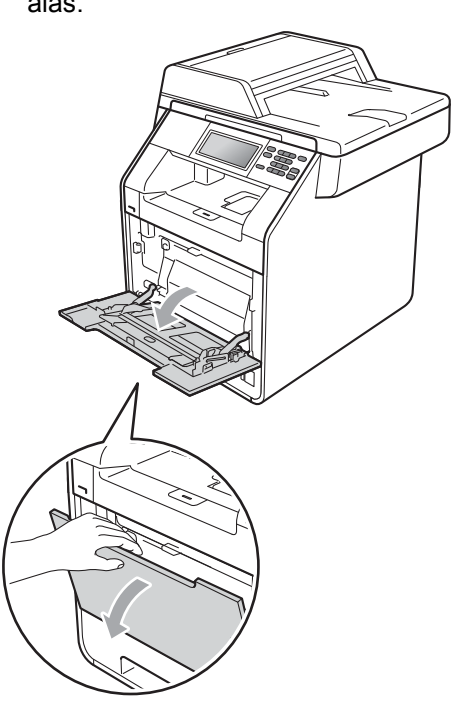

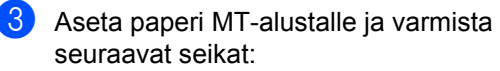

- **Paperit ovat yläreunan merkin** alapuolella (1).
- Paperin reuna asettuu nuolten väliin (2).
- Tulostuspuoli on *ylöspäin* ja paperi menee tulostimeen etureuna (yläreuna) edellä.

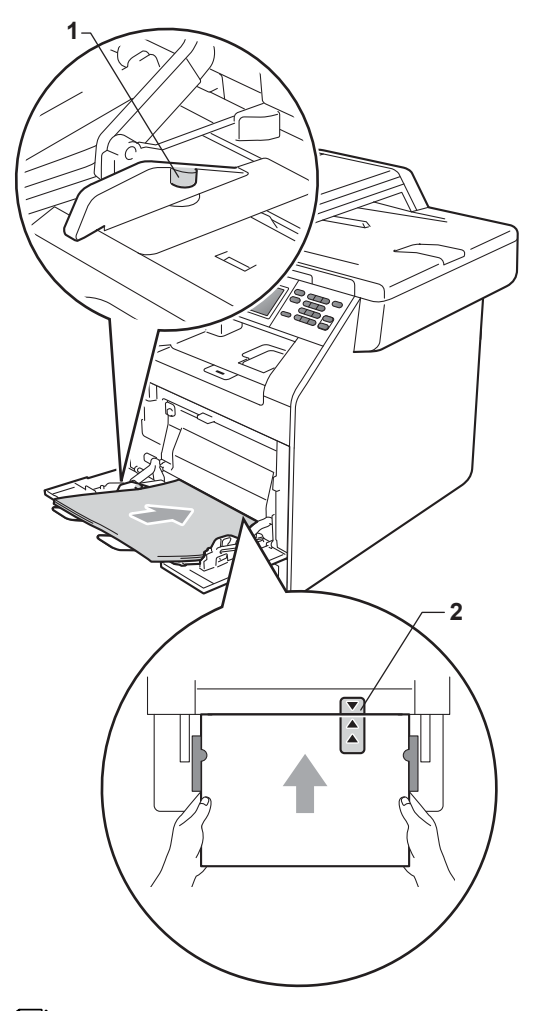

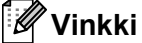

Jos käytät kiiltävää paperia, aseta MTalustalle vain yksi arkki kerrallaan paperitukoksen välttämiseksi.

4 Nosta tukiläppä, jotta paperi ei liu'u *tulostepuoli alaspäin* toimivalta luovutusalustalta, tai poimi kukin sivu sitä mukaa, kun ne tulevat laitteesta.

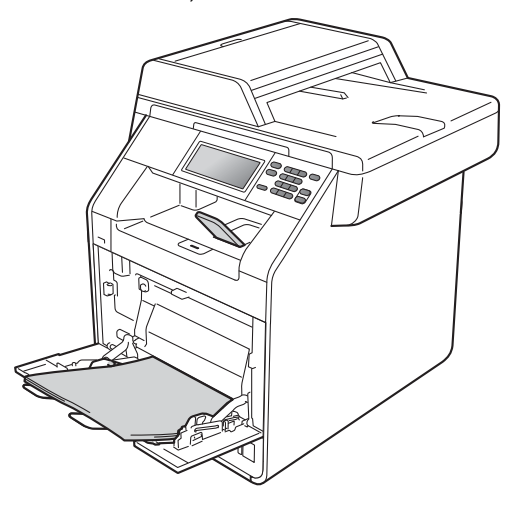

#### **Tulostaminen kirjekuoriin ja paksulle paperille MT-alustalta <sup>2</sup>**

Ennen kuin asetat kirjekuoret kasettiin, paina niiden kulmat ja sivut mahdollisimman litteiksi.

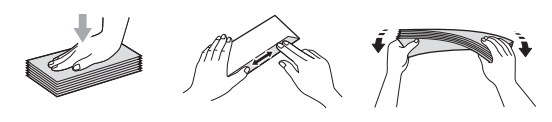

**1** Avaa MT-alusta ja laske se varovasti alas.

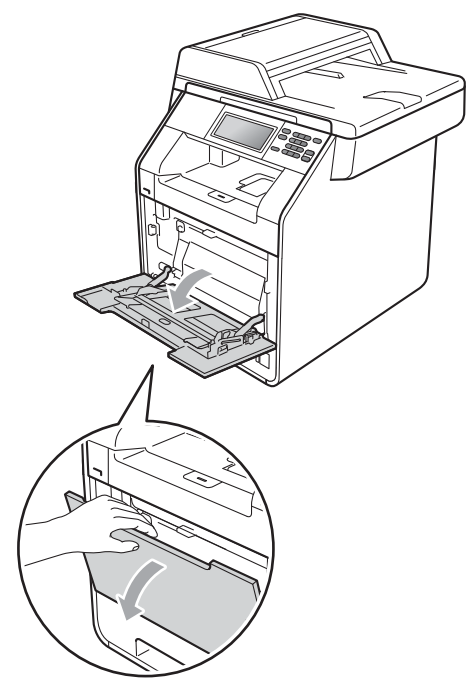

**2** Vedä MT-alustan tuki ulos ja avaa läppä (1).

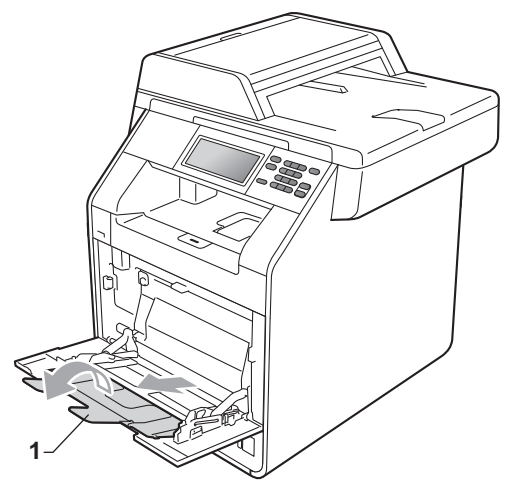

**3** Nosta tukiläppä, jotta kirjekuoret ja paksun paperin arkit eivät liu'u *tulostepuoli alaspäin* toimivalta luovutusalustalta. Jos tukiläppä on suljettu, sinun on poistettava kukin kirjekuori sitä mukaa, kun se poistuu laitteesta.

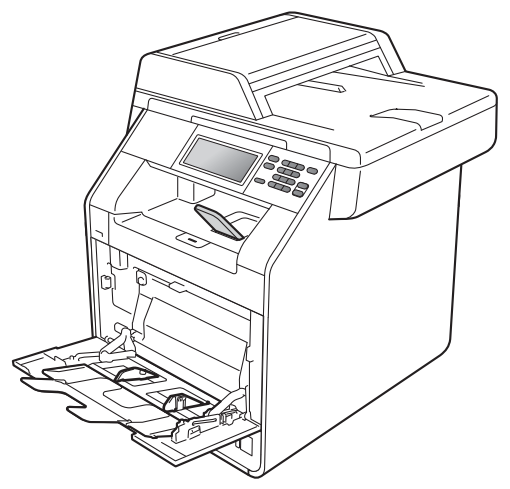

- 4 Voit asettaa MT-alustalle enintään 3 kirjekuorta tai enintään 25 arkkia paksua paperia (163 g/m2). Suuremman kirjekuori- tai paperimäärän lisääminen saattaa aiheuttaa tukoksia. Varmista, että:
	- Kirjekuoren reuna asettuu nuolten (1) väliin.
	- Tulostettava puoli on asetettava *ylöspäin*.

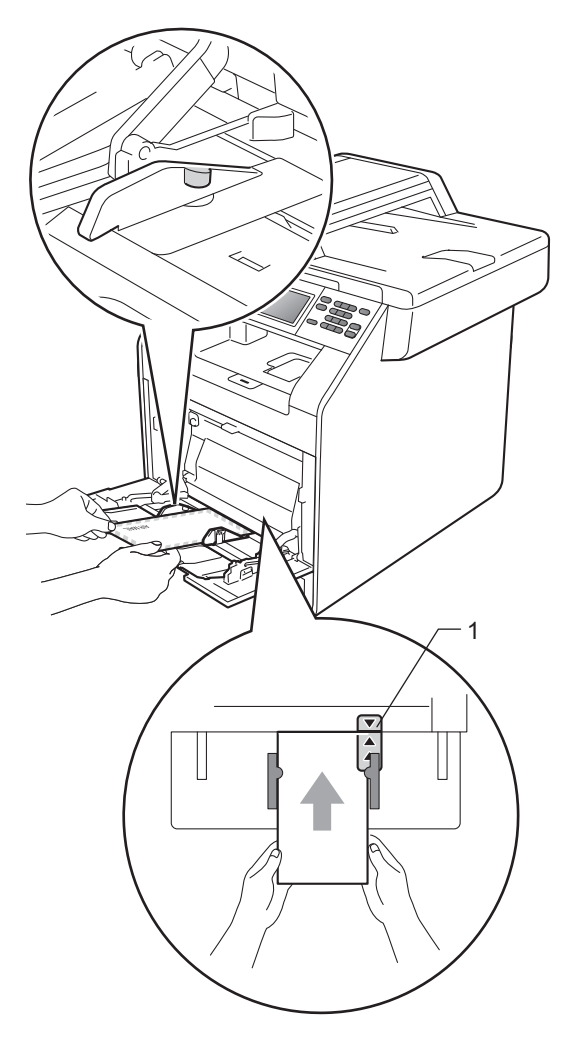

6 Avaa takakansi (luovutusalusta, *tulostepuoli ylöspäin*).

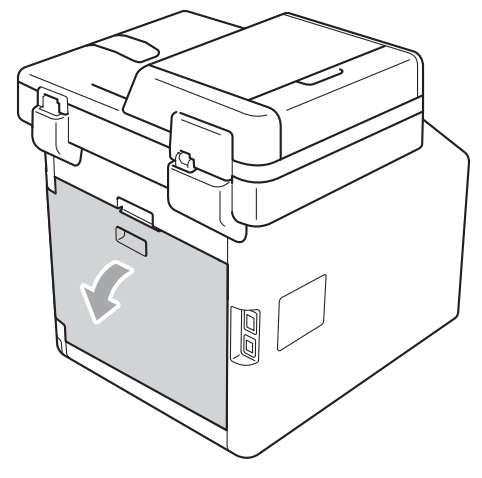

<span id="page-22-0"></span>6 Vedä kaksi vasemman- ja oikeanpuoleista harmaata vipua alas kirjekuoriasentoon alla olevan kuvan osoittamalla tavalla.

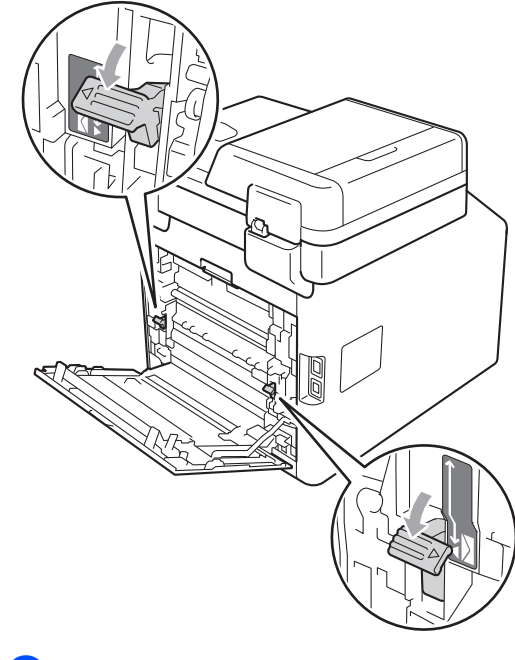

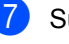

Sulje takakansi.

8 Lähetä tulostustiedot laitteeseen.

#### Luku 2

**i Kun tulostus on valmis, avaa takakansi** ja nosta vaiheessa  $\bigcirc$  alas painamasi kaksi harmaata vipua takaisin alkuperäisiin asentoihinsa.

# **Vinkki**

- Poista jokainen valmis kirjekuori välittömästi paperitukosten välttämiseksi.
- Jos käyttämäsi paksu paperi käpristyy tulostuksen aikana, lisää paperia MTalustalle arkki kerrallaan ja avaa takakansi (takaluovutusalusta *tulostepuoli ylöspäin*), jotta tulostetut sivut poistuvat *tulostepuoli ylöspäin* -takaluovutusalustalle.

### <span id="page-24-0"></span>**Skannaus- ja tulostusalueen ulkopuolinen alue <sup>2</sup>**

Seuraavassa on annettu skannaus- ja tulostusalueen ulkopuoliset alueet. Skannaus- ja tulostusalueen ulkopuoliset alueet saattavat vaihdella paperikoon ja käyttämäsi sovelluksen asetusten mukaan.

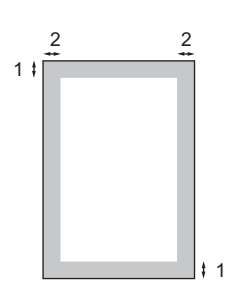

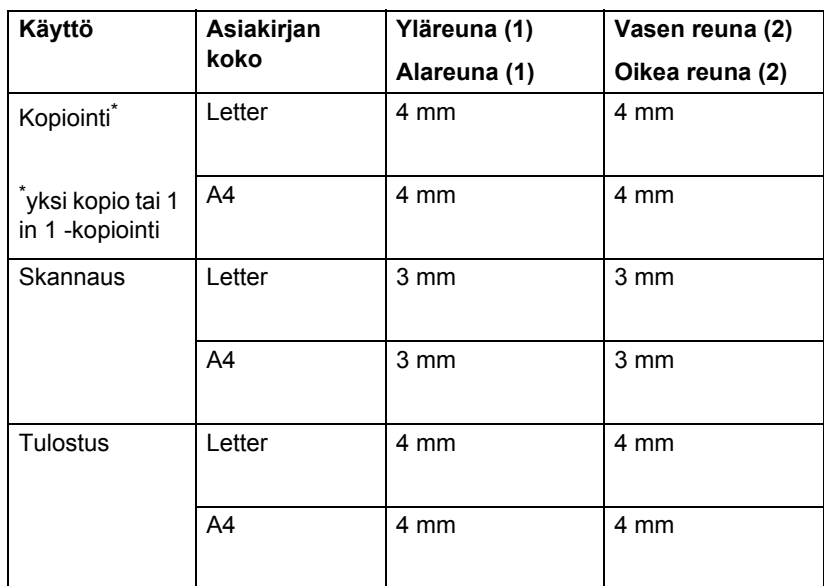

# <span id="page-25-0"></span>**Paperin asetukset**

# <span id="page-25-1"></span>**Paperikoko ja -tyyppi <sup>2</sup>**

Kun kasetin paperikokoa muutetaan, on muutettava myös paperikoon asetusta, jotta laite voi sovittaa asiakirjan paperille oikein.

Voit käyttää seuraavia paperikokoja kopioiden tulostukseen: A4, Letter, Legal, Executive, A5, A5 L, A6, B5, B6 ja Folio (8,5  $\times$  13 tuumaa).

Paperikoon määrittämisen jälkeen voit määrittää laitteen käyttämällesi paperityypille. Näin saat parhaan tulostusjäljen.

- Paina VALIK.
- Tuo Yleiset aset. näkyviin painamalla  $\blacktriangle$  tai  $\blacktriangledown$ . Paina Yleiset aset...
- Tuo Kas.asetukset näkyviin painamalla A tai V. Paina Kas. asetukset.
- $\overline{4}$  Tee jokin seuraavista:
	- $\blacksquare$  Paperityypin asettaminen MT-alusta: tuo MT-alusta painamalla ▲ tai ▼.

Paina MT-alusta.

 $\blacksquare$  Paperityypin asettaminen – Kasetti#1: tuo Kasetti#1 painamalla  $\blacktriangle$  tai  $\blacktriangledown$ .

Paina Kasetti#1.

 $\blacksquare$  Paperityypin asettaminen – Kasetti#2: tuo Kasetti#2 painamalla  $\blacktriangle$  tai  $\blacktriangledown$ .

Paina Kasetti $#2<sup>1</sup>$ , jos olet asentanut lisävarusteena saatavan paperikasetin.

<span id="page-25-2"></span>Kasetti#2-painike voidaan valita, jos lisävarusteena saatava paperikasetti on asennettu.

Tuo paperikoon vaihtoehdot näkyviin painamalla  $\triangleleft$  tai  $\triangleright$ . Paina A4, Letter, Legal,

Executive, A5, A5 L, A6, B5, B6, Folio tai Mikä tahansa.

#### - U **Vinkki**

- Mikä tahansa-asetus on näkyvissä vain, jos valitset MT-alustan.
- Jos valitset MT-alustan paperikooksi Mikä tahansa: valitse Tray Use asetukseksi Vain MT. Mikä tahansapaperikokovaihtoehtoa ei voi valita MTalustalle, kun yhdelle arkille kopioidaan useita sivuja. Valitse MT-alustalle jokin muista käytettävissä olevista paperikokovaihtoehdoista.
- Koot A5 L ja A6 eivät ole käytettävissä, kun käytössä on Kasetti#2.
- 6 Paina Ohut, Tavallinen, Paksu, Paksumpi, Uusiopaperi tai Kiiltävä.

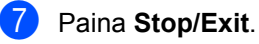

#### **Vinkki**

Jos käytössä on Kiiltävä, voit valita vaihtoehdon MT-alusta.

### <span id="page-26-0"></span>**Kasetin käyttö kopiointitilassa <sup>2</sup>**

Voit muuttaa ensisijaista kasettia, jota laite käyttää kopioiden tulostamisessa.

Jos valitset asetukseksi Vain kasetti#1, Vain MT *ta*i Vain kasetti#2<sup>[1](#page-26-1)</sup>, laite vetää paperia vain kyseisestä kasetista tai kyseiseltä alustalta. Jos valitusta kasetista loppuu paperi, nestekidenäytössä näkyy Ei paperia. Aseta tyhjään kasettiin paperia.

Voit muuttaa kasettiasetusta noudattamalla seuraavia ohjeita:

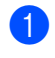

Paina VALIK.

- Tuo Yleiset aset. näkyviin painamalla *A* tai  $\nabla$ . Paina Yleiset aset..
- 8 Tuo Kas.asetukset näkyviin painamalla ▲ tai ▼. Paina Kas.asetukset.
- 4 Tuo Kasetti: Kopio näkyviin painamalla  $\blacktriangle$  tai  $\blacktriangledown$ . Paina Kasetti:Kopio.
- <span id="page-26-1"></span>**b** Paina Vain kasetti#1, Vain kasetti#2<sup>[1](#page-26-1)</sup>, Vain MT,  $MT > K1 > K2$  $MT > K1 > K2$  $MT > K1 > K2$ <sup>1</sup> tai K1>K2<sup>1</sup>>MT.
	- Vain kasetti#2 tai K2 on näkyvissä vain, jos lisävarusteena saatava paperikasetti on asennettu.
- **6** Paina Stop/Exit.

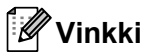

- Kun lataat asiakirjat ADS:ään ja valittuna on MT>K1>K2 tai K1>K2>MT, laite etsii kasetin, jossa on sopivinta paperia, ja vetää paperin kyseisestä kasetista. Jos missään kasetissa ei ole sopivaa paperia, laite syöttää paperia ensisijaisesta kasetista.
- Kun käytät valotustasoa, kopiopaperi syötetään ensisijaisesta kasetista, vaikka jossakin toisessa paperikasetissa olisi sopivampaa paperia.

# <span id="page-27-0"></span>**Kasetin käyttö tulostustilassa2**

Voit muuttaa oletuskasettia, jota laite käyttää tietokoneesta lähetettyjen tietojen tulostamisessa.

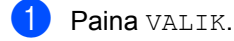

- 2 Tuo Yleiset aset. näkyviin painamalla  $\blacktriangle$  tai  $\blacktriangledown$ . Paina Yleiset aset..
- **3** Tuo Kas.asetukset näkyviin painamalla A tai V. Paina Kas.asetukset.
- 4 Tuo Kasetti: Tulostus näkyviin painamalla ▲ tai ▼. Paina Kasetti:Tulostus.
- <span id="page-27-2"></span>5 Paina Vain kasetti#1. Vain kasetti#2<sup>[1](#page-27-2)</sup>, Vain MT,  $MT > K1 > K2$  $MT > K1 > K2$  $MT > K1 > K2$ <sup>1</sup> tai K1>K2<sup>1</sup>>MT.
	- Vain kasetti#2 **tai K2 on näkyvissä vain** jos lisävarusteena saatava paperikasetti on asennettu.

Paina Stop/Exit.

# <span id="page-27-1"></span>**Hyväksytyt paperit ja muut tulostusmateriaalit <sup>2</sup>**

Tulostuslaatu voi vaihdella käytettävän paperin mukaan.

Voit käyttää seuraavia tulostusmateriaaleja: ohut paperi, tavallinen paperi, paksu paperi, hienopaperi, kierrätyspaperi, kiiltävä paperi, tarrat ja kirjekuoret.

Parhaat tulokset saat noudattamalla seuraavia ohjeita:

- ÄLÄ aseta paperikasettiin samalla kerralla erityyppisiä papereita, koska se voi aiheuttaa paperitukoksia tai virhesyöttöjä.
- Tulostuksen onnistumisen varmistamiseksi valitse ohjelmasovelluksesta paperikasetissa olevaa paperia vastaava paperikoko.
- Älä koske paperin tulostuspuolta heti tulostuksen jälkeen.
- Ennen kuin ostat suuria paperimääriä, testaa paperin sopivuus pienellä määrällä.

### <span id="page-28-0"></span>**Suositellut paperit ja muut tulostusmateriaalit <sup>2</sup>**

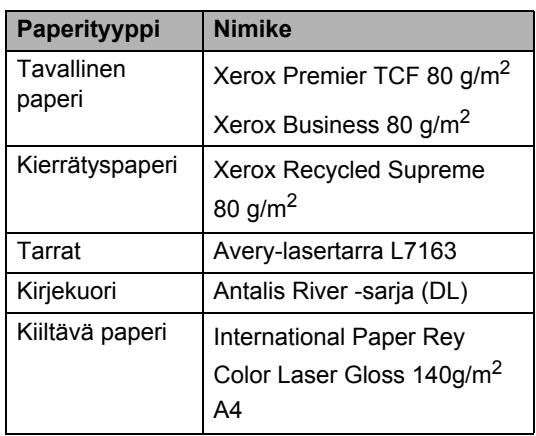

### <span id="page-28-1"></span>**Paperityyppi ja -koko <sup>2</sup>**

Laitteeseen voidaan syöttää paperia asennetusta vakiopaperikasetista, monitoimialustalta tai lisävarusteena saatavasta alapaperikasetista.

#### **Paperikasetteja kutsutaan tulostinohjaimessa ja tässä oppaassa seuraavilla nimillä: <sup>2</sup>**

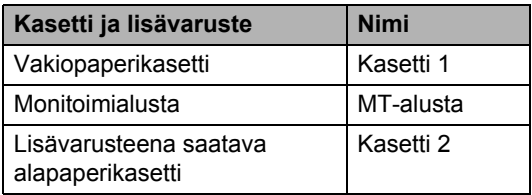

#### <span id="page-29-0"></span>**Paperikasettien kapasiteetti <sup>2</sup>**

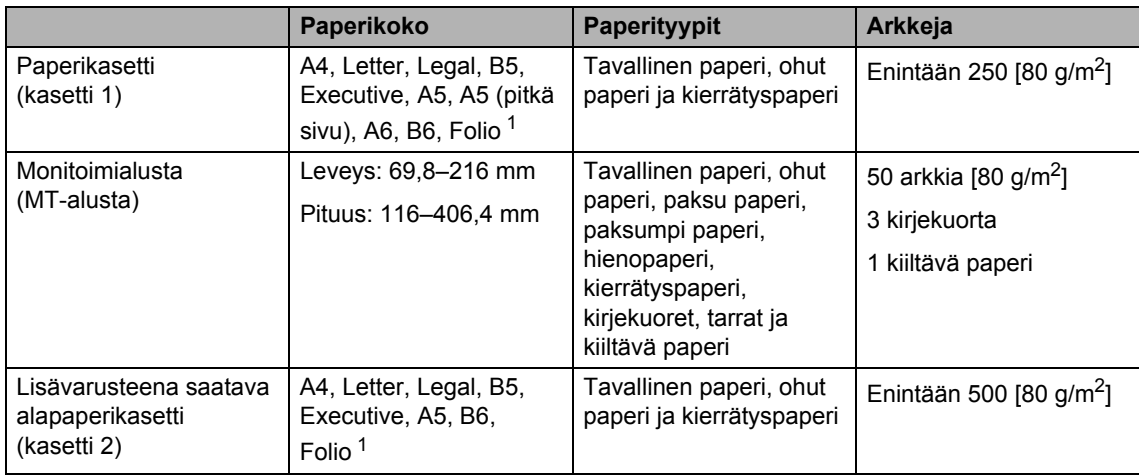

<span id="page-29-1"></span><sup>1</sup> Folio-koko on  $8.5 \times 13$  tuumaa (215,9 x 330,2 mm)

#### **Suositellun paperin vaatimukset <sup>2</sup>**

Seuraavat vaatimukset täyttävät paperit sopivat tämän laitteen kanssa käytettäviksi.

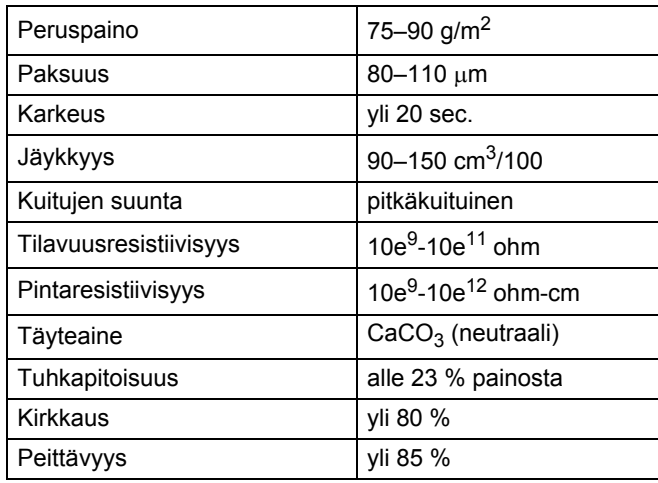

- Käytä paperia, joka on tarkoitettu tavalliselle paperille tapahtuvaan kopiointiin.
- Käytä paperia, jonka paino on 75–90 g/m<sup>2</sup>.
- Käytä pitkäkuituista paperia, jonka pH-arvo on neutraali ja kosteusprosentti noin 5 %.
- Tässä laitteessa voi käyttää DIN 19309 -standardin mukaista kierrätyspaperia.

### <span id="page-30-0"></span>**Erikoispaperilaatujen käsittely ja käyttö <sup>2</sup>**

Laite on suunniteltu toimimaan useimpien lasertulostuspaperien ja hienopaperien kanssa. Jotkin paperin ominaisuudet voivat kuitenkin vaikuttaa tulostuslaatuun tai käsittelyn luotettavuuteen. Kokeile paperia aina ennen sen ostamista, niin voit varmistaa sen sopivuuden. Säilytä paperi alkuperäispakkauksessa ja pidä pakkaus suljettuna. Pidä paperi tasaisena ja kuivana ja vältä sen altistamista suoralle auringonvalolle ja kuumuudelle.

Nouda seuraavia tärkeitä ohjeita, kun valitset paperin:

- ÄLÄ käytä mustesuihkupaperia, sillä se saattaa aiheuttaa paperitukoksen ja vaurioittaa laitetta.
- Esipainettujen lomakkeiden musteen on kestettävä laitteen kiinnitysprosessin aikainen lämpötila (200 °C).
- Jos käytät hienopaperia, karheapintaista paperia tai ryppyistä tai taitettua paperia, paperi ei ehkä toimi parhaalla mahdollisella tavalla.
- Jos käytät kiiltävää paperia, aseta MTalustalle vain yksi arkki kerrallaan paperitukoksen välttämiseksi.

#### **Vältettävät paperityypit <sup>2</sup>**

# **TÄRKEÄÄ**

Jotkin paperityypit eivät sovellu hyvin laitteessa käytettäväksi ja voivat vahingoittaa laitetta.

ÄLÄ käytä seuraavanlaisia papereita:

- paperi, jossa on runsaasti kuvioita
- erittäin sileä ja kiiltävä paperi
- käyristynyt tai poimuttunut paperi

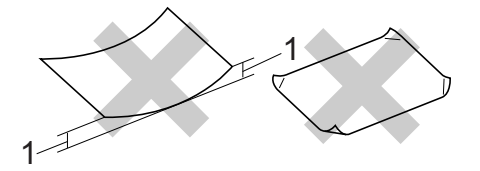

- **1 2 mm:n tai sitä suurempi käyristymä voi aiheuttaa paperitukoksia.**
- paperi, joka on päällystetty tai pintakäsitelty kemikaalien avulla
- vahingoittunut, rypistynyt tai taitettu paperi
- paperi, jonka paino ylittää tämän oppaan painosuositukset
- paperi, jossa on kiinnikkeitä tai niittejä
- esipainettu paperi, jossa on käytetty matalan lämpötilan väriaineita tai termografiaa
- moniosainen tai itsejäljentävä paperi
- mustesuihkupaperi

Lueteltujen paperityyppien käyttö saattaa vahingoittaa laitetta. Mitkään Brotherin takuut tai huoltosopimukset eivät kata tällaisia vaurioita.

#### **Kirjekuoret <sup>2</sup>**

Laitteessa voi käyttää useimpia lasertulostimille tarkoitettuja kirjekuoria. Joidenkin kirjekuorien syötössä ja tulostusjäljessä saattaa olla ongelmia niiden valmistustavasta johtuen. Kirjekuorien reunojen tulee olla suorat ja taitosten terävät, ja kirjekuoren etureuna saa olla korkeintaan kahden paperiarkin paksuinen. Kirjekuoren tulee olla tasainen, eikä se saa olla pussimainen tai heikkotekoinen. Osta laadukkaita kirjekuoria jälleenmyyjältä, joka tietää, että niitä on tarkoitus käyttää lasertulostimessa.

Suosittelemme, että varmistat lopputuloksen tulostamalla kokeeksi yhden kirjekuoren.

#### **Vältettävät kirjekuorityypit <sup>2</sup>**

### **TÄRKEÄÄ**

ÄLÄ KÄYTÄ seuraavanlaisia kirjekuoria:

- vahingoittuneet, käyristyneet, rypistyneet tai erikoisen muotoiset kirjekuoret
- erittäin kiiltävät tai kuvioidut kirjekuoret.
- kirjekuoret, joissa on sulkimia, niittejä tai nyörejä
- itseliimautuvat kirjekuoret.
- pussimaiset kirjekuoret
- kirjekuoret, joiden taitokset eivät ole terävät
- kohokuvioiset kirjekuoret
- kirjekuoret, joille on jo tulostettu lasertulostimella
- kirjekuoret, joissa on esipainatus sisäpuolella
- kirjekuoret, joita ei voi asettaa siistiin pinoon
- kirjekuoret, jotka on valmistettu paperista, jonka paino on suurempi kuin laitteen suositeltu enimmäispaperipaino.
- kirjekuoret, joiden reunat eivät ole suoria tai nelikulmaisia
- kirjekuoret, joissa on ikkunoita, reikiä tai aukkoja
- kirjekuoret, joiden pinnalla on liimaa, kuten alla olevassa kuvassa näytetty kirjekuori

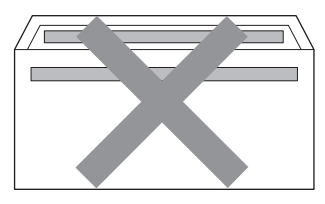

• kirjekuoret, joissa on kaksinkertaiset läpät, kuten alla olevassa kuvassa näytetty kirjekuori

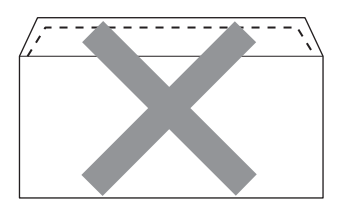

- kirjekuoret, joiden läppiä ei ole taitettu valmiiksi alas
- kirjekuoret, joissa on alla olevan kuvan mukaiset läpät

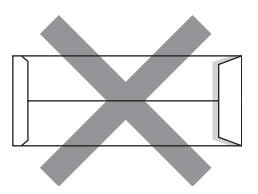

• kirjekuoret, joiden molemmat sivut on taitettu seuraavasti.

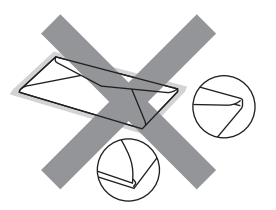

Edellä mainittujen kirjekuorityyppien käyttö voi vahingoittaa laitetta. Brotherin takuut tai huoltosopimukset eivät välttämättä kata tällaisia vaurioita.

#### **Tarrat <sup>2</sup>**

Laite pystyy tulostamaan useimmille tarroille, jotka on suunniteltu lasertulostimissa käytettäviksi. Tarrojen liiman on oltava akryylipohjaista, sillä se kestää kiinnitysyksikön korkean lämpötilan parhaiten. Liima ei saa koskea mitään laitteen osaa, koska tarra saattaa kiinnittyä hihnayksikköön tai rulliin, mikä voi aiheuttaa paperitukoksia ja heikentää tulostuslaatua. Tarrojen välillä ei saa olla paljasta liimaa. Tarrat on järjestettävä siten, että ne peittävät arkin kokonaan sekä pysty- että vaakasuunnassa. Jos tarrojen välissä on tilaa, tarrat voivat irrota ja aiheuttaa vakavia tukoksia ja tulostusongelmia.

Kaikkien tässä laitteessa käytettävien tarrojen on kestettävä 200 °C:n lämpötila 0,1 sekunnin ajan.

#### **Vältettävät tarratyypit <sup>2</sup>**

Älä käytä tarroja, jotka ovat vahingoittuneita, käyristyneitä, rypistyneitä tai erikoisen muotoisia.

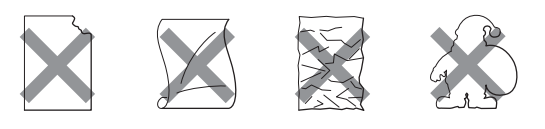

# **TÄRKEÄÄ**

- ÄLÄ käytä osittain käytettyjä tarra-arkkeja. Paljas taustapaperi vahingoittaa laitetta.
- Tarra-arkit eivät saa ylittää tässä käyttöoppaassa annettuja paperin painorajoituksia. Liian painavat tarrat saattavat aiheuttaa syöttö- tai tulostusongelmia sekä vahingoittaa laitetta.
- ÄLÄ käytä uudelleen tai aseta laitteeseen aiemmin käytettyjä tarroja tai arkkeja, joista puuttuu joitakin tarroja.

**3**

# <span id="page-33-0"></span>**Asiakirjojen asettaminen <sup>3</sup>**

# <span id="page-33-1"></span>**Asiakirjojen asettaminen <sup>3</sup>**

Voit ottaa kopioita ja skannata asiakirjoja käyttämällä ADS-laitetta (automaattista dokumenttien syöttölaitetta) ja valotustasoa.

### <span id="page-33-2"></span>**Automaattisen dokumenttien syöttölaitteen (ADS) käyttäminen <sup>3</sup>**

Automaattiseen dokumenttien syöttölaitteeseen mahtuu enintään 50 sivua, jotka syötetään yksi kerrallaan. Käytä tavallista 80 g/m<sup>2</sup> -paperia ja leyhyttele aina paperit, ennen kuin asetat ne syöttölaitteeseen.

### **Tuetut asiakirjakoot <sup>3</sup>**

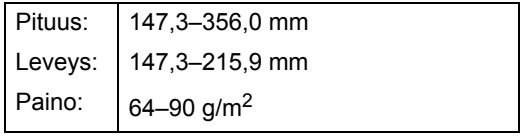

### **Asiakirjojen asettaminen <sup>3</sup>**

# **TÄRKEÄÄ**

- ÄLÄ JÄTÄ paksuja asiakirjoja valotustasolle. Se voi tukkia ADS:n.
- ÄLÄ KÄYTÄ käpristyneitä, rypistyneitä, taittuneita tai repeytyneitä arkkeja tai paperia, jossa on niittejä, paperiliittimiä, liimaa tai teippiä.
- ÄLÄ KÄYTÄ pahvia, sanomalehtipaperia tai kangasta.
- Kun käytät ADS:ää, ÄLÄ vedä syötettävää asiakirjaa, sillä se saattaa vahingoittaa laitetta.

### **Vinkki**

- Lisätietoja ADS:ään sopimattomien asiakirjojen skannauksesta on kohdassa *[Valotustason käyttäminen](#page-34-1)* sivulla 27.
- Jos asiakirjassa on useita sivuja, on helpompi käyttää ADS:ää.
- Varmista, että korjausnestettä tai mustetta sisältävät asiakirjat ovat täysin kuivia.
- Taita ADS:n dokumenttituki auki (1). Nosta ADS:n dokumenttien tukiläppä (2) ylös ja taita se auki.

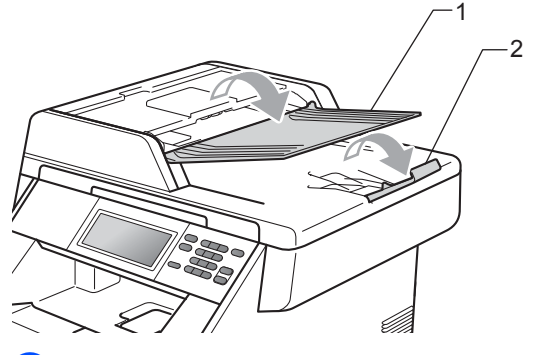

Leyhytä paperit.

- c Aseta asiakirja ADS:ään *tekstipuoli ylöspäin*, *yläreuna edellä*, kunnes tunnet sen koskettavan syöttöteloja ja nestekidenäytön viesti vaihtuu.
- Säädä paperiohjaimet (1) asiakirjan leveyden mukaan.

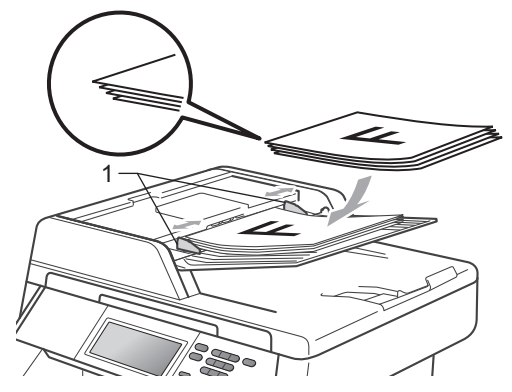

# **Vinkki**

- Kun käytät ADS:ää, ÄLÄ vedä syötettävää asiakirjaa, sillä se saattaa vahingoittaa laitetta.
- Tietoja muiden kuin vakiokokoisten dokumenttien skannaamisesta on kohdassa *[Valotustason käyttäminen](#page-34-1)* [sivulla 27.](#page-34-1)

# <span id="page-34-1"></span><span id="page-34-0"></span>**Valotustason käyttäminen <sup>3</sup>**

Voit kopioida tai skannata valotustasolta kirjan sivuja yksi kerrallaan.

#### **Tuetut asiakirjakoot <sup>3</sup>**

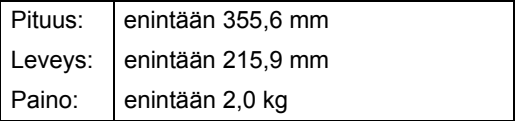

#### **Asiakirjojen asettaminen <sup>3</sup>**

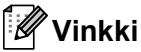

Kun valotustasoa käytetään, ADS:ssä ei saa olla paperia.

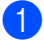

**1** Nosta valotustason kansi ylös.

Aseta asiakirja valotustason vasempaan yläkulmaan *tekstipuoli alaspäin* vasemmalla puolella ja yläreunassa olevien merkkien mukaan.

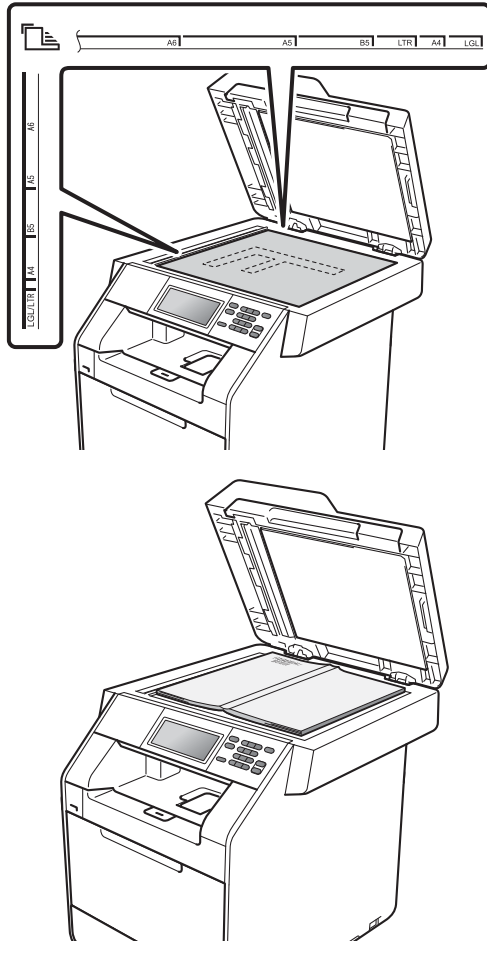

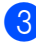

A

**3** Laske valotustason kansi alas.

# **TÄRKEÄÄ**

Jos valotustasolla on kirja tai paksu asiakirja, älä iske kantta kiinni tai paina sitä.

<span id="page-35-0"></span>**Kopiointi <sup>4</sup>**

# <span id="page-35-1"></span>**Kopioiden ottaminen <sup>4</sup>**

**4**

Seuraavissa vaiheissa on esitetty, miten peruskopiointi toimii. Lisätietoja kustakin vaihtoehdosta on julkaisussa *Laajempi käyttöopas*.

- **1** Paina (**E**) (COPY), kun haluat tehdä kopion. Näppäimeen syttyy sininen valo.
	- Varmista, että olet kopiointitilassa.

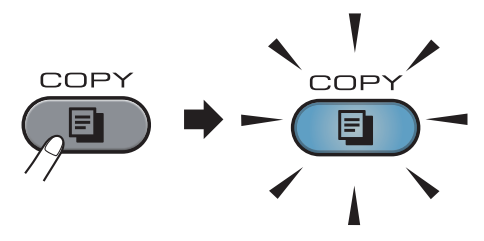

 Nestekidenäytössä näkyy seuraava viesti:

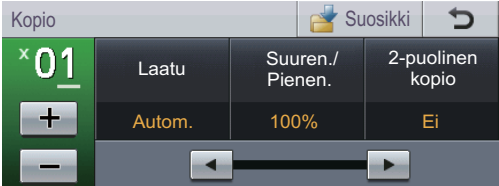

Voit antaa haluamasi kopioiden määrän painamalla kosketusnäytön +- ja --painikkeita.

b Aseta asiakirja jollakin seuraavista tavoista:

- Aseta asiakirja ADS:ään *tekstipuoli ylöspäin*. (Katso *[Automaattisen](#page-33-2)  [dokumenttien syöttölaitteen \(ADS\)](#page-33-2)  [käyttäminen](#page-33-2)* sivulla 26.)
- Aseta asiakirja valotustasolle *tekstipuoli alaspäin*. (Katso *[Valotustason käyttäminen](#page-34-0)* [sivulla 27](#page-34-0).)

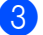

c Paina **Mono Start** tai **Colour Start**.

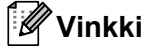

Jos nestekidenäytössä näkyy Odota hetki ja laite lopettaa kopioinnin usean kopion ottamisen aikana, odota 30–40 sekuntia, kunnes laite on lopettanut värirekisteröinnin ja hihnayksikön puhdistuksen.

### <span id="page-35-2"></span>**Kopioinnin lopettaminen <sup>4</sup>**

Lopeta kopiointi painamalla **Stop/Exit**.

### <span id="page-35-3"></span>**Kopiointiasetukset <sup>4</sup>**

Paina **COPY** ja selaa asetuksia painamalla < tai ▶. Jos tarvitset lisätietoja kopiointiasetusten muuttamisesta, katso *Kopiointiasetukset* oppaan *Laajempi käyttöopas luvussa 4*.

Voit muuttaa seuraavia kopiointiasetuksia:

- Laatu
- Suuren./ Pienen.
- 2-puolinen kopio
- Kasetti (Kasetin valinta)
- Kirkkaus
- Kontrasti
- Pinoa/Lajitt.
- Sivun asettelu
- $\Box$ 2in1(ID)
- Värin säätö ( Värikylläisyys)
- Määritä uusi oletus
- Tehdas- asetukset
- Suosikki- asetukset
# **Tietojen tulostaminen USBmuistitikulta tai massamuistia tukevasta digitaalikamerasta <sup>5</sup>**

Suoratulostustoiminto mahdollistaa tietojen tulostamisen ilman tietokonetta. Voit tulostaa kytkemällä USB-muistitikun laitteen USB Direct -liitäntään. Voit myös kytkeä laitteeseen kameran, joka on USBmuistitilassa, ja tulostaa tiedot siitä.

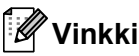

**5**

- Jotkin USB-muistitikut eivät välttämättä toimi laitteen kanssa.
- Jos kamera on PictBridge-tilassa, et voi tulostaa tietoja. Katso kameran mukana toimitetuista oppaista, kuinka PictBridgetilasta siirrytään massamuistitilaan.

### **PRN- tai PostScript® 3™ -tiedoston luominen suoraa tulostusta varten <sup>5</sup>**

### **Vinkki**

Tämän osion näyttökuvat saattavat vaihdella käytettävän sovelluksen ja käyttöjärjestelmän mukaan.

Napsauta sovelluksen valikkoriviltä **Tiedosto** ja sitten **Tulosta**.

b Valitse **Brother DCP-XXXX Printer** (1) ja valitse **Tulosta tiedostoon** valintaruutu (2). Valitse **Tulosta**.

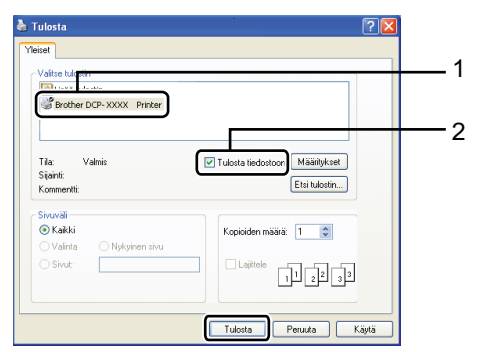

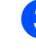

**3** Valitse kansio, johon haluat tallentaa tiedoston, ja kirjoita tiedoston nimi, jos sitä pyydetään.

Jos sinua pyydetään antamaan vain tiedoston nimi, voit määrittää myös kohdekansion kirjoittamalla hakemiston nimen. Esimerkki:

C:\Temp\Tiedostonimi.prn Jos tietokoneeseen on kytketty USBmuistitikku tai digitaalikamera, voit tallentaa tiedoston suoraan USBmuistitikulle.

**5**

### **Tietojen tulostaminen suoraan USBmuistitikulta tai massamuistia tukevasta digitaalikamerasta <sup>5</sup>**

**1** Kytke USB-muistitikku tai digitaalikamera laitteen etuosassa olevaan USB Direct -liitäntään (1). Paina kosketusnäytössä

Suora tulostus. Laite siirtyy suoratulostustilaan.

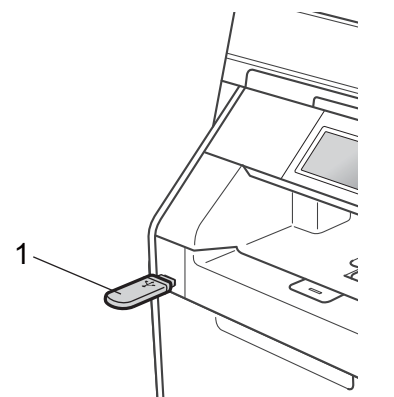

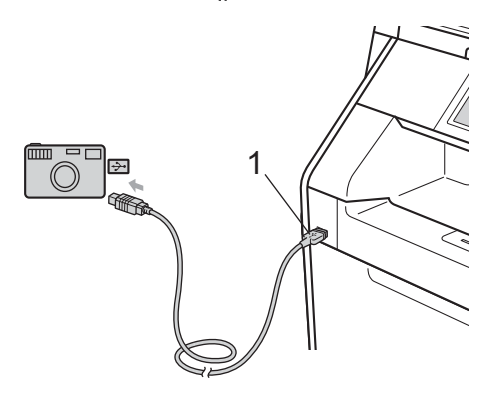

#### Kh **Vinkki**

- Varmista, että digitaalinen kamera on kytketty päälle.
- Jos laitteen Suojattu toimintolukko asetuksen arvo on Kyllä, et voi ehkä käyttää suoratulostusta. (Katso *Käyttäjien vaihtaminen*, julkaisun *Laajempi käyttöopas luku 2*.)
- Valitse tulostettavan kansion ja tiedoston nimi painamalla  $\blacktriangle$  tai  $\blacktriangledown$ . Jos valitsit kansion nimen, valitse tulostettavan tiedoston nimi painamalla  $\blacktriangle$  tai  $\nabla$ .

#### **Vinkki**

- Digitaalikamera on siirrettävä PictBridgetilasta massamuistitilaan.
- Jos haluat tulostaa tiedostohakemiston, paina kosketusnäytössä Sis.luett tulostus. Tulosta tiedot painamalla **Mono Start** tai **Colour Start**.
- Kun laite on syvässä lepotilassa, nestekidenäyttöön ei tule tietoja, vaikka asettaisit USB-muistitikun USB Direct liitäntään. Voit herättää laitteen painamalla kosketusnäyttöä tai jotakin näppäintä. Paina kosketusnäytössä Suora tulostus. Suoratulostusvalikko tulee nestekidenäyttöön.
- **3** Valitse kopioiden määrä painamalla kosketusnäytön +- ja --painikkeita.
- Tee jokin seuraavista:
	- Paina Tulostusasetuks.. Siirry vaih[e](#page-37-0)eseen **6**.
	- Jos et halua muuttaa nykyisiä oletusasetuksia, siirry vaiheeseen  $\bullet$ .
- <span id="page-37-0"></span>**5** Tuo muutettava vaihtoehto näkyviin painamalla  $\blacktriangle$  tai  $\blacktriangledown$ . Paina vaihtoehtoa ja muuta sen asetusta.

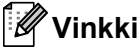

- Voit valita seuraavat asetukset:
	- Paperikoko
	- Paperityyppi
	- Monta sivua
	- Suunta
	- Kaksipuolinen
	- Lajittele
	- Kasetti
	- Tulostuslaatu
	- PDF-asetus
- Näkyvissä olevat asetukset vaihtelevat tiedostotyypin mukaan.
- **6** Tee jokin seuraavista:
	- Jos haluat muuttaa muita vaihtoehtojen asetuksia, toista vaihe [e](#page-37-0).
	- Jos et halua muuttaa mitään muita asetuksia,, paina ja siirry vaiheeseen <sup>7</sup>.
- <span id="page-38-0"></span>g Tulosta tiedot painamalla **Mono Start** tai **Colour Start**.

#### **TÄRKEÄÄ**

- ÄLÄ kytke USB Direct -liitäntään muita laitteita kuin digitaalikamera tai USBmuistitikku, jotta laite ei vahingoitu.
- ÄLÄ poista USB-muistitikkua tai digitaalikameraa USB Direct -liitännästä, ennen kuin laite on lopettanut tulostuksen.

#### **Suoratulostuksen oletusasetusten muuttaminen5**

Voit muuttaa suoratulostuksen oletusasetuksia.

- Kytke USB-muistitikku tai digitaalikamera laitteen etuosassa olevaan USB Direct -liitäntään.
- 
- 2 Paina kosketusnäytössä Suora tulostus.
- Paina Oletus- asetuks..
- <span id="page-38-1"></span>Tuo muutettava asetus näkyviin painamalla  $\blacktriangle$  tai  $\blacktriangledown$ . Paina asetusta.
- <span id="page-38-2"></span>**5** Paina uutta vaihtoehtoa, jota haluat käyttää. Toista vaih[e](#page-38-2)et  $\bullet$  -  $\bullet$  kullekin muutettavalle asetukselle.

#### : Kl **Vinkki**

Kaikkien käytössä olevien vaihtoehtojen tuominen näyttöön:

Kun <- ja ▶-painikkeet näkyvät nestekidenäytössä, tuo kaikki vaihtoehdot näkyviin painamalla ◀ tai ▶.

```
6
```
# **Tulostaminen tietokoneesta <sup>6</sup>**

### **Asiakirjan tulostaminen <sup>6</sup>**

Laite voi vastaanottaa tietoja tietokoneesta ja tulostaa ne. Jos haluat tulostaa tietokoneesta, asenna tulostinohjain.

(Lisätietoja tulostusasetuksista Windows® käyttöjärjestelmälle on oppaan *Ohjelmiston käyttöopas* kohdassa *Tulostaminen* ja Macintosh-käyttöjärjestelmälle kohdassa *Tulostus ja faksaus*.)

Asenna CD-ROM-asennuslevyllä oleva Brother-tulostinohjain. (Katso *Pika-asennusopas*.)

- **2** Valitse sovelluksessa tulostuskomento.
- **3** Valitse laitteen nimi **Tulosta**valintaikkunassa ja valitse **Ominaisuudet**.
- d Valitse **Ominaisuudet**-valintaikkunassa haluamasi asetukset.
	- **Paperikoko**
	- **Suunta**
	- Kopiot
	- **Tulostusmateriaali**
	- **Tulostuslaatu**
	- **Väri / mustavalko**
	- Monta sivua
	- **Kaksipuolinen / Vihko**
	- **Paperilähde**
- e Aloita tulostaminen valitsemalla **OK**.

**7**

# **Skannaaminen tietokoneeseen <sup>7</sup>**

### **Asiakirjan skannaaminen PDF-tiedostoksi ControlCenter4-ohjelman avulla (Windows®) <sup>7</sup>**

(Macintosh-käyttäjät) Katso *Skannaus* oppaassa *Ohjelmiston käyttöopas*.

M **Vinkki**

Tietokoneessa näkyviin tulevat ikkunat saattavat vaihdella mallin mukaan.

ControlCenter4 on apuohjelma, jonka avulla voit nopeasti ja helposti käyttää useimmin tarvitsemiasi sovelluksia. ControlCenter4-ohjelman avulla sinun ei tarvitse käynnistää sovelluksia manuaalisesti erikseen. Voit käyttää ControlCenter4-ohjelmaa tietokoneessasi.

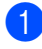

a Aseta asiakirja. (Katso *[Asiakirjojen asettaminen](#page-33-0)* sivulla 26.)

b Avaa ControlCenter4 valitsemalla **Käynnistä**/**Kaikki ohjelmat**/**Brother**/**XXX-XXXX** (jossa XXX-XXXX on käyttämäsi mallin nimi)/**ControlCenter4**. ControlCenter4-sovellus avautuu.

**3** Valitse **Perustila** tai **Edistynyt tila** ennen ControlCenter4-ohjelman käyttämistä.

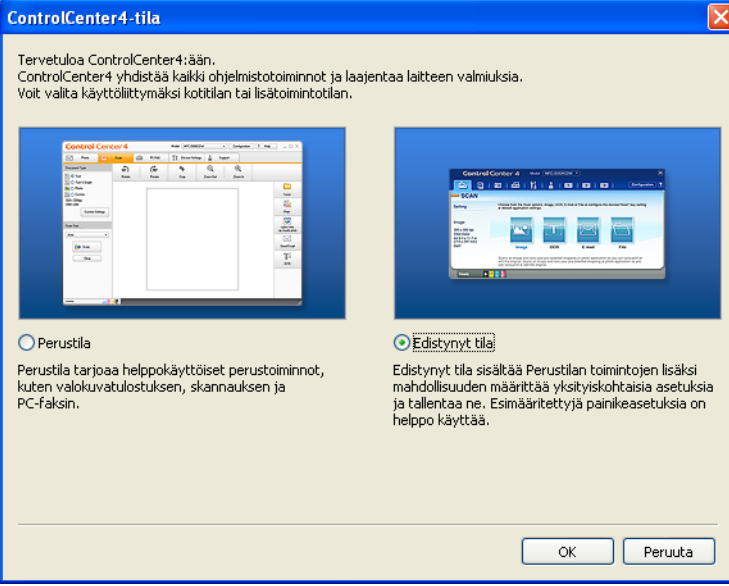

4 Varmista, että laite, jota haluat käyttää, on valittuna Malli-pudotusluettelossa.

6 Määritä tiedostotyyppi kansioon tallentamista varten. Oletusarvo on, että skannattujen tietojen tallennusmuoto on **JPEG (\*.jpg)**.

Valitse **Määritykset** ja valitse sitten **Painikeasetukset**, **Skannaus** ja **Tiedosto**.

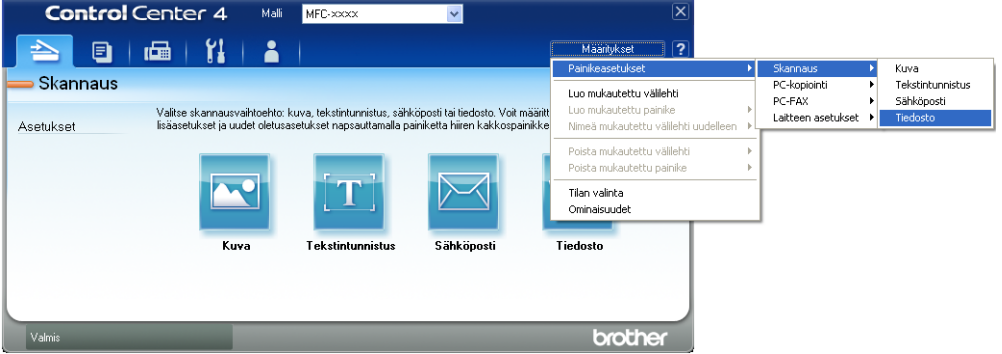

Määritysten valintaikkuna tulee näyttöön. Voit muuttaa oletusasetuksia.

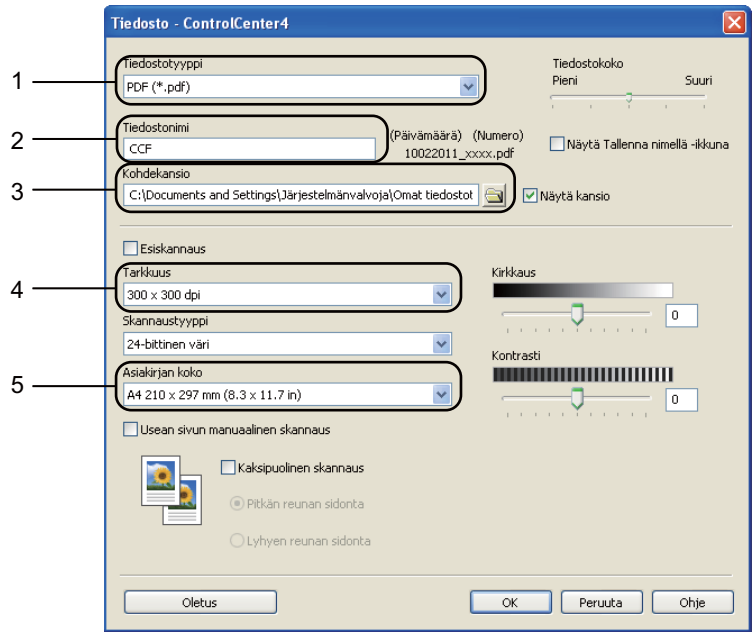

- 1 Valitse **Tiedostotyyppi**-pudotusluettelosta **PDF (\*.pdf)**.
- 2 Voit antaa tiedostonimen, jota haluat käyttää asiakirjalle.
- 3 Voit tallentaa tiedoston oletusarvon mukaan käytettävään kansioon tai valita haluamasi kansion napsauttamalla **Browse**-painiketta.
- 4 Voit valita skannauksen tarkkuuden **Tarkkuus**-pudotusluettelosta.
- 5 Voit valita asiakirjan koon pudotusluettelosta.
- $\blacksquare$  Valitse **OK**.

#### **7** Valitse **Tiedosto**.

Laite aloittaa skannauksen. Kansio, johon skannatut tiedot tallennetaan, avautuu automaattisesti.

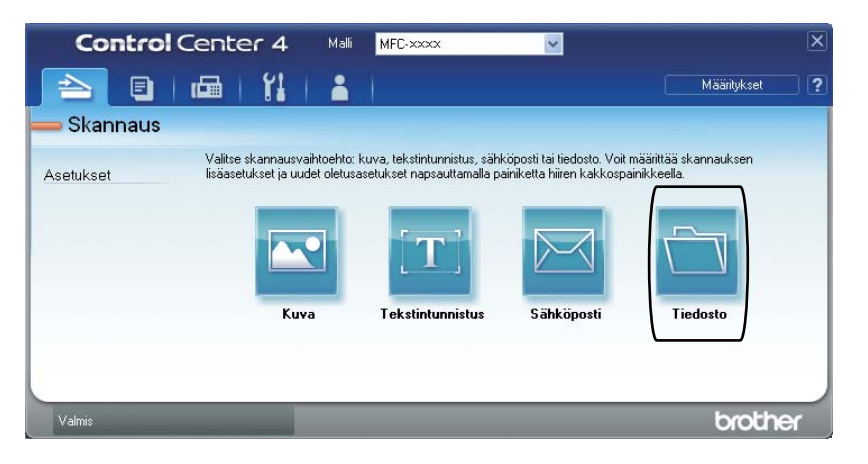

### **SCAN-painikkeen asetusten muuttaminen <sup>7</sup>**

#### **Ennen skannaamista <sup>7</sup>**

Jos haluat käyttää tätä laitetta skannerina, asenna skanneriohjain. Jos laite on kytketty verkkoon, määritä sille TCP/IP-osoite.

- Asenna CD-ROM-asennuslevyllä olevat tulostinohjaimet. (Katso *Pika-asennusopas*.)
- Jos verkkoskannaus ei toimi, määritä laitteen TCP/IP-osoite. (Katso julkaisun *Verkkoskannauksen määritys* kohta *Ohjelmiston käyttöopas*.)

#### **SCAN-näppäimen asetukset <sup>7</sup>**

Voit muuttaa laitteesi **SCAN**-näppäimen asetuksia ControlCenter4-ohjelman avulla.

- a Avaa ControlCenter4 valitsemalla **Käynnistä**/**Kaikki ohjelmat**/**Brother**/**XXX-XXXX** (jossa XXX-XXXX on käyttämäsi mallin nimi)/**ControlCenter4**. ControlCenter4-sovellus avautuu.
- <sup>2</sup> Varmista, että laite, jota haluat käyttää, on valittuna Malli-pudotusluettelossa.
- **3** Valitse Laitteen asetukset -välilehti.
- d Valitse **Laitteen skannaus-asetukset**.

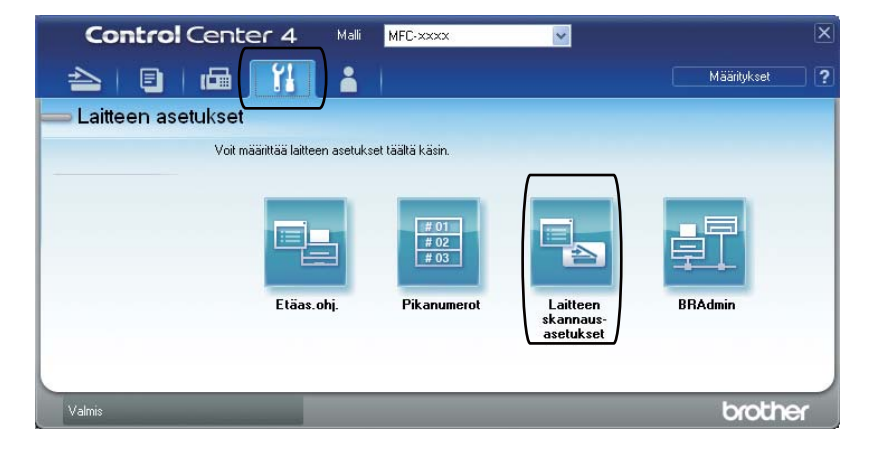

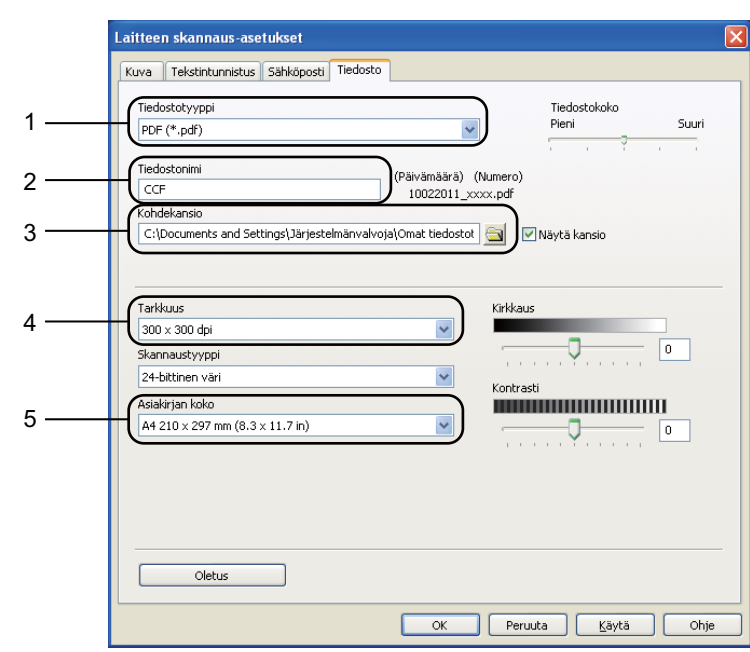

**6** Valitse Tiedosto-välilehti. Voit muuttaa oletusasetuksia.

- 1 Voit valita tiedostotyypin pudotusluettelosta.
- 2 Voit antaa tiedostonimen, jota haluat käyttää asiakirjalle.
- 3 Voit tallentaa tiedoston oletusarvon mukaan käytettävään kansioon tai valita haluamasi kansion napsauttamalla **Browse**-painiketta.
- 4 Voit valita skannauksen tarkkuuden **Tarkkuus**-pudotusluettelosta.
- 5 Voit valita asiakirjan koon pudotusluettelosta.
- **6** Valitse OK.

#### **Skannaaminen SCAN-näppäimellä <sup>7</sup>**

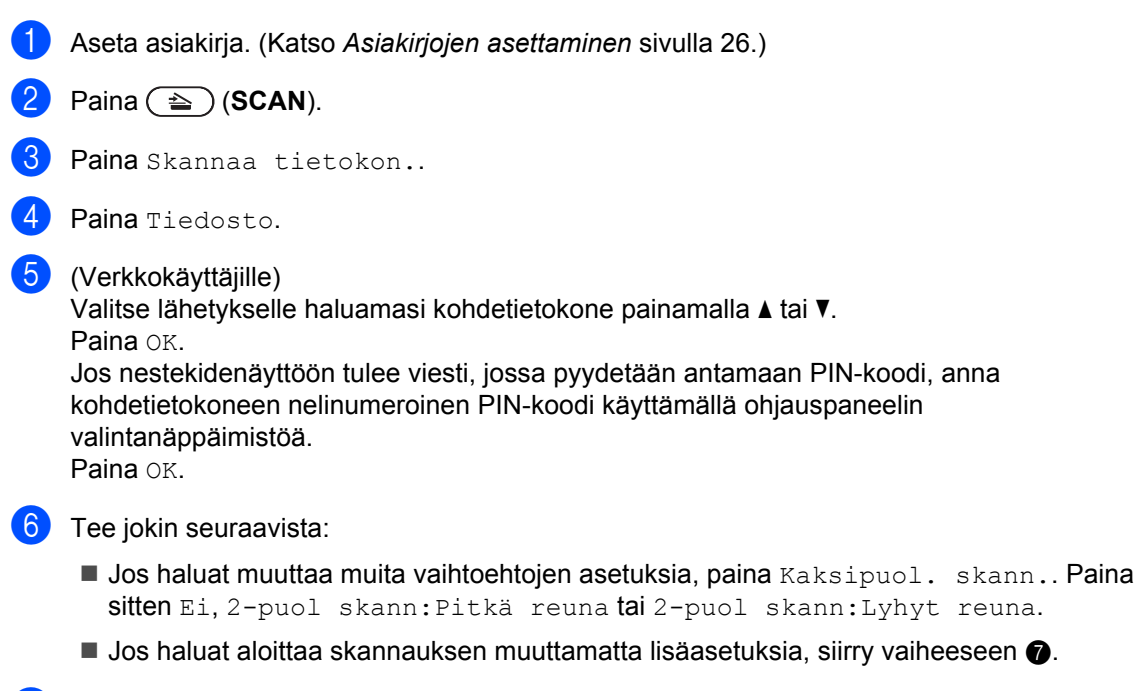

<span id="page-45-0"></span>g Paina **Mono Start** tai **Colour Start**. Laite aloittaa skannauksen.

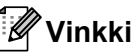

Valitse haluamasi skannaustila.

Skannaa johonkin seuraavista:

- USB:lle
- verkkoon
- FTP:hen
- sähköpost (Palvelin)<sup>[1](#page-45-1)</sup>
- Sähköp.
- Kuva
- teks.tun.
- Tiedosto
- <span id="page-45-1"></span><sup>1</sup> Jos laite on yhdistetty LDAP-palvelimeesi, voit etsiä palvelimelta sähköpostiosoitteiden kaltaisia tietoja. (Lisätietoja LDAP-palvelimen määrittämisestä on oppaassa *Verkkokäyttäjän opas*.)

**A**

# **Säännöllinen kunnossapito**

## <span id="page-46-0"></span>**Tarvikkeiden vaihto**

Seuraavat viestit näkyvät nestekidenäytössä käyttövalmiustilassa. Niillä annetaan ennakkovaroituksia, kun tarvikkeita on vaihdettava ennen kuin ne saavuttavat käyttöikänsä lopun. Laitteen sujuvamman käytön varmistamiseksi ja tulostuksen lakkaamisen estämiseksi sinun kannattaa hankkia varatarvikkeita.

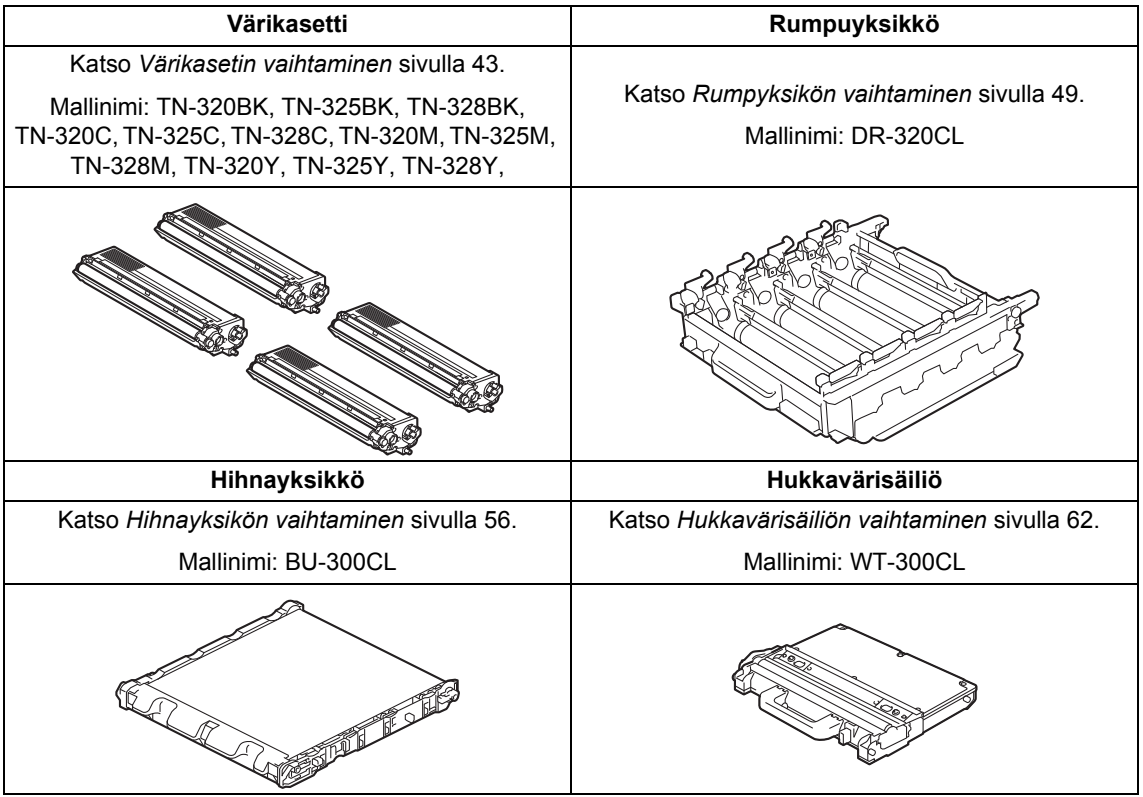

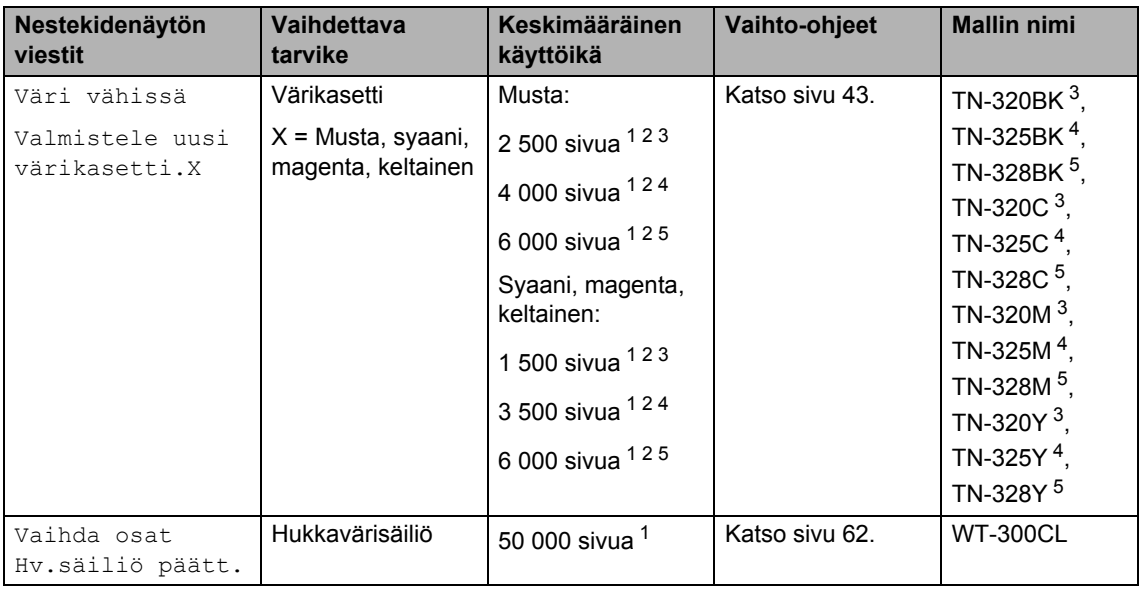

<span id="page-47-0"></span><sup>1</sup> A4- tai Letter-koon yksipuolisia sivuja

<span id="page-47-1"></span><sup>2</sup> Värikasettien likimääräinen riitto ilmoitetaan ISO/IEC 19798 -standardin mukaan.

<span id="page-47-2"></span><sup>3</sup> Vakiovärikasetti

<span id="page-47-3"></span><sup>4</sup> Riittoisa värikasetti

<span id="page-47-4"></span><sup>5</sup> Supervärikasetti

Laite on puhdistettava säännöllisesti ja tarvikkeet on vaihdettava, kun nestekidenäytössä näkyvät seuraavat viestit.

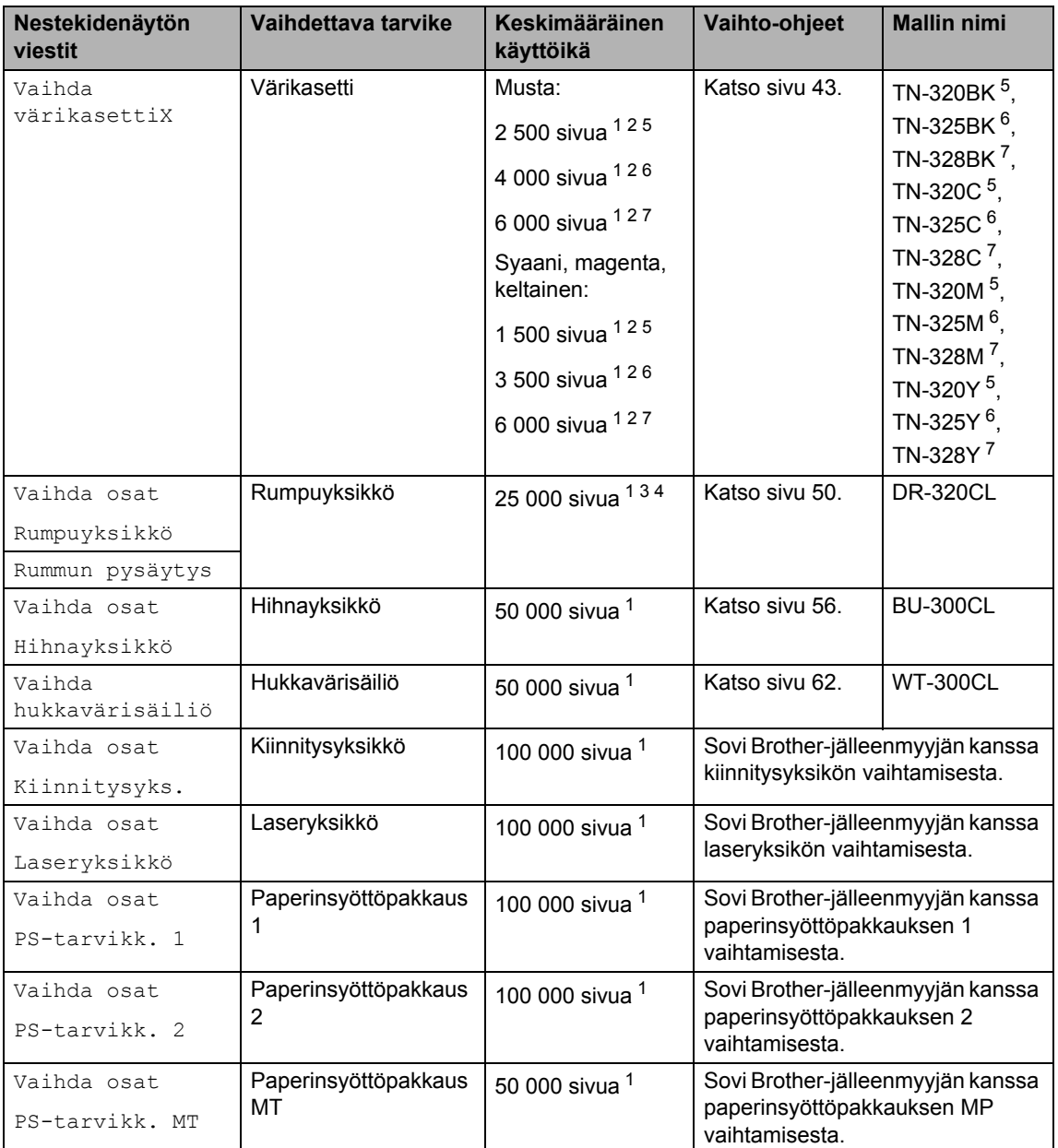

- <span id="page-49-0"></span><sup>1</sup> A4- tai Letter-koon yksipuolisia sivuja
- <span id="page-49-1"></span><sup>2</sup> Värikasettien likimääräinen riitto ilmoitetaan ISO/IEC 19798 -standardin mukaan.
- <span id="page-49-5"></span> $3 - 1$  sivu/työ
- <span id="page-49-6"></span><sup>4</sup> Rumpuyksikön käyttöikä on arvioitu ja saattaa vaihdella käytön mukaan.
- <span id="page-49-2"></span><sup>5</sup> Vakiovärikasetti
- <span id="page-49-3"></span><sup>6</sup> Riittoisa värikasetti
- <span id="page-49-4"></span><sup>7</sup> Supervärikasetti

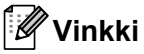

- Osoitteesta<http://www.brother.com/original/index.html> saat tietoja käytettyjen tarvikkeiden palauttamisesta Brotherin kierrätysohjelmaan. Jos päätät olla palauttamatta käytettyä tarviketta, hävitä se paikallisten määräysten mukaisesti ja erillään kotitalousjätteestä. Jos sinulla on kysymyksiä, ota yhteys paikalliseen jäteviranomaiseen. (Katso julkaisun *EU-direktiivi 2002/96/EY ja EN50419* kohta *Turvallisuus ja rajoitukset -kirjanen*.)
- Tarvikkeet kannattaa asettaa paperiarkin päälle, jotta sisällä olevaa ainetta ei valu tai varise vahingossa.
- Jos käytät paperia, joka ei täysin vastaa suositeltua paperia, tarvikkeiden ja laitteen osien käyttöikä saattaa lyhentyä.
- Värikasettien arvioitu käyttöikä perustuu ISO/IEC 19798 -standardiin. Vaihtotiheys vaihtelee tulostettujen sivujen monimutkaisuuden, peittoprosentin ja käytetyn tulostusmateriaalin mukaan.

#### <span id="page-50-0"></span>**Värikasetin vaihtaminen <sup>A</sup>**

Mallin nimi: Katso värikasettien mallin nimi kohdasta *[Tarvikkeiden vaihto](#page-46-0)* sivulla 39.

Tavallisella värikasetilla voidaan tulostaa noin 2 500 mustavalkoista sivua tai noin 1 500 värillistä (syaani, magenta, keltainen) sivua <sup>1</sup>. Riittoisalla värikasetilla voidaan. tulostaa noin 4 000 mustavalkoista sivua tai noin 3 500 värillistä (syaani, magenta, keltainen) sivua <sup>[1](#page-50-1)</sup>. Supervärikasetilla voidaan tulostaa noin 6 000 sivua (musta, syaani, magenta, keltainen) <sup>1</sup>. Todellinen sivumäärä vaihtelee tulostettavien asiakirjojen tyypin mukaan. Kun värikasetti on vähissä, nestekidenäytössä näkyy Väri vähissä.

Laitteen mukana toimitettavat värikasetit ovat tavallisia värikasetteja.

<span id="page-50-1"></span><sup>1</sup> Värikasettien likimääräinen riitto ilmoitetaan ISO/IEC 19798 -standardin mukaan.

### **Vinkki**

- Uusia värikasetteja kannattaa olla varalla, kun näytössä näkyy varoitus Väri vähissä.
- Suosittelemme ainoastaan alkuperäisten Brother-värikasettien käyttämistä laadukkaan tulostusjäljen varmistamiseksi. Ota yhteys Brotherjälleenmyyjään, kun haluat hankkia värikasetteja.
- Suosittelemme, että puhdistat laitteen värikasetin vaihdon yhteydessä. Katso *[Laitteen puhdistaminen ja tarkistaminen](#page-77-0)* [sivulla 70.](#page-77-0)
- Jos vaihdat tulostustummuuden asetusta, käytetyn väriaineen määrä muuttuu.
- Ota uusi värikasetti pakkauksestaan vasta juuri ennen sen asentamista laitteeseen.

#### **Väri vähissä <sup>A</sup>**

Jos nestekidenäytössä on viesti Väri vähissä Valmistele uusi värikasetti.X, hanki uusi värikasetti, jotta sinulla on se valmiina, ennen kuin näyttöön tulee Vaihda värikasetti. Nestekidenäytössä

ilmoitetaan, mikä väri on lopussa (syaani, magenta, keltainen tai musta).

#### **Vaihda värikasetti <sup>A</sup>**

Kun nestekidenäytössä näkyy Vaihda värikasetti, laite lakkaa tulostamasta, kunnes vaihdat värikasetin. Nestekidenäytön viestissä ilmoitetaan, mikä väri on vaihdettava. Kun laitteeseen asetetaan uusi tai käyttämätön alkuperäinen Brother-värikasetti, värikasetin vaihtoilmoitus poistuu näytöstä.

#### **Värikasetin vaihtaminen <sup>A</sup>**

- **a** Tarkista, että laitteeseen on kytketty virta.
- 2 Avaa etukansi painamalla etukannen vapautusvipua.

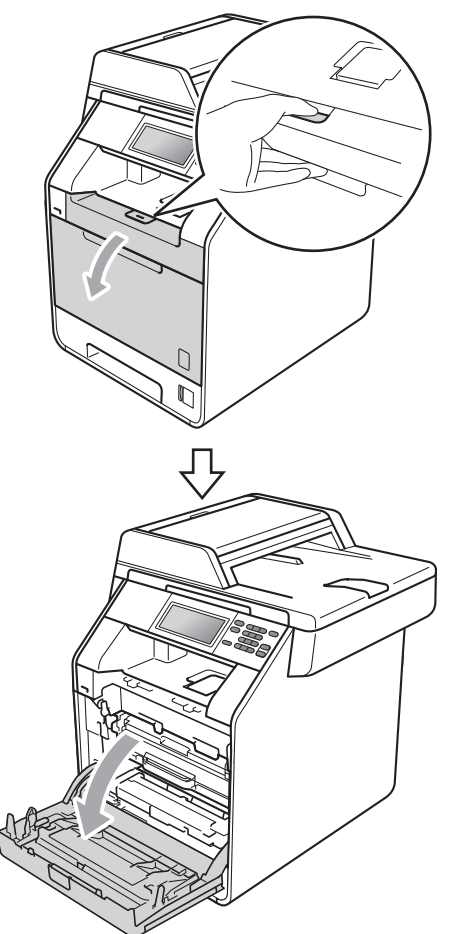

<sup>8</sup> Pidä kiinni rumpuyksikön vihreästä kahvasta. Vedä rumpuyksikköä ulospäin, kunnes se pysähtyy.

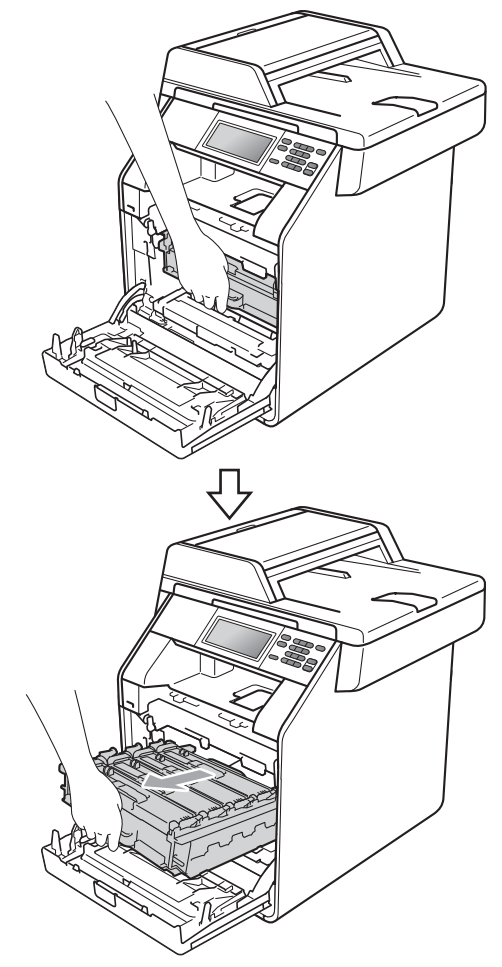

4 Pidä kiinni värikasetin kahvasta ja työnnä sitä kevyesti laitetta kohti, jotta sen lukitus avautuu. Vedä sitten värikasetti pois rumpuyksiköstä. Tee samoin kaikkien värikasettien kohdalla.

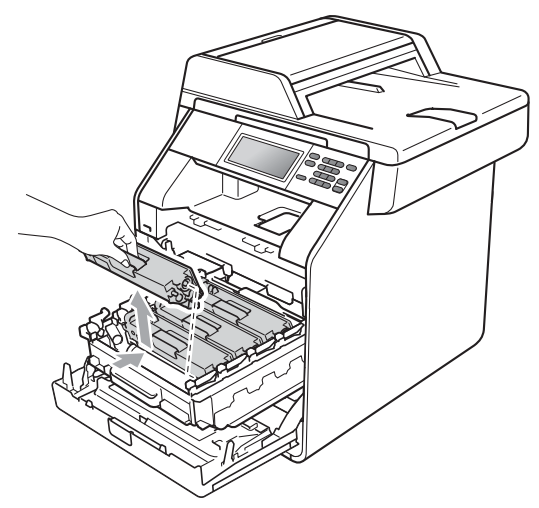

#### **VAROITUS**

ÄLÄ laita värikasetteja tuleen. Ne voivat räjähtää ja aiheuttaa vammoja.

ÄLÄ puhdista laitteen sisä- tai ulkopuolta suihkeilla, syttyvillä aineilla tai puhdistusaineilla, jotka sisältävät ammoniakkia tai alkoholia. Se voi aiheuttaa tulipalon tai sähköiskun.

Lisätietoja laitteen puhdistamisesta on oppaan *Turvallisuus ja rajoitukset -kirjanen* kohdassa *Tuotteen turvallinen käyttö*.

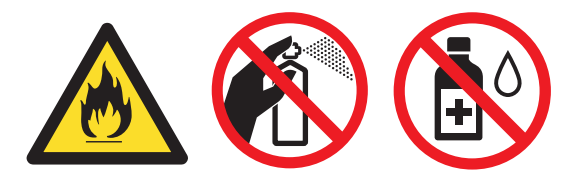

Vältä hengittämästä värijauhepölyä.

### **TÄRKEÄÄ**

- Rumpuyksikkö ja/tai värikasetti kannattaa asettaa puhtaalle, tasaiselle ja tukevalle pinnalle esimerkiksi talouspaperin tai liinan päälle, koska siitä voi valua ulos väriä.
- Käsittele värikasettia varovasti. Jos väriainetta roiskuu käsille tai vaatteille, pyyhi ne tai huuhtele ne kylmällä vedellä.
- ÄLÄ koske kuvissa merkittyihin osiin, muutoin tulostuslaatu saattaa heikentyä.

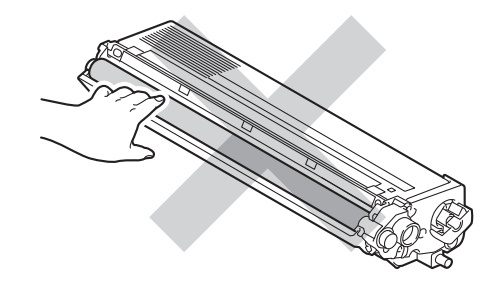

### **Vinkki**

- Sulje värikasetti huolellisesti sopivaan pussiin, jotta värijauhetta ei pääse ulos kasetista.
- Osoitteesta

[http://www.brother.com/original/](http://www.brother.com/original/index.html) [index.html](http://www.brother.com/original/index.html) saat tietoja käytettyjen tarvikkeiden palauttamisesta Brotherin kierrätysohjelmaan. Jos päätät olla palauttamatta käytettyä tarviketta, hävitä se paikallisten määräysten mukaisesti ja erillään kotitalousjätteestä. Jos sinulla on kysymyksiä, ota yhteys paikalliseen jäteviranomaiseen. (Katso julkaisun *EU-direktiivi 2002/96/EY ja EN50419* kohta *Turvallisuus ja rajoitukset -kirjanen*.)

<span id="page-53-0"></span>6 Vapauta koronalangan kannen salvat (1) työntämällä ja avaa sitten kansi.

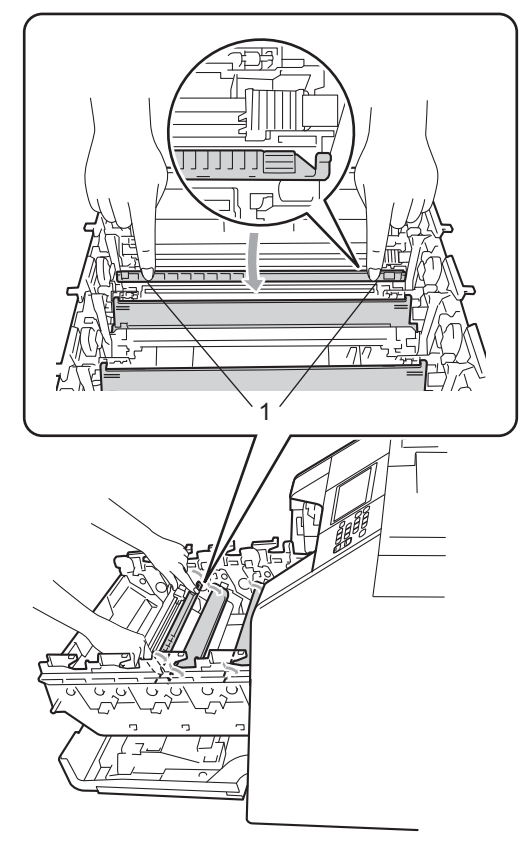

6 Puhdista rumpuyksikössä oleva koronalanka liu'uttamalla vihreää kielekettä kevyesti oikealta vasemmalle ja takaisin useita kertoja.

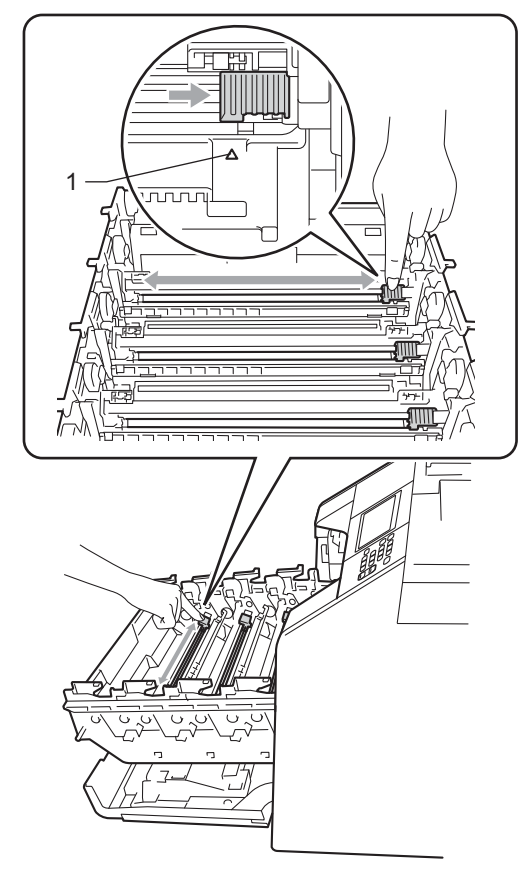

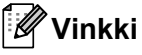

Muista palauttaa kieleke lähtöpaikalleen (a) (1). Jollet tee näin, tulosteissa voi näkyä pystysuuntainen raita.

<span id="page-54-0"></span>Sulje koronalangan kansi.

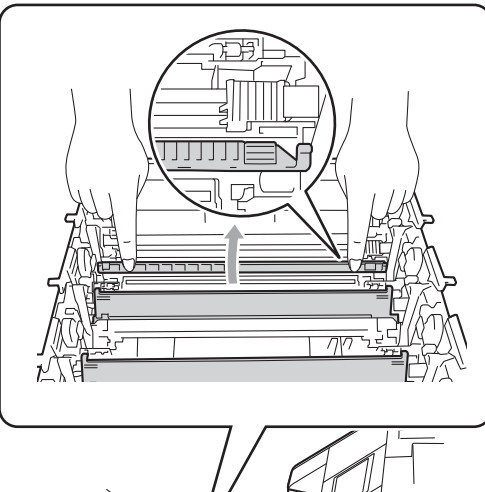

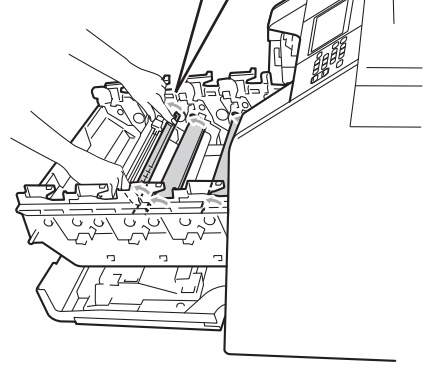

- 8 Puhdista kolme muuta koronalankaa toistamalla vaih[e](#page-53-0)et  $\bigcirc$  $\bigcirc$  $\bigcirc$ – $\bigcirc$ .
- **9** Ota uusi värikasetti pakkauksestaan. Heiluta sitä varovasti useaan kertaan, jotta väri leviää tasaisesti kasetin sisällä.

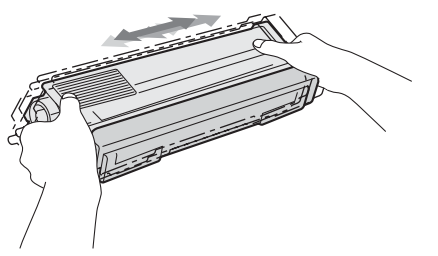

### **TÄRKEÄÄ**

- Ota värikasetti pakkauksestaan vasta juuri ennen sen asentamista laitteeseen. Jos värikasettia pidetään pitkään pakkauksesta purettuna, väriaineen käyttöikä lyhenee.
- Jos pakkauksesta purettu rumpuyksikkö altistetaan suoralle auringonvalolle tai huoneenvalolle, se voi vaurioitua.
- Brother-laitteet on suunniteltu käytettäviksi tietyt laatuvaatimukset täyttävän väriaineen kanssa, ja niiden suorituskyky on paras käytettäessä aitoja Brother-värikasetteja. Brother ei voi taata parasta suorituskykyä, jos laitteessa käytetään muiden valmistajien väriainetta tai värikasetteja. Brother ei tästä johtuen suosittele muiden kuin aitojen Brothervärikasettien käyttämistä laitteessa eikä tyhjien värikasettien täyttämistä muiden valmistajien väriaineella. Jos rumpuyksikkö tai muu laitteen osa vaurioituu laitteelle sopimattomien, muiden kuin alkuperäisten Brotherin valmistamien tuotteiden käytön vuoksi, takuu ei välttämättä kata korjauskustannuksia.

**A**

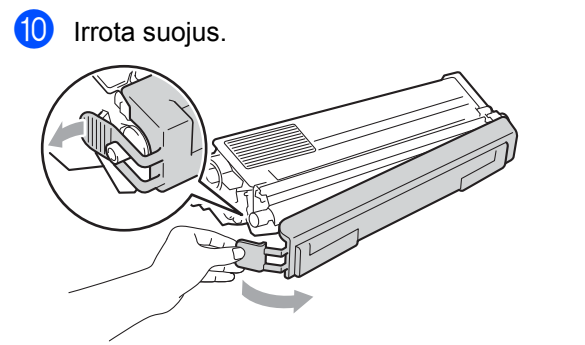

### **TÄRKEÄÄ**

Aseta värikasetti rumpuyksikköön heti, kun olet poistanut suojuksen. ÄLÄ koske kuvissa merkittyihin osiin, sillä tulostuslaatu saattaa heikentyä.

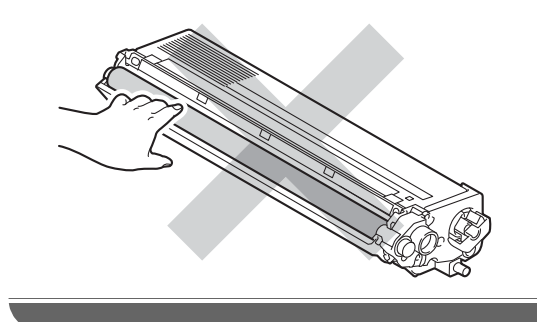

**k Pidä kiinni värikasetin kahvasta ja liu'uta** värikasetti rumpuyksikköön. Vedä kasettia sitten kevyesti itseäsi koti, kunnes kuulet sen naksahtavan paikoilleen. Varmista, että värikasetin väri vastaa rumpuyksikössä olevan tarran väriä. Tee samoin kaikkien värikasettien kohdalla.

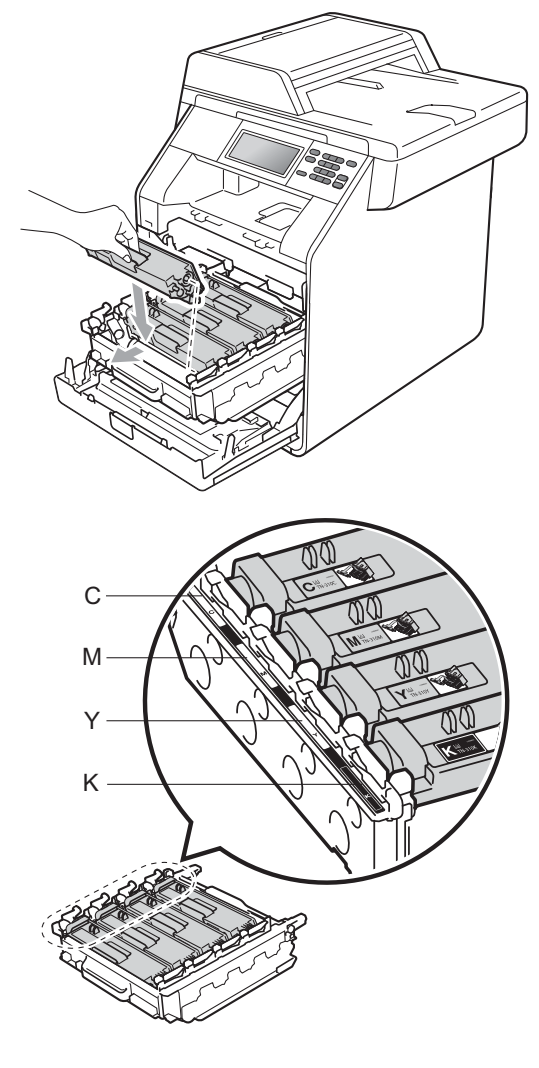

C - syaani M - magenta Y - keltainen K - musta

l Työnnä rumpuyksikköä sisään, kunnes se pysähtyy.

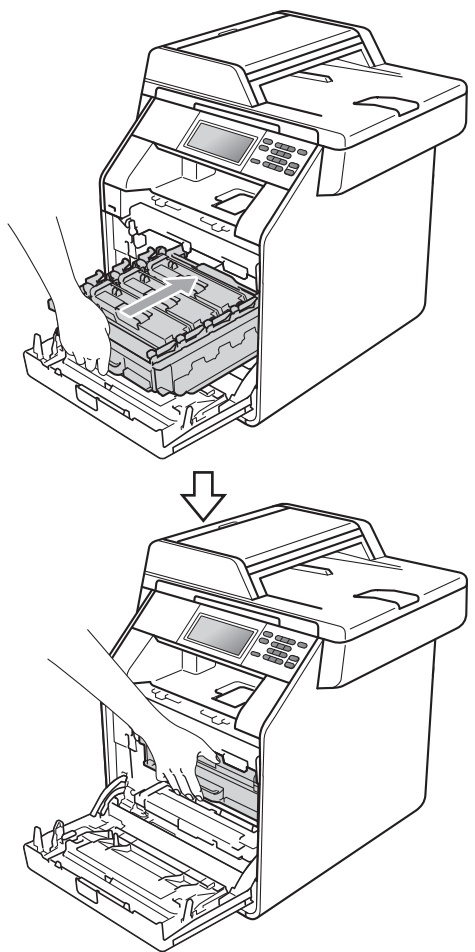

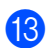

**13** Sulje laitteen etukansi.

#### **Vinkki**

Kun olet vaihtanut värikasetin, ÄLÄ sammuta laitteen virtakytkintä tai avaa etukantta, ennen kuin Odota hetki viesti poistuu nestekidenäytöstä ja laite palaa valmiustilaan.

#### <span id="page-56-0"></span>**Rumpyksikön vaihtaminen**

Mallin nimi: DR-320CL

Uudella rumpuyksiköllä voidaan tulostaa noin 25 000 A4- tai Letter-koon yksipuolista sivua.

### **TÄRKEÄÄ**

Paras tulos saadaan, kun käytetään vain alkuperäisiä Brother-rumpuyksiköitä ja värikasetteja. Tulostus muiden valmistajien rumpu- tai väriaineyksiköillä saattaa heikentää tulostuslaatua sekä itse laitteen laatua ja käyttöikää. Takuu ei kata muiden valmistajien rumpuyksiköiden tai värikasettien käytöstä aiheutuneita ongelmia.

#### **Rumpuvirhe**

Koronalangat ovat likaisia. Puhdista rumpuyksikön koronalangat. (Katso *[Koronalankojen puhdistaminen](#page-83-0)* sivulla 76.)

Jos olet puhdistanut koronalangat, mutta viesti Rumpuvirhe ei poistu näytöstä, rumpuyksikön käyttöikä on lopussa. Vaihda rumpuyksikkö uuteen.

#### **Vaihda rumpu**

Rumpuyksikön käyttöikä on päättynyt. Vaihda rumpuyksikkö uuteen. Suosittelemme alkuperäistä Brother-rumpuyksikköä.

Nollaa vaihdon jälkeen rummun laskuri uuden rumpuyksikön mukana toimitettujen ohjeiden mukaisesti.

#### **Rumpu pysähtyy**

Tulostuslaatua ei voida taata. Vaihda rumpuyksikkö uuteen. Suosittelemme alkuperäistä Brother-rumpuyksikköä.

Nollaa vaihdon jälkeen rummun laskuri uuden rumpuyksikön mukana toimitettujen ohjeiden mukaisesti.

#### <span id="page-57-0"></span>**Rumpuyksikön vaihtaminen <sup>A</sup>**

### **TÄRKEÄÄ**

- Rumpuyksikkö saattaa sisältää väriainetta, joten käsittele sitä varoen, kun irrotat sen. Jos väriainetta roiskuu käsille tai vaatteille, pyyhi ne tai huuhtele ne kylmällä vedellä.
- Puhdista tulostin sisältä aina rumpuyksikön vaihdon yhteydessä. (Katso *[Laitteen puhdistaminen ja](#page-77-0)  [tarkistaminen](#page-77-0)* sivulla 70.)
- **1** Tarkista, että laitteeseen on kytketty virta.
- b Avaa etukansi painamalla etukannen vapautusvipua.

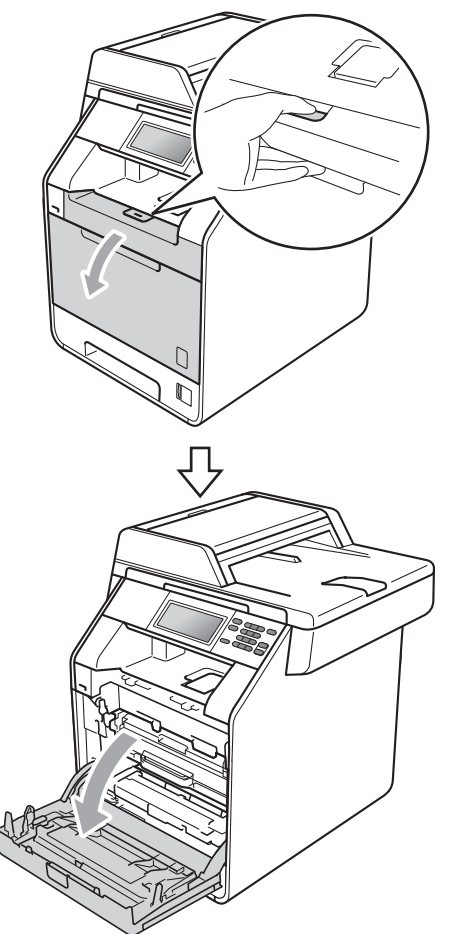

<sup>3</sup> Pidä kiinni rumpuyksikön vihreästä kahvasta. Vedä rumpuyksikköä ulospäin, kunnes se pysähtyy.

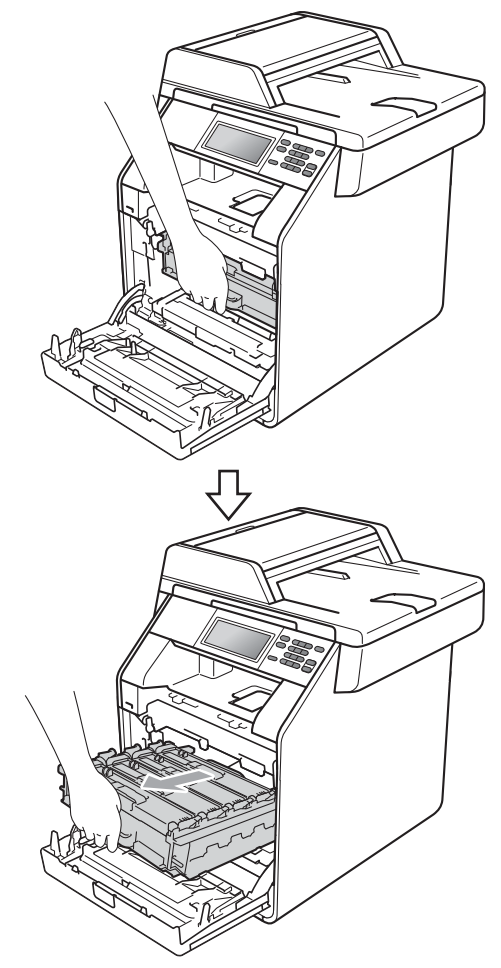

4 Käännä laitteen vasemmassa sivussa oleva vihreä lukitusvipu (1) vastapäivään vapautusasentoon. Pidä kiinni rumpuyksikön vihreistä kahvoista, nosta rumpuyksikköä etuosasta ja vedä yksikkö pois laitteesta.

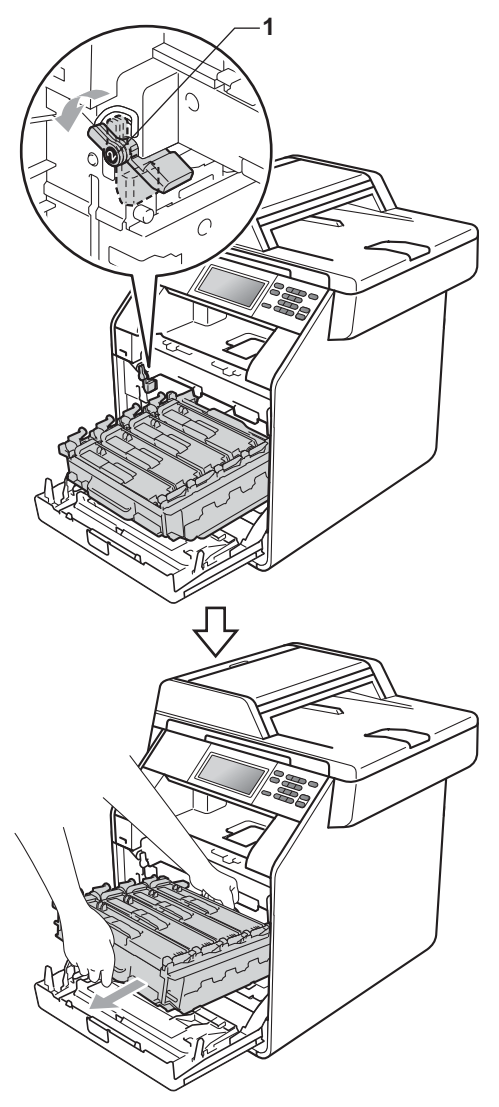

#### **TÄRKEÄÄ**

- Rumpuyksikkö ja/tai värikasetti kannattaa asettaa puhtaalle ja tasaiselle pinnalle esimerkiksi talouspaperin tai liinan päälle, koska siitä voi valua ulos väriä.
- ÄLÄ koske alla olevassa kuvassa esitettyihin sähkökontakteihin, jotta staattinen sähkö ei vahingoita laitetta.

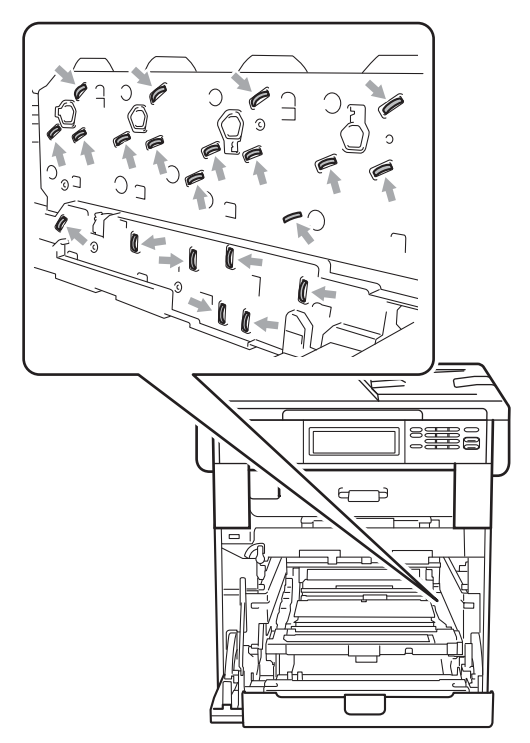

• Kun kannat rumpuyksikköä, pidä kiinni sen vihreistä kahvoista. ÄLÄ pidä kiinni rumpuyksikön sivulta.

**5** Pidä kiinni värikasetin kahvasta ja työnnä sitä kevyesti, jotta sen lukitus avautuu. Vedä sitten värikasetti pois rumpuyksiköstä. Tee samoin kaikkien värikasettien kohdalla.

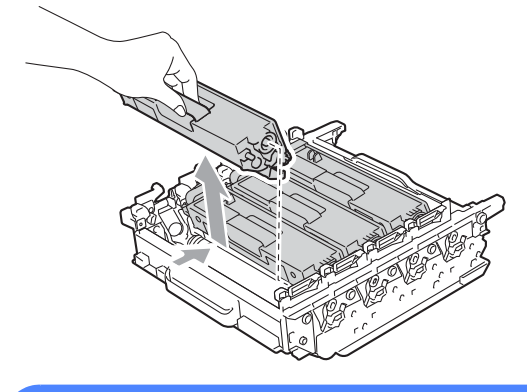

#### **VAROITUS**

ÄLÄ laita värikasetteja tuleen. Ne voivat räjähtää ja aiheuttaa vammoja.

ÄLÄ puhdista laitteen sisä- tai ulkopuolta suihkeilla, syttyvillä aineilla tai puhdistusaineilla, jotka sisältävät ammoniakkia tai alkoholia. Se voi aiheuttaa tulipalon tai sähköiskun.

Lisätietoja laitteen puhdistamisesta on oppaan *Turvallisuus ja rajoitukset -kirjanen* kohdassa *Tuotteen turvallinen käyttö*.

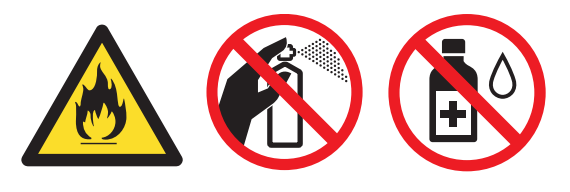

Vältä hengittämästä värijauhepölyä.

### **TÄRKEÄÄ**

- Käsittele värikasettia varovasti. Jos väriainetta roiskuu käsille tai vaatteille, pyyhi ne tai huuhtele ne kylmällä vedellä.
- Rumpuyksikkö ja/tai värikasetti kannattaa asettaa puhtaalle ja tasaiselle pinnalle esimerkiksi talouspaperin tai liinan päälle, koska siitä voi valua ulos väriä.
- ÄLÄ koske kuvissa merkittyjä osia, koska se saattaa vaikuttaa tulostuslaatuun.

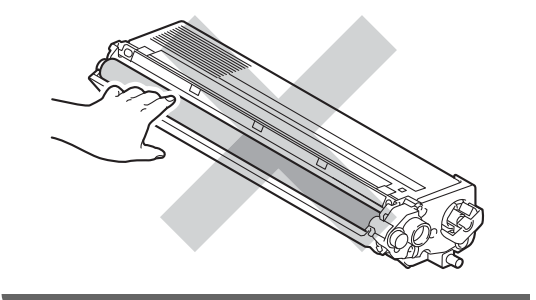

#### **Vinkki**

- Sulje rumpuyksikkö huolellisesti sopivaan pussiin, jotta värijauhetta ei pääse ulos yksiköstä.
- Osoitteesta

[http://www.brother.com/original/](http://www.brother.com/original/index.html) [index.html](http://www.brother.com/original/index.html) saat tietoja käytettyjen tarvikkeiden palauttamisesta Brotherin kierrätysohjelmaan. Jos päätät olla palauttamatta käytettyä tarviketta, hävitä se paikallisten määräysten mukaisesti ja erillään kotitalousjätteestä. Jos sinulla on kysymyksiä, ota yhteys paikalliseen jäteviranomaiseen. (Katso julkaisun *EU-direktiivi 2002/96/EY ja EN50419* kohta *Turvallisuus ja rajoitukset -kirjanen*.) 6 Ota uusi rumpuyksikkö pakkauksesta ja irrota suojus.

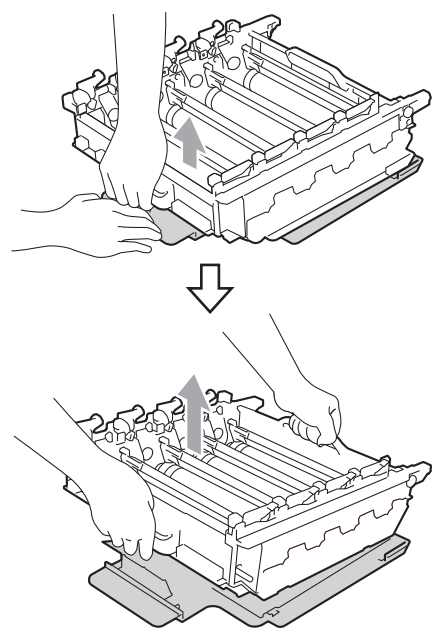

irrota suojus. **TÄRKEÄÄ**

• ÄLÄ koske kuvissa merkittyjä osia, koska se saattaa vaikuttaa tulostuslaatuun.

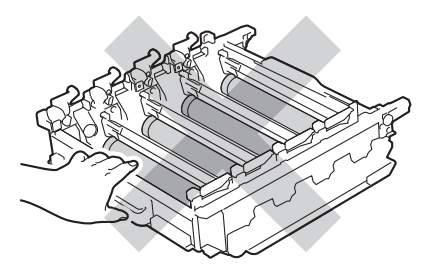

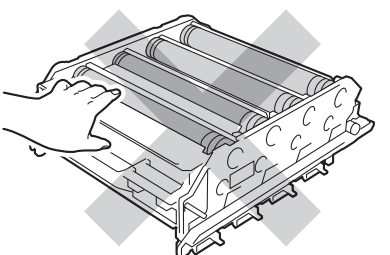

• Ota rumpuyksikkö pakkauksestaan vasta juuri ennen sen asentamista laitteeseen. Suoralle auringonvalolle tai huoneenvalolle altistuminen saattaa vaurioittaa rumpuyksikköä.

7 Pidä kiinni värikasetin kahvasta ja liu'uta värikasetti uuteen rumpuyksikköön. Vedä kasettia sitten kevyesti itseäsi koti, kunnes kuulet sen naksahtavan paikoilleen. Varmista, että värikasetin väri vastaa rumpuyksikössä olevan tarran väriä. Tee samoin kaikkien värikasettien kohdalla.

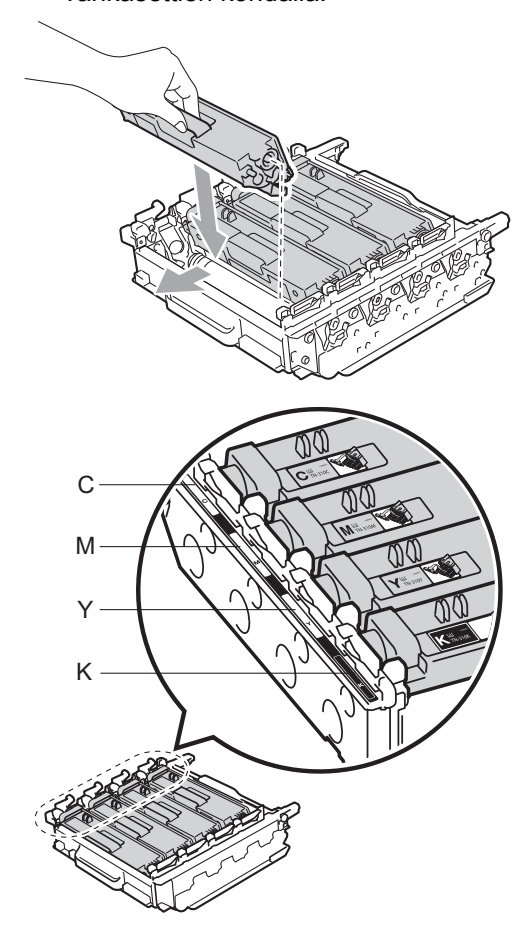

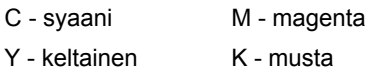

8 Varmista, että vihreä lukitusvipu (1) on vapautusasennossa kuvassa esitetyllä tavalla.

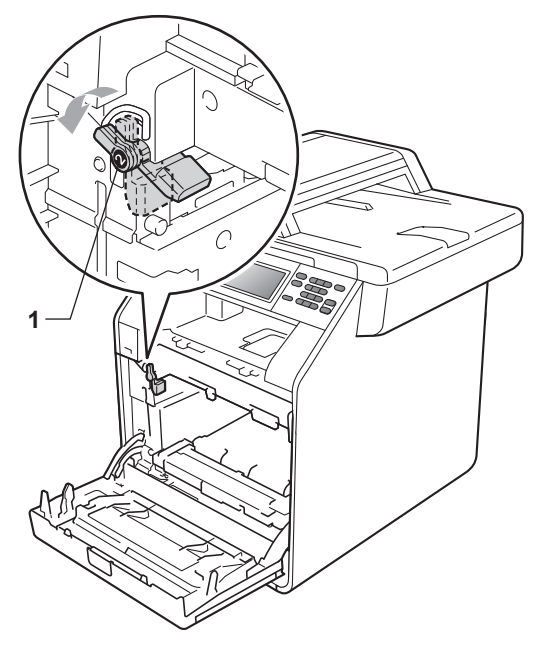

<sup>9</sup> Kohdista rumpuyksikön ohjaimen päät (2) laitteen molemmilla puolilla oleviin  $\blacktriangleright$ merkkeihin (1). Liu'uta sitten rumpuyksikkö varovasti laitteeseen, kunnes se pysähtyy vihreään lukitusvipuun.

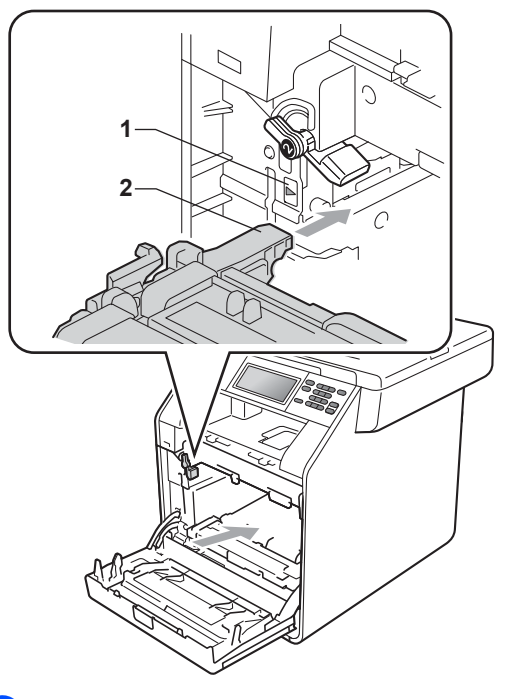

10 Käännä vihreä lukitusvipu (1) myötäpäivään lukitusasentoon.

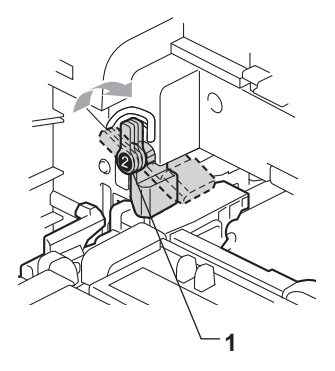

**11** Työnnä rumpuyksikköä sisään, kunnes se pysähtyy.

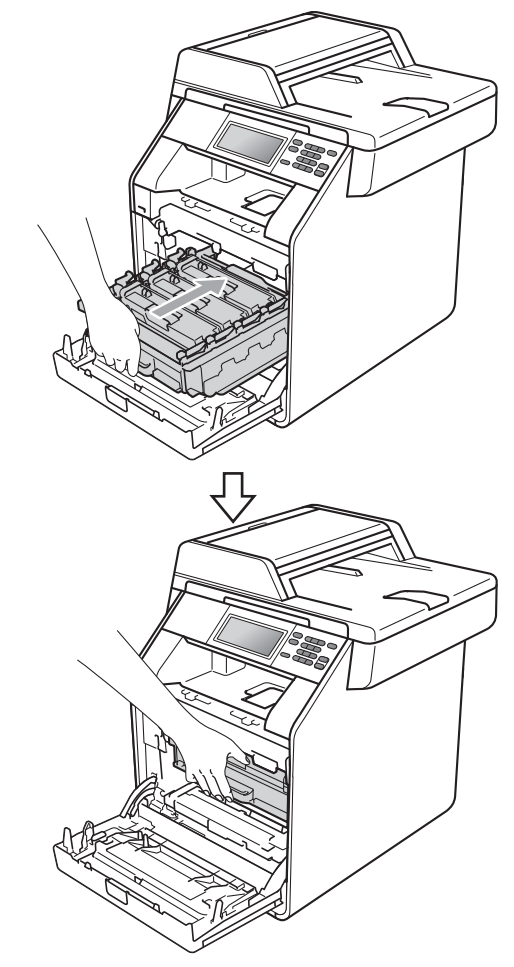

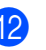

<sup>2</sup> Sulje laitteen etukansi.

#### **Rummun laskurin nollaaminen**

Kun vaihdat rumpuyksikön uuteen, nollaa rummun laskuri seuraavien vaiheiden mukaan:

- **1** Paina VALIK.
	- Tuo Laitetiedot näkyviin painamalla  $\triangle$  tai  $\nabla$ . Paina Laitetiedot.
- 3 Paina Nollausvalikko.
- Paina Rumpu.
- 5 Laitteen näyttöön tulee Nollaa rumpulaskuri?.
- **6** Paina Kyllä ja paina sitten Stop/Exit.

#### <span id="page-63-0"></span>**Hihnayksikön vaihtaminen <sup>A</sup>**

Mallin nimi BU-300CL

Uudella hihnayksiköllä voidaan tulostaa noin 50 000 A4- tai Letter-koon yksipuolisia sivuja.

#### **Osien vaihtaminen Hihnayksikkö <sup>A</sup>**

Hihnayksikkö on vaihdettava, kun nestekidenäytössä näkyy viesti Vaihda osat Hihnayksikkö:

#### **TÄRKEÄÄ**

- ÄLÄ koske hihnayksikön pintaa. Tulostuslaatu saattaa heikentyä.
- Virheellisestä hihnan käsittelystä aiheutuneet vahingot saattavat mitätöidä takuun.

Tarkista, että laitteeseen on kytketty virta.

**2** Avaa etukansi painamalla etukannen vapautusvipua.

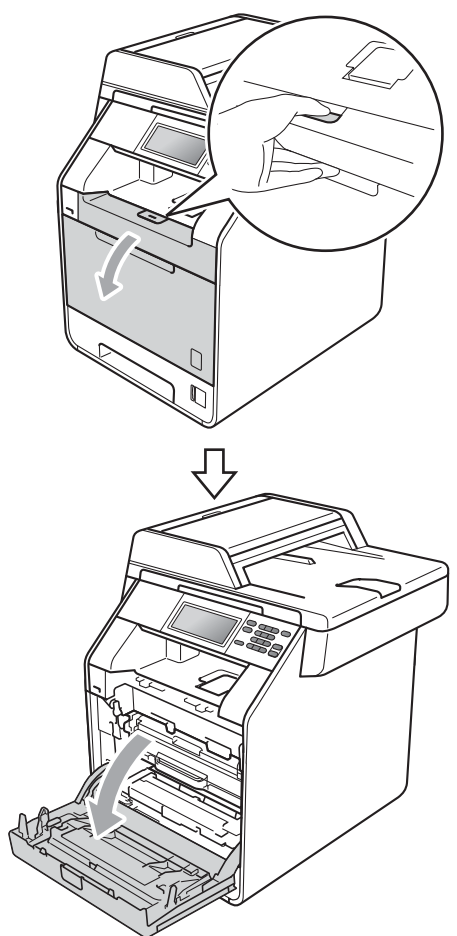

<sup>8</sup> Pidä kiinni rumpuyksikön vihreästä kahvasta. Vedä rumpuyksikköä ulospäin, kunnes se pysähtyy.

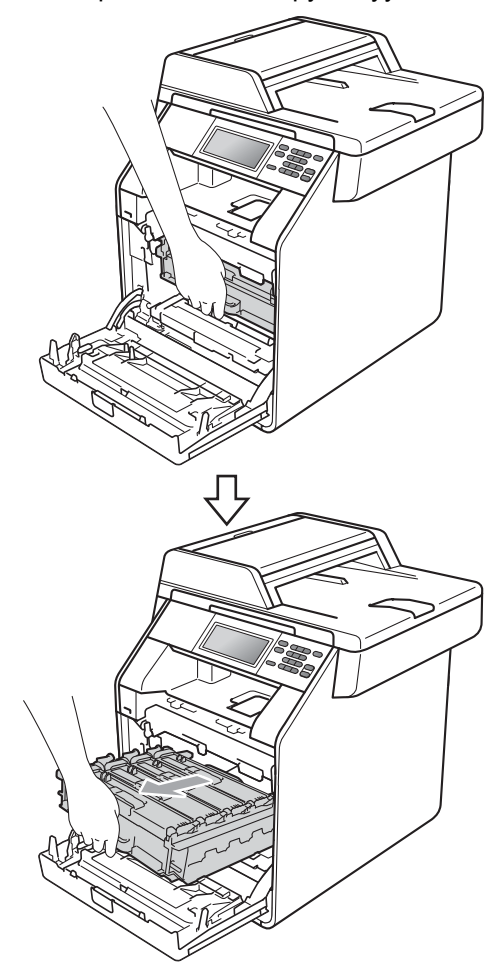

**A**

4 Käännä laitteen vasemmassa sivussa oleva vihreä lukitusvipu (1) vastapäivään vapautusasentoon. Pidä kiinni rumpuyksikön vihreistä kahvoista, nosta rumpuyksikköä etuosasta ja vedä yksikkö pois laitteesta.

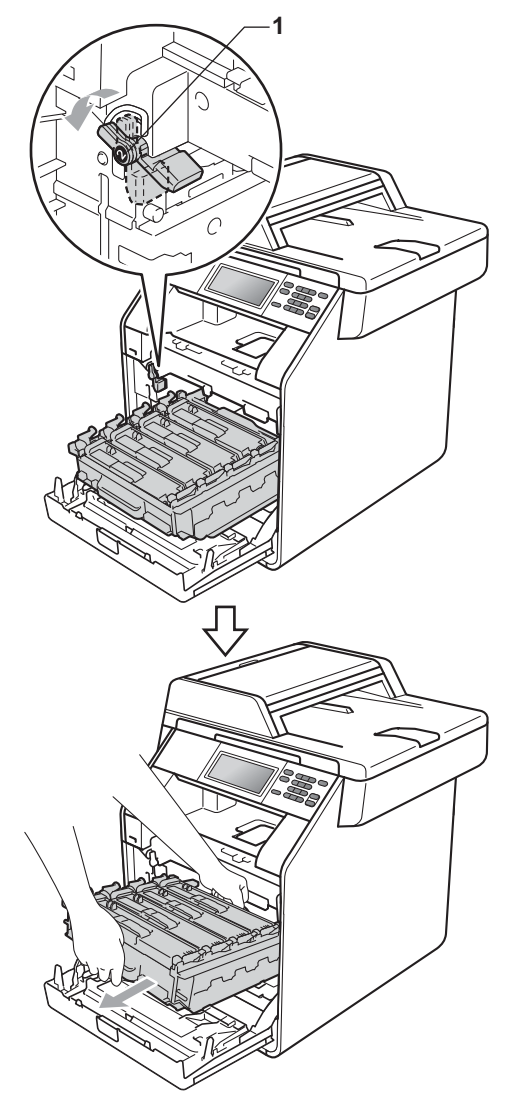

### **TÄRKEÄÄ**

- Rumpuyksikkö ja/tai värikasetti kannattaa asettaa puhtaalle ja tasaiselle pinnalle esimerkiksi talouspaperin tai liinan päälle, koska siitä voi valua ulos väriä.
- ÄLÄ koske alla olevassa kuvassa esitettyihin sähkökontakteihin, jotta staattinen sähkö ei vahingoita laitetta.

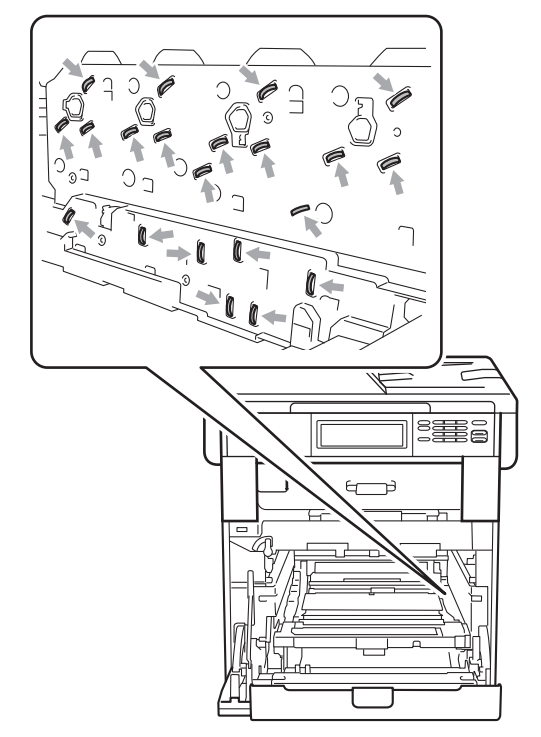

• Kun kannat rumpuyksikköä, pidä kiinni sen vihreistä kahvoista. ÄLÄ pidä kiinni rumpuyksikön sivulta.

• ÄLÄ koske kuvissa merkittyjä osia, koska se saattaa vaikuttaa tulostuslaatuun.

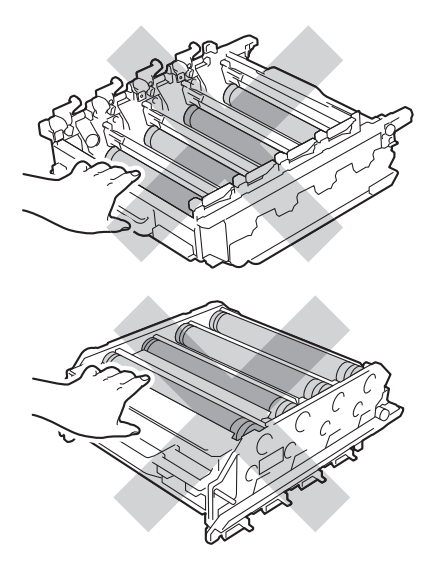

**6** Pidä kiinni hihnayksikön vihreästä kahvasta molemmin käsin, nosta hihnayksikkö ylös ja vedä se sitten ulos.

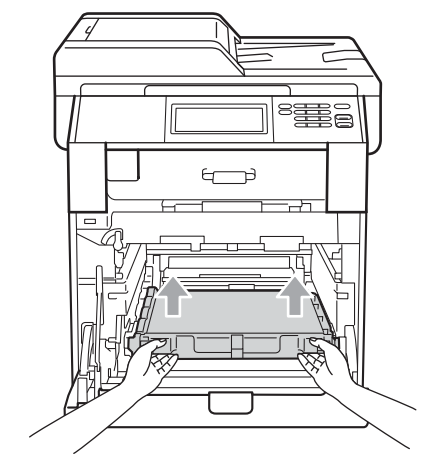

### **TÄRKEÄÄ**

ÄLÄ koske kuvissa merkittyihin osiin, muutoin tulostuslaatu saattaa heikentyä.

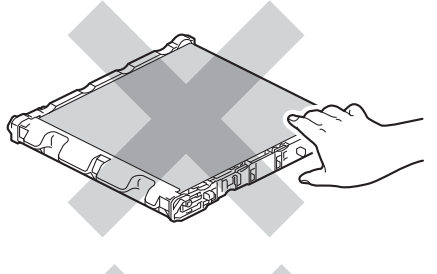

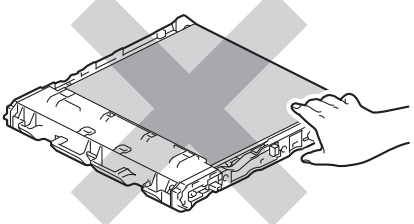

**A**

- **6** Pura uusi hihnayksikkö pakkauksesta.
- **7** Aseta uusi hihnayksikkö laitteeseen. Varmista, että hihnayksikkö on suorassa ja tukevasti paikoillaan.

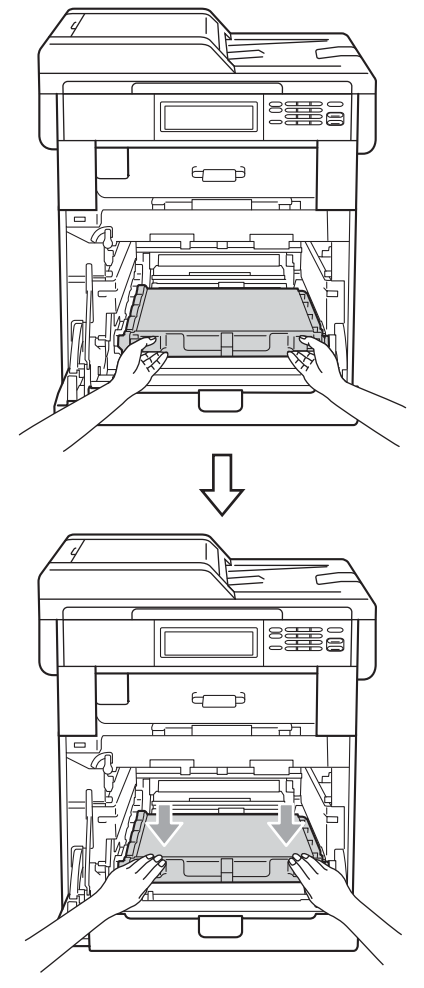

8 Varmista, että vihreä lukitusvipu (1) on vapautusasennossa kuvassa esitetyllä tavalla.

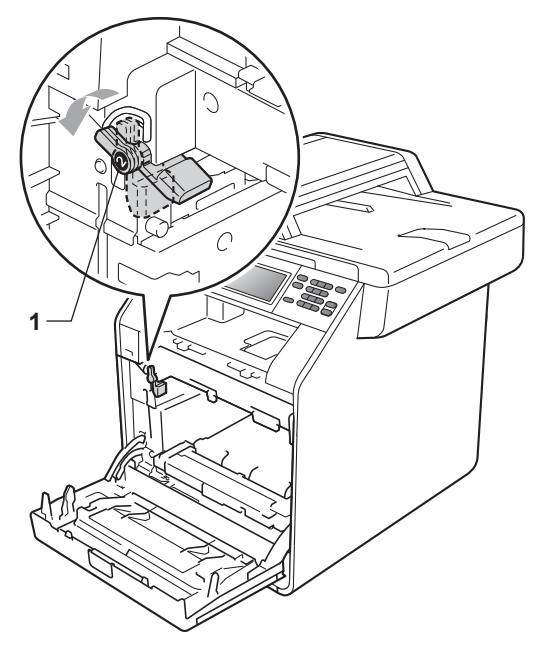

<sup>9</sup> Kohdista rumpuyksikön ohjaimen päät (2) laitteen molemmilla puolilla oleviin  $\blacktriangleright$ merkkeihin (1). Liu'uta sitten rumpuyksikkö varovasti laitteeseen, kunnes se pysähtyy vihreään lukitusvipuun.

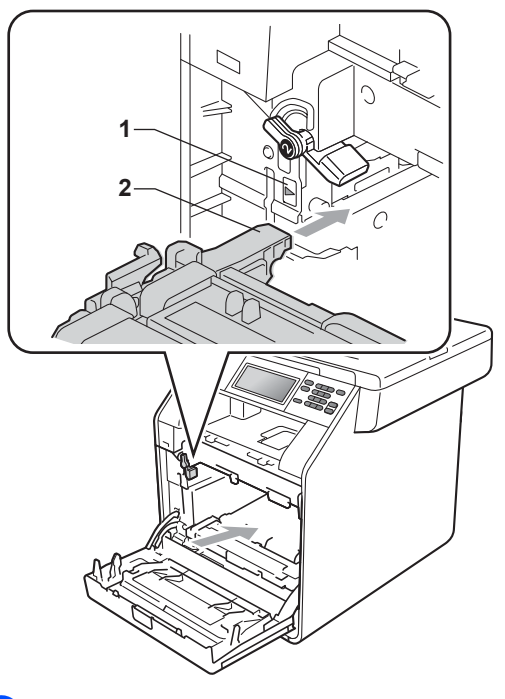

10 Käännä vihreä lukitusvipu (1) myötäpäivään lukitusasentoon.

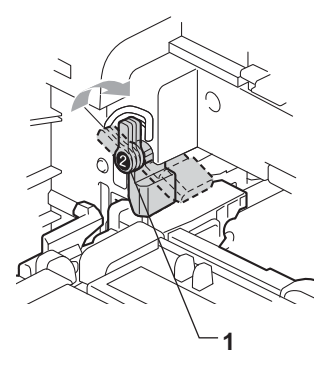

**11** Työnnä rumpuyksikköä sisään, kunnes se pysähtyy.

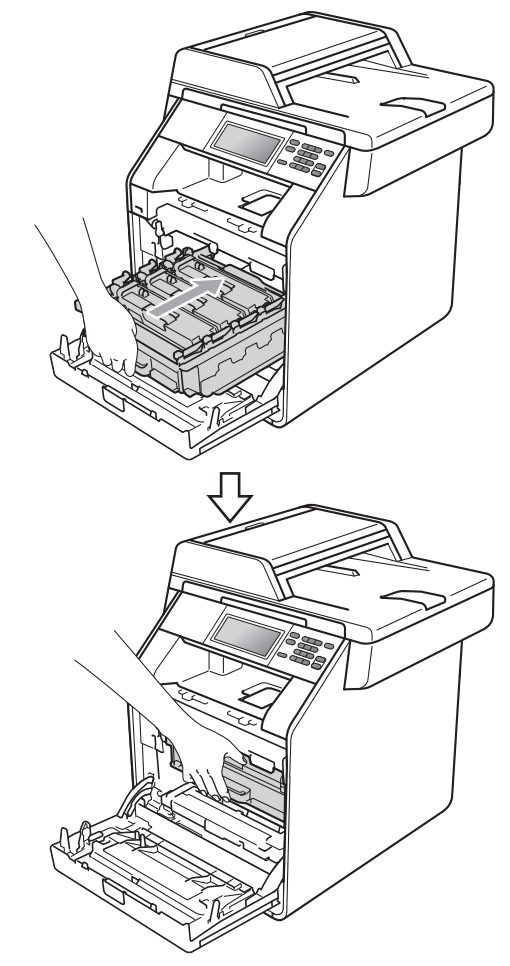

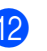

<sup>2</sup> Sulje laitteen etukansi.

#### **Hihnayksikön laskurin nollaaminen <sup>A</sup>**

Kun vaihdat hihnayksikön uuteen, nollaa hihnayksikön laskuri seuraavien vaiheiden mukaan:

- $\blacksquare$  Paina VALIK.
- Tuo Laitetiedot näkyviin painamalla  $\triangle$  tai  $\nabla$ . Paina Laitetiedot.
- Paina Nollausvalikko.
- 4 Paina Hihnayksikkö.
- **5** Laitteen näyttöön tulee Nollaa hihnayksikkölaskuri?.
- **Faina Kyllä ja paina sitten Stop/Exit.**

#### <span id="page-69-0"></span>**Hukkavärisäiliön vaihtaminen**

Mallin nimi: WT-300CL

Uudella hukkavärisäiliöllä voidaan tulostaa noin 50 000 A4- tai Letter-koon yksipuolista sivua.

#### **Vaihda osat Hukkavärisäiliön käyttöikä pian**   $I$ opussa

Jos nestekidenäytössä näkyy Vaihda osat Hv.säiliö päätt., hukkavärisäiliö lähestyy käyttöikänsä loppua. Hanki uusi hukkavärisäiliö, jotta se on valmiina, ennen kuin näyttöön tulee Vaihda hukkavärisäiliö.

#### **Vaihda hv.säiliö <sup>A</sup>**

Hukkavärisäiliö on vaihdettava, kun nestekidenäytössä näkyy viesti Vaihda hukkavärisäiliö:

#### **A VAROITUS**

ÄLÄ heitä hukkavärisäiliötä tuleen. Se saattaa räjähtää.

Varo, ettei väriainetta pääse ulos säiliöstä. ÄLÄ hengitä sitä tai päästä sitä silmiin.

### **TÄRKEÄÄ**

ÄLÄ käytä hukkavärisäiliötä uudelleen.

Tarkista, että laitteeseen on kytketty virta.

**2** Avaa etukansi painamalla etukannen vapautusvipua.

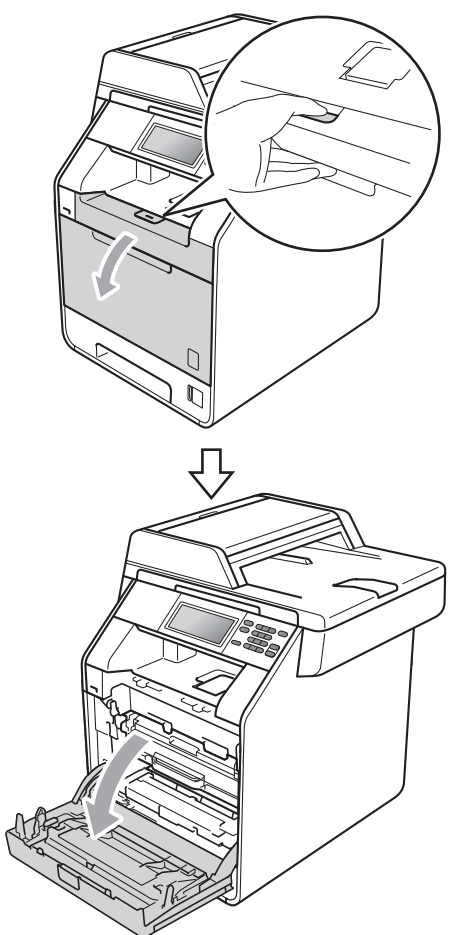

<sup>8</sup> Pidä kiinni rumpuyksikön vihreästä kahvasta. Vedä rumpuyksikköä ulospäin, kunnes se pysähtyy.

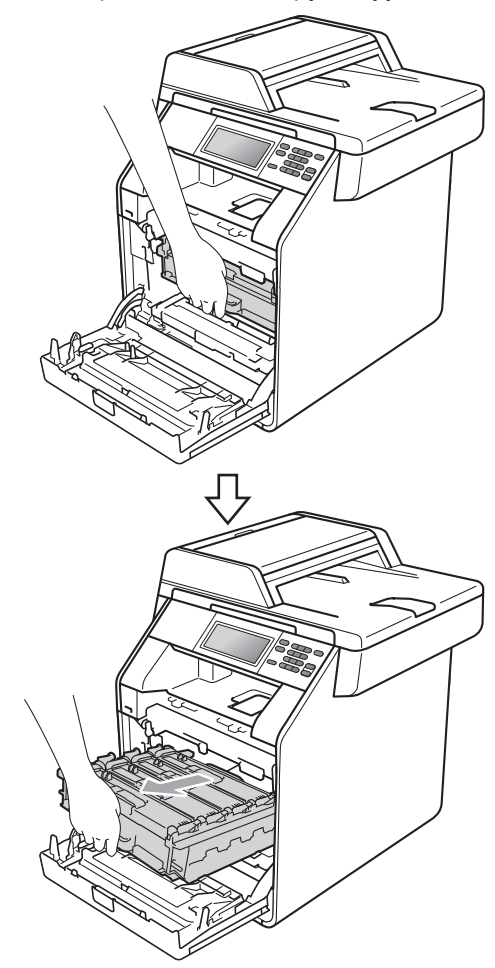

4 Käännä laitteen vasemmassa sivussa oleva vihreä lukitusvipu (1) vastapäivään vapautusasentoon. Pidä kiinni rumpuyksikön vihreistä kahvoista, nosta rumpuyksikköä etuosasta ja vedä yksikkö pois laitteesta.

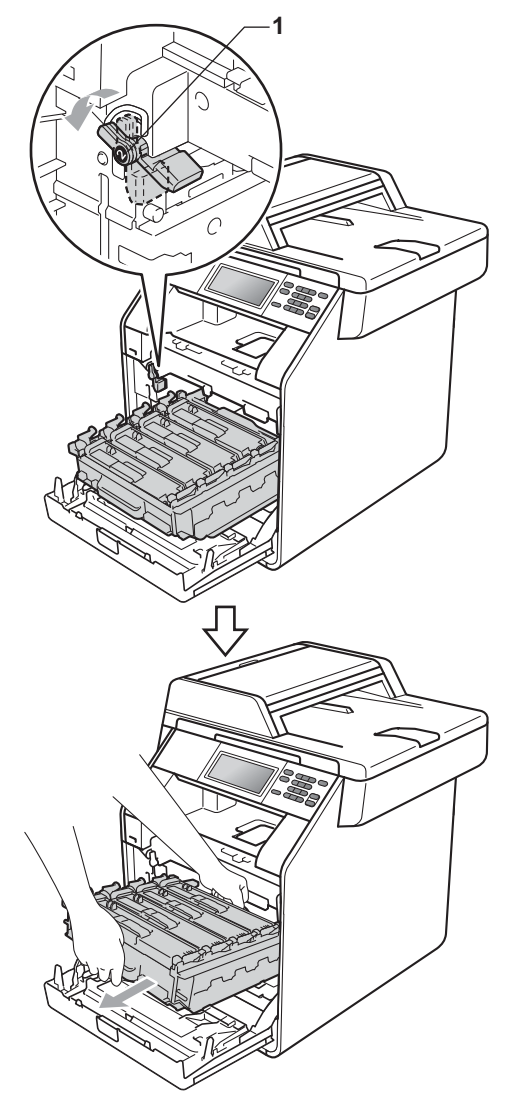

### **TÄRKEÄÄ**

- Rumpuyksikkö ja/tai värikasetti kannattaa asettaa puhtaalle ja tasaiselle pinnalle esimerkiksi talouspaperin tai liinan päälle, koska siitä voi valua ulos väriä.
- ÄLÄ koske alla olevassa kuvassa esitettyihin sähkökontakteihin, jotta staattinen sähkö ei vahingoita laitetta.

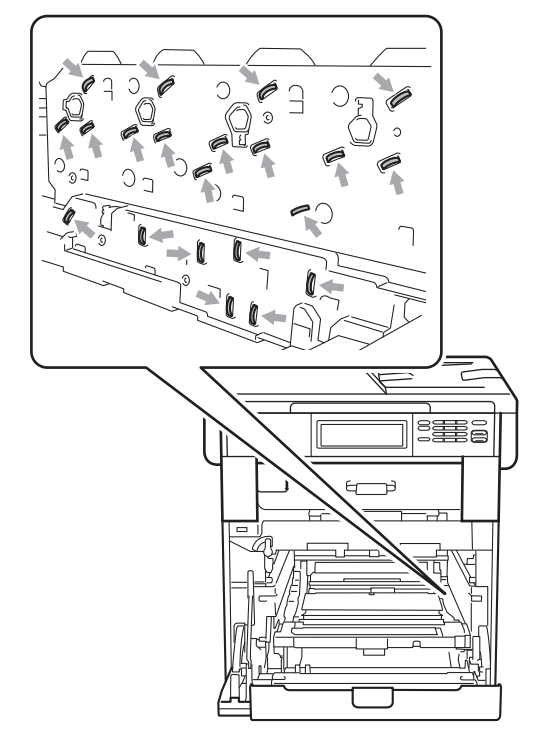

• Kun kannat rumpuyksikköä, pidä kiinni sen vihreistä kahvoista. ÄLÄ pidä kiinni rumpuyksikön sivulta.
• ÄLÄ koske kuvissa merkittyjä osia, koska se saattaa vaikuttaa tulostuslaatuun.

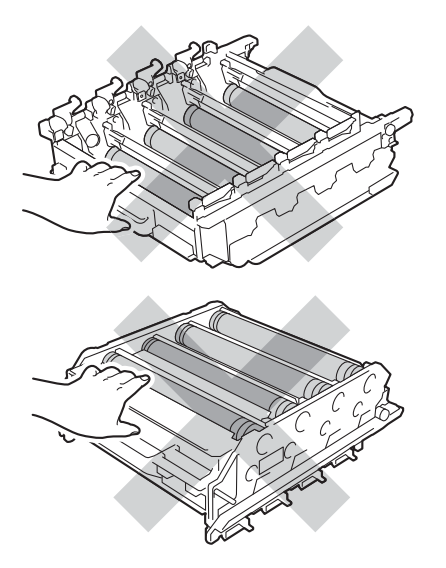

**6** Pidä kiinni hihnayksikön vihreästä kahvasta molemmin käsin, nosta hihnayksikkö ylös ja vedä se sitten ulos.

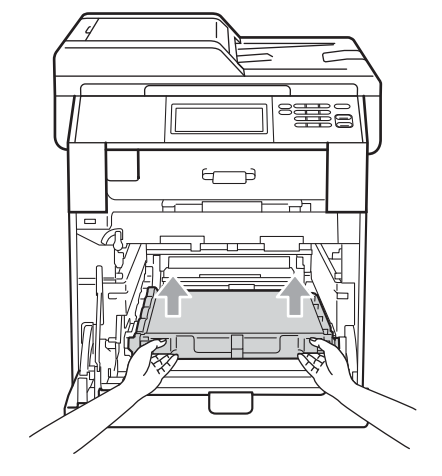

## **TÄRKEÄÄ**

ÄLÄ koske kuvissa merkittyihin osiin, muutoin tulostuslaatu saattaa heikentyä.

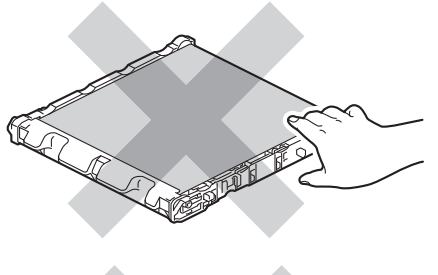

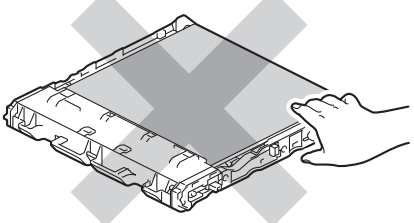

**A**

**6** Poista kaksi oranssia pakkausmateriaalin palaa ja hävitä ne.

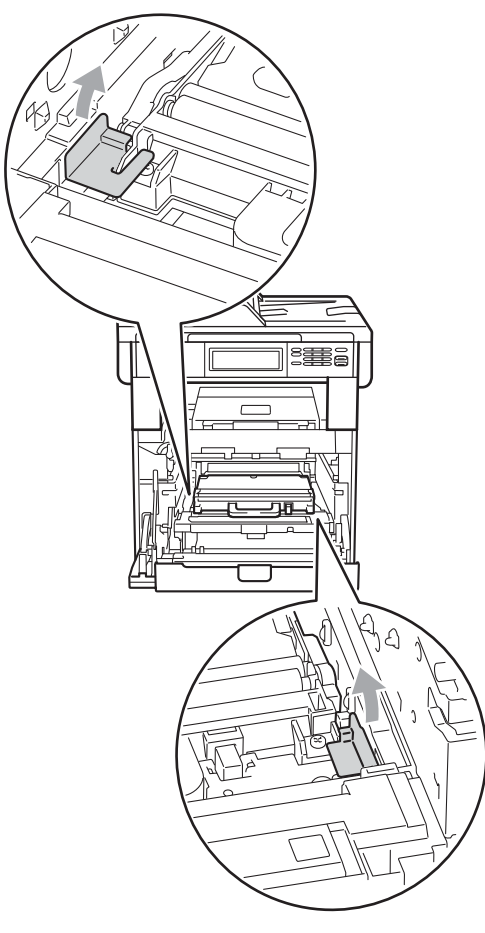

#### **Vinkki**

Tämä vaihe on tarpeen vain, kun vaihdat hukkavärisäiliötä ensimmäistä kertaa. Vaihetta ei tarvitse suorittaa, kun hukkavärisäiliö vaihdetaan uuteen. Oranssi pakkausmateriaali asennetaan tehtaassa. Se suojaa laitetta kuljetuksen aikana.

Pidä kiinni hukkavärisäiliön vihreästä kahvasta ja poista hukkavärisäiliö laitteesta.

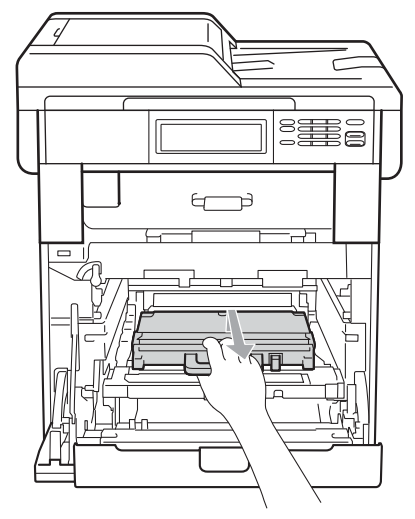

# **A HUOMAUTUS**

Käsittele hukkavärisäiliötä varovasti, ettei väriainetta pääse ulos säiliöstä. Jos väriainetta roiskuu käsille tai vaatteille, pyyhi ne tai huuhtele ne kylmällä vedellä.

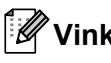

#### **Vinkki**

Hävitä käytetty hukkavärisäiliö paikallisten säännösten mukaisesti ja erillään kotitalousjätteestä. Jos sinulla on kysymyksiä, ota yhteys paikalliseen jäteviranomaiseen.

8 Ota uusi hukkavärisäiliö pakkauksesta ja aseta se laitteeseen pitämällä kiinni vihreästä kahvasta. Varmista, että hukkavärisäiliö on suorassa ja tukevasti paikoillaan.

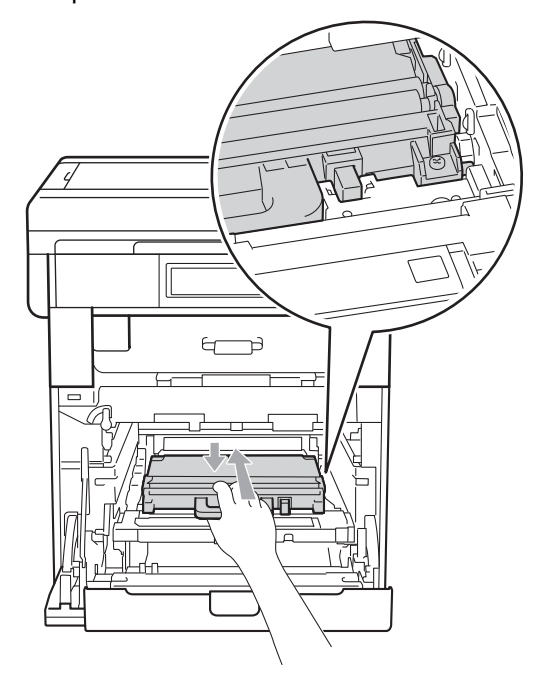

<sup>9</sup> Aseta hihnayksikkö takaisin laitteeseen. Varmista, että hihnayksikkö on suorassa ja tukevasti paikoillaan.

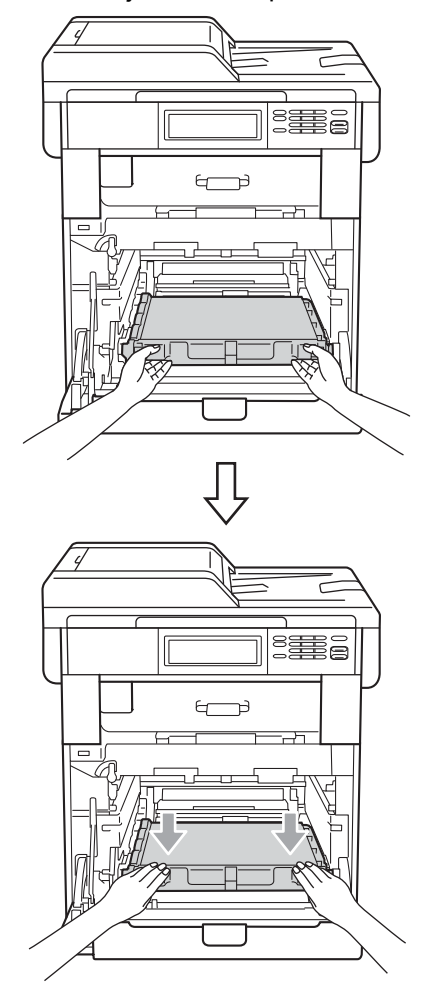

**A**

10 Varmista, että vihreä lukitusvipu (1) on vapautusasennossa kuvassa esitetyllä tavalla.

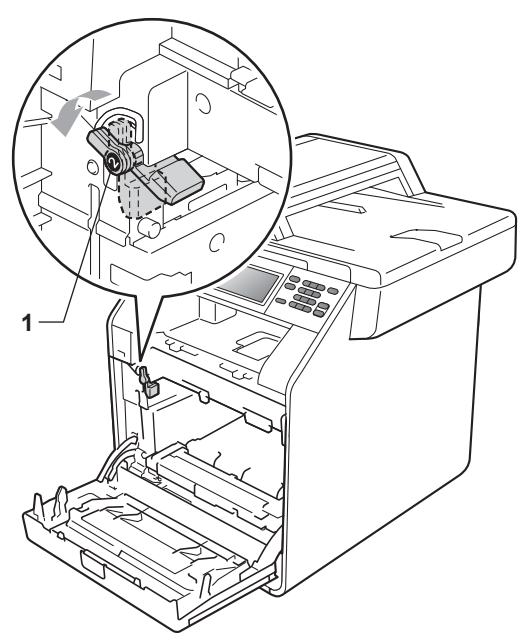

**Kohdista rumpuyksikön ohjaimen päät** (2) laitteen molemmilla puolilla oleviin  $\blacktriangleright$ merkkeihin (1). Liu'uta sitten rumpuyksikkö varovasti laitteeseen, kunnes se pysähtyy vihreään lukitusvipuun.

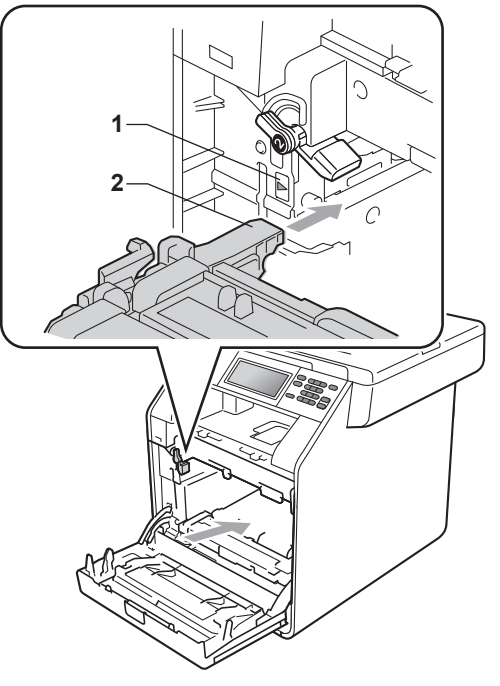

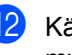

12 Käännä vihreä lukitusvipu (1) myötäpäivään lukitusasentoon.

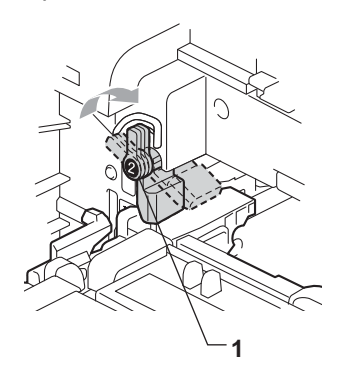

- 
- 14 Sulje laitteen etukansi.

13 Työnnä rumpuyksikköä sisään, kunnes se pysähtyy.

# **Laitteen puhdistaminen ja tarkistaminen**

Puhdista laitteen sisä- ja ulkopuoli säännöllisesti kuivalla, nukkaamattomalla liinalla. Kun vaihdat värikasetin tai rumpuyksikön, muista puhdistaa laitteen sisäpuoli. Jos tulostetuissa sivuissa on mustetahroja, puhdista laitteen sisäpuoli kuivalla, nukkaamattomalla liinalla.

#### **A VAROITUS**

ÄLÄ puhdista laitteen sisä- tai ulkopuolta minkäänlaisilla tulenaroilla aineilla, suihkeilla tai orgaanisilla liuotteilla/nesteillä, joissa on alkoholia tai ammoniakkia. Se voi aiheuttaa tulipalon tai sähköiskun.

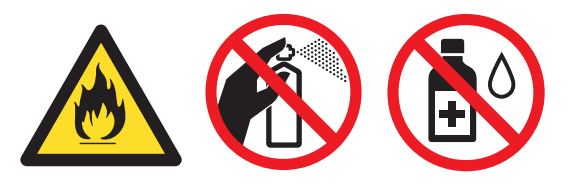

Vältä hengittämästä värijauhepölyä.

## **TÄRKEÄÄ**

Käytä mietoja puhdistusaineita. Puhdistaminen haihtuvilla liuottimilla, kuten tinnerillä tai bensiinillä, voi vahingoittaa laitteen pintaa.

#### **Laitteen puhdistaminen ulkopuolelta <sup>A</sup>**

- Sammuta laite. Irrota kaikki kaapelit ja irrota sitten virtajohto pistorasiasta.
- Vedä paperikasetti kokonaan ulos laitteesta.

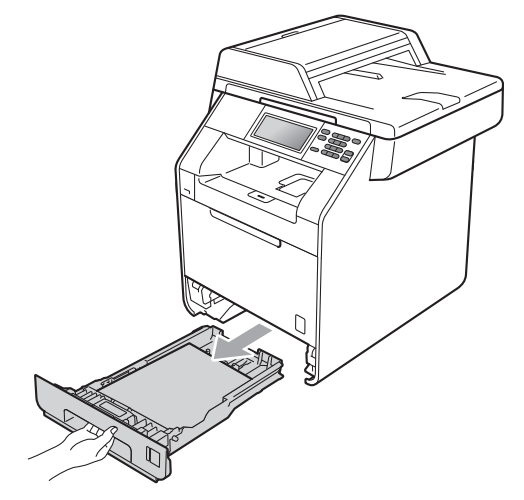

Pyyhi pöly laitteen ulkopinnalta kuivalla. pehmeällä ja nukkaamattomalla liinalla.

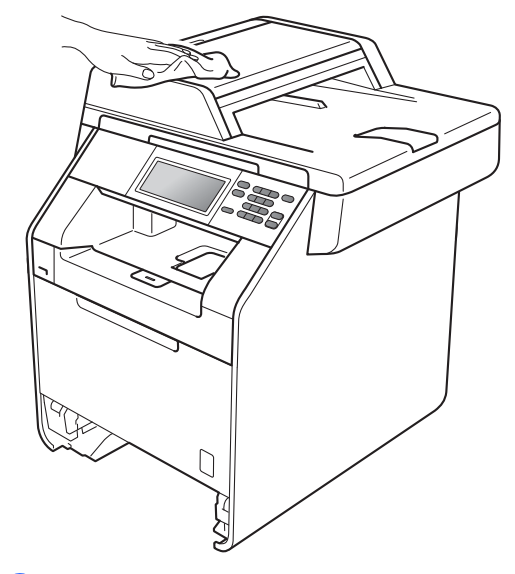

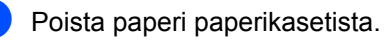

**5** Pyyhi pöly paperikasetin sisä- ja ulkopinnalta kuivalla, pehmeällä ja nukkaamattomalla liinalla.

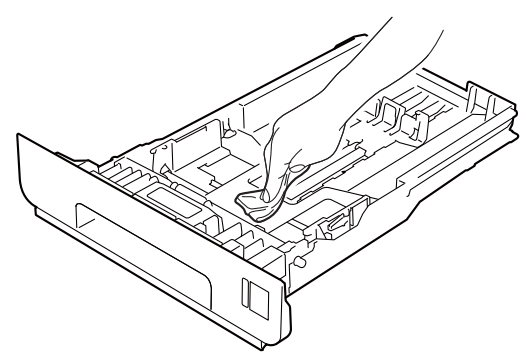

- 6 Aseta paperi paikoilleen ja työnnä paperikasetti kunnolla takaisin laitteeseen.
- $\blacksquare$  Kytke laitteen virtajohto takaisin pistorasiaan ja kiinnitä kaikki kaapelit. Käynnistä laite.

#### **Valotustason puhdistaminen**

- **1** Sammuta laite. Irrota kaikki kaapelit ja irrota sitten virtajohto pistorasiasta.
- **2** Nosta ADS:n asiakirjatuki (1) ja avaa ADS:n kansi (2). Puhdista valkoinen muovitanko (3) ja sen alla oleva skannerin lasikaistale (4) pehmeällä, nukkaamattomalla liinalla, joka on kostutettu vedellä. Sulje ADS:n kansi (2) ja laske ADS:n asiakirjatuki (1).

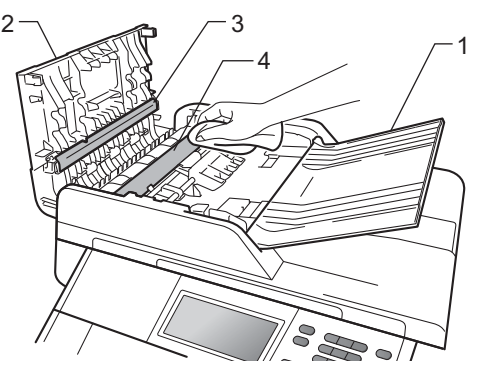

**63** Nosta asiakirjakansi ylös (1). Puhdista valkoinen muovipinta (2) ja valotustason lasi (3) pehmeällä, nukkaamattomalla liinalla, joka on kostutettu vedellä.

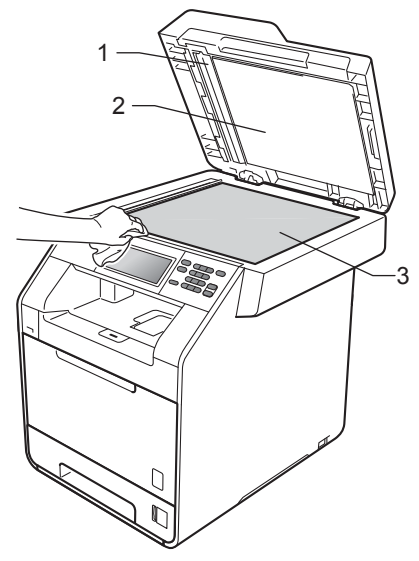

4 Puhdista ADS-yksikön valkoinen muovitanko (1) ja sen alla oleva skannerin lasikaistale (2) pehmeällä, nukkaamattomalla liinalla, joka on kostutettu vedellä.

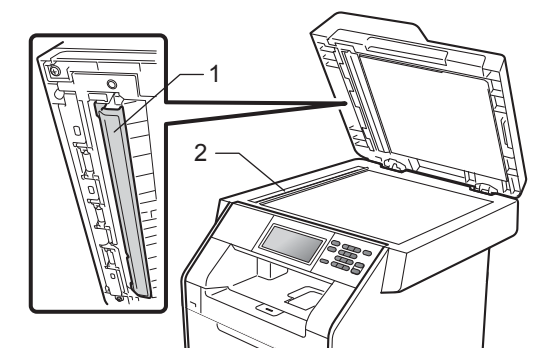

### **Vinkki**

Kun olet puhdistanut valotustason ja lasikaistaleen vedellä kostutetulla pehmeällä, nukkaamattomalla liinalla, sivele sormenpäällä lasia ja tunnustele mahdollisia epäpuhtauksia. Jos tuntuu likaa tai epäpuhtauksia, puhdista lasi uudelleen keskittyen tähän alueeseen. Puhdistuskertoja saatetaan tarvita kolme tai neljä. Testaa puhdistuksen onnistuminen ottamalla kopio jokaisen puhdistuskerran jälkeen.

6 Kytke laitteen virtajohto takaisin pistorasiaan ja kiinnitä kaikki kaapelit. Käynnistä laite.

#### **Laserskannerin ikkunoiden puhdistaminen <sup>A</sup>**

- Sammuta laite. Irrota kaikki kaapelit ja irrota sitten virtajohto pistorasiasta.
- 2 Avaa etukansi painamalla etukannen vapautusvipua.

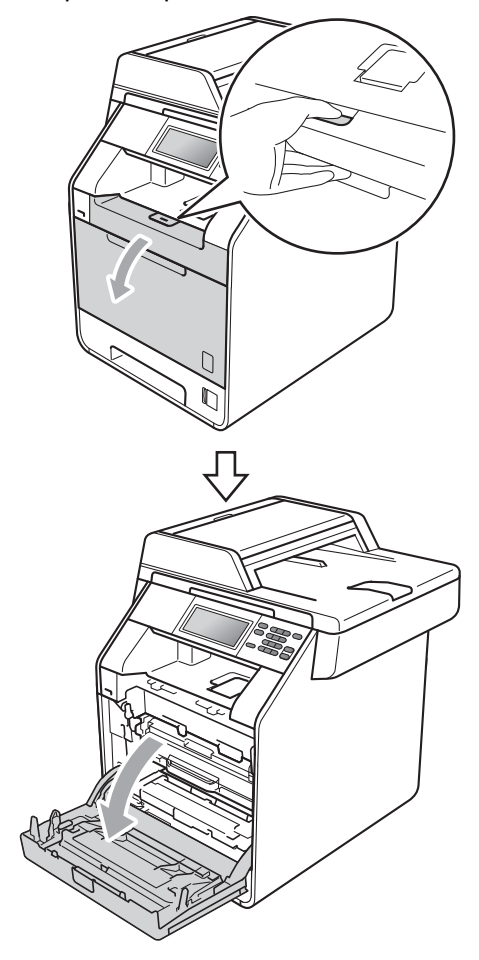

<sup>3</sup> Pidä kiinni rumpuyksikön vihreästä kahvasta. Vedä rumpuyksikköä ulospäin, kunnes se pysähtyy.

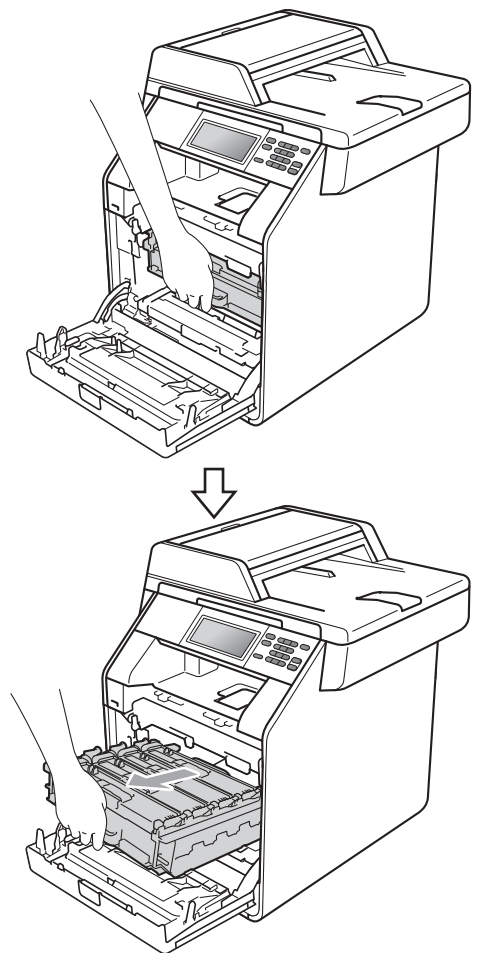

4 Käännä laitteen vasemmassa sivussa oleva vihreä lukitusvipu (1) vastapäivään vapautusasentoon. Pidä kiinni rumpuyksikön vihreistä kahvoista, nosta rumpuyksikköä etuosasta ja vedä yksikkö pois laitteesta.

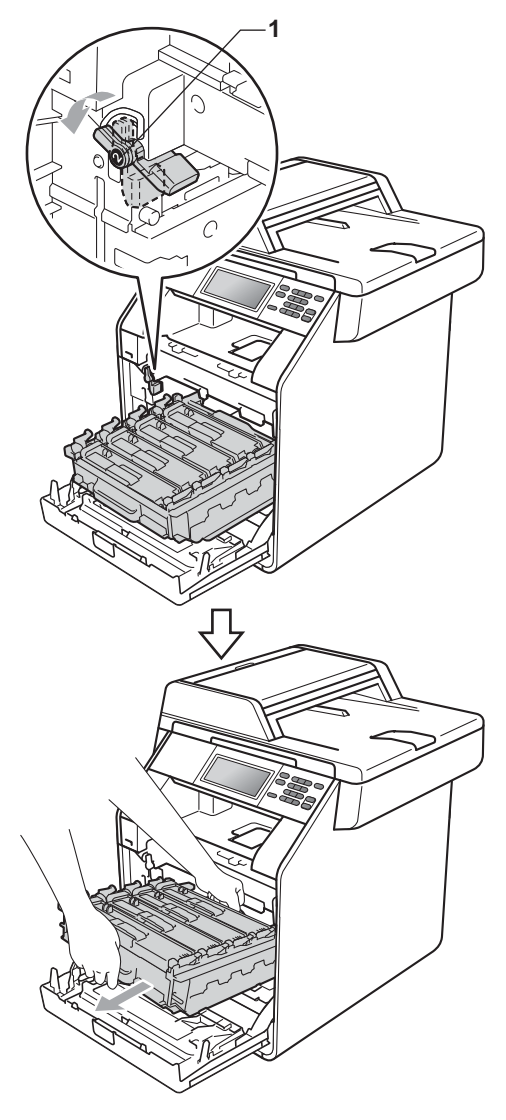

# **TÄRKEÄÄ**

- Rumpuyksikkö ja/tai värikasetti kannattaa asettaa puhtaalle ja tasaiselle pinnalle esimerkiksi talouspaperin tai liinan päälle, koska siitä voi valua ulos väriä.
- ÄLÄ koske alla olevassa kuvassa esitettyihin sähkökontakteihin, jotta staattinen sähkö ei vahingoita laitetta.

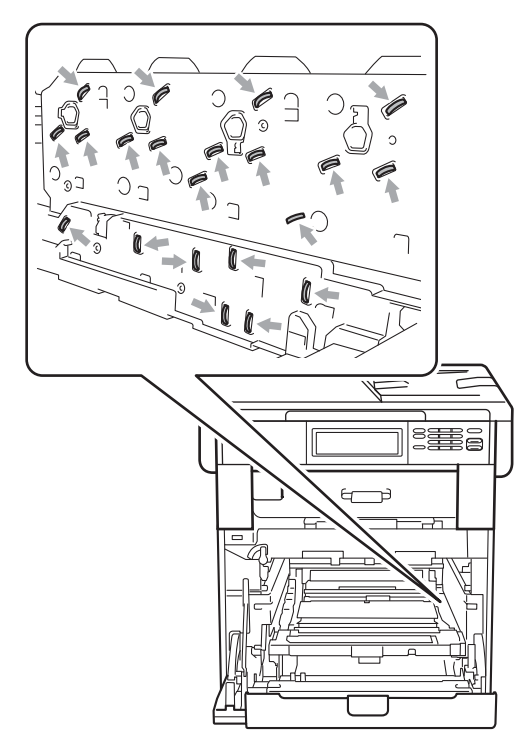

• Kun kannat rumpuyksikköä, pidä kiinni sen vihreistä kahvoista. ÄLÄ pidä kiinni rumpuyksikön sivulta.

**5** Pyyhi skannerin neljä ikkunaa (1) kuivalla, nukkaamattomalla liinalla.

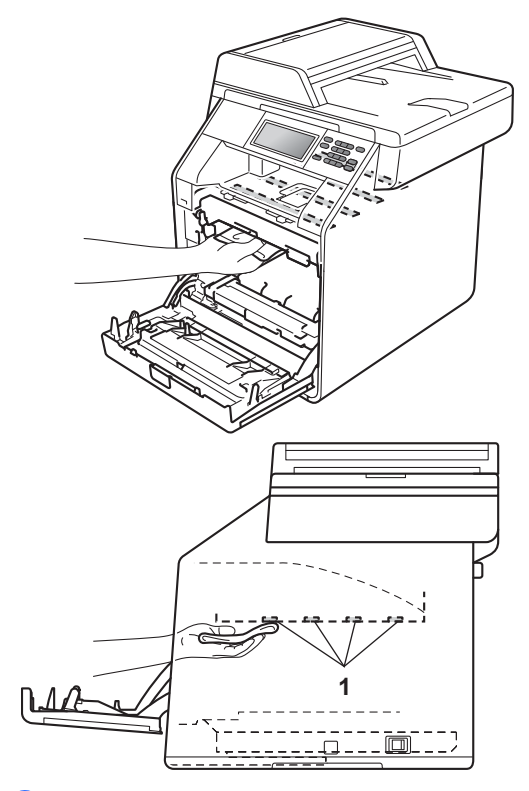

6 Varmista, että vihreä lukitusvipu (1) on vapautusasennossa kuvassa esitetyllä tavalla.

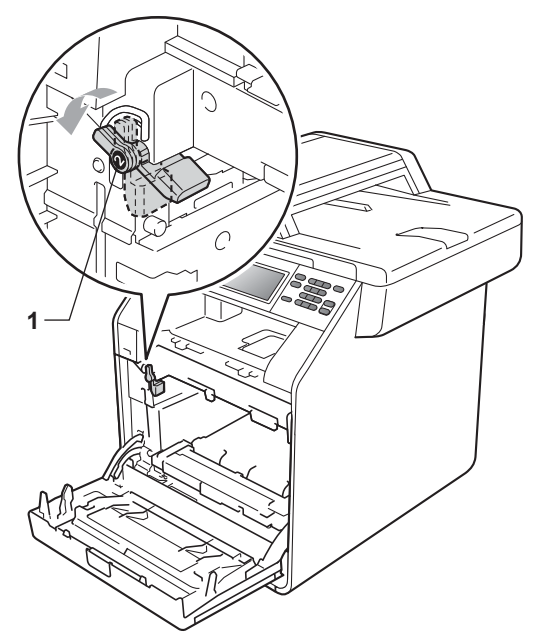

7 Kohdista rumpuyksikön ohjaimen päät (2) laitteen molemmilla puolilla oleviin  $\blacktriangleright$ merkkeihin (1). Liu'uta sitten rumpuyksikkö varovasti laitteeseen, kunnes se pysähtyy vihreään lukitusvipuun.

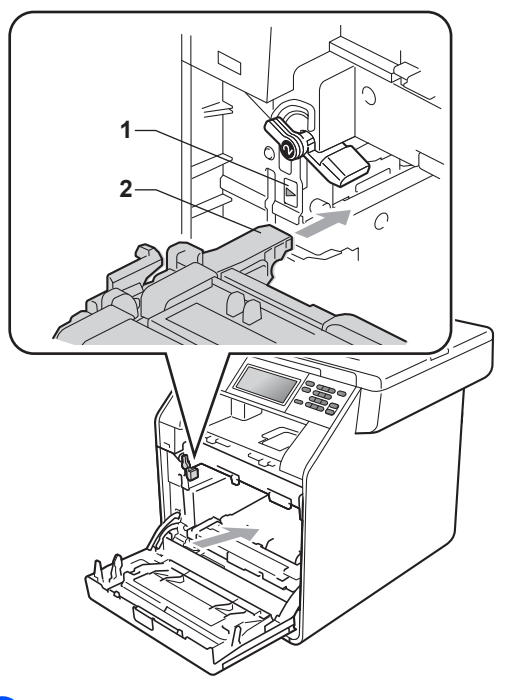

**8 Käännä vihreä lukitusvipu (1)** myötäpäivään lukitusasentoon.

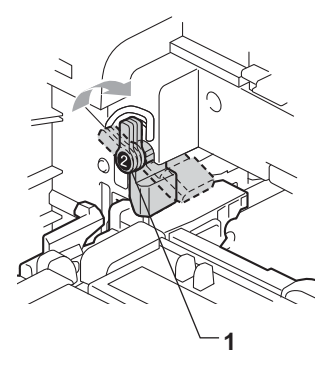

<sup>9</sup> Työnnä rumpuyksikköä sisään, kunnes se pysähtyy.

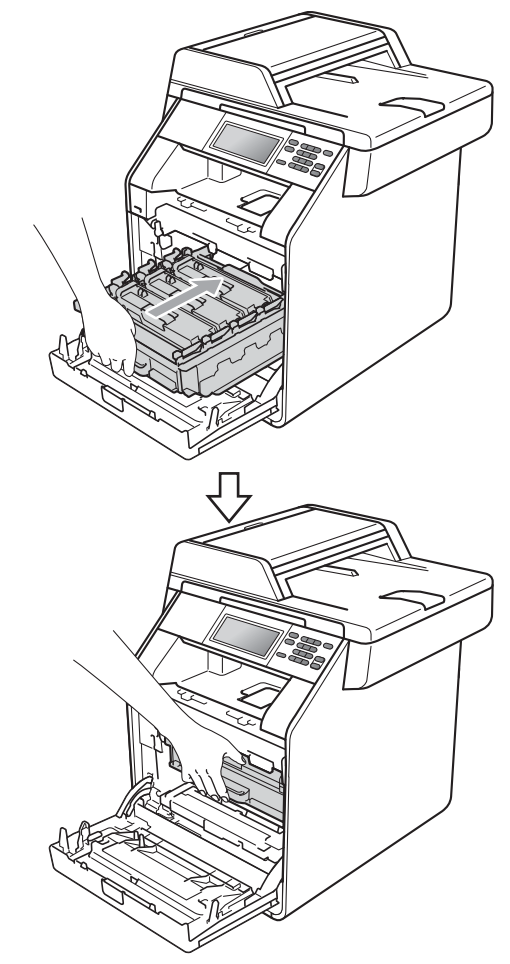

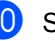

10 Sulje laitteen etukansi.

**fi** Kytke laitteen virtajohto takaisin pistorasiaan ja kiinnitä kaikki kaapelit. Käynnistä laite.

**A**

#### <span id="page-83-0"></span>**Koronalankojen puhdistaminen <sup>A</sup>**

Jos tulostuslaadussa esiintyy ongelmia, puhdista neljä koronalankaa seuraavasti:

**a Avaa etukansi painamalla etukannen** vapautusvipua.

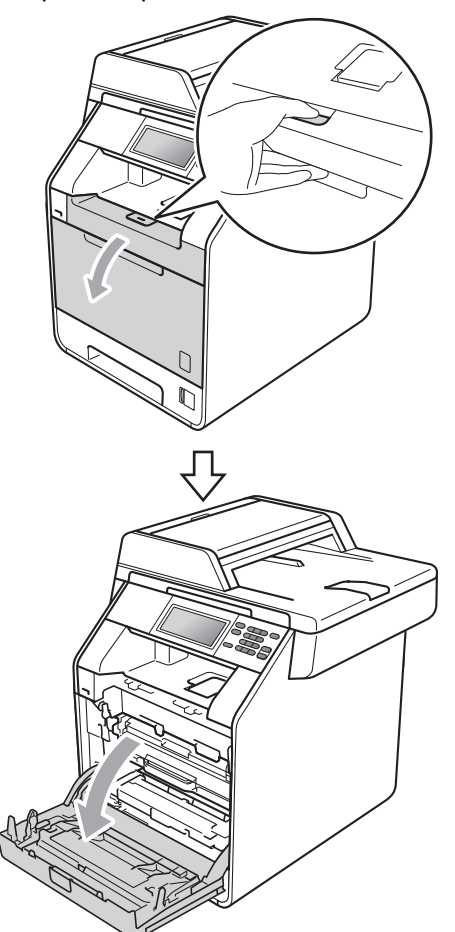

<sup>2</sup> Pidä kiinni rumpuyksikön vihreästä kahvasta. Vedä rumpuyksikköä ulospäin, kunnes se pysähtyy.

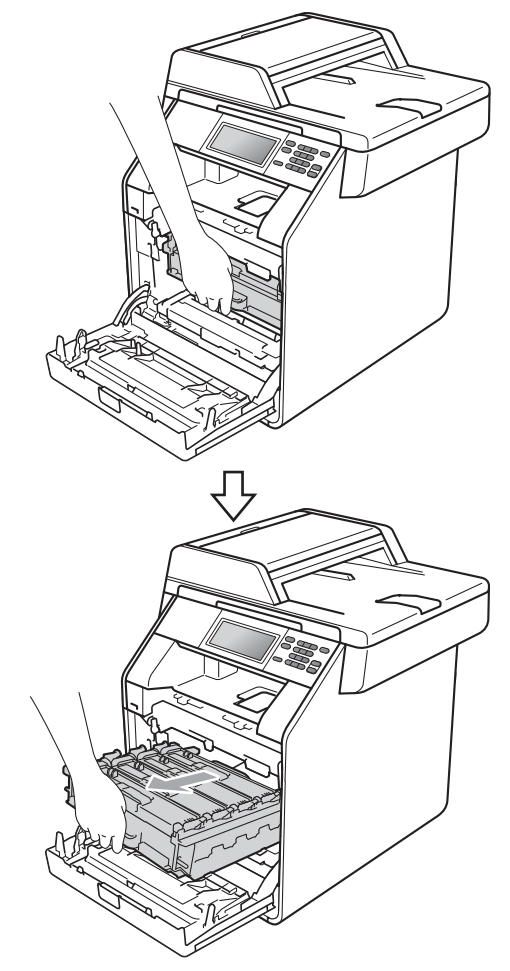

<sup>3</sup> Pidä kiinni värikasetin kahvasta ja työnnä sitä kevyesti laitetta kohti, jotta sen lukitus avautuu. Vedä sitten värikasetti pois rumpuyksiköstä. Tee samoin kaikkien värikasettien kohdalla.

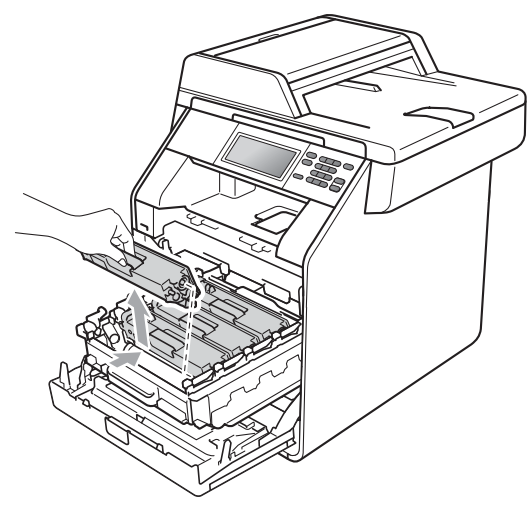

<span id="page-84-0"></span>4 Vapauta koronalangan kannen salvat (1) työntämällä ja avaa sitten kansi.

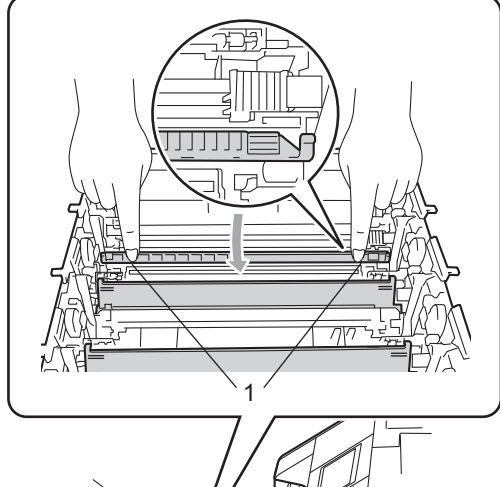

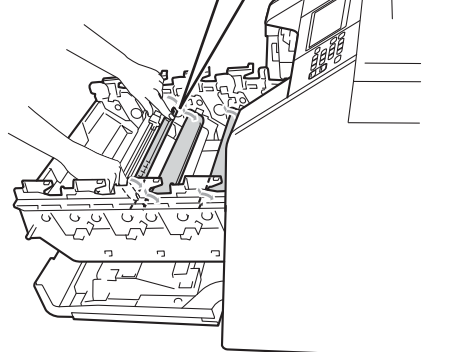

**5** Puhdista rumpuyksikössä oleva koronalanka liu'uttamalla vihreää kielekettä kevyesti oikealta vasemmalle ja takaisin useita kertoja.

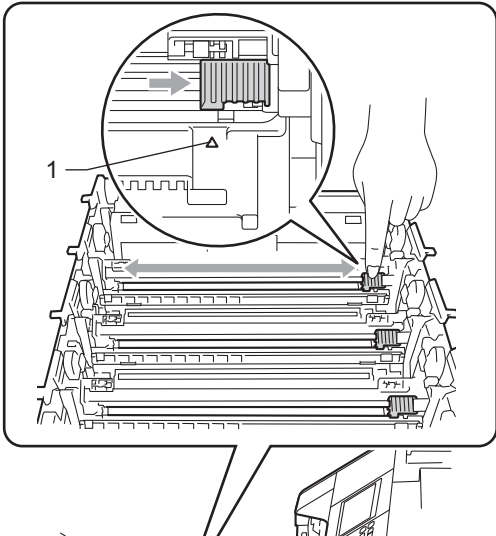

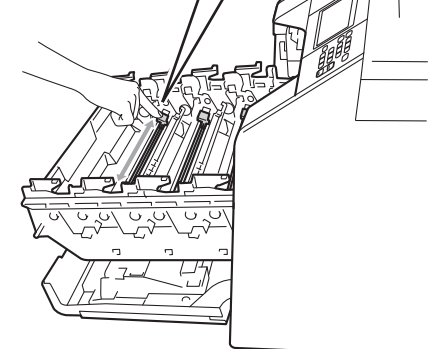

## **Vinkki**

Muista palauttaa kieleke lähtöpaikalleen (a) (1). Jollet tee näin, tulosteissa voi näkyä pystysuuntainen raita. <sup>1</sup>

<span id="page-85-0"></span>6 Sulje koronalangan kansi.

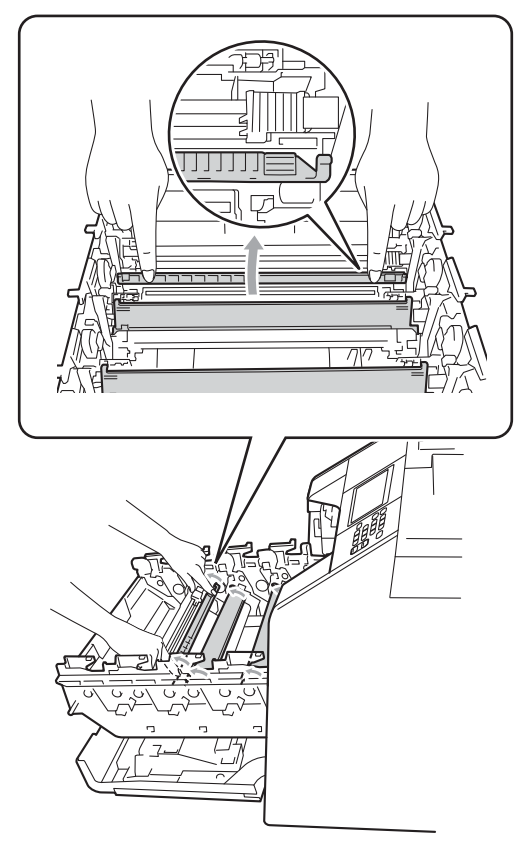

7 Puhdista kolme muuta koronalankaa toistamalla vaiheet  $\bigcirc$  – $\bigcirc$ .

8 Pidä kiinni värikasetin kahvasta ja liu'uta värikasetti rumpuyksikköön. Vedä kasettia sitten kevyesti itseäsi koti, kunnes kuulet sen naksahtavan paikoilleen. Varmista, että värikasetin väri vastaa rumpuyksikössä olevan tarran väriä. Tee samoin kaikkien värikasettien kohdalla.

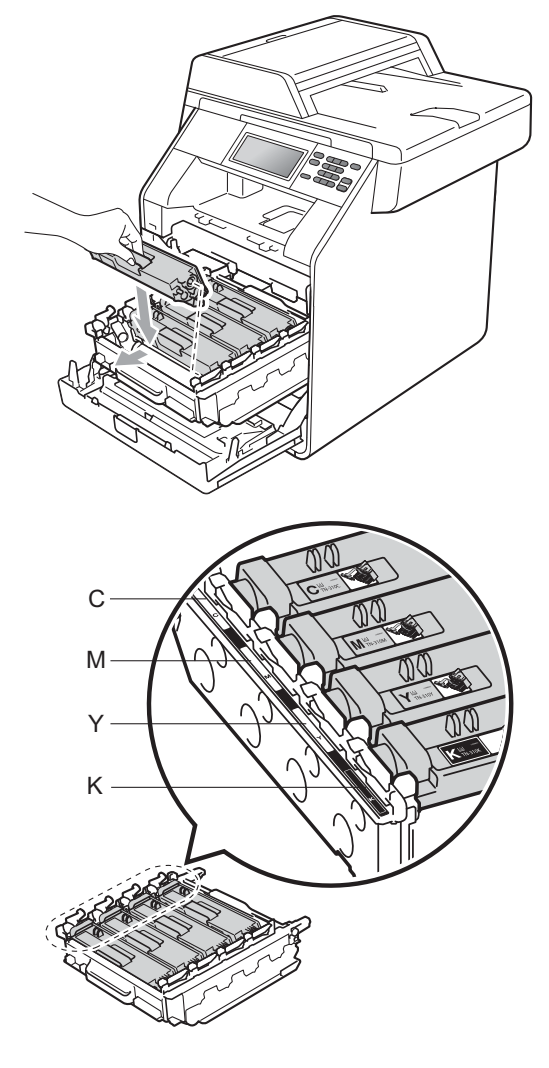

C - syaani M - magenta Y - keltainen K - musta

<sup>9</sup> Työnnä rumpuyksikköä sisään, kunnes se pysähtyy.

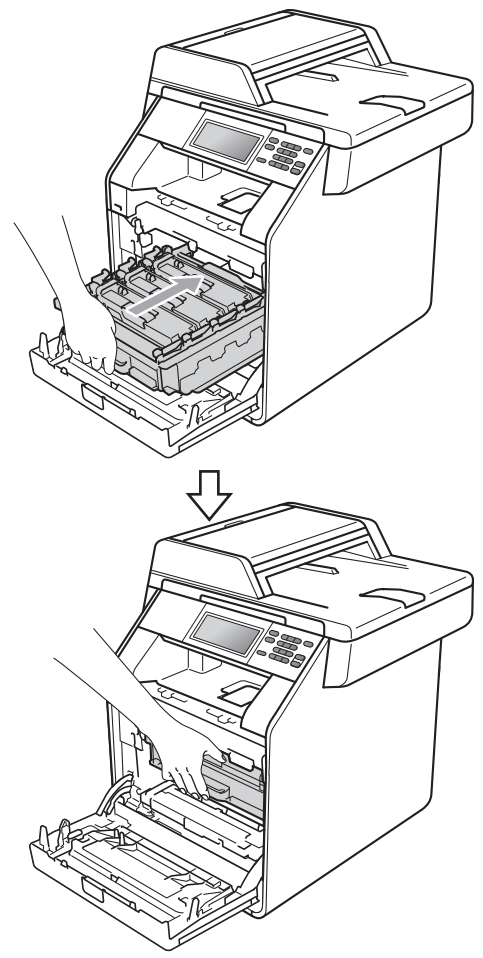

10 Sulje laitteen etukansi.

#### **Rumpuyksikön puhdistaminen <sup>A</sup>**

Jos tulosteessa on värillisiä pisteitä 94 mm:n välein, korjaa ongelma noudattamalla seuraavia vaiheita.

- **1** Tarkista, että laite on käyttövalmiudessa.
- Paina VALIK.
- 3 Tuo Tulosta rap. näkyviin painamalla  $\blacktriangle$  tai  $\blacktriangledown$ . Paina Tulosta rap..
- 4 Paina Rumputestitulostus.
- **5** Laitteen näyttöön tulee Paina Start. Paina **Mono Start** tai **Colour Start**.
- **6** Laite tulostaa rummun pistetestitulosteen. Paina sitten **Stop/Exit**.
- 7 Sammuta laite. Irrota kaikki kaapelit ja irrota sitten virtajohto pistorasiasta.

8 Avaa etukansi painamalla etukannen vapautusvipua.

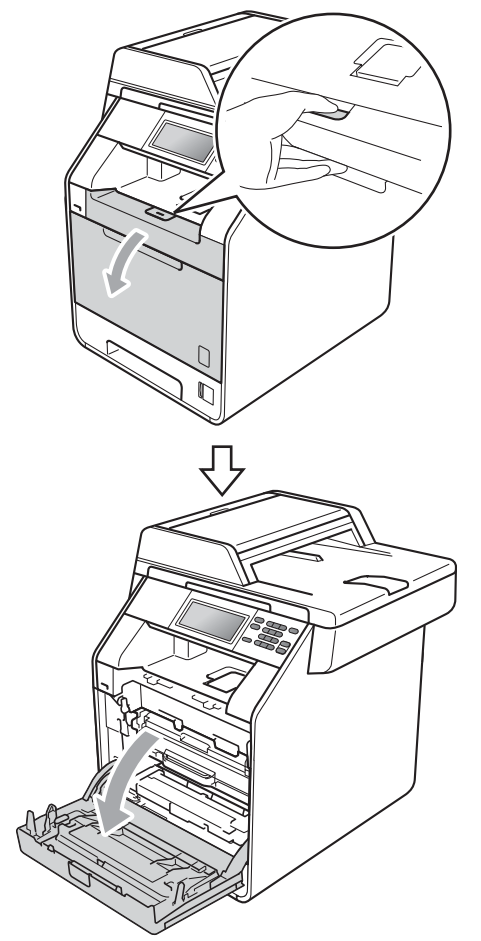

<sup>9</sup> Pidä kiinni rumpuyksikön vihreästä kahvasta. Vedä rumpuyksikköä ulospäin, kunnes se pysähtyy.

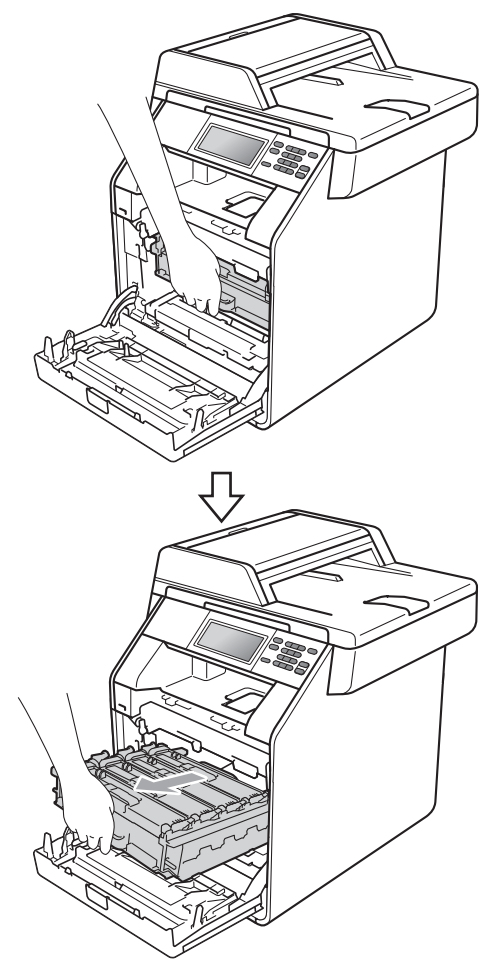

10 Käännä laitteen vasemmassa sivussa oleva vihreä lukitusvipu (1) vastapäivään vapautusasentoon. Pidä kiinni rumpuyksikön vihreistä kahvoista, nosta rumpuyksikköä etuosasta ja vedä yksikkö pois laitteesta.

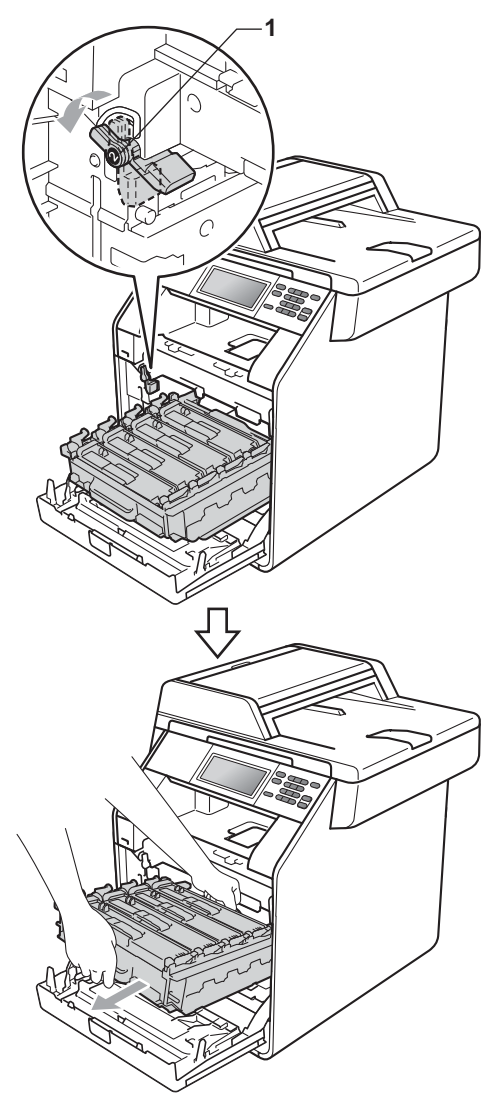

#### **TÄRKEÄÄ**

- Rumpuyksikkö ja/tai värikasetti kannattaa asettaa puhtaalle ja tasaiselle pinnalle esimerkiksi talouspaperin tai liinan päälle, koska siitä voi valua ulos väriä.
- ÄLÄ koske alla olevassa kuvassa esitettyihin sähkökontakteihin, jotta staattinen sähkö ei vahingoita laitetta.

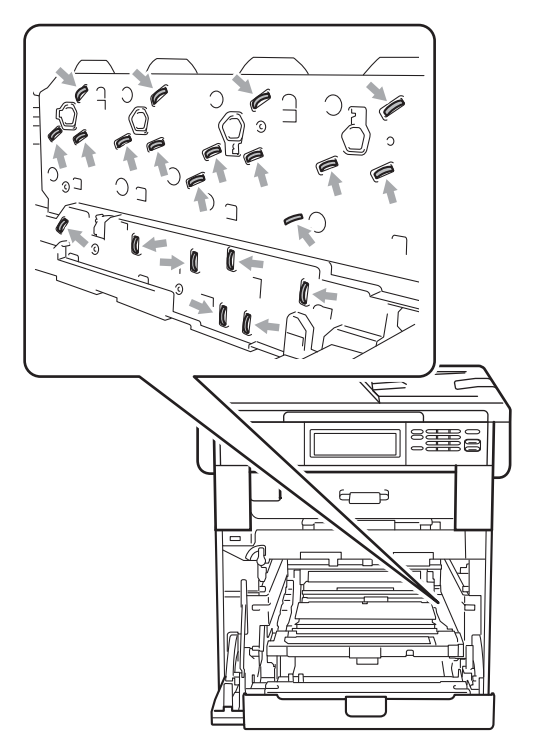

• Kun kannat rumpuyksikköä, pidä kiinni sen vihreistä kahvoista. ÄLÄ pidä kiinni rumpuyksikön sivulta.

<sup>11</sup> Pidä kiinni värikasetin kahvasta ja työnnä sitä kevyesti, jotta sen lukitus avautuu. Vedä sitten värikasetti pois rumpuyksiköstä. Tee samoin kaikkien värikasettien kohdalla.

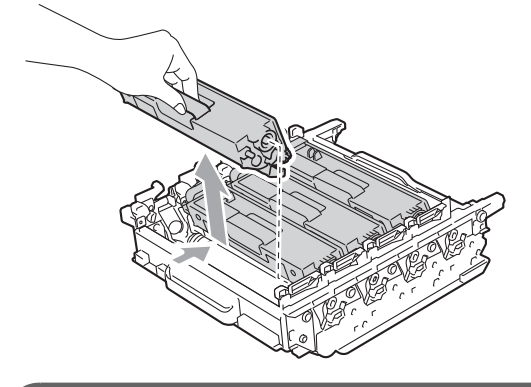

**TÄRKEÄÄ**

ÄLÄ koske kuvissa merkittyjä osia, koska se saattaa vaikuttaa tulostuslaatuun.

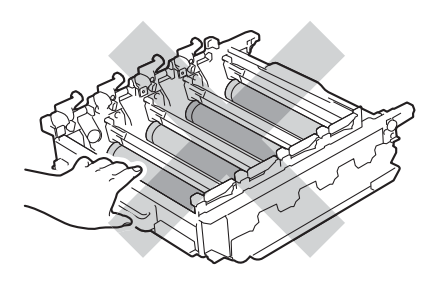

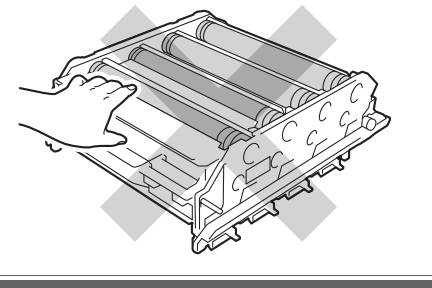

<sup>12</sup> Käännä rumpuyksikkö ympäri pitämällä kiinni vihreistä kahvoista. Varmista, että rumpuyksikön hammaspyörät (1) ovat vasemmalla puolella.

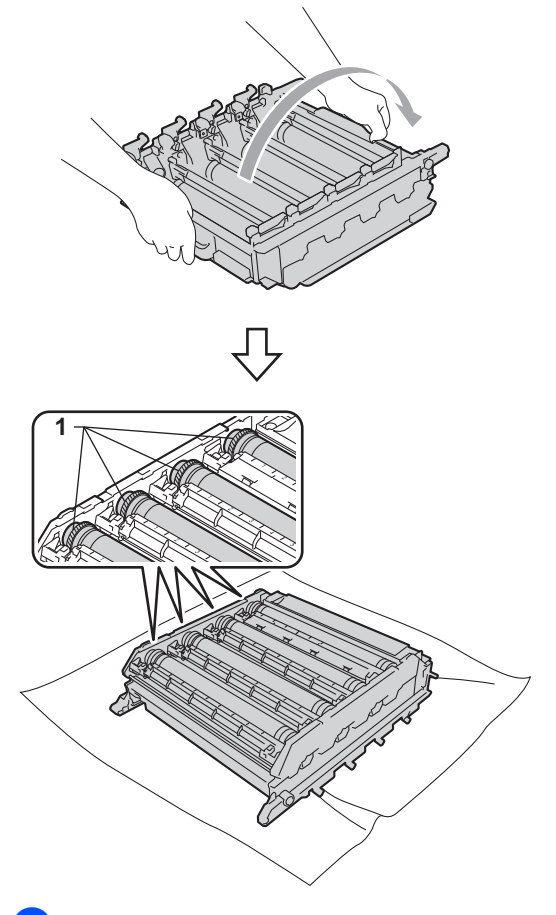

- <sup>6</sup> Pane rumpuyksikön tulostusnäytteestä merkille seuraavat tiedot:
	- Pisteen väri

Jos esimerkiksi syaanissa rummussa on tahra, tulostusnäytteessä on syaaninvärinen piste.

Pisteen sijainti

Pane merkille, missä tulostuneessa sarakkeessa piste näkyy.

14 Kun tiedät, mistä värirummusta ongelma johtuu, etsi tahra rummun telan vieressä olevien numeroitujen merkitsimien perusteella. Jos esimerkiksi tulostusnäytteen sarakkeessa 2 on syaaninvärinen piste, syaanin rummun 2-alueessa on tahra.

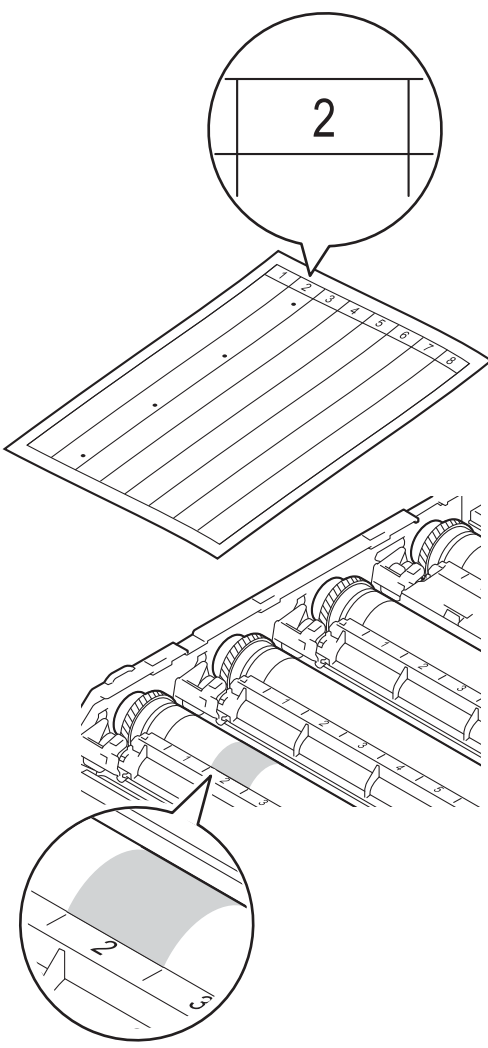

6 Käännä rumpuyksikön hammaspyörää käsin itseäsi kohti ja tarkastele ongelma-alueen pintaa.

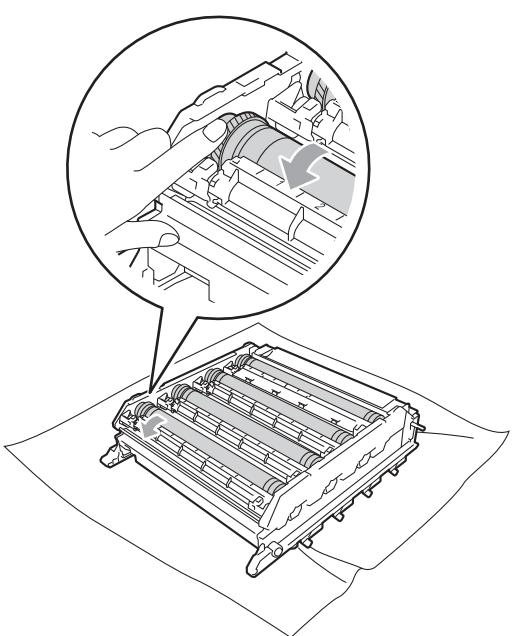

**16** Kun löydät rummulta tulostusnäytteen mukaisen tahran, pyyhi rummun pintaa kuivalla vanupuikolla, kunnes pinnalla ollut pöly irtoaa.

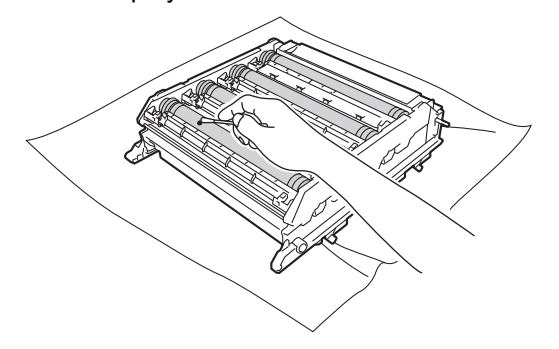

### **TÄRKEÄÄ**

ÄLÄ puhdista valonherkän rummun pintaa terävällä esineellä tai millään nesteellä.

**[7]** Käännä rumpuyksikkö ympäri pitämällä kiinni vihreistä kahvoista.

**18** Pidä kiinni värikasetin kahvasta ja liu'uta värikasetti rumpuyksikköön. Vedä kasettia sitten kevyesti itseäsi koti, kunnes kuulet sen naksahtavan paikoilleen. Varmista, että värikasetin väri vastaa rumpuyksikössä olevan tarran väriä. Tee samoin kaikkien värikasettien kohdalla.

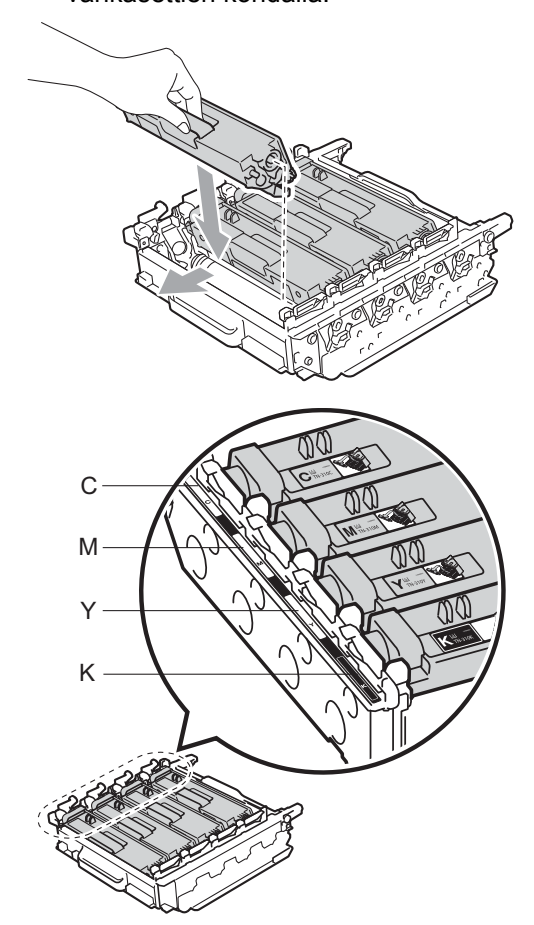

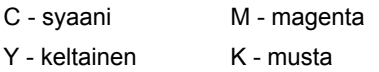

**9** Varmista, että vihreä lukitusvipu (1) on vapautusasennossa kuvassa esitetyllä tavalla.

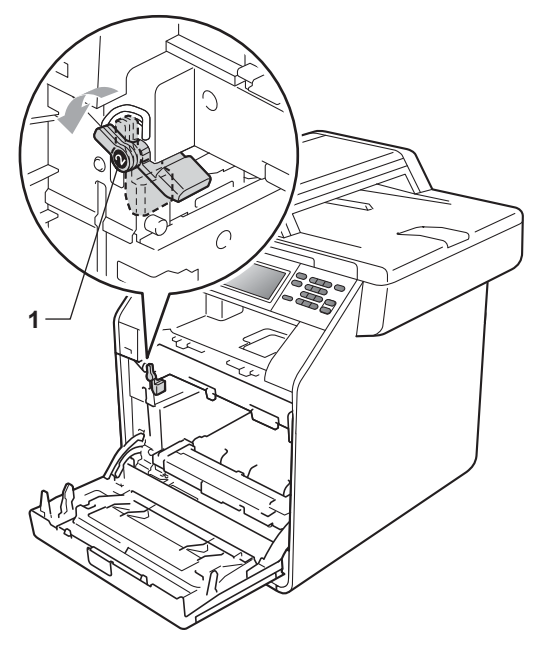

**20** Kohdista rumpuyksikön ohjaimen päät (2) laitteen molemmilla puolilla oleviin  $\blacktriangleright$ merkkeihin (1). Liu'uta sitten rumpuyksikkö varovasti laitteeseen, kunnes se pysähtyy vihreään lukitusvipuun.

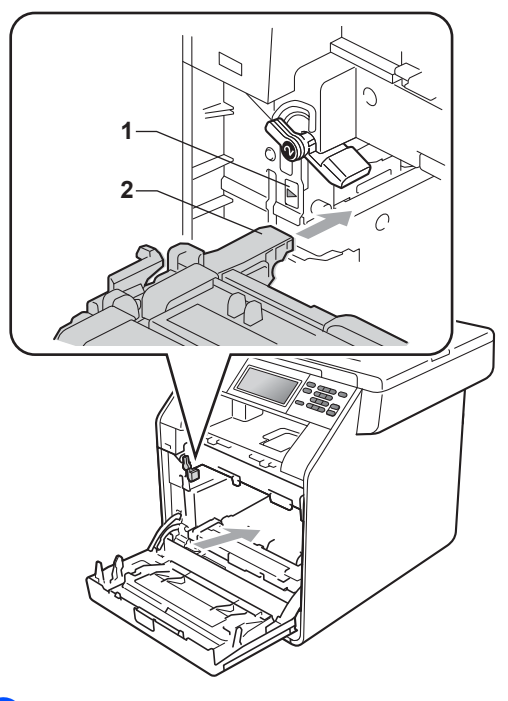

**21** Käännä vihreä lukitusvipu (1) myötäpäivään lukitusasentoon.

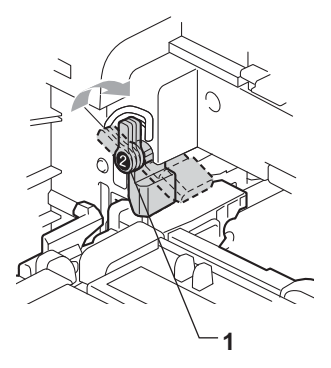

22 Työnnä rumpuyksikköä sisään, kunnes se pysähtyy.

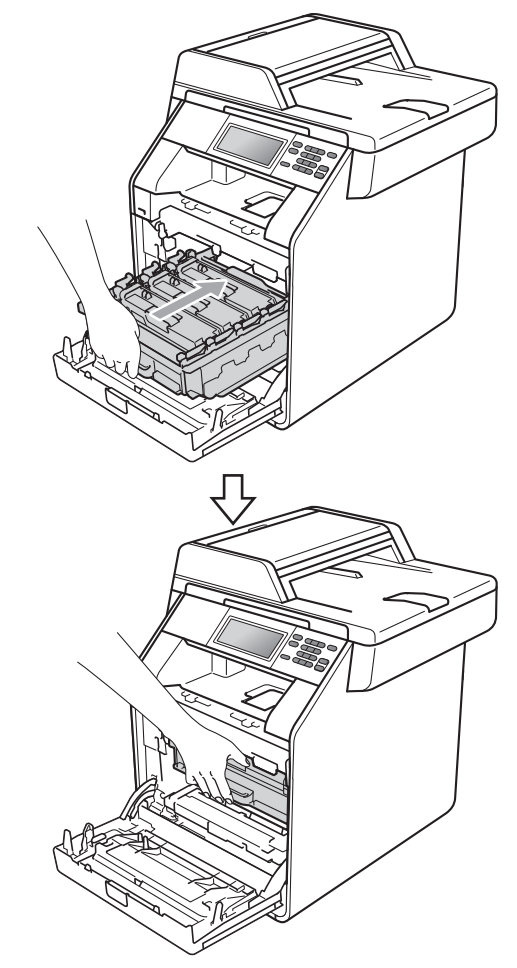

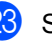

Sulje laitteen etukansi.

24 Kytke laitteen virtajohto takaisin pistorasiaan ja kiinnitä kaikki kaapelit. Käynnistä laite.

**A**

#### <span id="page-93-0"></span>**Paperin syöttötelojen**   $p$ uhdistaminen

Jos paperin syötössä esiintyy ongelmia, puhdista paperinsyöttötelat seuraavasti:

- 1 Sammuta laite. Irrota virtajohto pistorasiasta.
- 2 Vedä paperikasetti kokonaan ulos laitteesta.

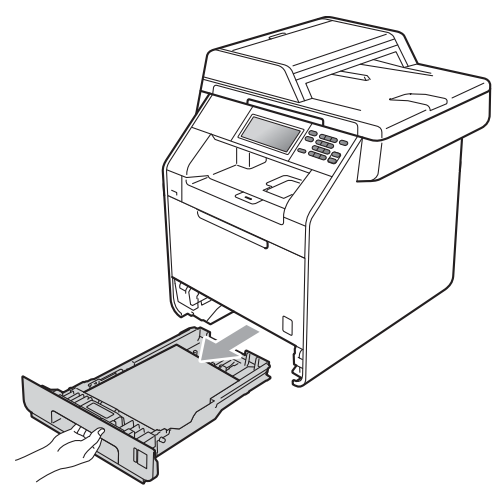

**3** Kastele nukkaamaton liina haalealla vedellä ja väännä se mahdollisimman kuivaksi. Pyyhi sitten pöly paperikasetin erotuslevyltä (1).

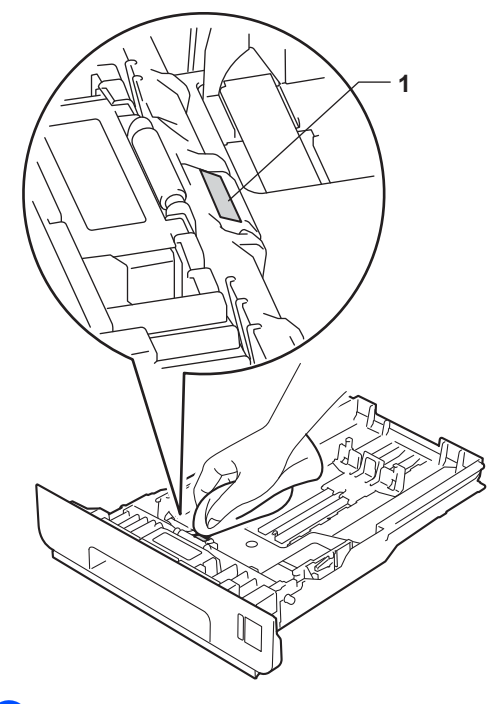

Pyyhi pöly kahdesta laitteen sisällä olevasta syöttötelasta (1).

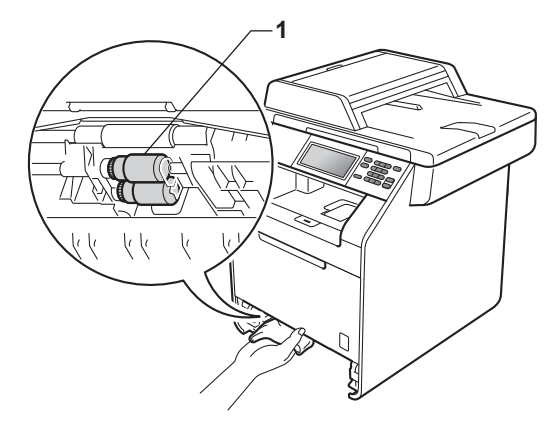

**5** Aseta paperikasetti takaisin laitteeseen.

**6** Kytke laitteen virtajohto takaisin pistorasiaan. Käynnistä laite.

#### **Kalibrointi <sup>A</sup>**

Värien tulostustummuus saattaa vaihdella laitteen käyttöympäristön, kuten lämpötilan ja kosteuden, mukaan. Kalibrointi parantaa värien tulostustummuutta.

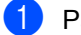

Paina VALIK.

Tuo Tulostin näkyviin painamalla  $\blacktriangle$ tai b. Paina Tulostin.

- **6** Tuo Kalibrointi näkyviin painamalla  $\blacktriangle$  tai  $\nabla$ . Paina Kalibrointi.
- 
- Paina Kalibroi.
- **b** Laitteen näyttöön tulee Kalibroi?. Vahvista painamalla Kyllä.
- $\delta$  Laitteen näyttöön tulee Valmis.
	- Paina Stop/Exit.

Voit palauttaa kalibrointiparametrit tehdasasetuksiin.

Paina VALIK.

Tuo Tulostin näkyviin painamalla  $\blacktriangle$ tai  $\blacktriangledown$ Paina Tulostin.

8 Tuo Kalibrointi näkyviin painamalla  $\blacktriangle$  tai  $\blacktriangledown$ 

Paina Kalibrointi.

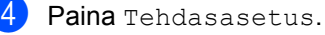

- **5** Laitteen näyttöön tulee Alusta?.
	- Vahvista painamalla Kyllä.

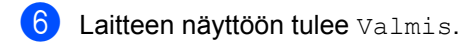

#### Paina Stop/Exit.

#### **Vinkki**

- Jos näyttöön tulee virheviesti, paina **Mono Start** tai **Colour Start** ja yritä uudelleen. (Katso lisätietoja kohdasta *[Virhe- ja huoltoviestit](#page-97-0)* sivulla 90.)
- Jos tulostat Windows<sup>®</sup>-tulostinohiaimella, ohjain hakee kalibrointitiedot automaattisesti, jos sekä **Käytä kalibrointitietoja**- että **Hae laitteen tiedot automaattisesti** -asetus on käytössä. Oletusasetukset ovat käytössä. (Katso julkaisun *Lisäasetukset-välilehti* kohta *Ohjelmiston käyttöopas*.)
- Jos tulostat Macintosh-tulostinohjaimella, sinun on suoritettava kalibrointi käyttämällä **Status Monitor** -ohjelmaa. Ota ensin **Status Monitor** käyttöön ja valitse sitten ohjausvalikosta värin kalibrointi. (Katso oppaan *Status Monitor* kohta *Ohjelmiston käyttöopas*. Kun **Status Monitor** on avoinna, valitse valikkoriviltä **Ohjaus / Värin kalibrointi**.)

**A**

#### **Automaattinen rekisteröinti <sup>A</sup>**

#### **Rekisteröinti <sup>A</sup>**

Jos tasaisilla väri- tai kuva-alueilla on syaanin, magentan tai keltaisen väriset reunat, voit korjata ongelman automaattisella rekisteröintitoiminnolla.

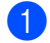

**1** Paina VALIK.

- 2 Tuo Tulostin näkyviin painamalla A tai b. Paina Tulostin.
- $3$  Tuo

Automaattinen rekisteröinti näkyviin painamalla ▲ tai ▼. Paina Automaattinen rekisteröinti.

- 4 Laitteen näyttöön tulee Rekisteröidäänkö?. Paina Kyllä.
- **b** Laitteen näyttöön tulee Valmis.

**6** Paina Stop/Exit.

#### <span id="page-95-0"></span>**Manuaalinen rekisteröinti <sup>A</sup>**

Jos väri näyttää väärältä vielä automaattisen rekisteröinnin jälkeen, suorita manuaalinen rekisteröinti.

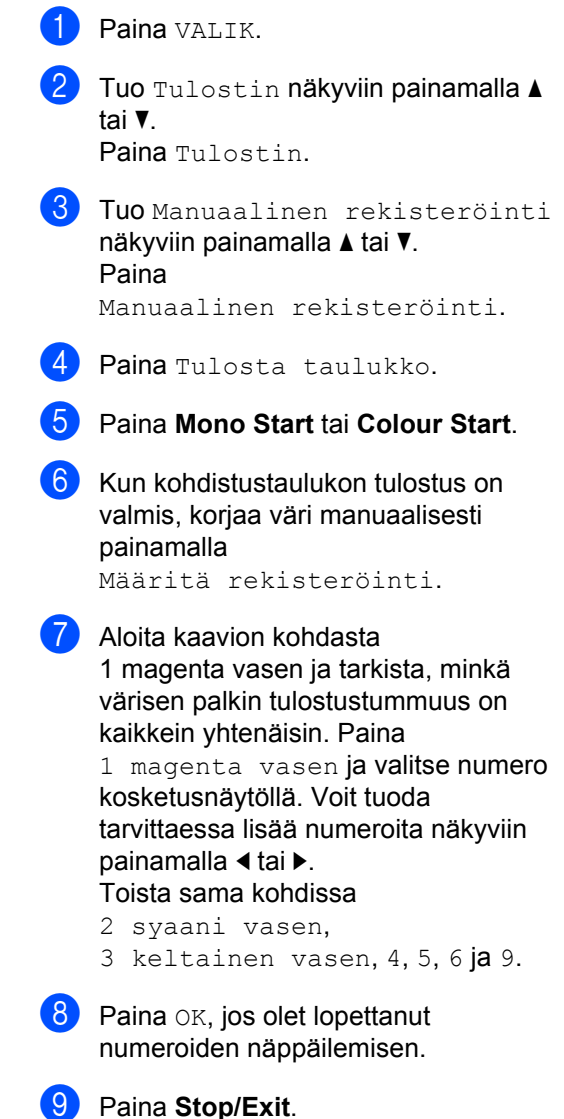

## **Tiheys (Värinkorjaus) <sup>A</sup>**

Voit määrittää sen, miten tiheästi värinkorjaus (värin kalibrointi ja automaattinen rekisteröinti) tehdään. Oletusasetus on Normaali. Värinkorjaus kuluttaa jonkin verran väriainetta.

- **1** Paina VALIK.
- <sup>2</sup> Tuo Tulostin näkyviin painamalla  $\triangle$ tai  $\nabla$ . Paina Tulostin.
- $3$  Tuo Tiheys näkyviin painamalla  $\blacktriangle$  tai  $\blacktriangledown$ . Paina Tiheys.
- 4 Paina Normaali, Hilj. tai Ei.
- **6** Paina Stop/Exit.

**A**

**B**

# **Vianetsintä B**

# <span id="page-97-0"></span>**Virhe- ja huoltoviestit <sup>B</sup>**

Pitkälle kehitetyissä toimistolaitteissakin esiintyy häiriöitä. Jos niin käy, laitteesi tunnistaa virheen tai tarvitun rutiinihuoltoon kuuluvan toimenpiteen ja näyttää asiaankuuluvan viestin. Useimmin esiintyvät virhe- ja huoltoviestit ovat alla olevassa taulukossa.

Voit poistaa useimmat virheet ja tehdä tavallisimmat huoltotoimenpiteet itse. Jos tarvitset lisäapua, Brother Solutions Center sisältää uusimmat usein esitetyt kysymykset ja vianetsintäohjeet.

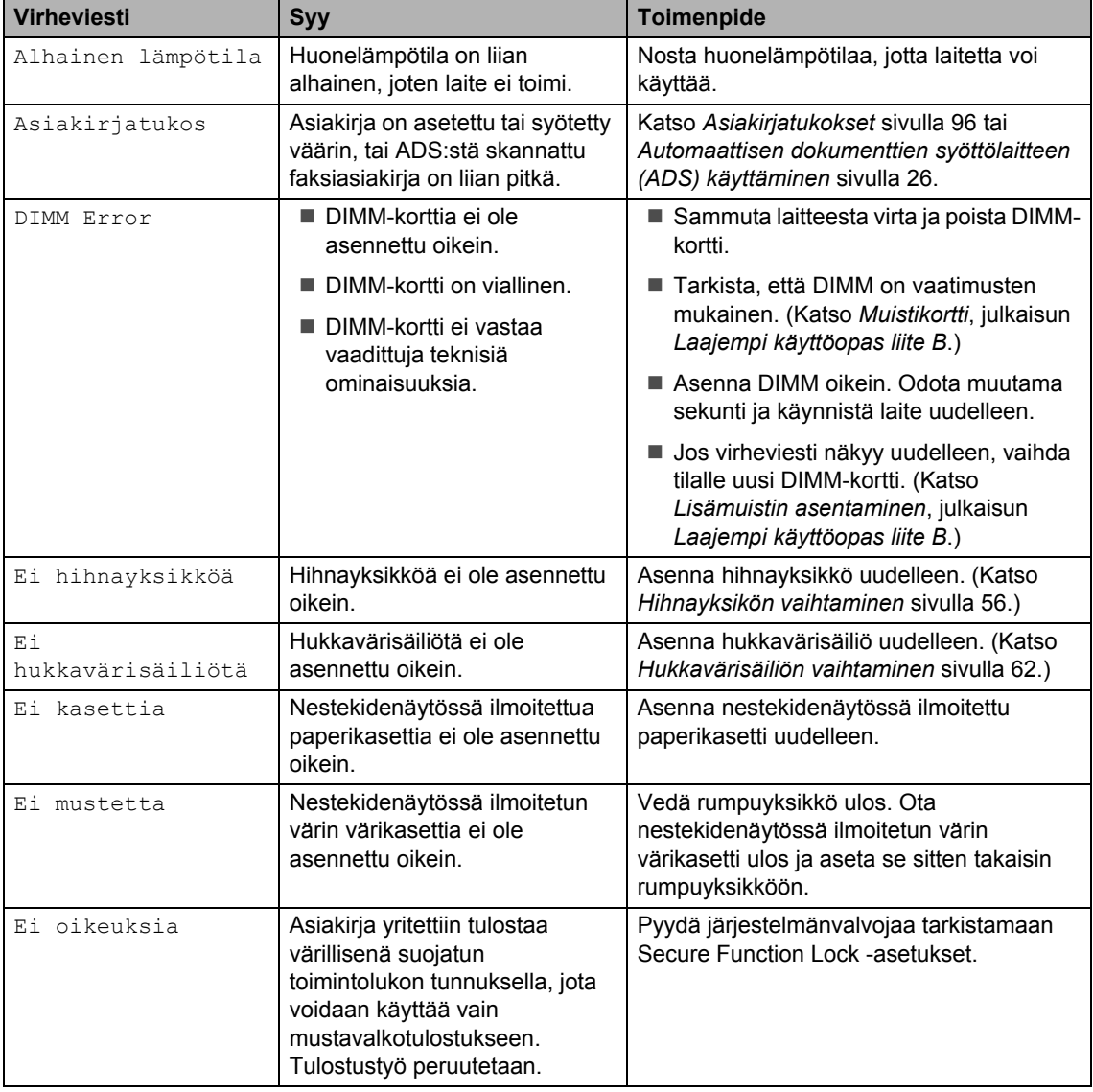

Sen osoite on [http://solutions.brother.com/.](http://solutions.brother.com/)

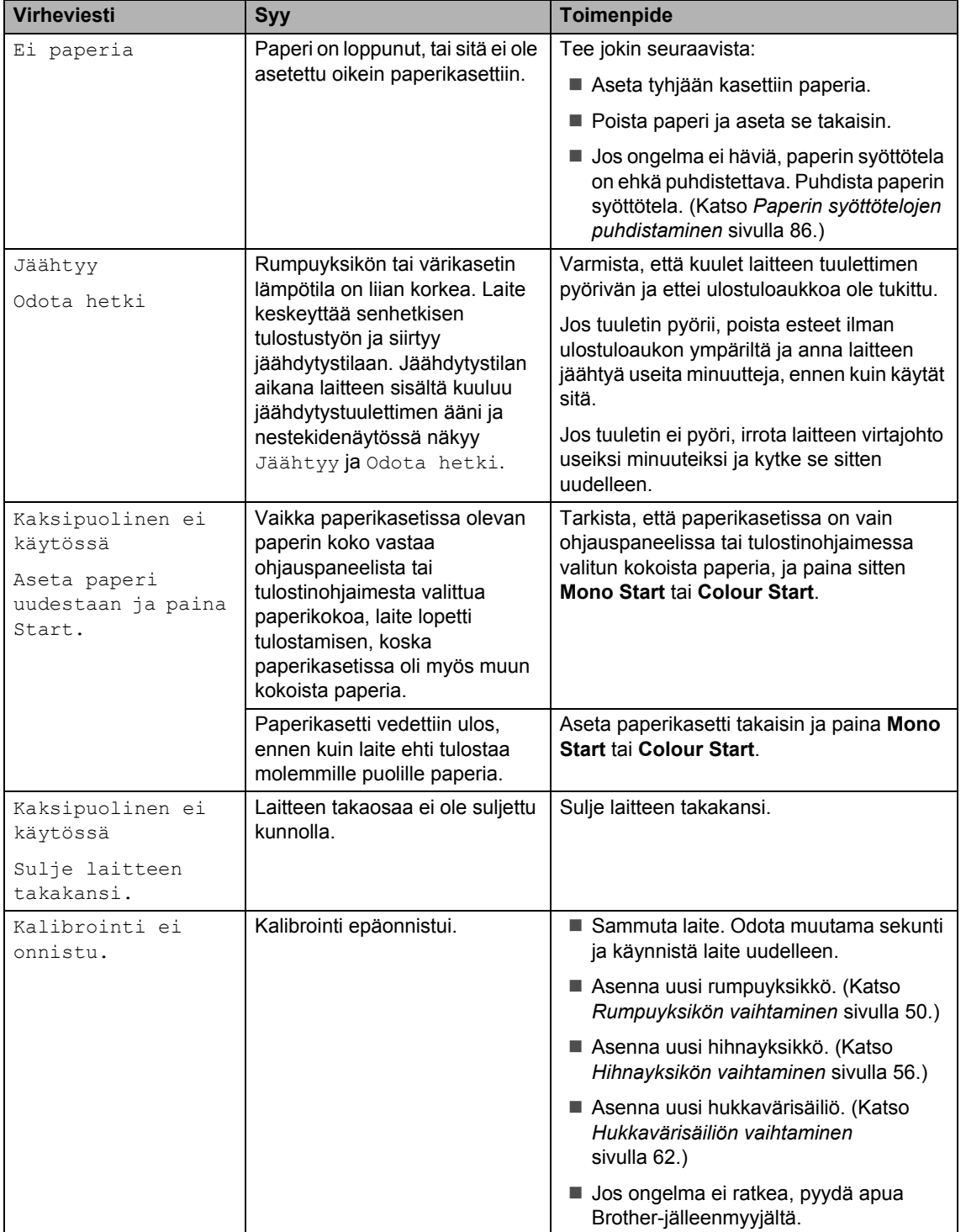

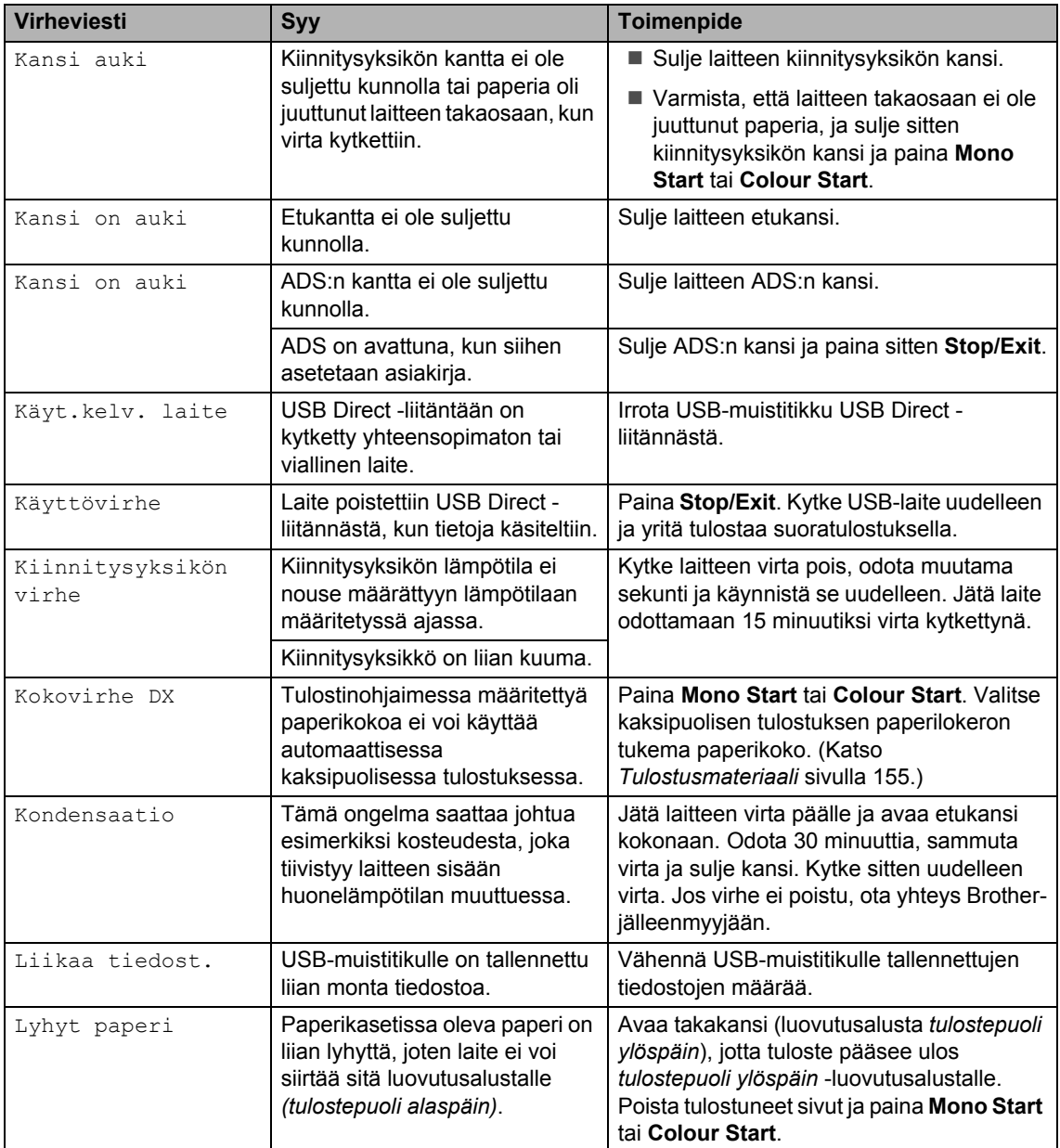

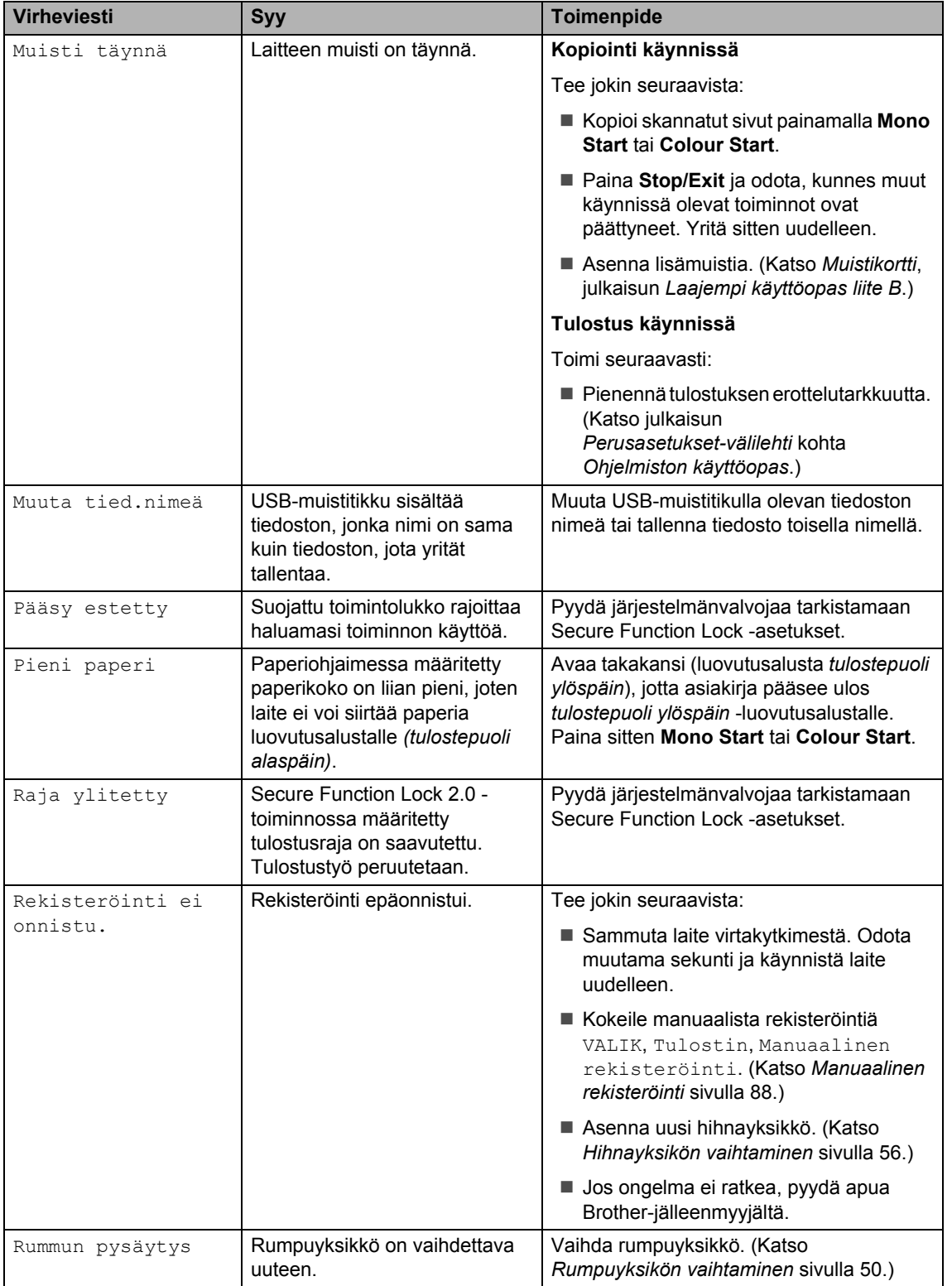

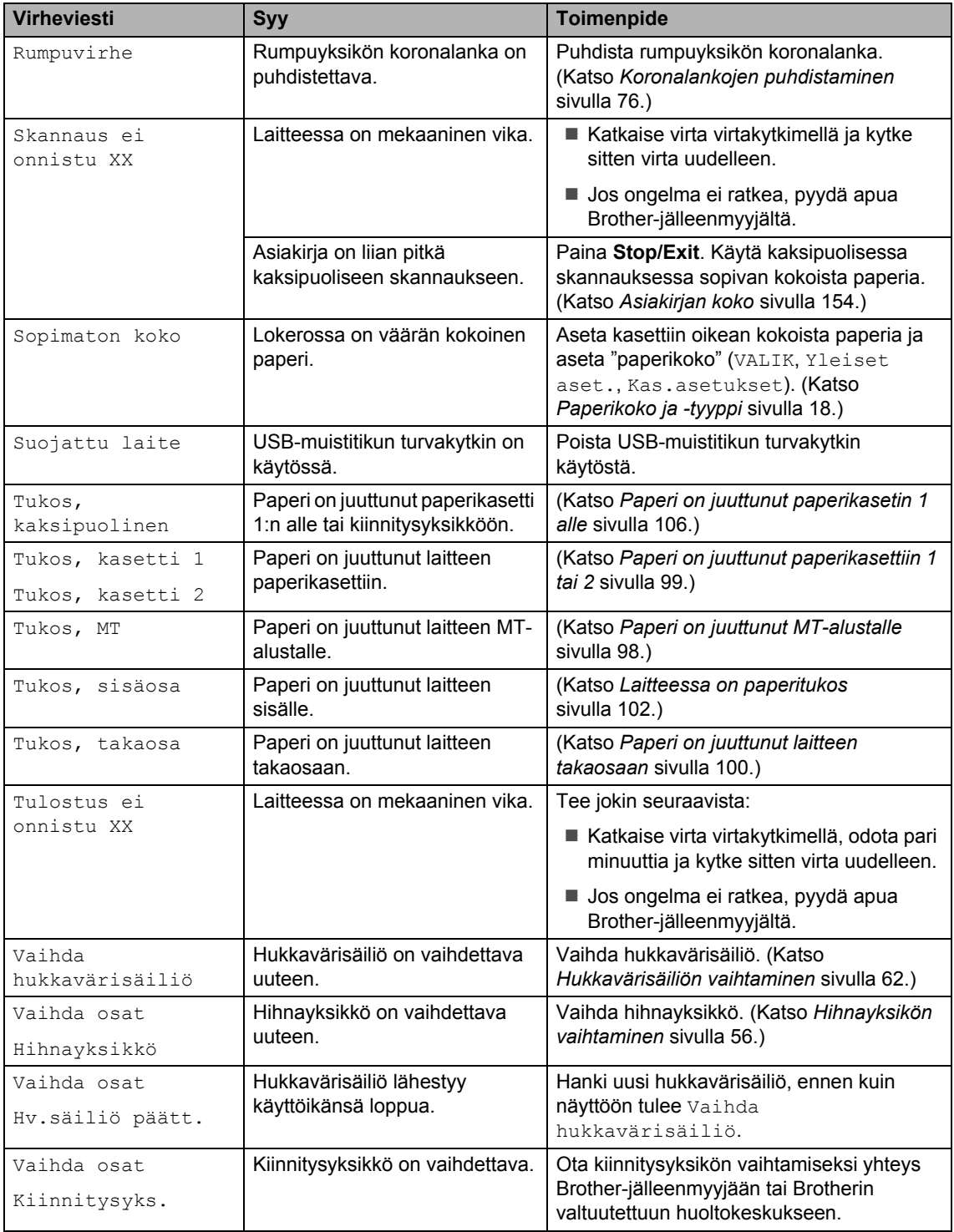

<span id="page-102-0"></span>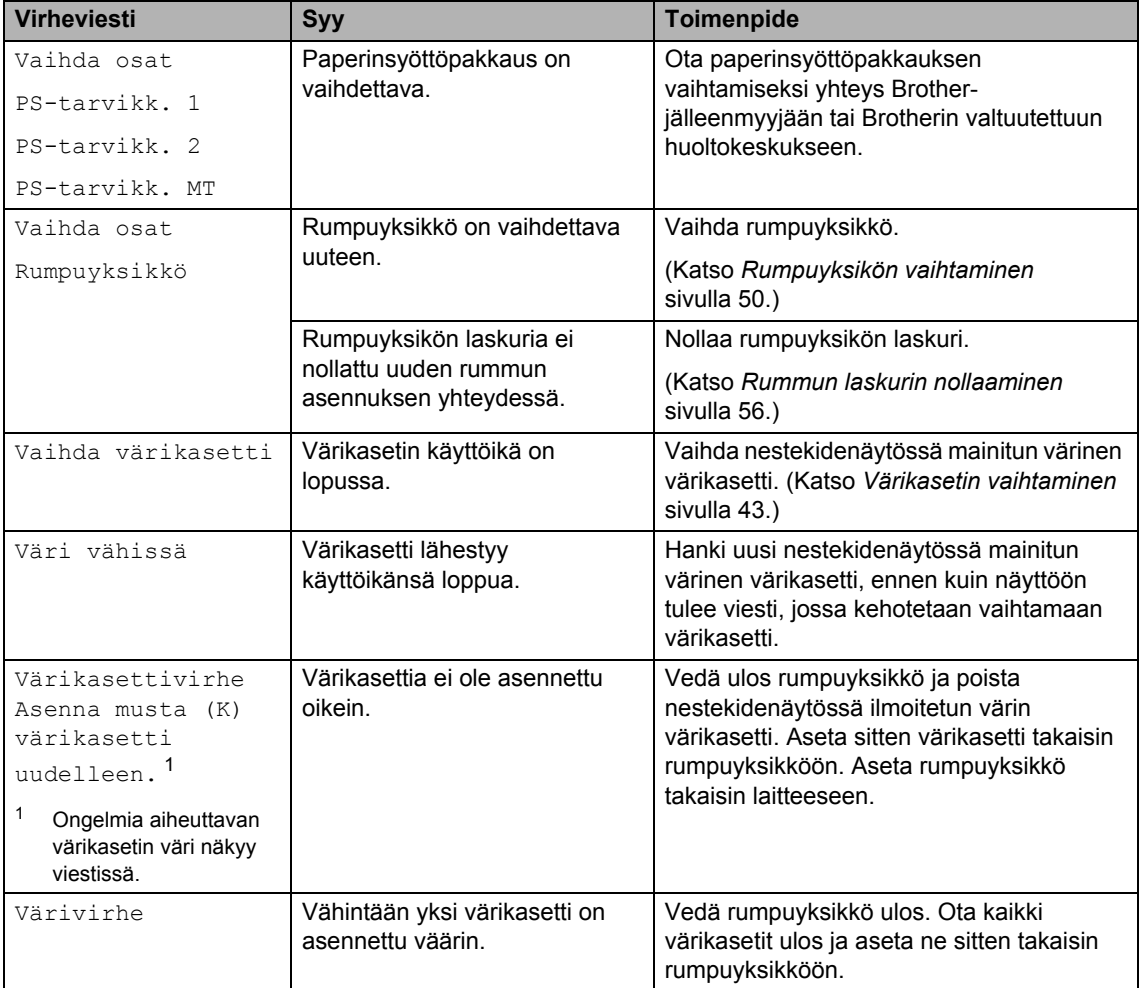

# <span id="page-103-0"></span>**Asiakirjatukokset <sup>B</sup>**

#### **Asiakirja on juuttunut ADSyksikön yläosaan <sup>B</sup>**

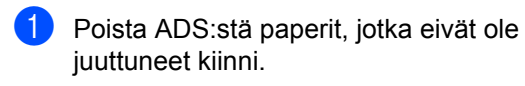

- 
- Avaa ADS:n kansi.
- 3 Vedä juuttunut asiakirja ulos vasemmalle.

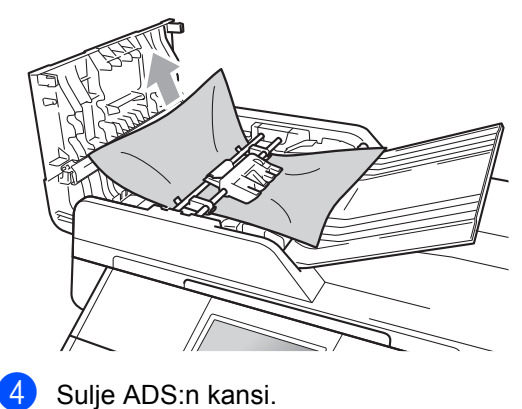

**5** Paina Stop/Exit.

#### **Asiakirja on juuttunut luovutusalustalle**

- **1** Poista ADS:stä paperit, jotka eivät ole juuttuneet kiinni.
- 
- **2** Nosta valotustason kansi ylös.
- 3 Vedä juuttunut asiakirja ulos oikealle.

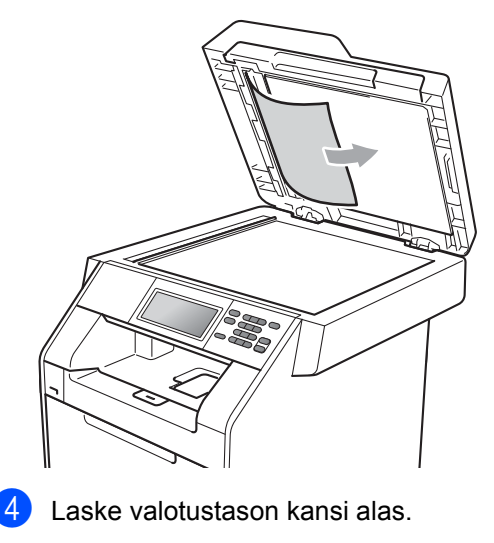

e Paina **Stop/Exit**.

#### **ADS:ään juuttuneiden pienten asiakirjojen poistaminen <sup>B</sup>**

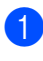

**A** Nosta valotustason kansi ylös.

**2** Työnnä pienet paperinpalat ADS:n läpi jäykän paperin palalla, esimerkiksi kartongin kappaleella.

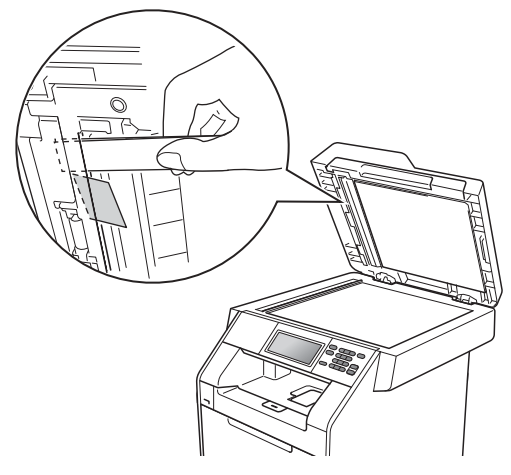

#### **Asiakirja on juuttunut**   $I$ uovutusalustalle

- **1** Poista ADS:stä paperit, jotka eivät ole juuttuneet kiinni.
- 2 Vedä juuttunut asiakirja ulos oikealle.

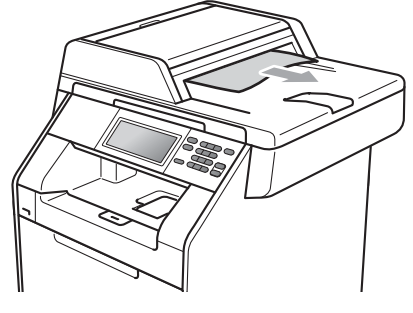

**3** Paina Stop/Exit.

**63** Laske valotustason kansi alas.

Paina Stop/Exit.

**B**

# **Paperitukokset**

#### <span id="page-105-0"></span>**Paperi on juuttunut MTalustalle <sup>B</sup>**

Jos nestekidenäytössä näkyy Tukos, MT, noudata näitä vaiheita:

**1** Poista paperi MT-alustalta.

2 Poista juuttuneet paperit MT-alustasta ja sen ympäriltä.

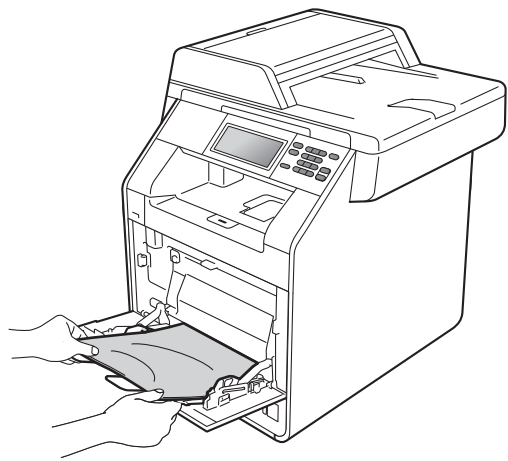

**6** Leyhytä paperipinoa ja aseta se takaisin MT-alustalle.

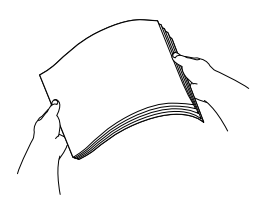

 $\left(4\right)$  Kun asetat paperia MT-alustalle, varmista, että paperi jää alustan molemmilla puolilla olevien paperin yläreunan merkkien (1) alle.

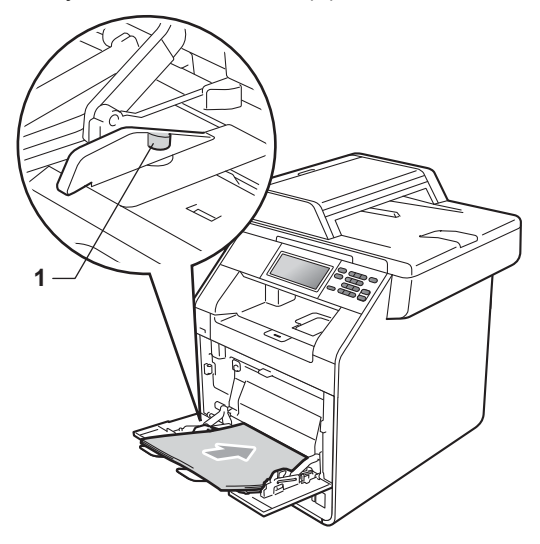

**b** Jatka tulostusta painamalla Mono Start tai **Colour Start**.

#### <span id="page-106-0"></span>**Paperi on juuttunut paperikasettiin 1 tai 2 <sup>B</sup>**

Jos nestekidenäytössä näkyy Tukos, kasetti 1 tai Tukos, kasetti 2, noudata näitä vaiheita:

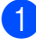

1 Vedä paperikasetti kokonaan ulos laitteesta.

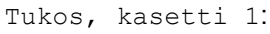

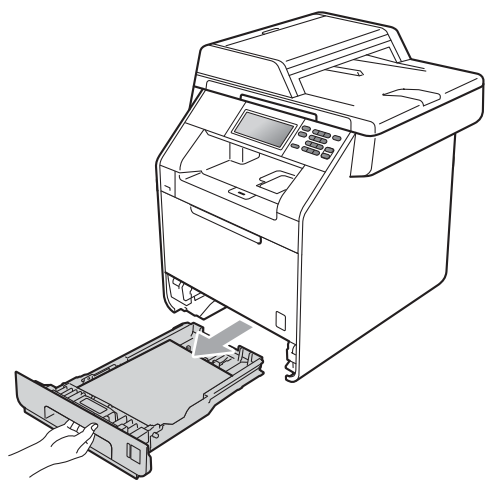

Tukos, kasetti 2:

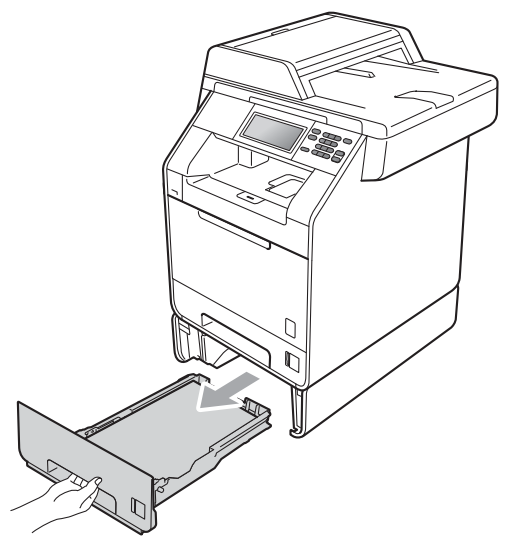

### **A VAROITUS**

ÄLÄ kosketa seuraavissa kuvissa merkittyjä osia. Telat voivat pyöriä nopeasti.

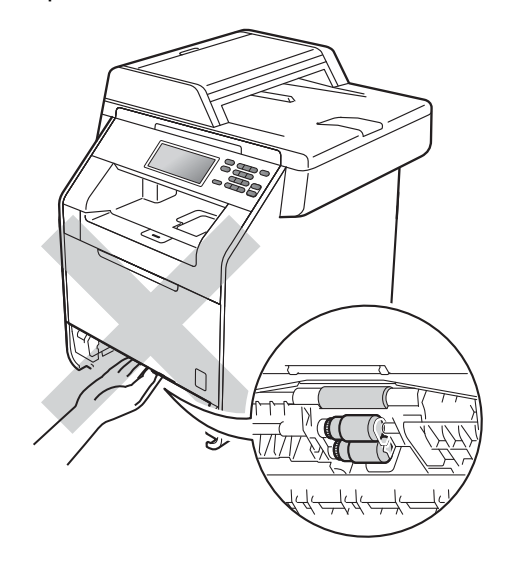

2 Vedä juuttunut paperi hitaasti ulos molemmin käsin.

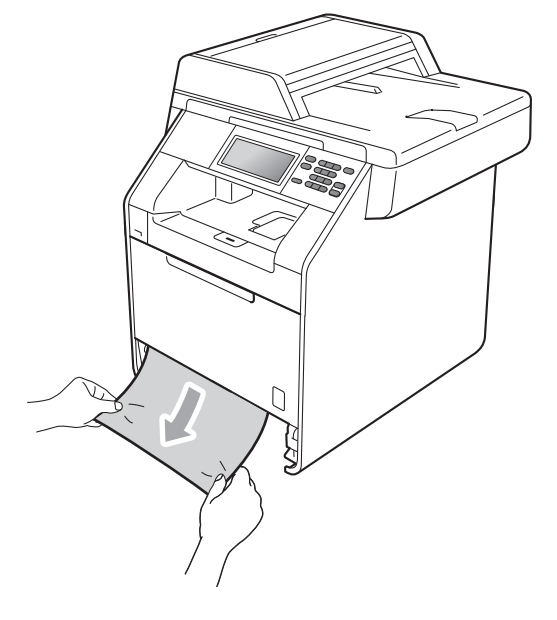

# **TÄRKEÄÄ**

Jos paperi ei irtoa helposti nuolen osoittamaan suuntaan vedettäessä, lopeta ja noudata ohjeita kohdassa *[Laitteessa on paperitukos](#page-109-0)* sivulla 102.

#### **Vinkki**

Juuttunut paperi on helpompi saada ulos, kun vedät sitä alasuuntaan.

**3** Varmista, että paperinippu jää paperikasetin yläreunan merkkien (bbb) (1) alapuolelle. Paina vihreää paperiohjaimen vapautusvipua ja siirrä paperiohjaimia samalla siten, että ne vastaavat paperikokoa. Tarkista, että ohjaimet ovat tukevasti kasetin aukoissa. (Katso *[Paperin asettaminen](#page-17-0)  [vakiopaperikasettiin \(kasetti 1\)](#page-17-0)* [sivulla 10](#page-17-0).)

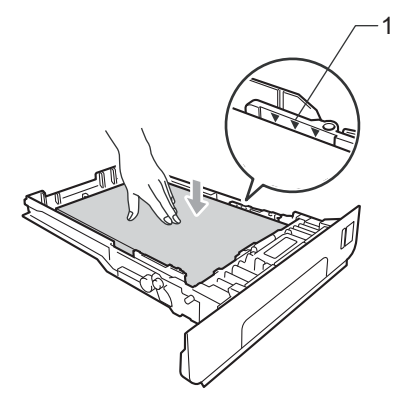

4 Työnnä paperikasetti takaisin laitteeseen.

#### <span id="page-107-0"></span>**Paperi on juuttunut laitteen takaosaan <sup>B</sup>**

Jos nestekidenäytössä näkyy Tukos, takaosa, takakannen takana on paperitukos. Noudata näitä vaiheita:

**1** Anna laitteen olla virta päällä käyttämättä 10 minuuttia, jotta se jäähtyy.

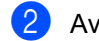

Avaa takakansi.

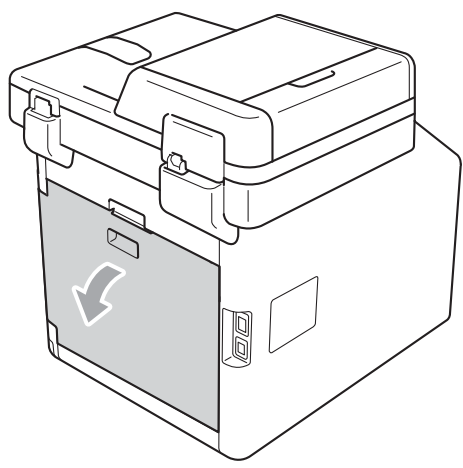
# **A HUOMAUTUS**

### **KUUMA PINTA**

Heti laitteen käytön jälkeen eräät sen sisällä olevat osat ovat äärimmäisen kuumia. Odota laitteen jäähtymistä, ennen kuin kosketat laitteen sisäosia.

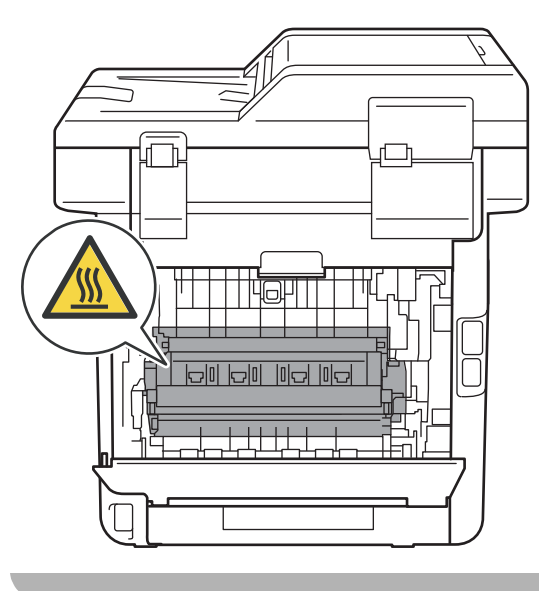

8 Vedä oikeassa ja vasemmassa reunassa olevia vihreitä kielekkeitä (2) itseäsi kohti ja laske kiinnitysyksikön kansi (1) alas.

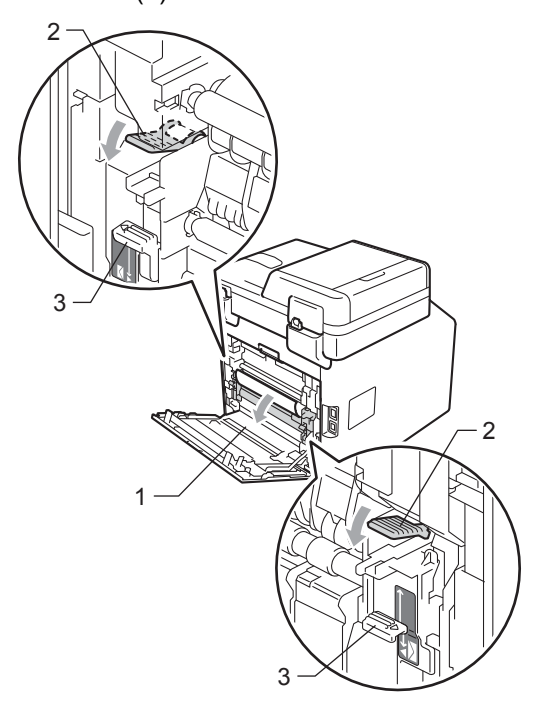

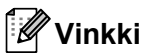

Jos takakannen sisäpuolella olevat kirjekuorivivut (3) on vedetty alas kirjekuoriasentoon, nosta vivut alkuperäiseen asentoon, ennen kuin vedät vihreät kielekkeet (2) alas.

 $\left(4\right)$  Vedä juuttunut paperi varoen pois kiinnitysyksiköstä molemmin käsin.

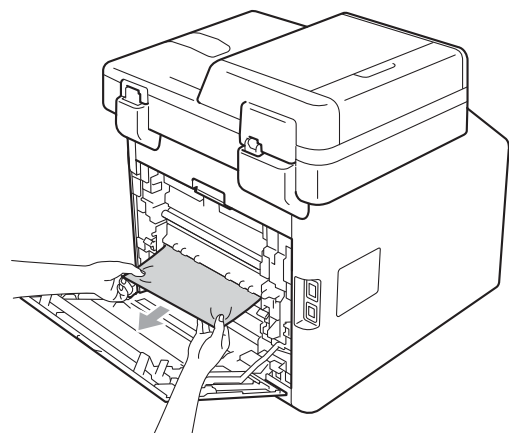

5 Sulje kiinnitysyksikön kansi (1).

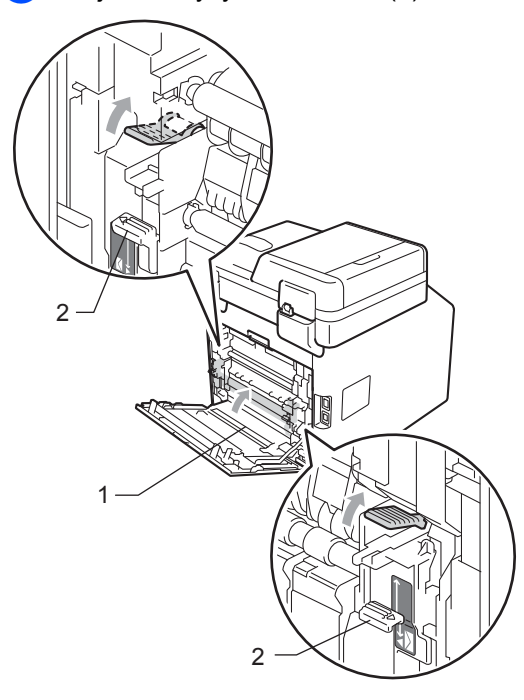

# **Vinkki**

Jos tulostat kirjekuorille, vedä kirjekuorivivut (2) takaisin alas kirjekuoriasentoon, ennen kuin suljet takakannen.

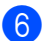

6 Sulje takakansi huolellisesti.

# **Laitteessa on paperitukos**

Jos nestekidenäytössä näkyy Tukos, sisäosa, noudata näitä vaiheita:

- **1** Sammuta laite. Irrota kaikki kaapelit ja irrota sitten virtajohto pistorasiasta.
- 2 Avaa etukansi painamalla etukannen vapautusvipua.

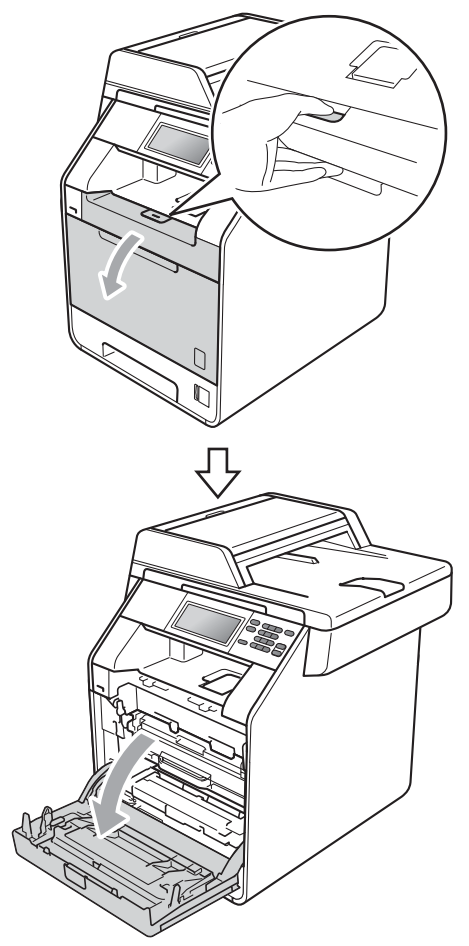

<sup>3</sup> Pidä kiinni rumpuyksikön vihreästä kahvasta. Vedä rumpuyksikköä ulospäin, kunnes se pysähtyy.

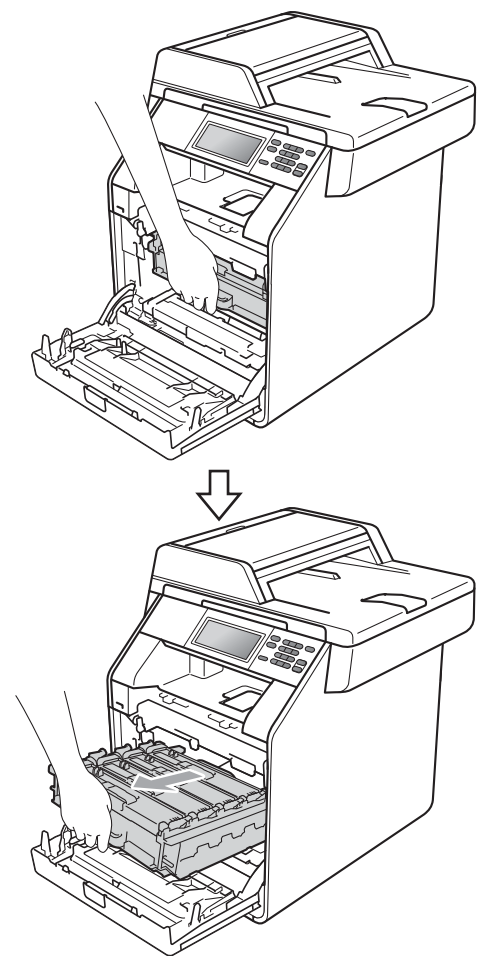

4 Käännä laitteen vasemmassa sivussa oleva vihreä lukitusvipu (1) vastapäivään vapautusasentoon. Pidä kiinni rumpuyksikön vihreistä kahvoista, nosta rumpuyksikköä etuosasta ja vedä yksikkö pois laitteesta.

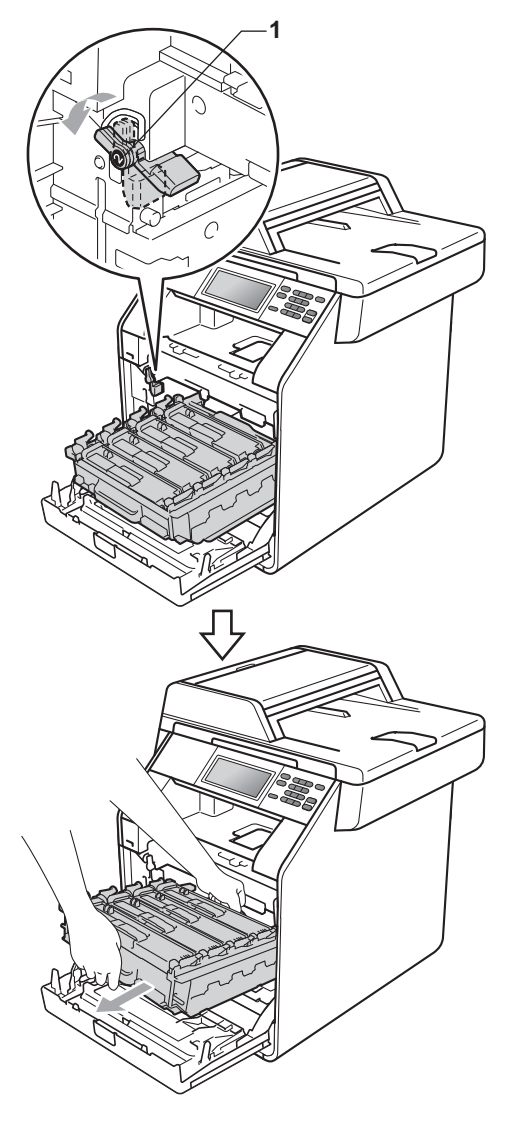

# **TÄRKEÄÄ**

- Rumpuyksikkö ja värikasetit kannattaa asettaa puhtaalle, tasaiselle pinnalle esimerkiksi talouspaperin tai liinan päälle, koska niistä voi valua ulos väriä.
- ÄLÄ koske alla olevassa kuvassa esitettyihin sähkökontakteihin, jotta staattinen sähkö ei vahingoita laitetta.

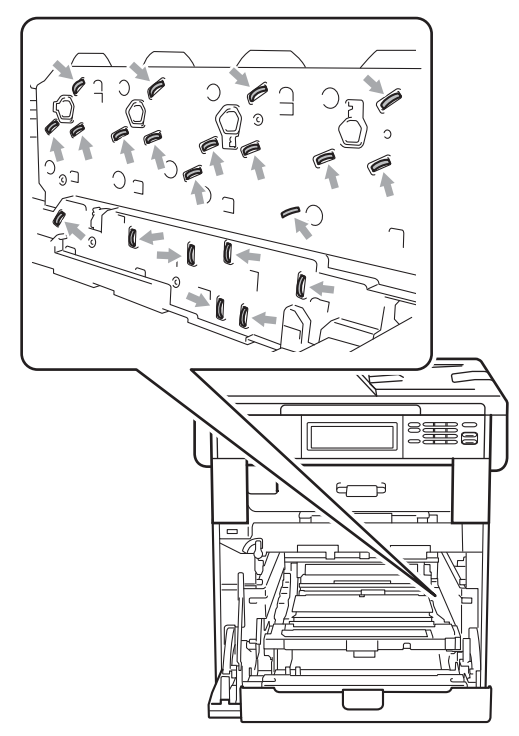

• Kun kannat rumpuyksikköä, pidä kiinni sen vihreistä kahvoista. ÄLÄ pidä kiinni rumpuyksikön sivulta.

**6** Vedä tukkeutunut paperi ulos varovasti.

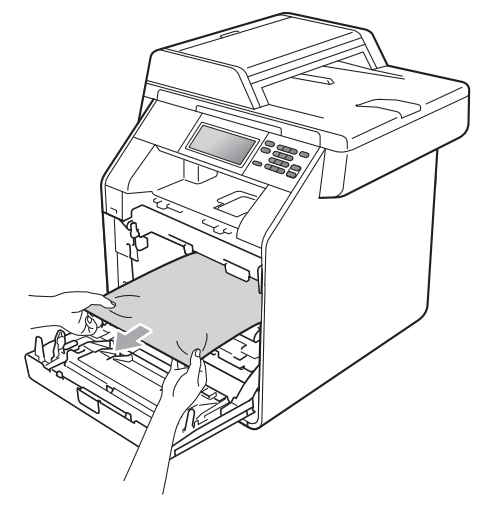

6 Varmista, että vihreä lukitusvipu (1) on vapautusasennossa kuvassa esitetyllä tavalla.

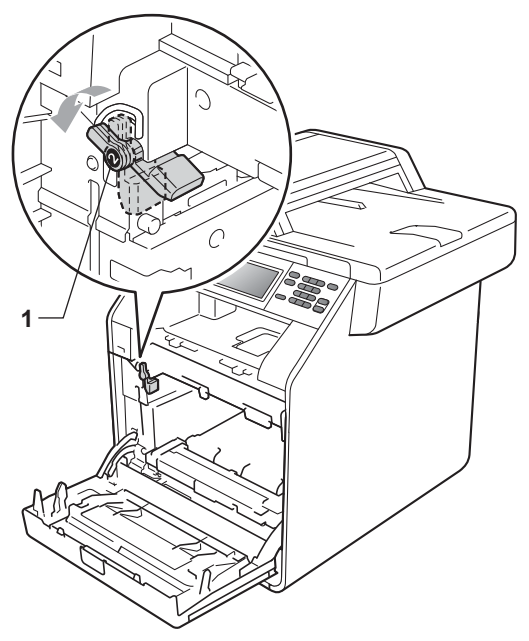

7 Kohdista rumpuyksikön ohjaimen päät (2) laitteen molemmilla puolilla oleviin  $\blacktriangleright$ merkkeihin (1). Liu'uta sitten rumpuyksikkö varovasti laitteeseen, kunnes se pysähtyy vihreään lukitusvipuun.

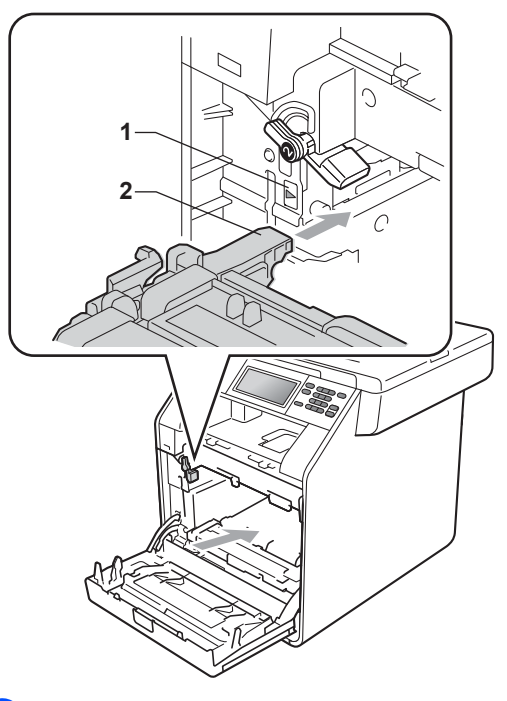

**8 Käännä vihreä lukitusvipu (1)** myötäpäivään lukitusasentoon.

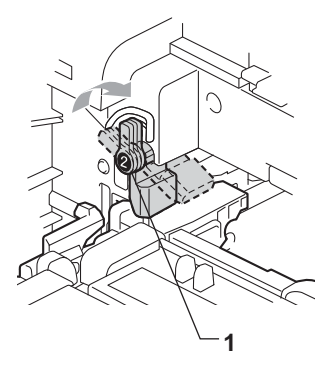

<sup>9</sup> Työnnä rumpuyksikköä sisään, kunnes se pysähtyy.

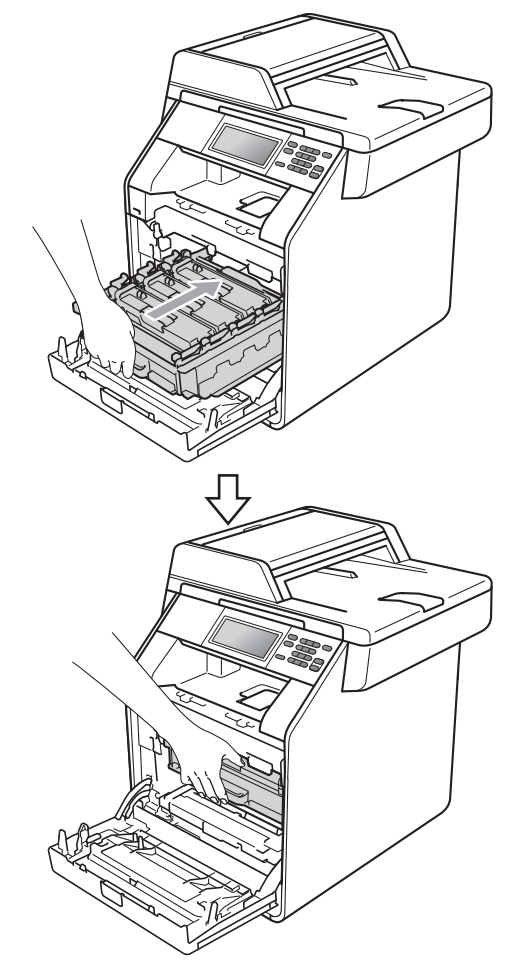

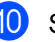

**10** Sulje laitteen etukansi.

# **Vinkki**

Jos sammutat laitteen virran, kun nestekidenäytössä näkyy Tukos, sisäosa, laite ei tulosta kaikkia tietokoneesta siirrettyjä tietoja. Ennen kuin sammutat laitteen, peruuta tulostustyö tietokoneessa.

Kytke laitteen virtajohto ensin takaisin pistorasiaan ja kiinnitä sitten kaikki kaapelit. Käynnistä laite.

### **Paperi on juuttunut paperikasetin 1 alle <sup>B</sup>**

Jos nestekidenäytössä näkyy Tukos, kaksipuolinen, noudata näitä vaiheita:

- **1** Anna laitteen olla virta päällä käyttämättä 10 minuuttia, jotta se jäähtyy.
- 2 Vedä paperikasetti kokonaan ulos laitteesta.

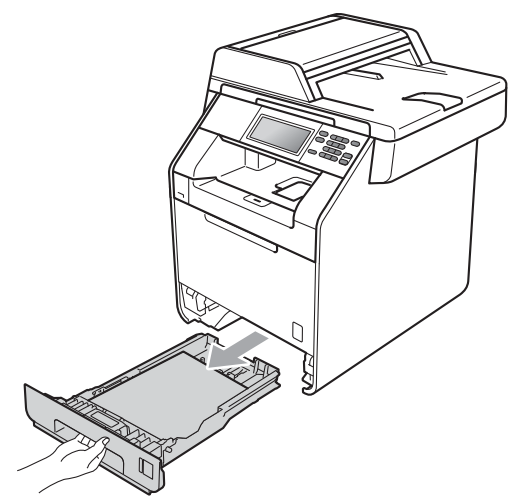

# **A VAROITUS**

ÄLÄ kosketa seuraavissa kuvissa merkittyjä osia. Telat voivat pyöriä nopeasti.

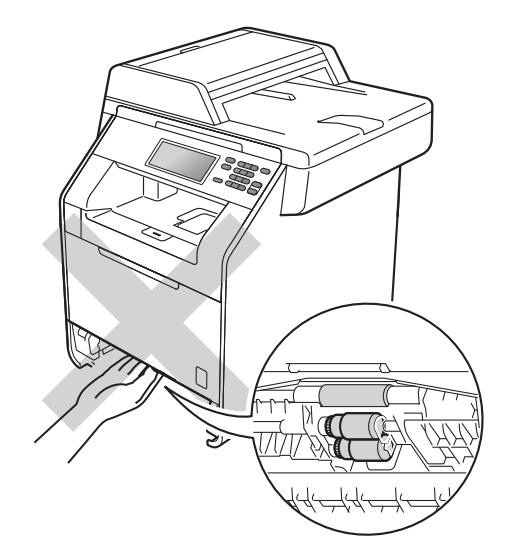

**3** Jos paperi ei ole jumissa laitteen sisällä, käännä paperikasetti ympäri ja tarkista paperikasetin alta.

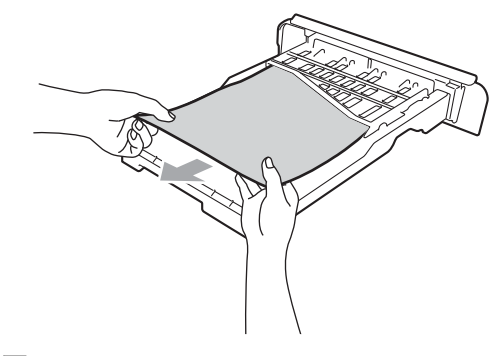

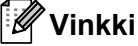

ÄLÄ aseta vielä paperikasettia takaisin laitteeseen.

4 Jos paperi ei ole juuttunut paperikasettiin, avaa takakansi.

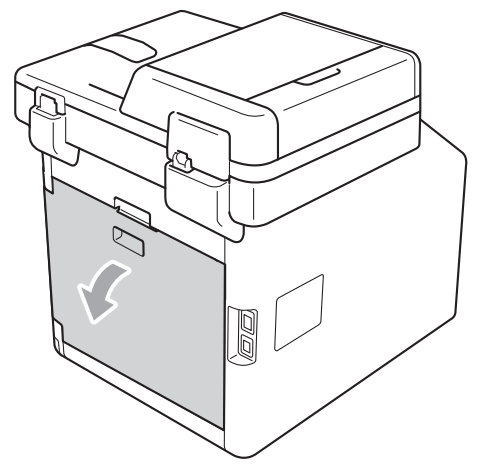

# **A HUOMAUTUS**

# **KUUMA PINTA**

Heti laitteen käytön jälkeen eräät sen sisällä olevat osat ovat äärimmäisen kuumia. Odota laitteen jäähtymistä, ennen kuin kosketat laitteen sisäosia.

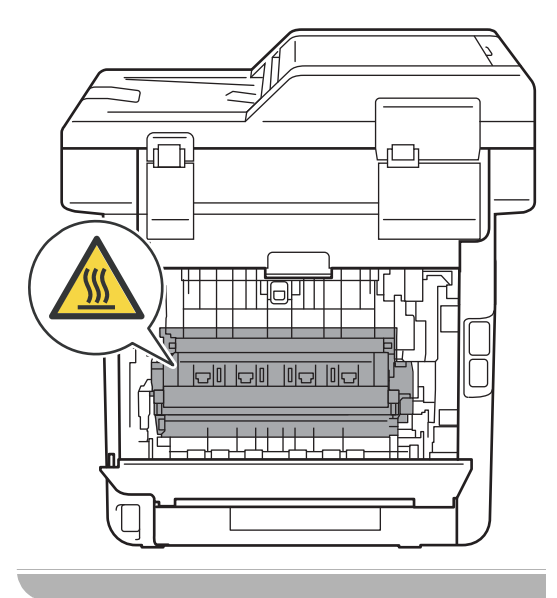

**b** Paina oikeassa ja vasemmassa reunassa olevat vihreät kielekkeet alas, vedä niitä itseäsi päin ja laske kiinnitysyksikön kansi (1) alas.

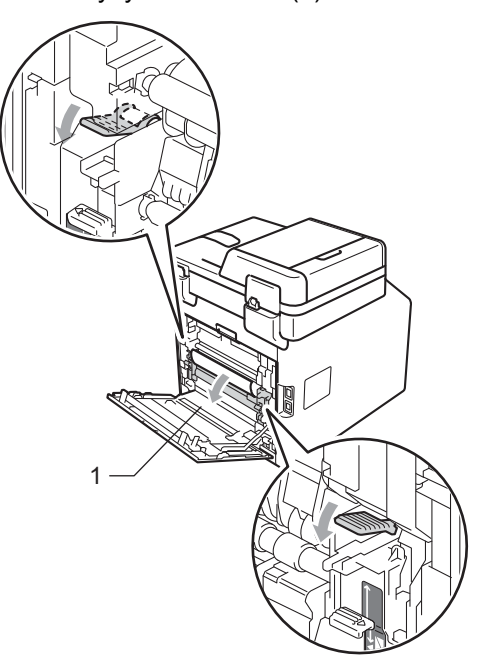

6 Vedä juuttunut paperi molemmin käsin varovasti pois.

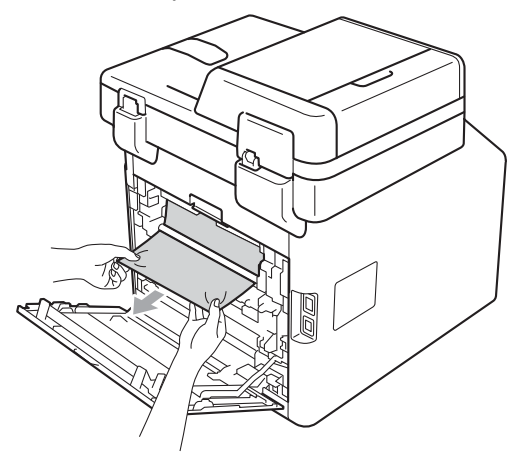

7 Sulje kiinnitysyksikön kansi (1).

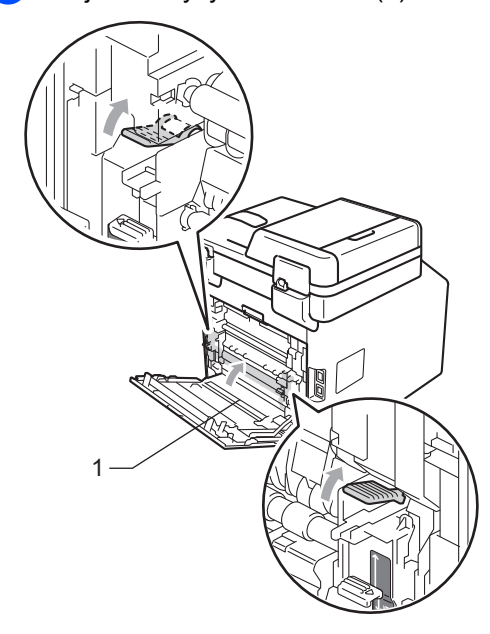

- 8 Sulje takakansi huolellisesti.
- 9 Työnnä paperikasetti takaisin laitteeseen.

# **Ongelmia laitteen toiminnassa**

Jos laitteessa tuntuu olevan vikaa, tarkista seuraavat seikat ja seuraa vianetsintäohjeita.

Useimmat ongelmat on helppo ratkaista itse. Jos tarvitset lisäapua, Brother Solutions Center sisältää uusimmat usein esitetyt kysymykset ja vianetsintäohjeet.

Sen osoite on <http://solutions.brother.com/>.

#### **Kopiointiongelmat**

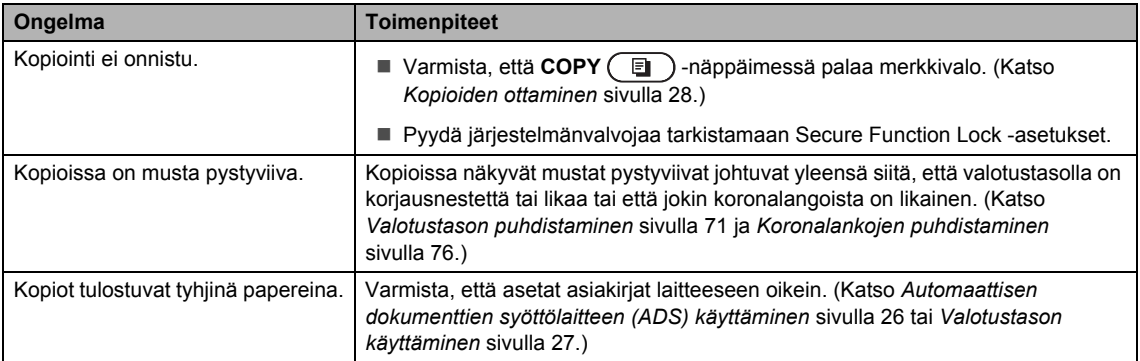

### **Tulostusongelmat**

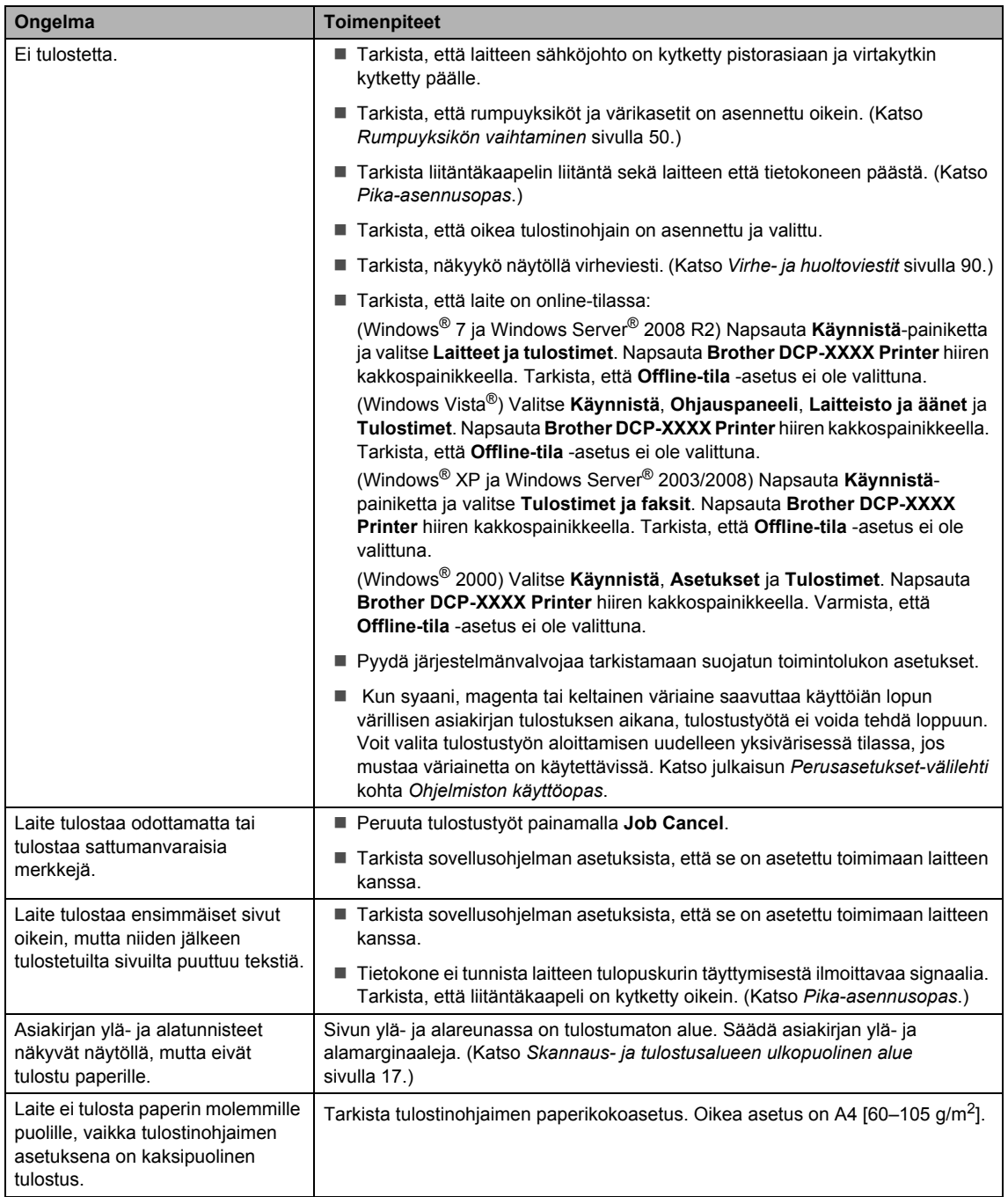

### **Tulostusongelmat (Jatkuu)**

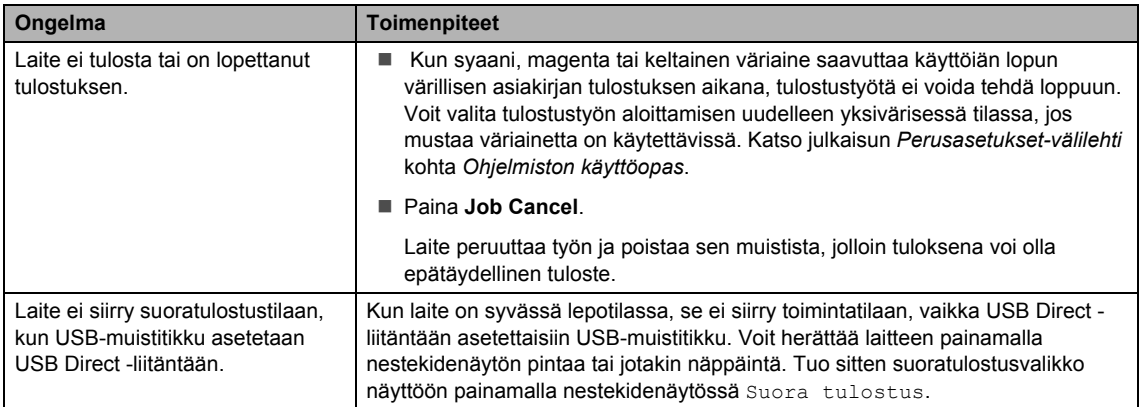

### **Skannausongelmat**

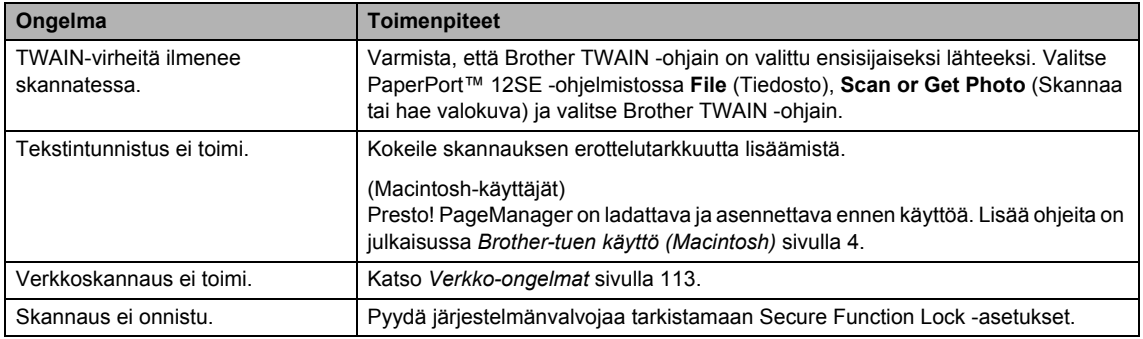

### **Ohjelmisto-ongelmat**

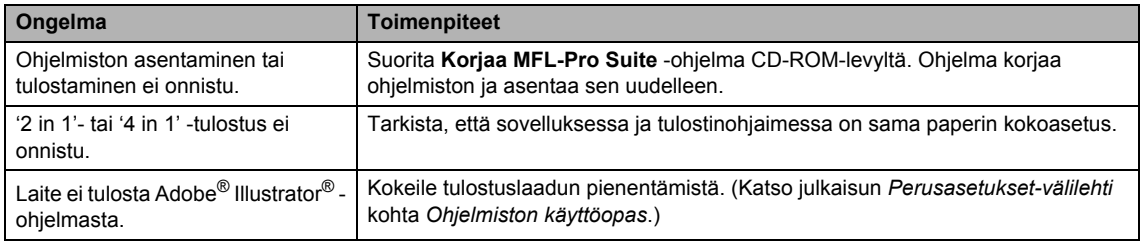

### **Paperinkäsittelyongelmat**

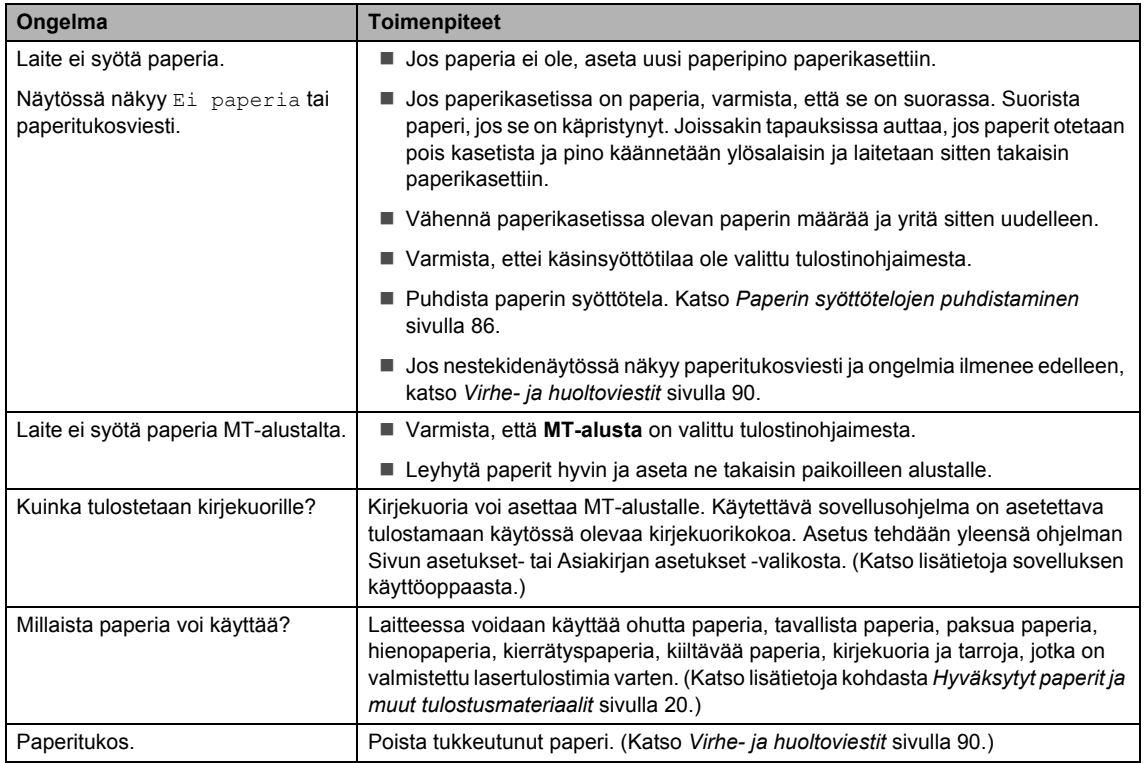

### **Tulostuslaatuongelmat**

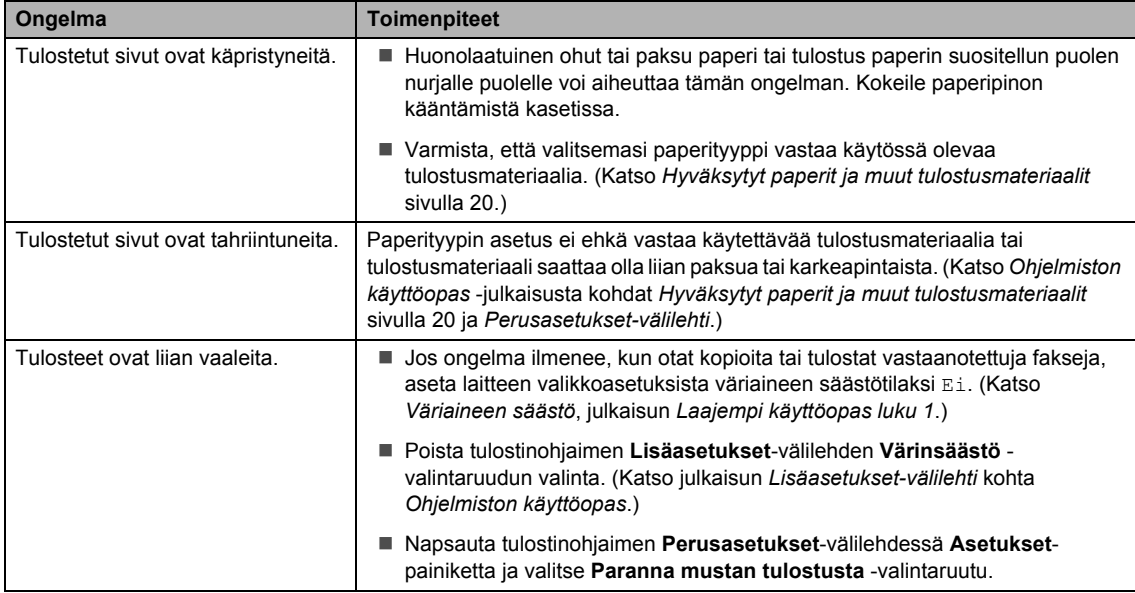

### <span id="page-120-0"></span>**Verkko-ongelmat**

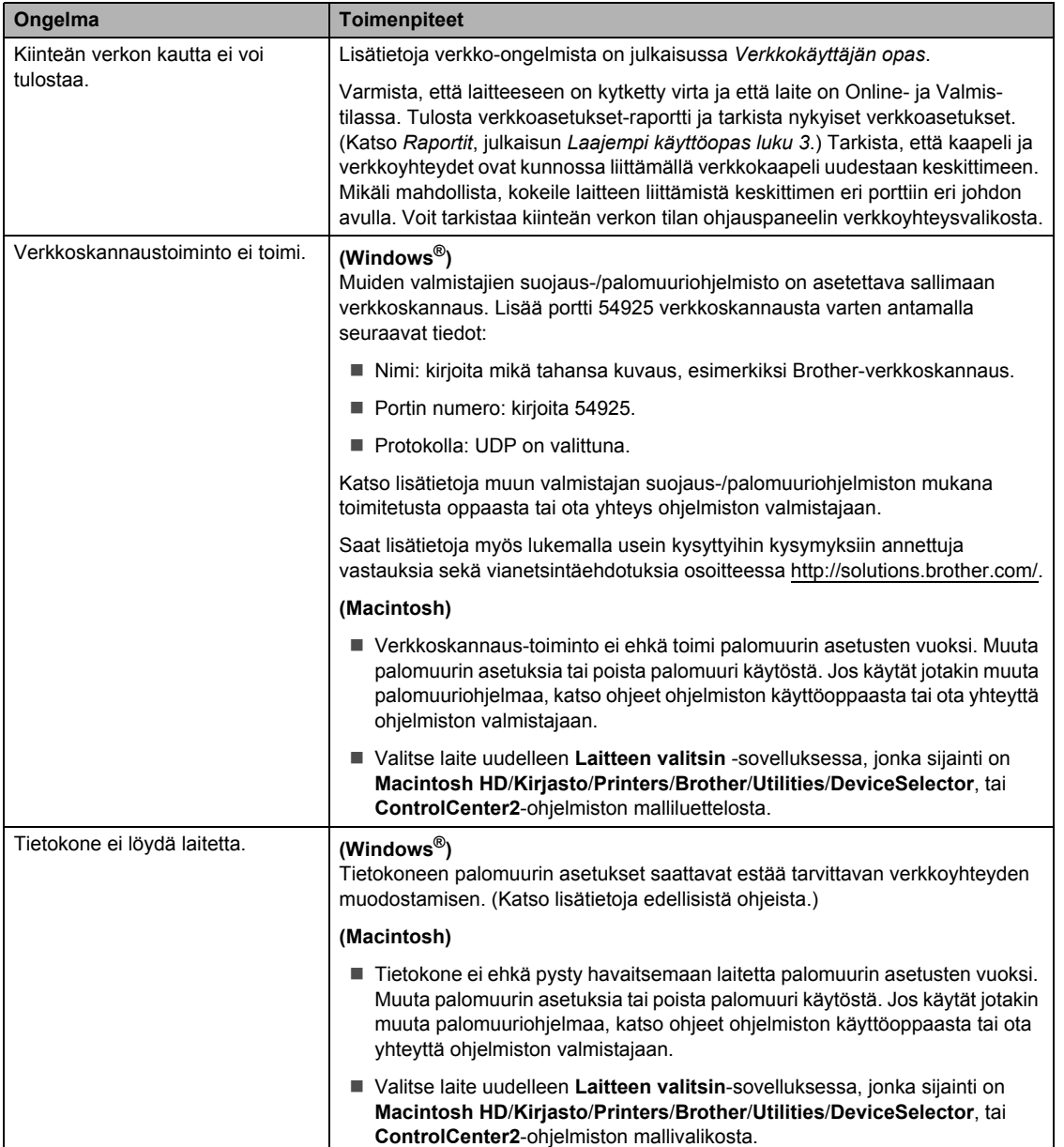

#### **Muuta**

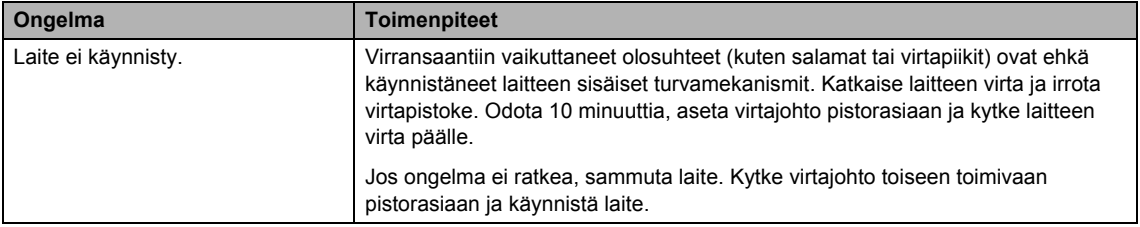

# **Tulostuslaadun parantaminen <sup>B</sup>**

Jos tulostuslaadussa esiintyy ongelmia, tulosta ensin testisivu (VALIK, Tulostin, Tulostusasetukset, Testitulostus). Jos tuloste näyttää hyvältä, vika ei todennäköisesti ole laitteessa. Tarkista liitäntäkaapelin liitäntä tai koeta tulostaa toinen asiakirja. Jos tulosteen tai laitteesta tulostetun testisivun laadussa on ongelmia, tarkista ensin seuraavat seikat. Jos tulostuslaadussa esiintyy ongelmia vielä sen jälkeenkin, tarkasta alla oleva taulukko ja noudata suosituksia.

# **Vinkki**

Brother ei suosittele muiden kuin alkuperäisten Brother-värikasettien käyttämistä eikä käytettyjen värikasettien täyttämistä muiden valmistajien väriaineella.

**1** Ehdotamme, että käytät suositeltuja papereita, jotta saat parhaan tulostuslaadun. Tarkasta, että käyttämäsi paperi täyttää laitteen vaatimukset. (Katso *[Hyväksytyt paperit ja muut](#page-27-0)  [tulostusmateriaalit](#page-27-0)* sivulla 20.)

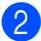

b Tarkista, että rumpuyksikkö ja värikasetit on asennettu oikein.

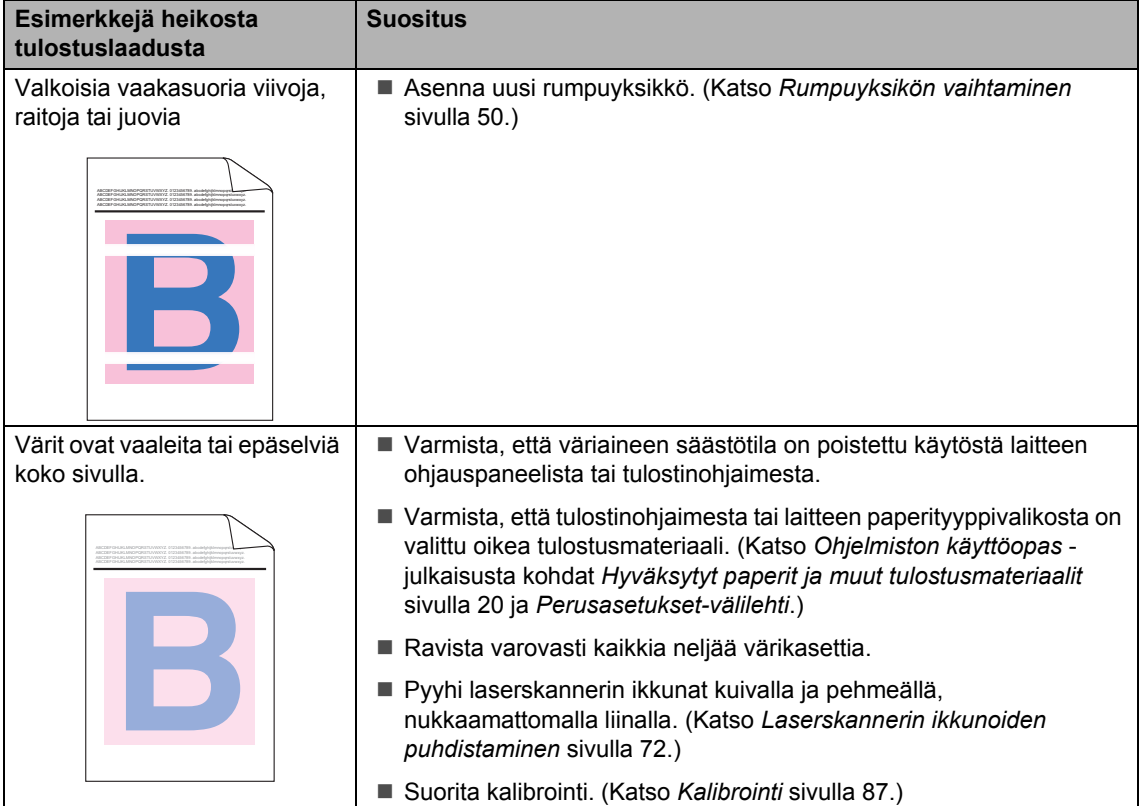

**B**

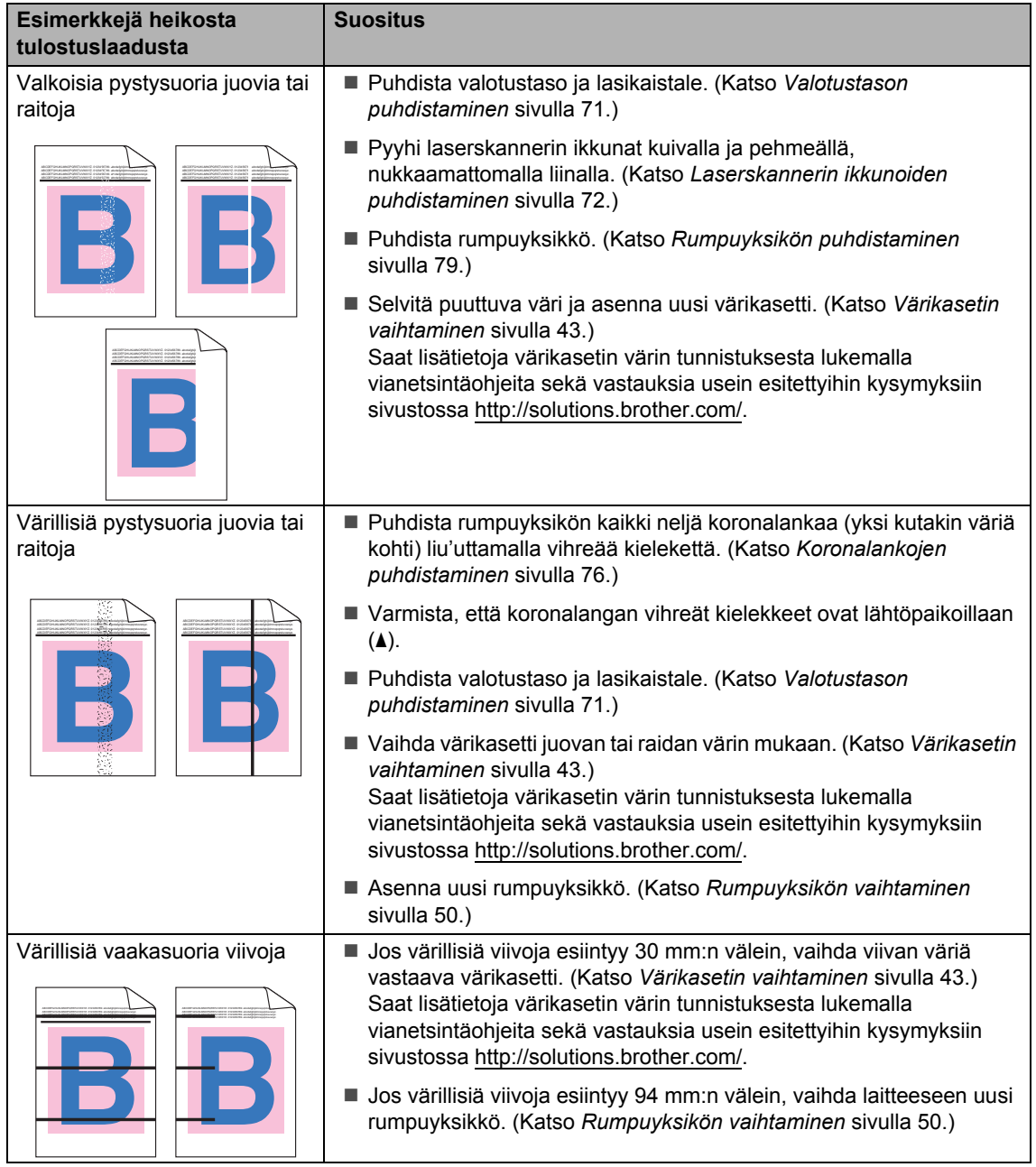

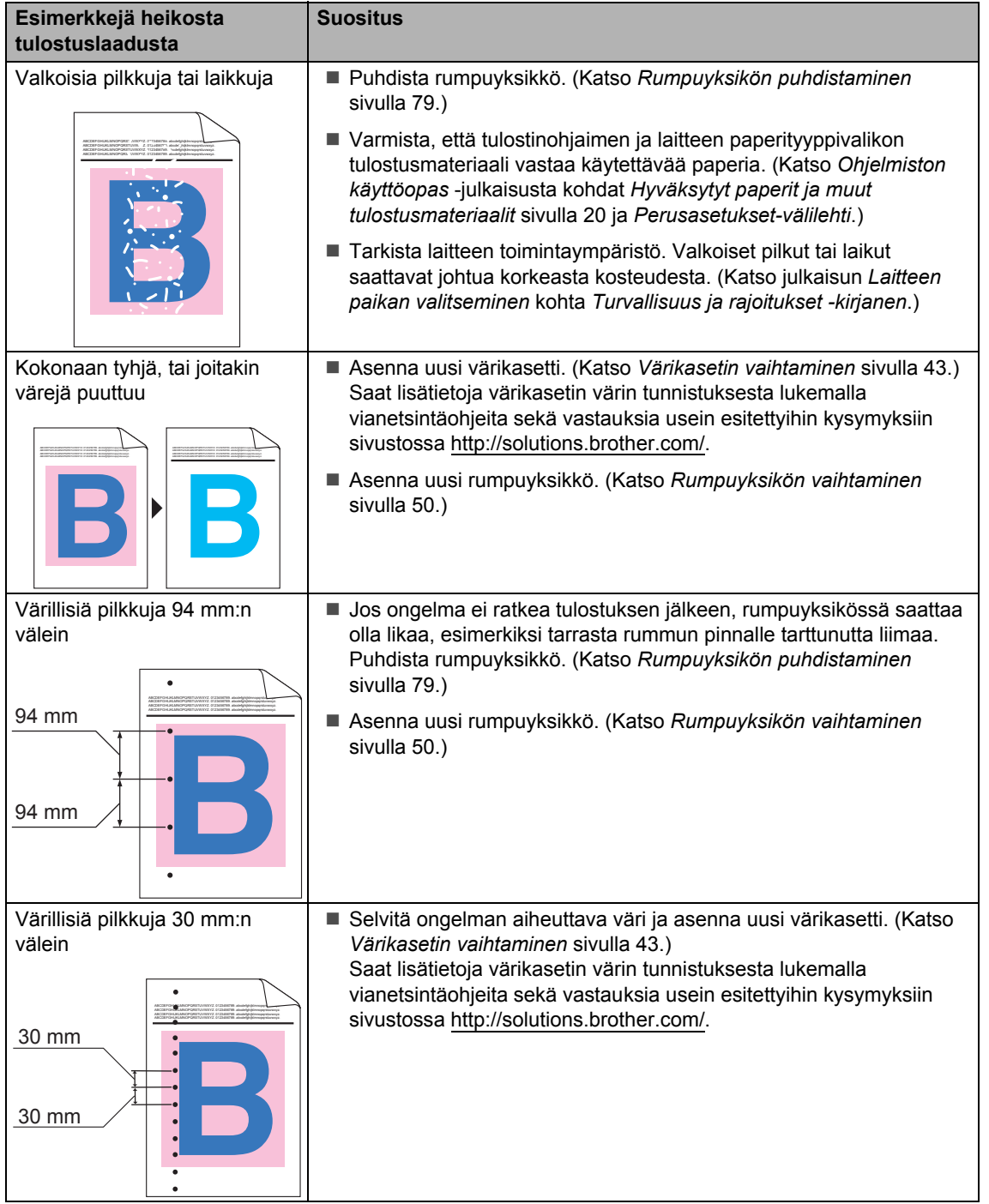

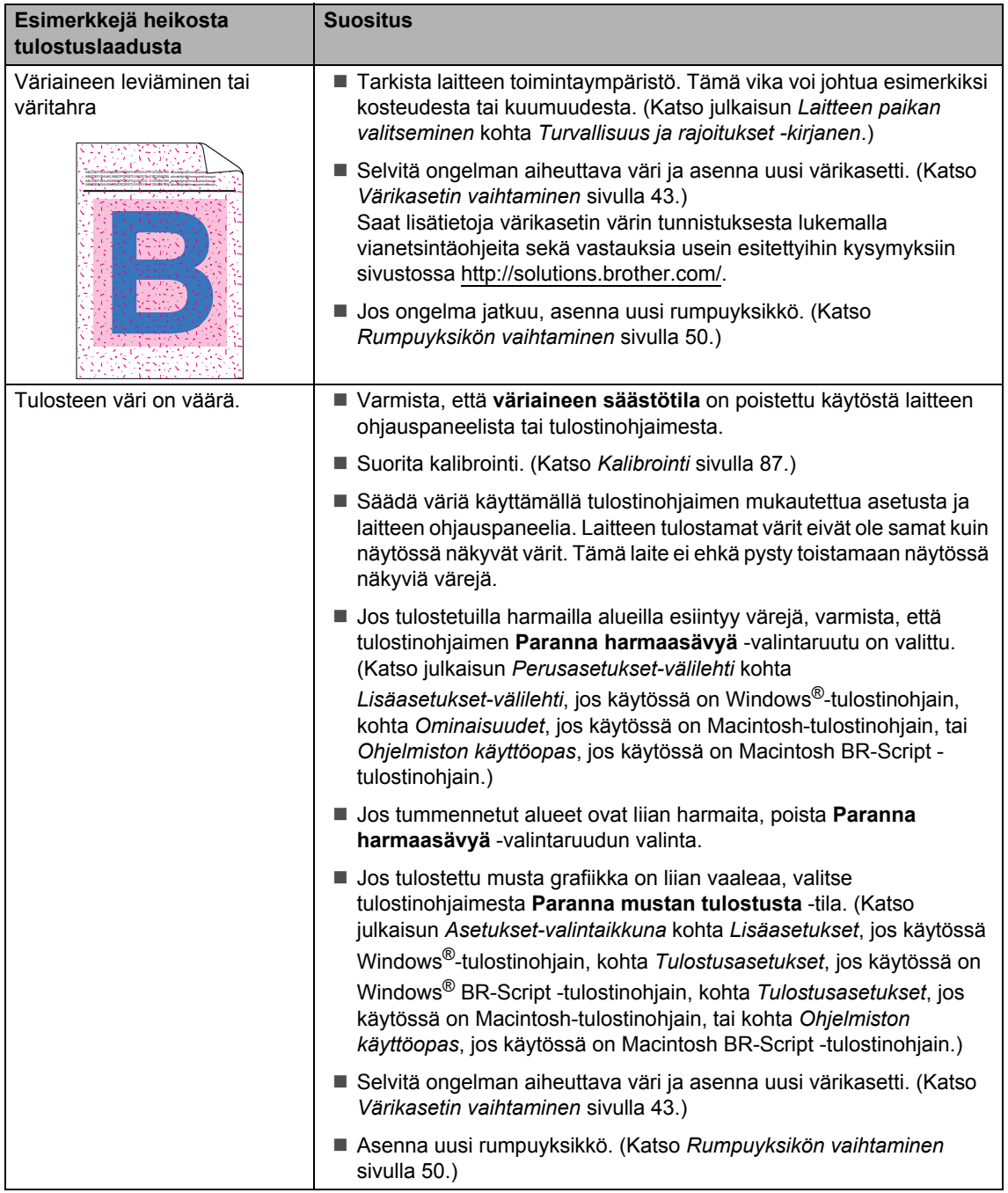

#### Vianetsintä

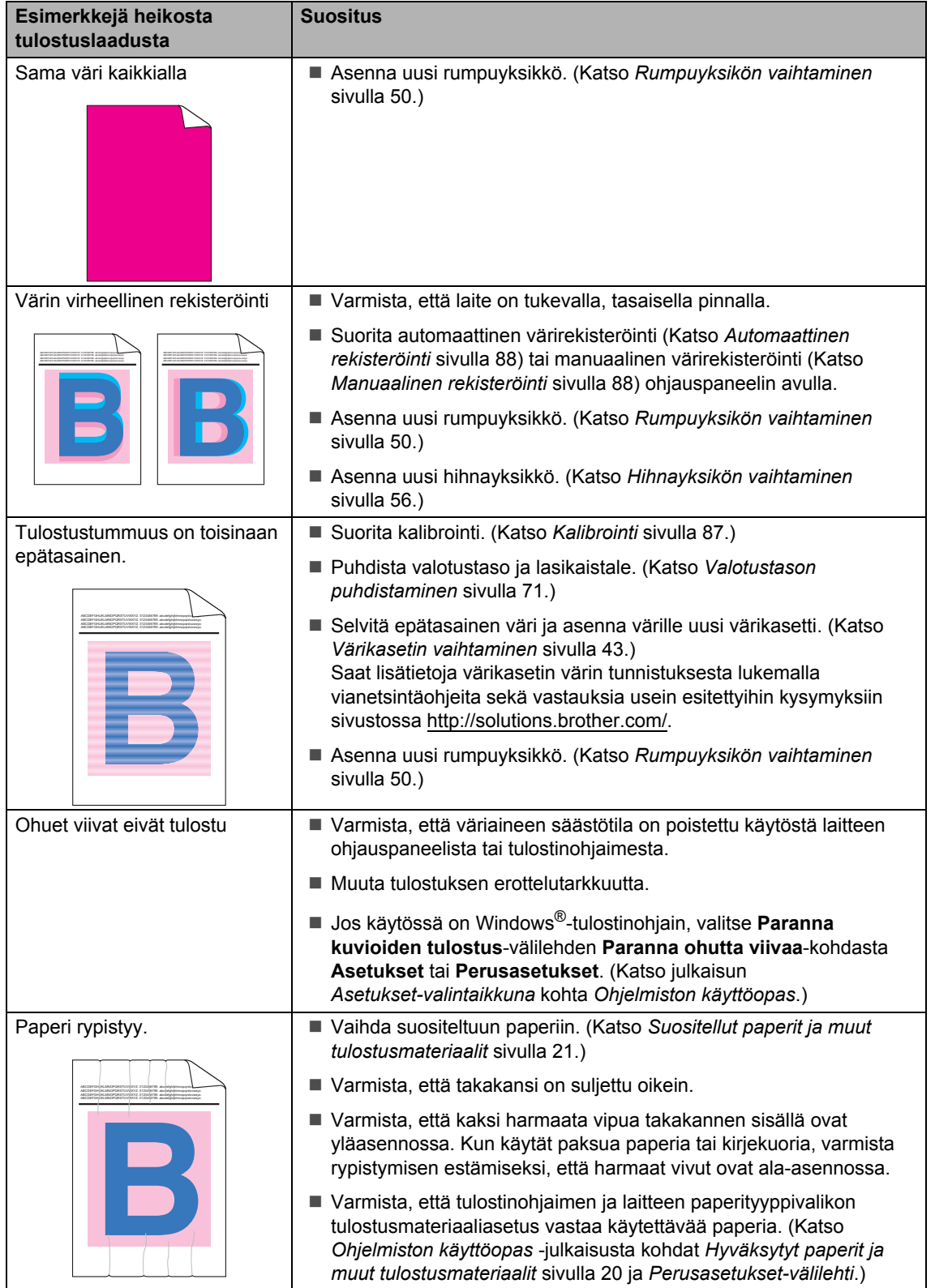

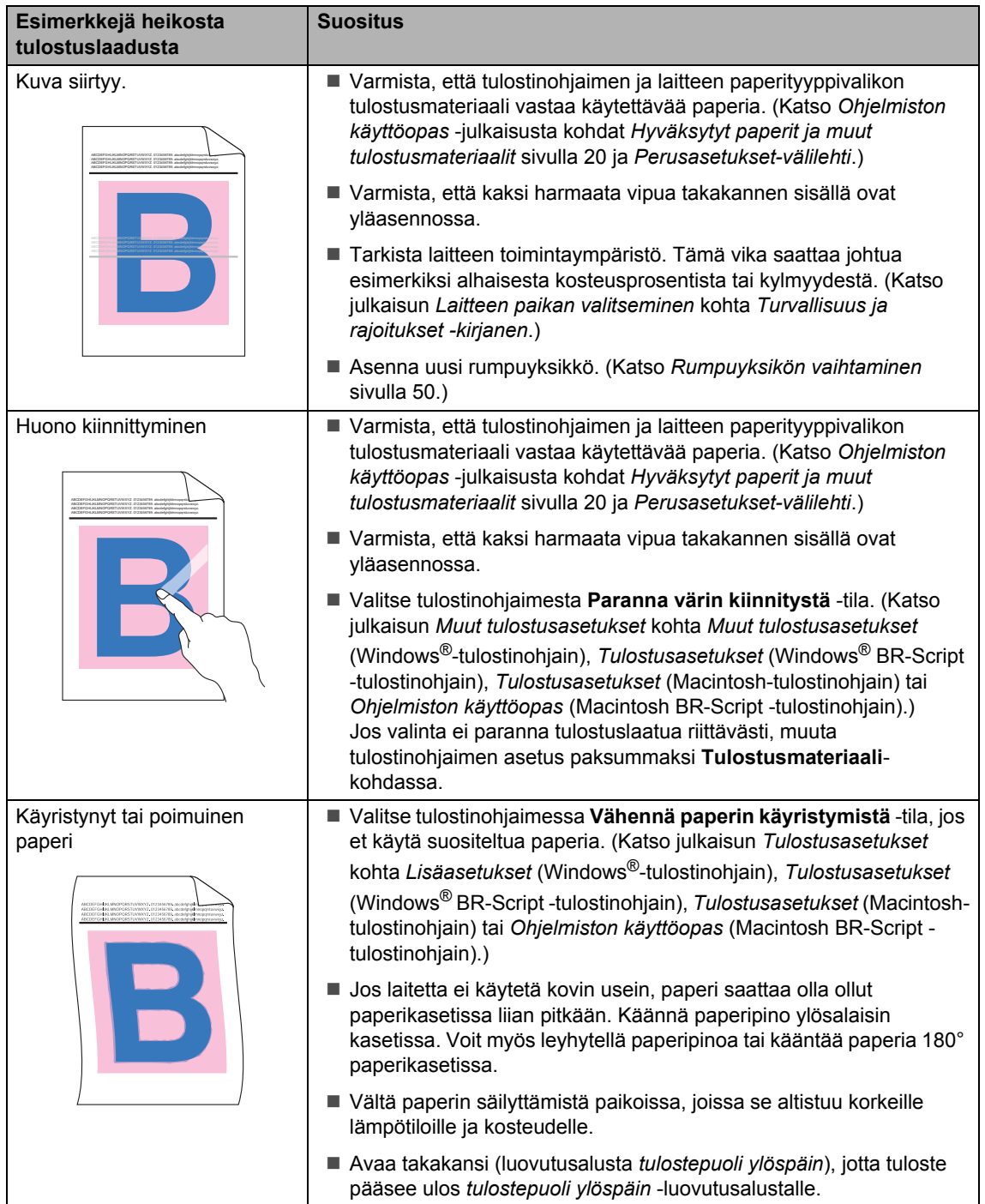

#### Vianetsintä

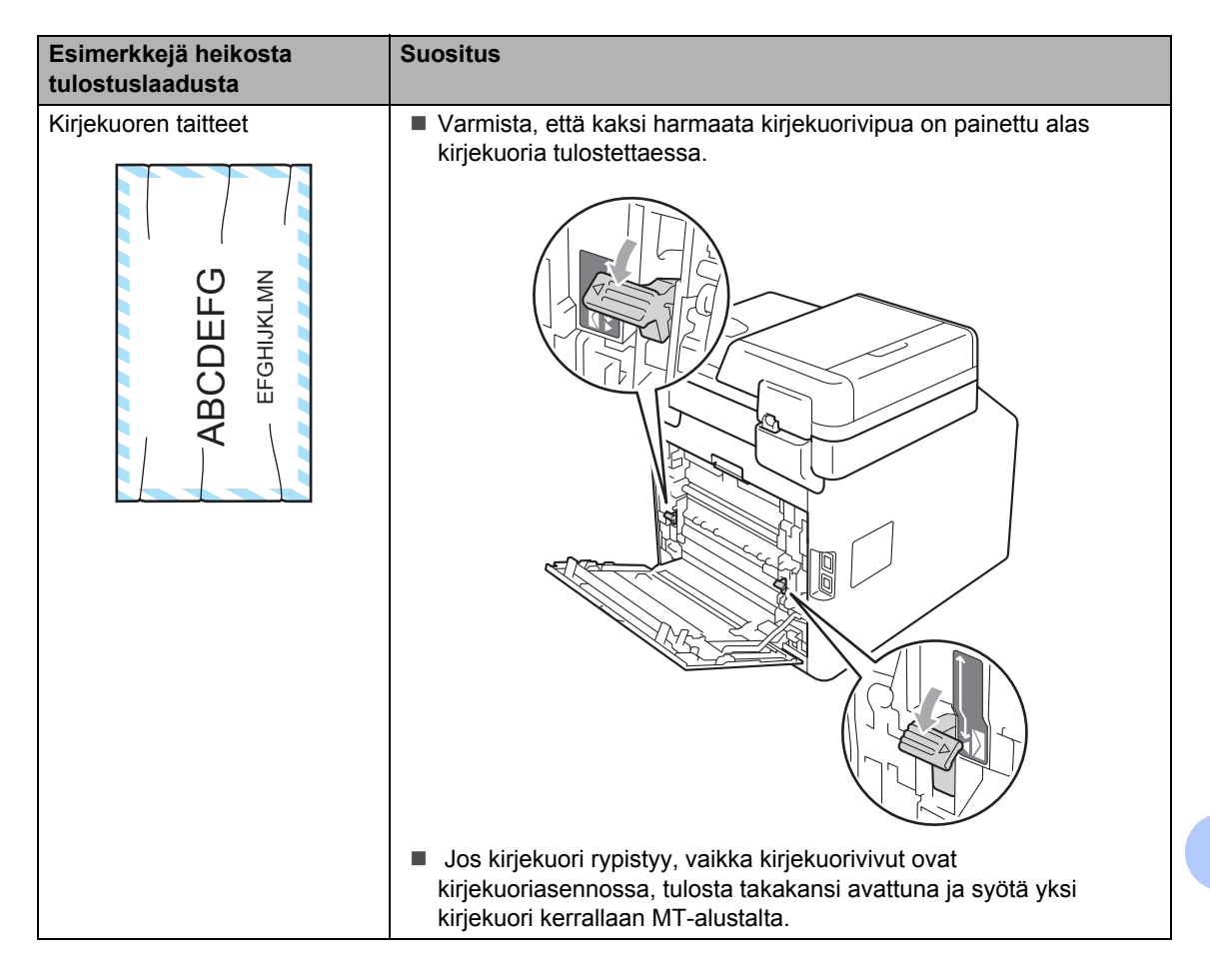

# **Laitetiedot <sup>B</sup>**

### <span id="page-129-2"></span>**Sarjanumeron tarkistaminen**

Laitteen sarjanumero voidaan näyttää nestekidenäytössä.

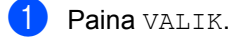

- Tuo Laitetiedot näkyviin painamalla  $\blacktriangle$  tai  $\nabla$ . Paina Laitetiedot.
- **3** Laitteen sarjanumero tulee näkyviin sen nestekidenäyttöön.
- Paina Stop/Exit.

# <span id="page-129-3"></span>**Nollaustoiminnot <sup>B</sup>**

Seuraavat nollaustoiminnot ovat käytettävissä:

1 Verkko

Voit palauttaa tulostuspalvelimen asetukset tehtaan oletusasetuksiin (kuten salasanan ja IP-osoitteen tiedot).

2 Kaikki aset.

Voit palauttaa kaikki laitteen asetukset takaisin tehtaan oletusasetuksiksi.

Brother suosittelee tämän tekemistä, kun laite hävitetään.

# **Vinkki**

Irrota liitäntäkaapeli ennen kuin valitset Verkko tai Kaikki aset..

# **Laitteen nollaaminen**

Paina VALIK.

Tuo Perusasetukset näkyviin painamalla  $\blacktriangle$  tai  $\blacktriangledown$ . Paina Perusasetukset.

Paina Tehdasasetus.

- Valitse haluamasi nollaustoiminto painamalla Verkko tai Kaikki aset..
- **b** Tee jokin seuraavista:
	- $\blacksquare$  Nollaa asetukset painamalla Kyllä ja siirry vaiheeseen  $\bullet$ .
	- Jos haluat poistua tekemättä muutoksia, paina Ei ja siirry vaiheeseen  $\bullet$ .
- <span id="page-129-0"></span>6 Saat kehotuksen käynnistää laitteen uudelleen. Tee jokin seuraavista:
	- Jos haluat käynnistää laitteen uudelleen, paina Kyllä 2 sekunnin ajan. Laite aloittaa uudelleen käynnistymisen.
	- Jos haluat poistua käynnistämättä laitetta uudelleen, paina Ei. Siirry vaiheeseen  $\bullet$ .

<span id="page-129-1"></span>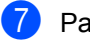

Paina Stop/Exit.

### **Vinkki**

Voit myös nollata verkkoasetukset painamalla VALIK, Verkko, Verkon nollaus.

**C**

# **Valikko ja toiminnot <sup>C</sup>**

# **Ohjelmointi näytön avulla <sup>C</sup>**

Laite on suunniteltu helposti nestekidenäytön ja kosketusnäytön valikkopainikkeiden avulla ohjelmoitavaksi. Helppokäyttöinen ohjelmointi auttaa sinua käyttämään mahdollisimman tehokkaasti kaikkia laitteen valikoiden vaihtoehtoja.

Koska ohjelmointi tehdään nestekidenäytöllä, olemme luoneet vaiheittaisia ohjeita, jotka auttavat laitteesi ohjelmoimisessa. Riittää, että noudatat ohjeita niiden ohjatessa sinua vaiheittain valikkojen vaihtoehtojen ja ohjelmoinnin asetusten lävitse.

# **Valikkotaulukko <sup>C</sup>**

Voit ohjelmoida laitteesi kohdassa [sivu 124](#page-131-0)  alkavan valikkotaulukon avulla. Näillä sivuilla luetellaan valikkovalinnat ja -asetukset.

# **Valikkopainike ja tilanäppäimet <sup>C</sup>**

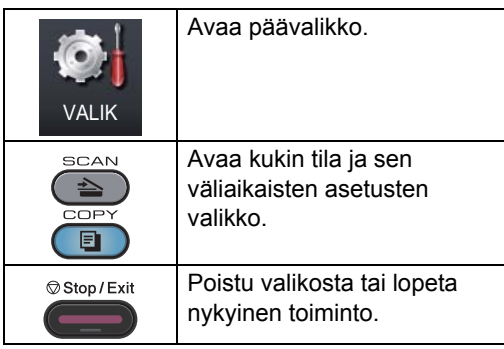

# <span id="page-131-0"></span>**Valikkotaulukko <sup>C</sup>**

Valikkotaulukon avulla voit helpommin ymmärtää laitteen ohjelmissa olevat valikon valinnat ja asetukset. Tehdasasetukset näkyvät lihavoituna ja tähdellä merkittynä.

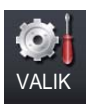

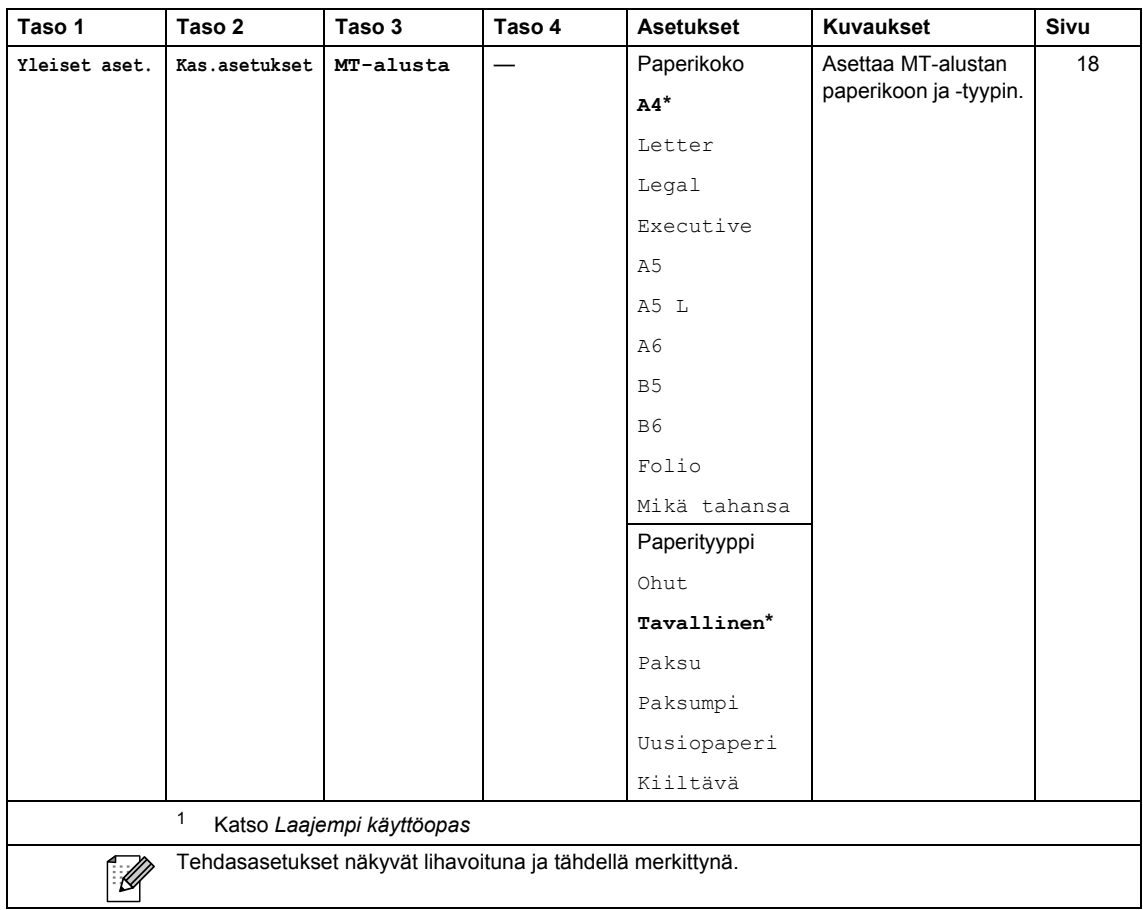

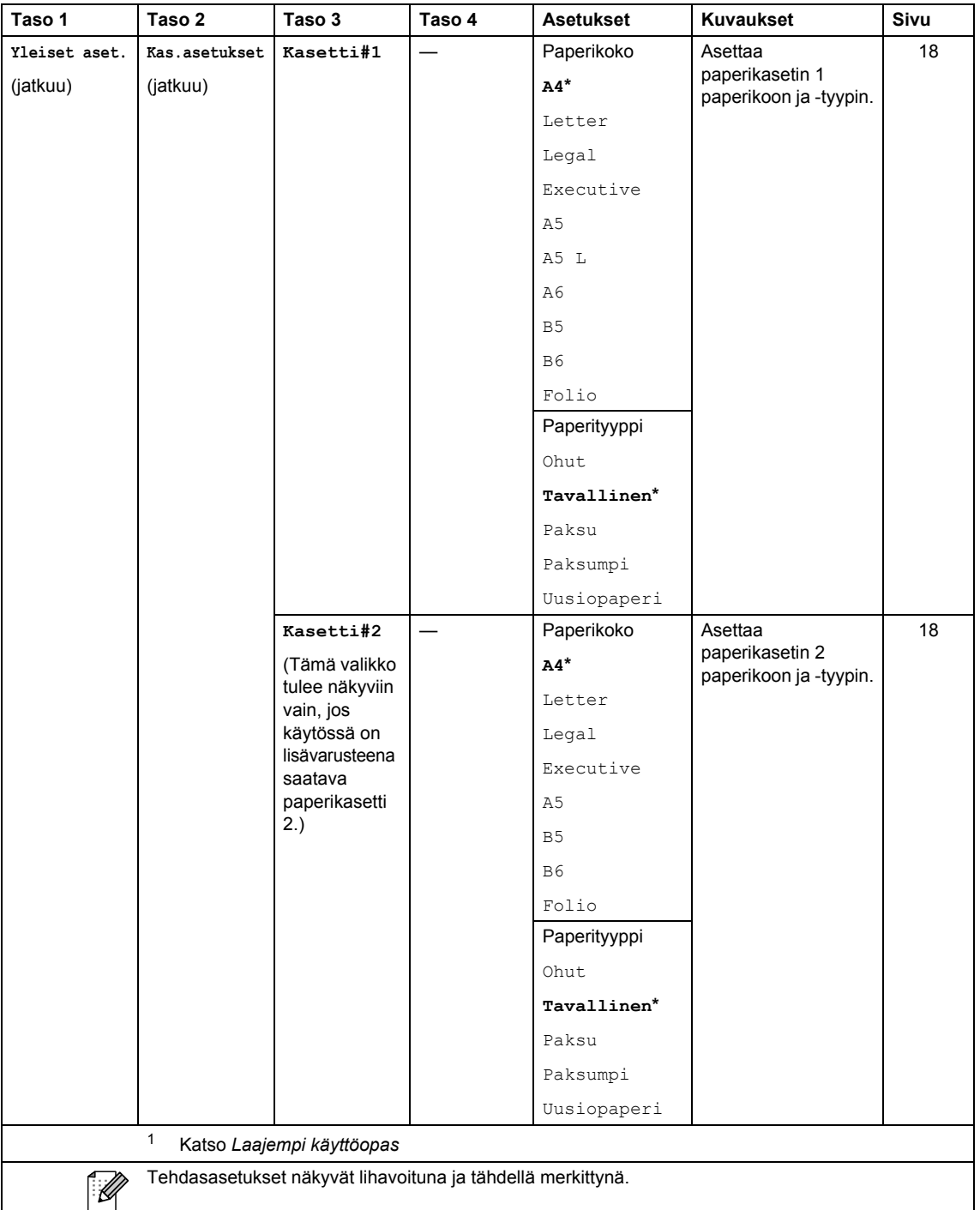

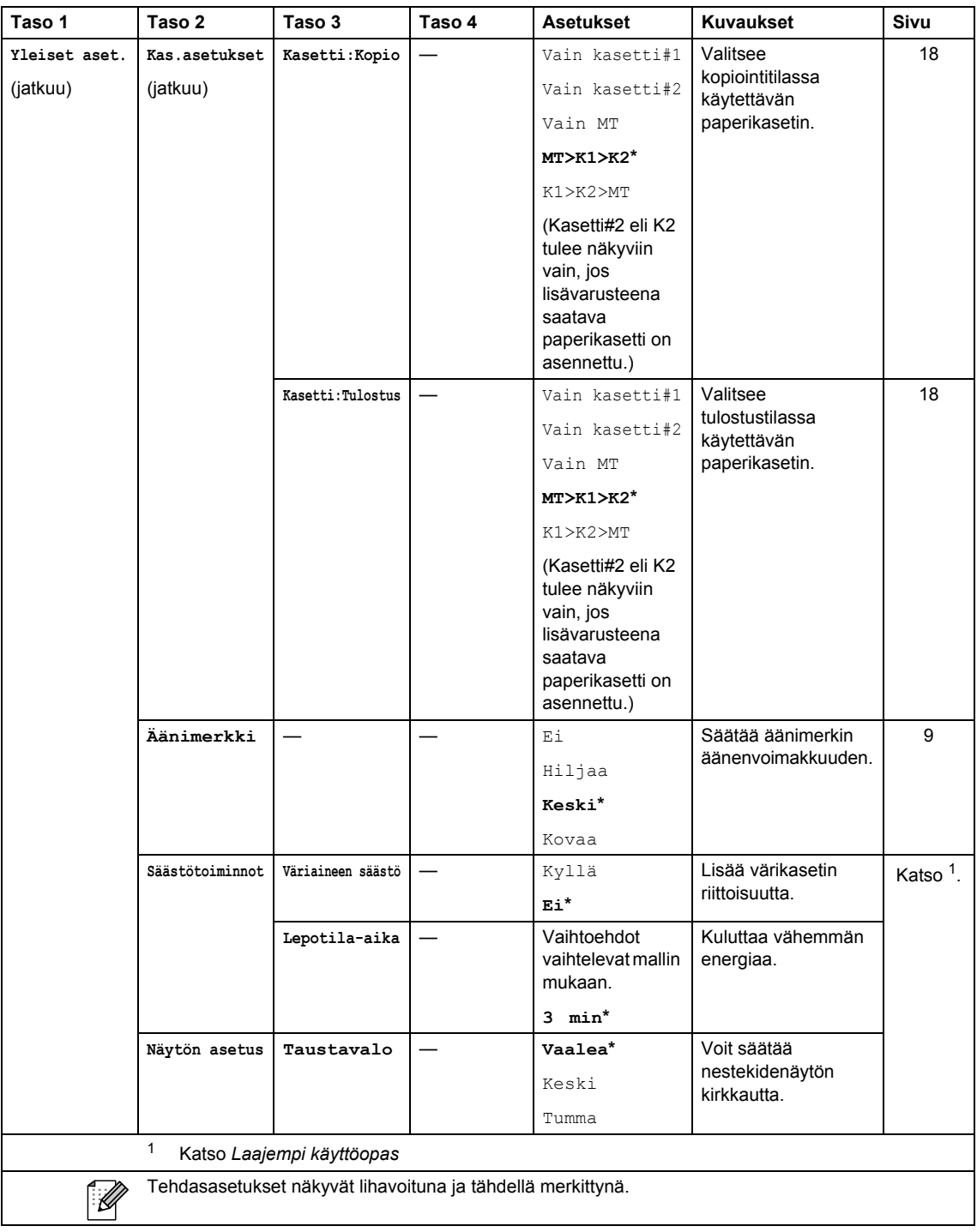

Valikko ja toiminnot

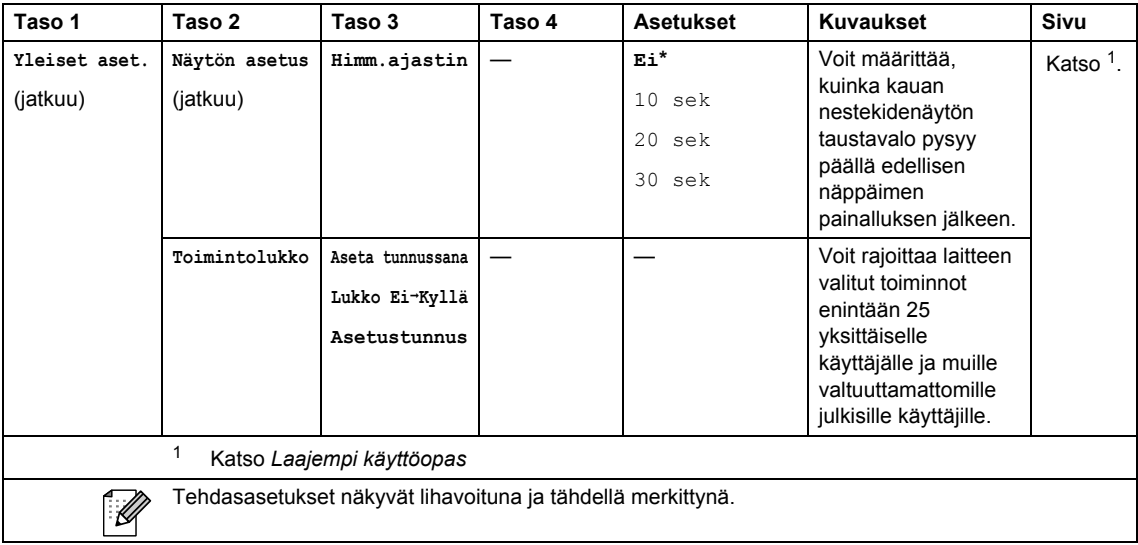

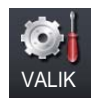

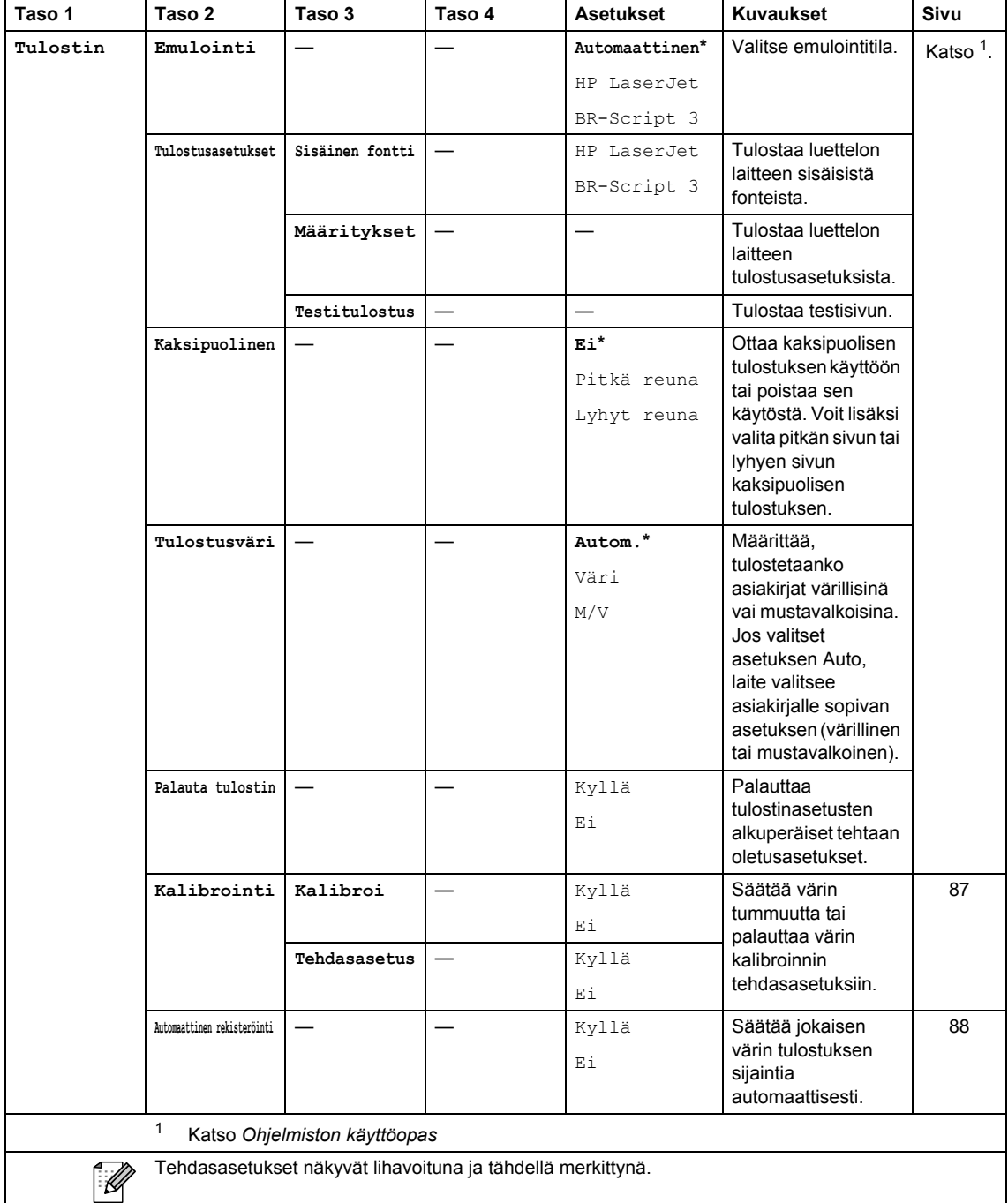

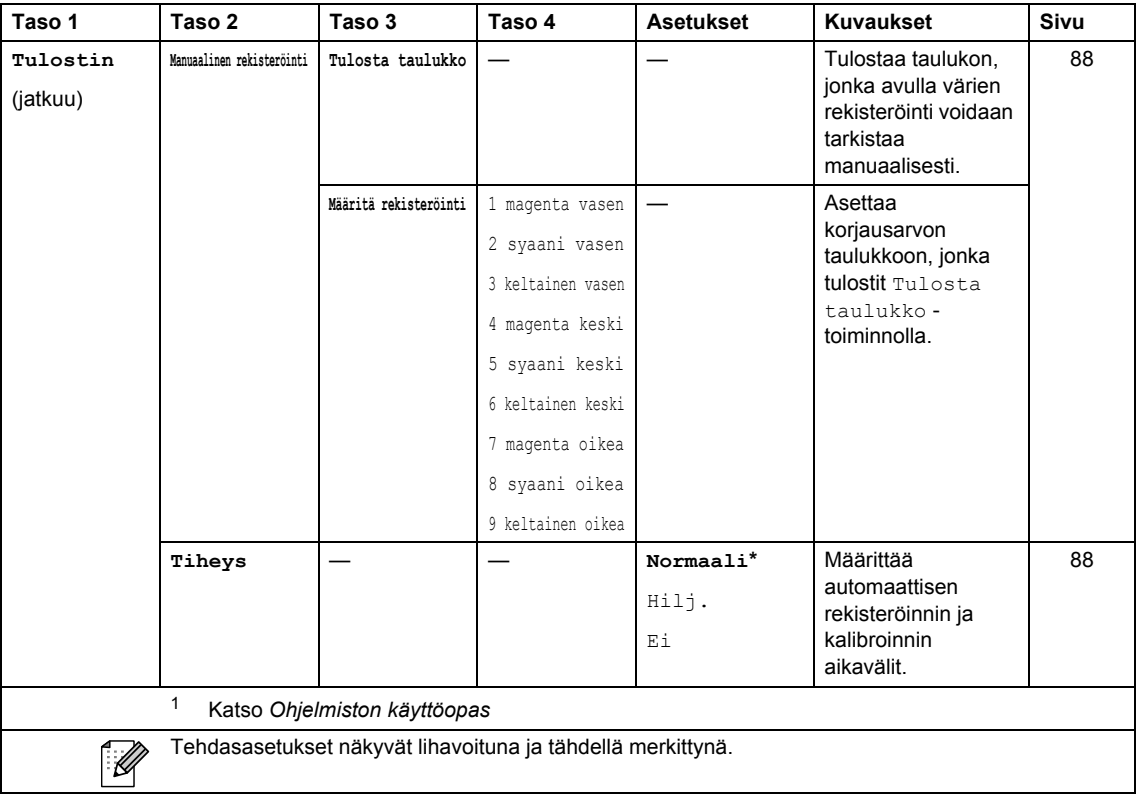

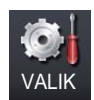

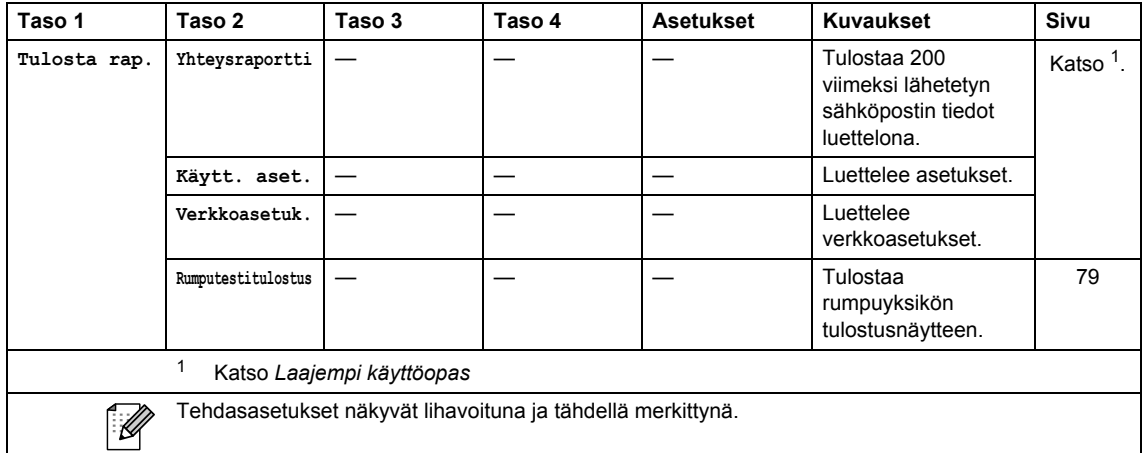

Valikko ja toiminnot

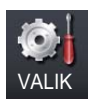

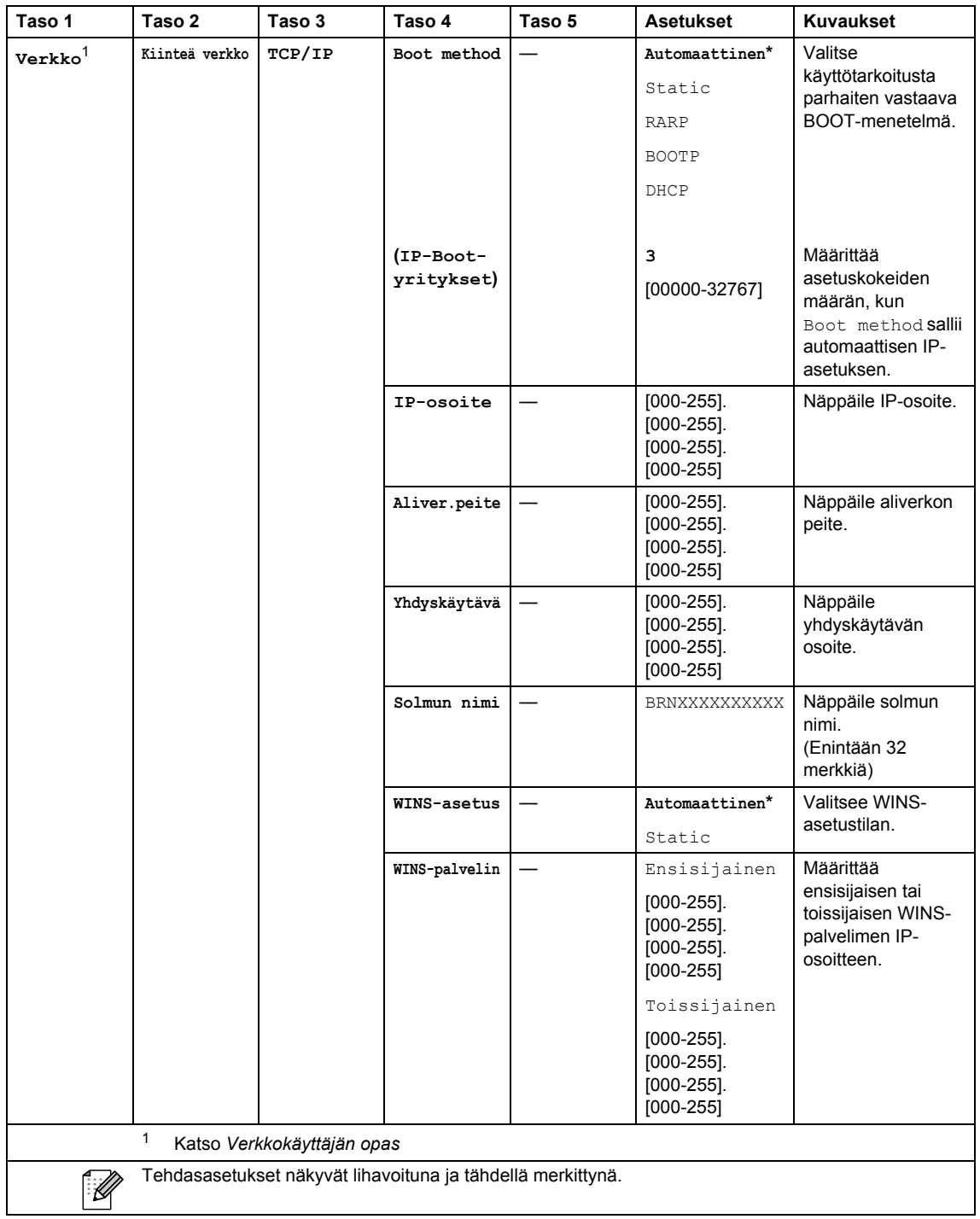

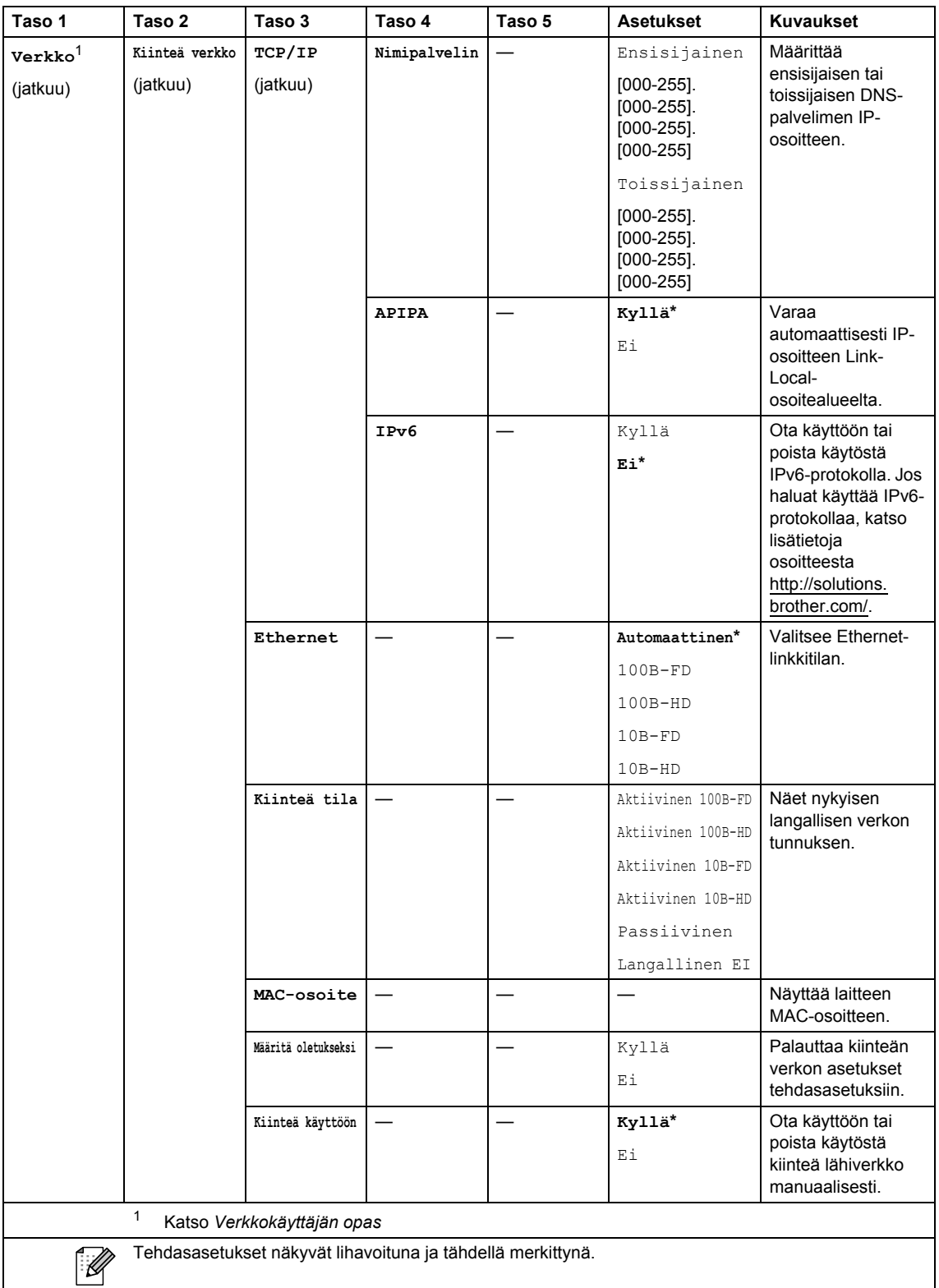

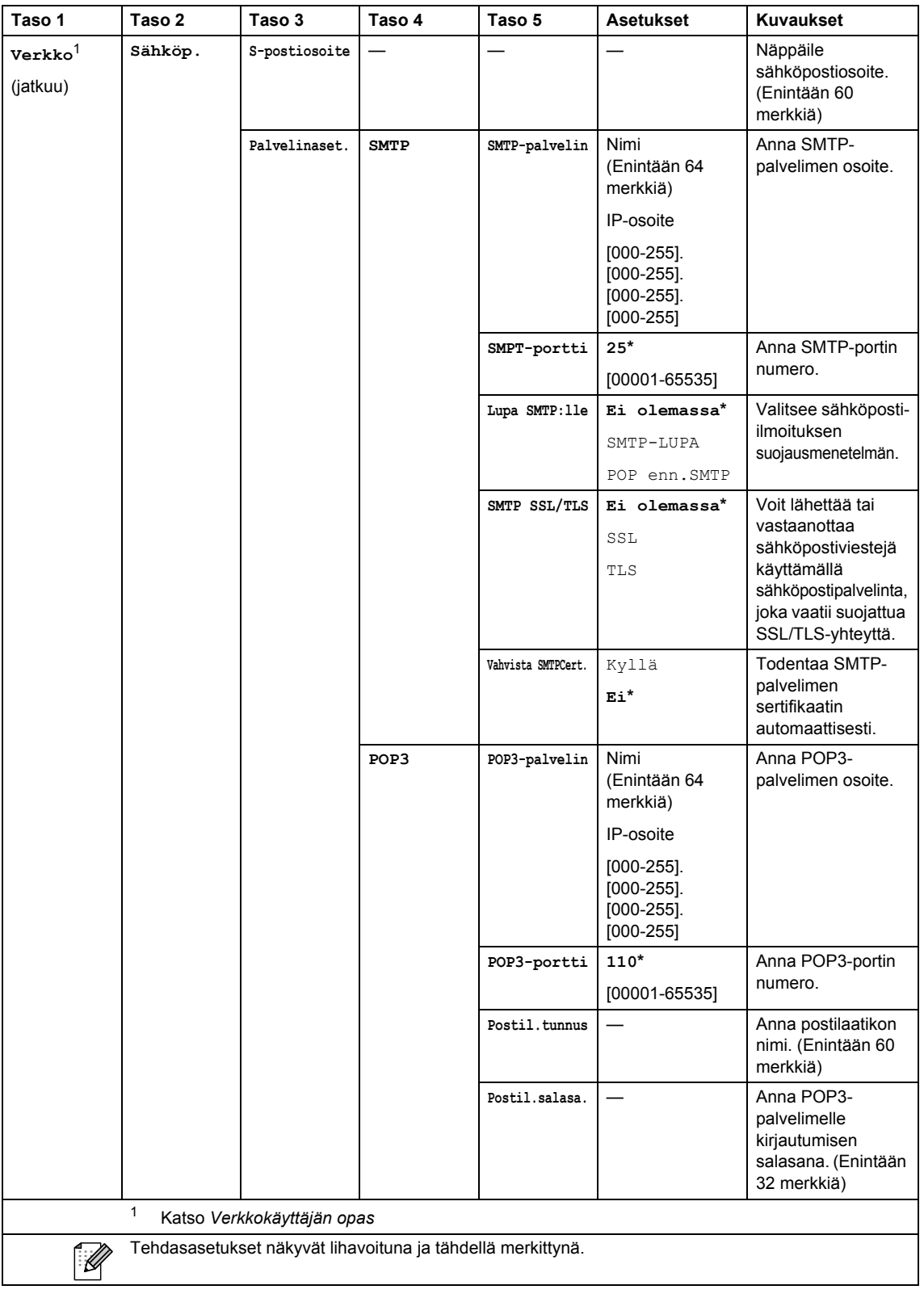

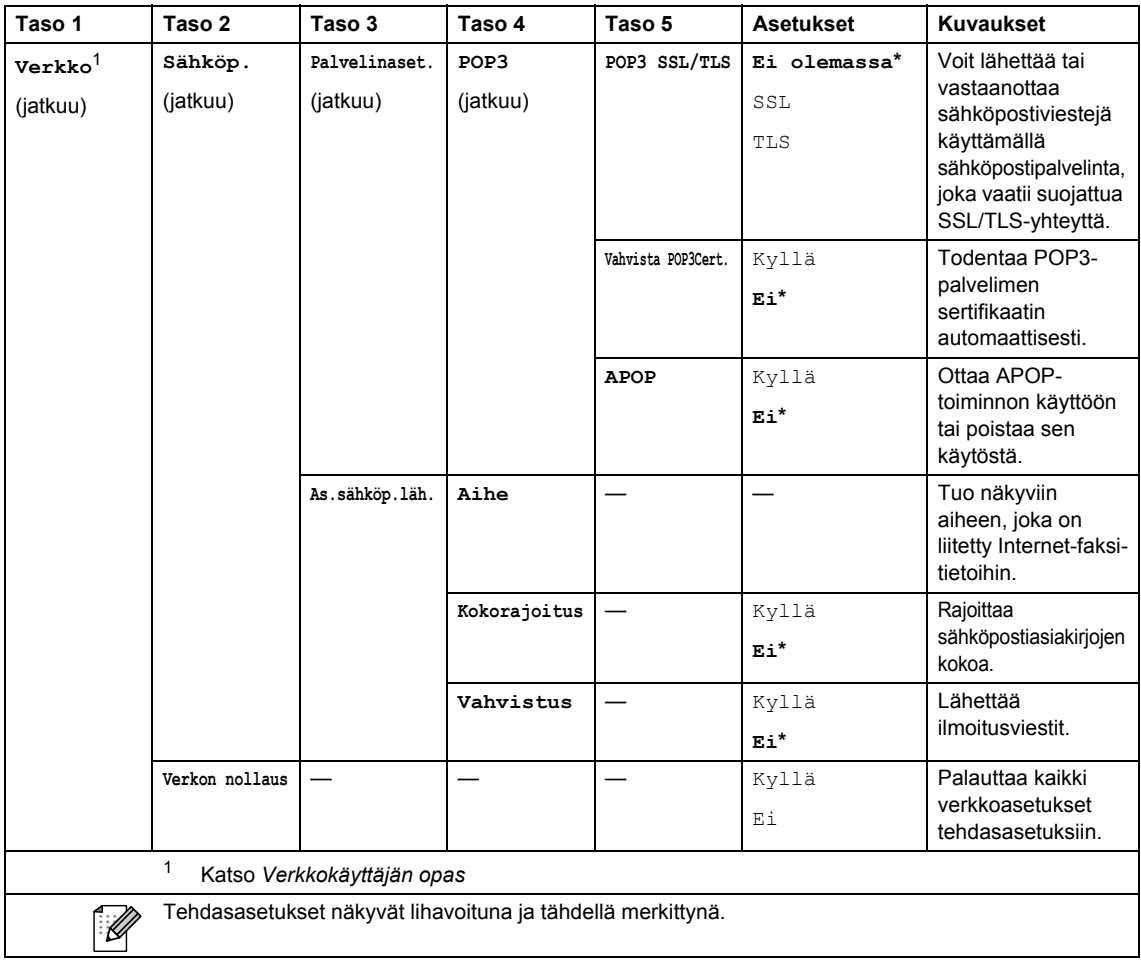

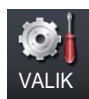

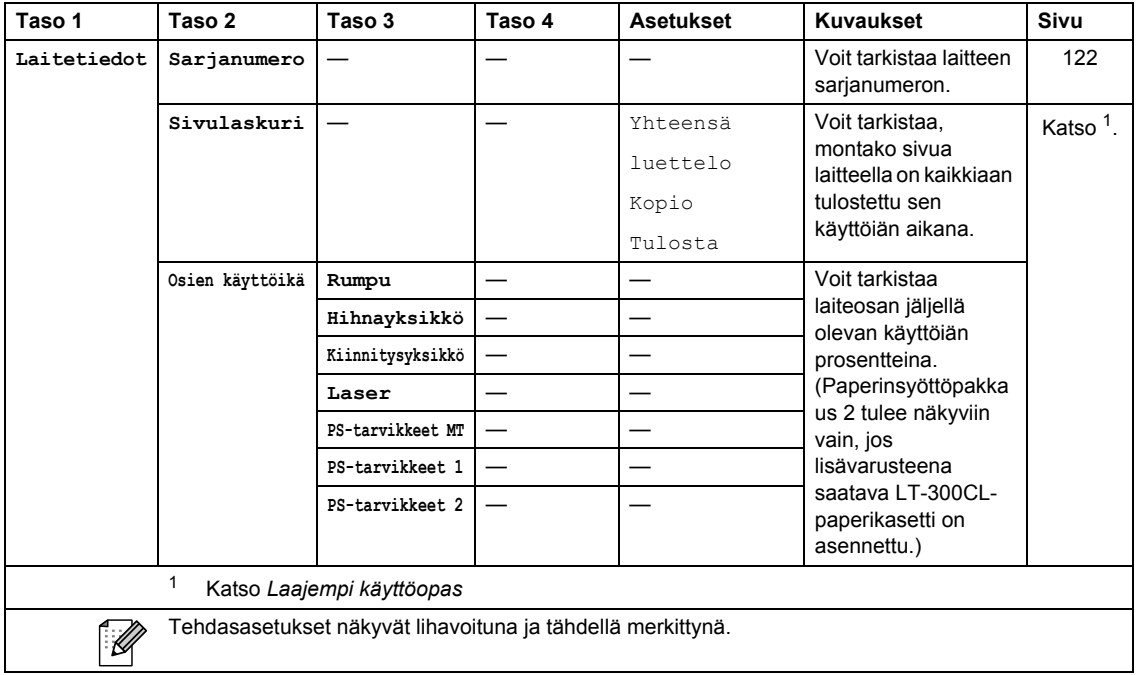

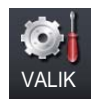

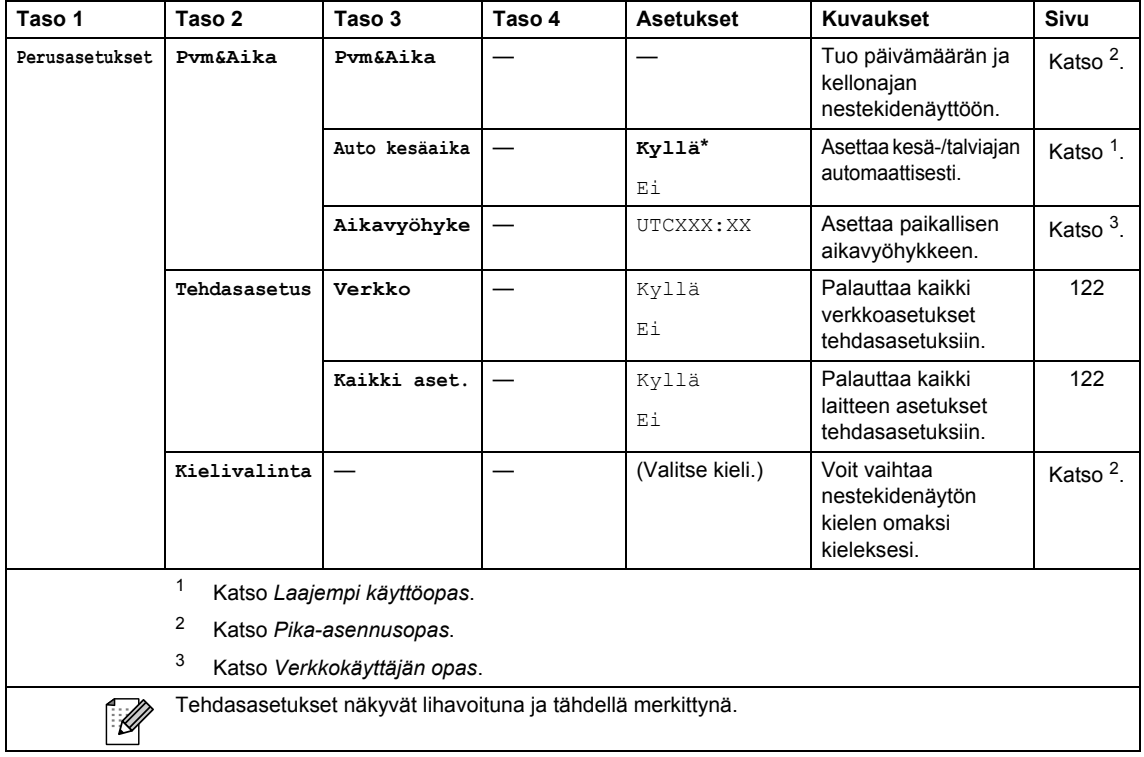
Valikko ja toiminnot

### **COPY** ((a)

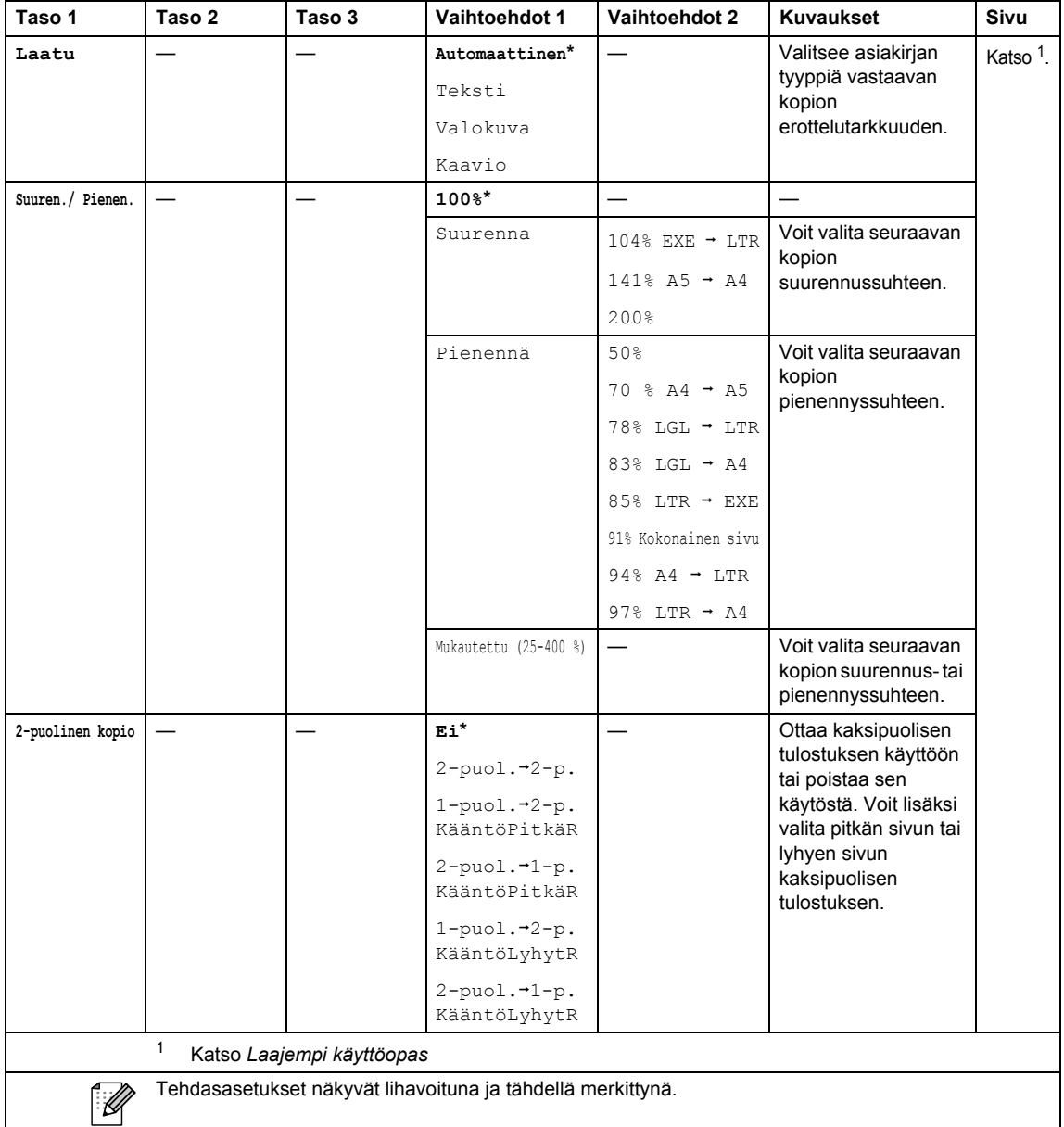

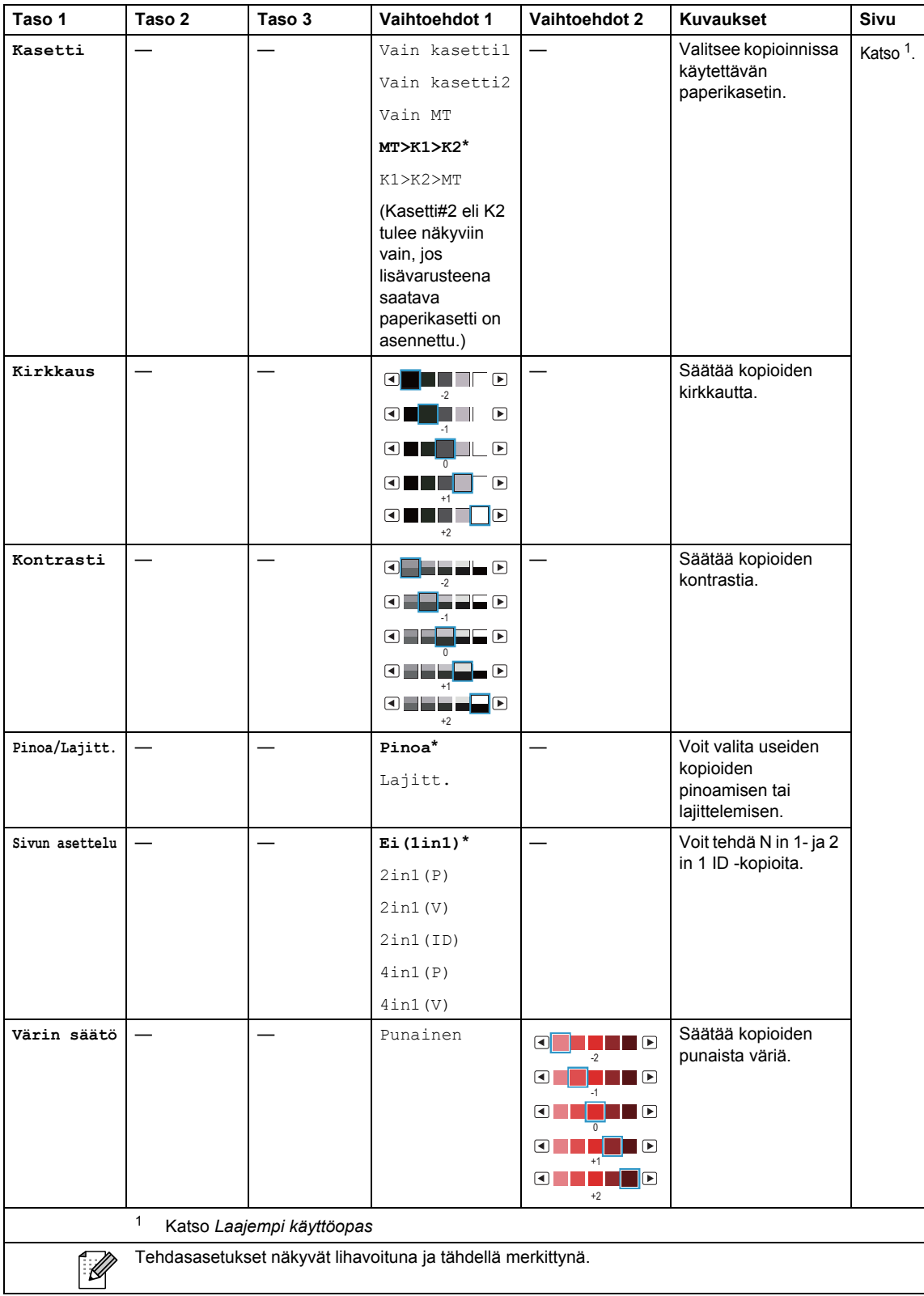

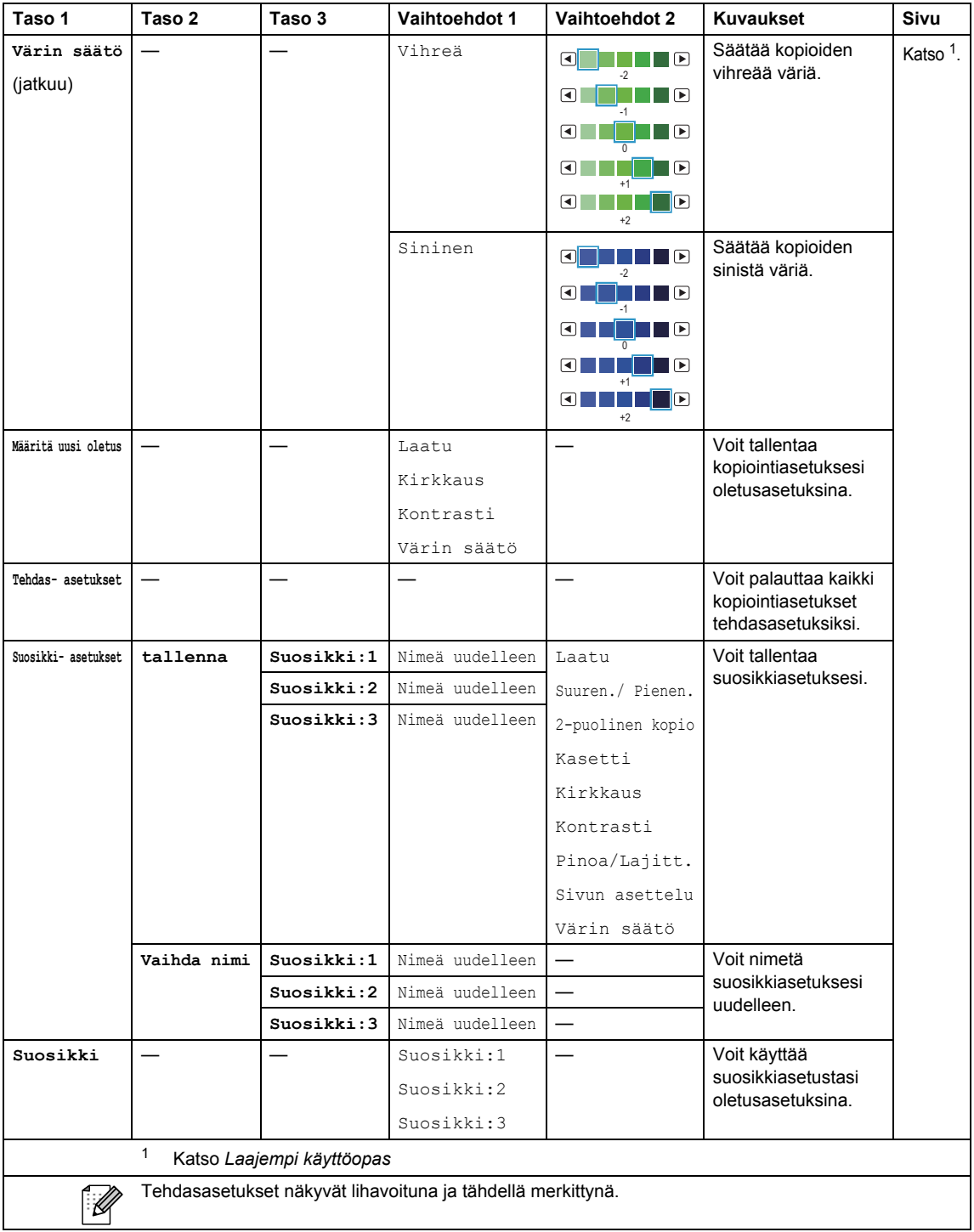

## **SCAN** ( $\bigcirc$ )

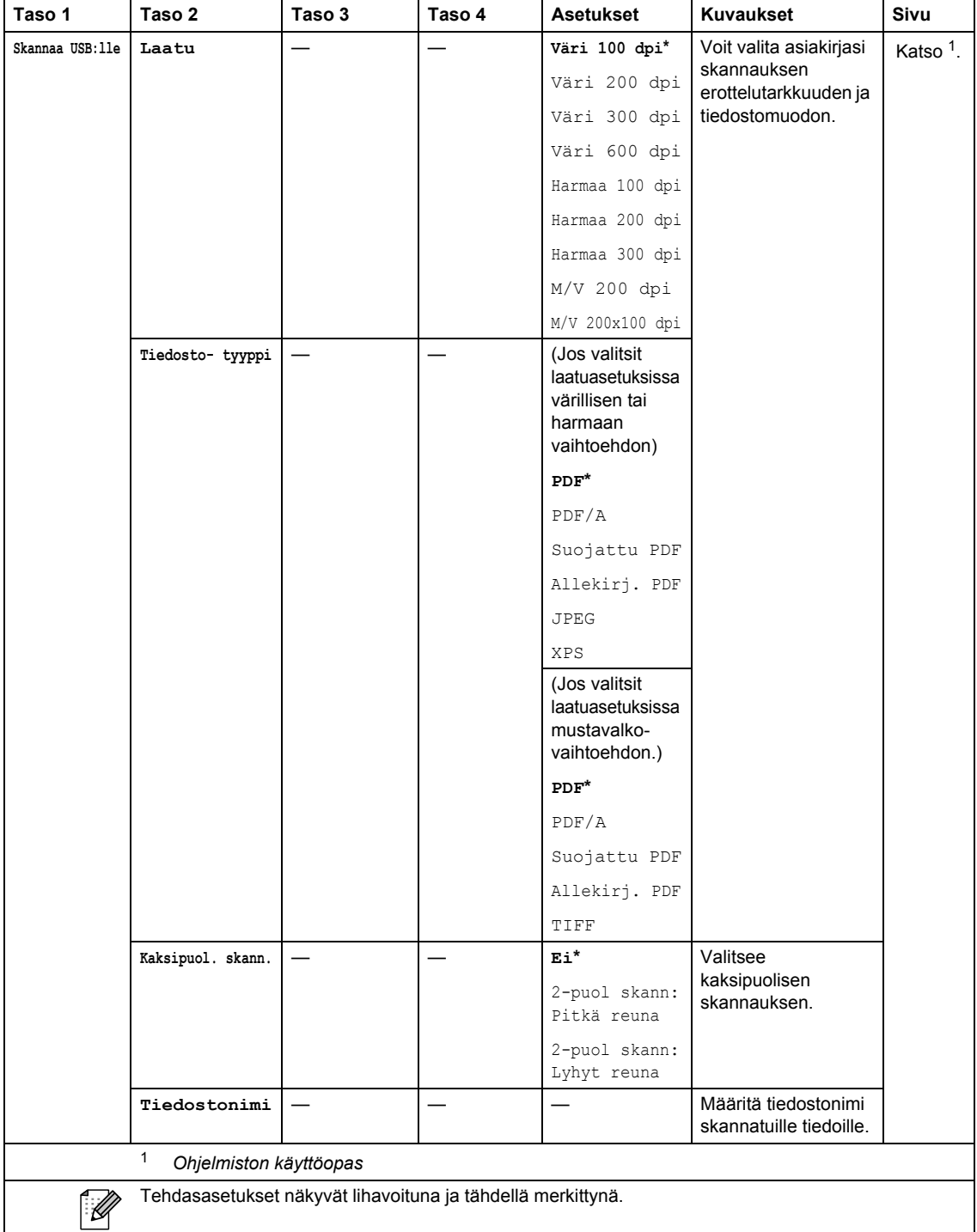

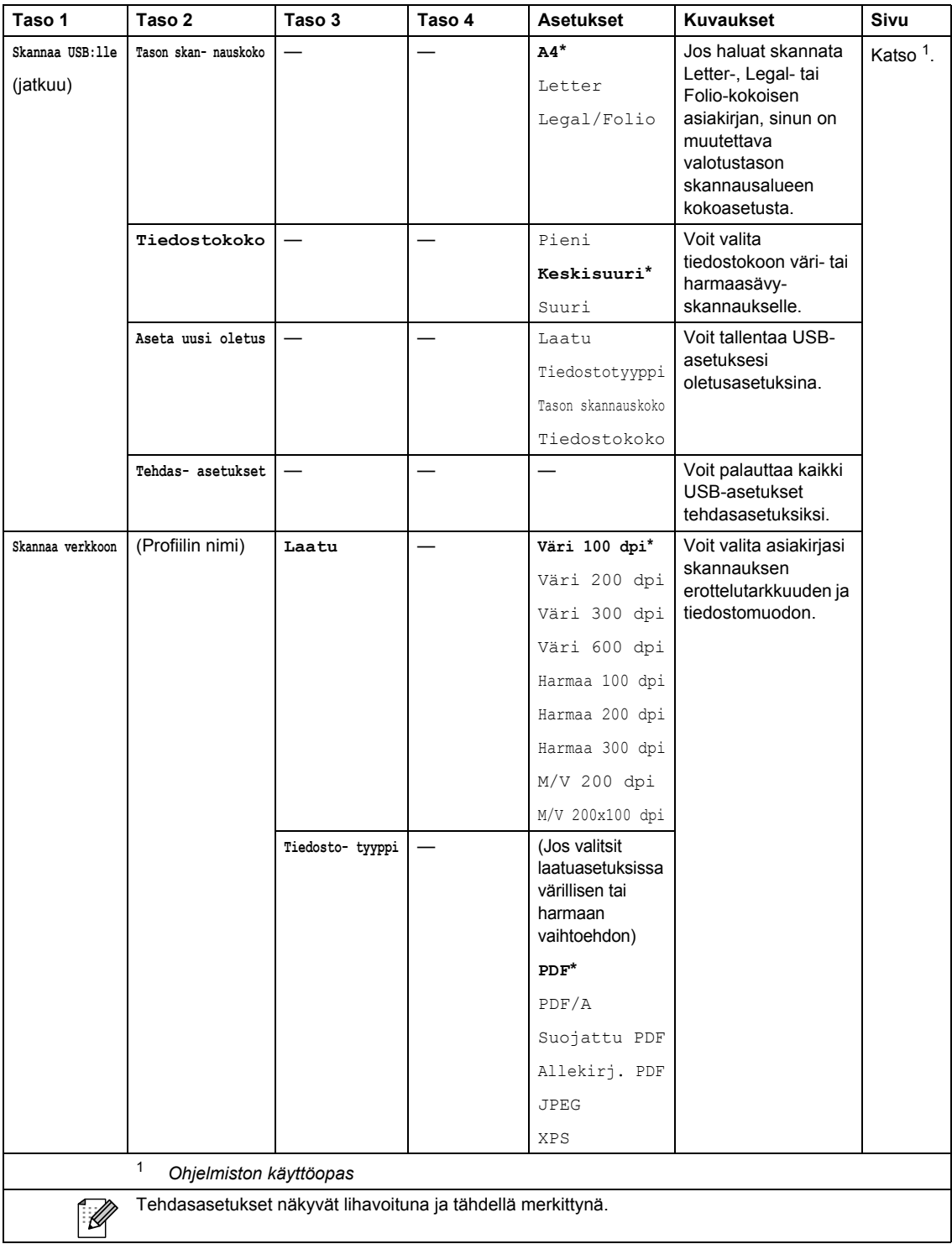

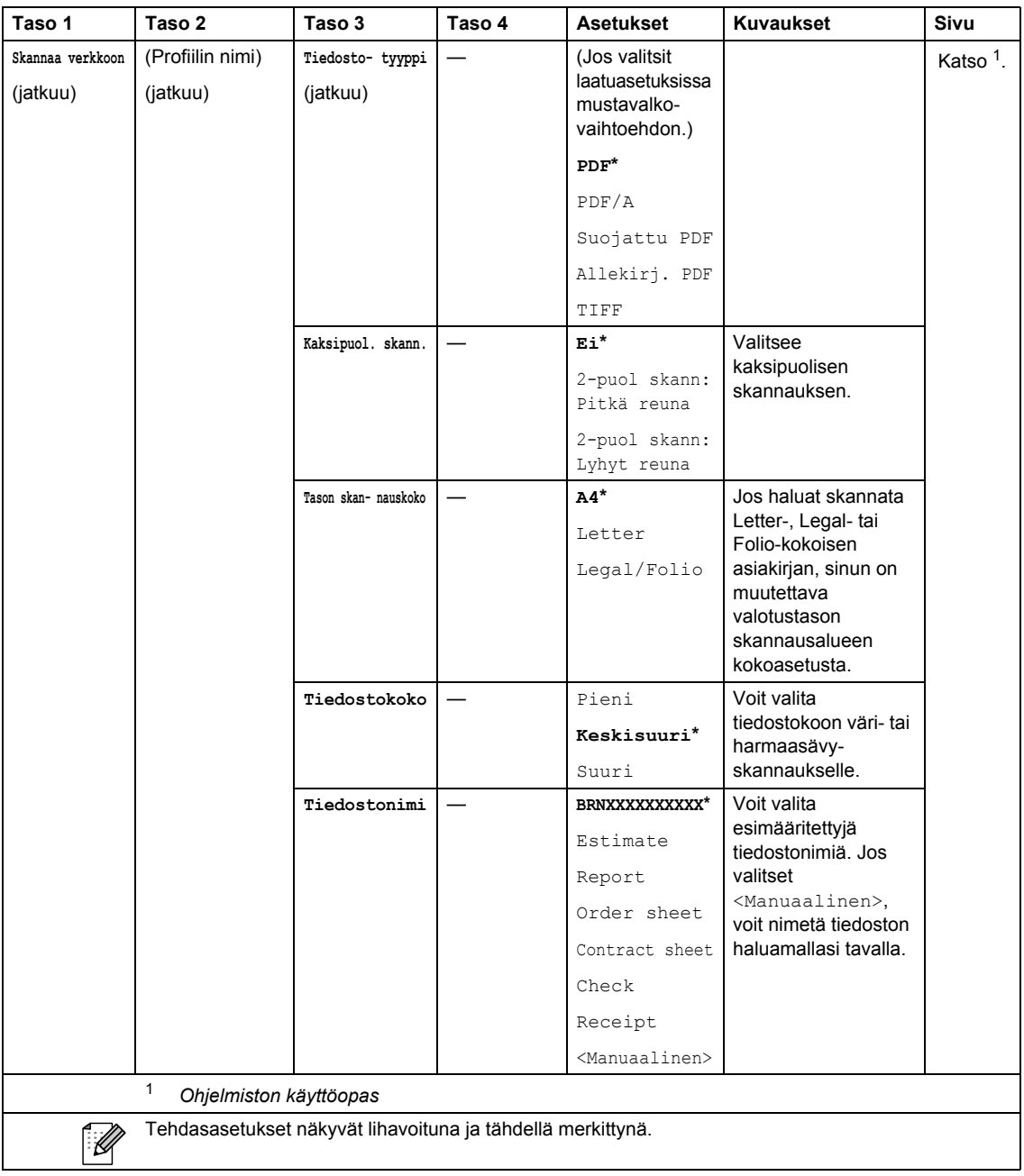

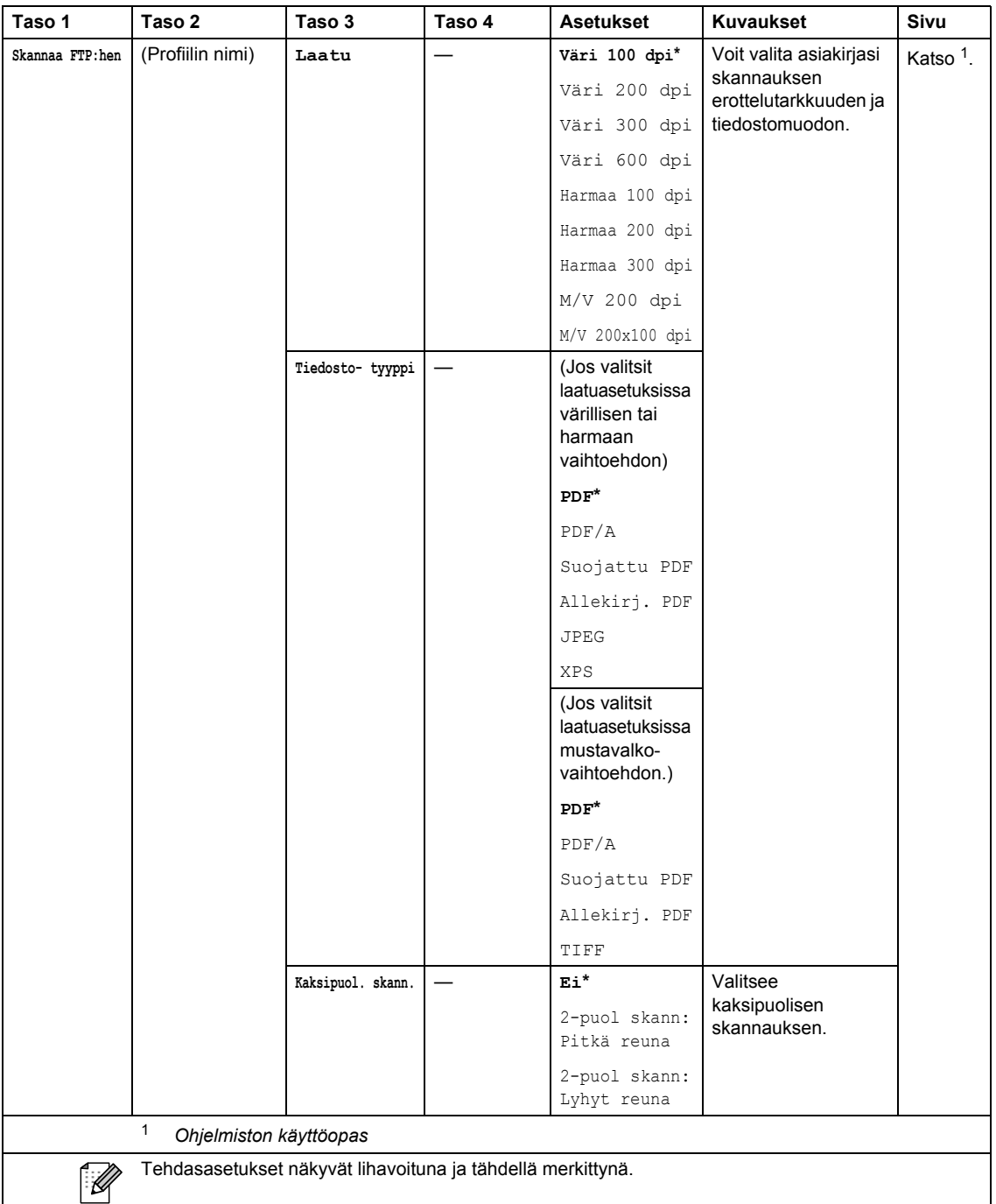

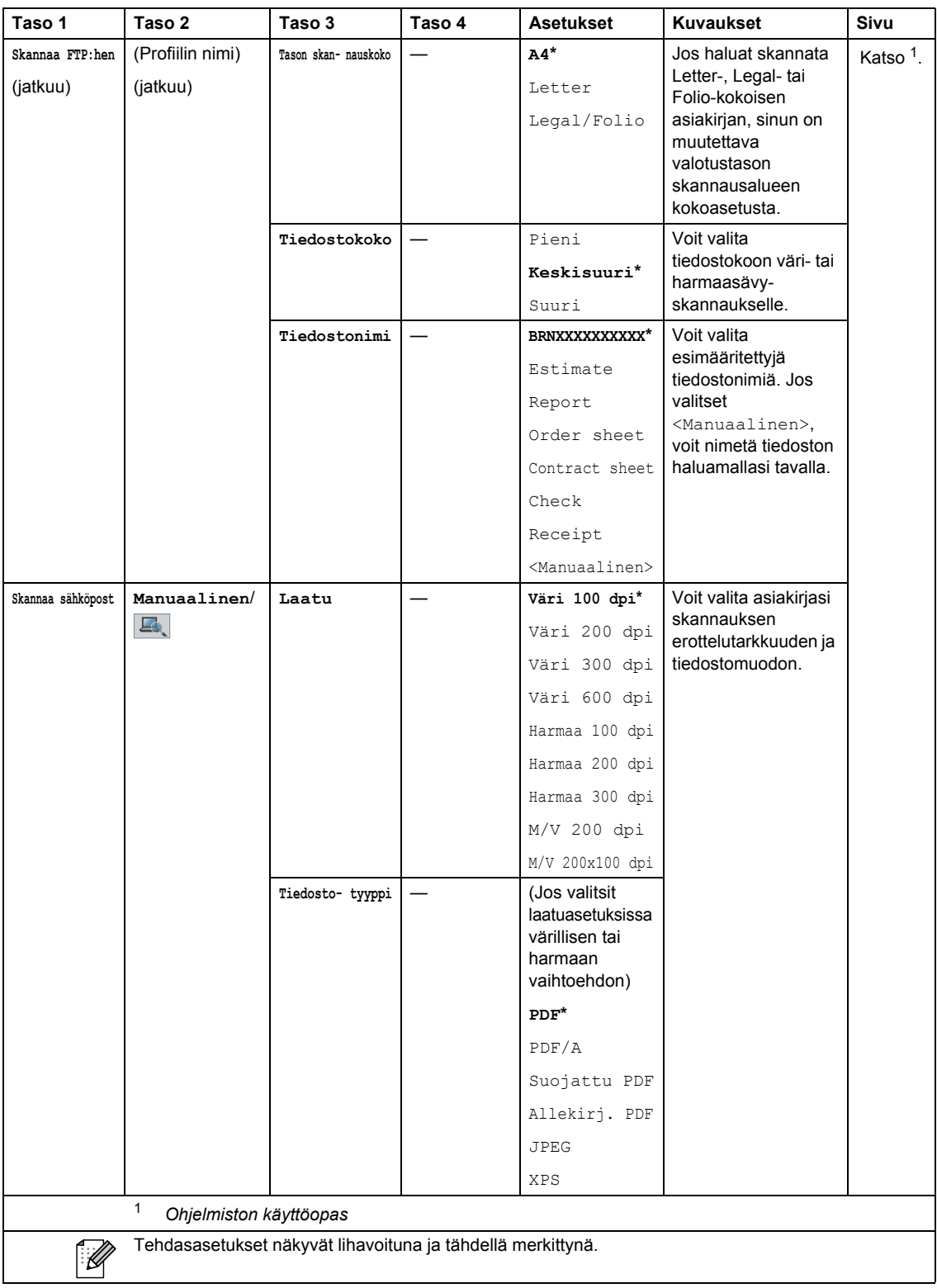

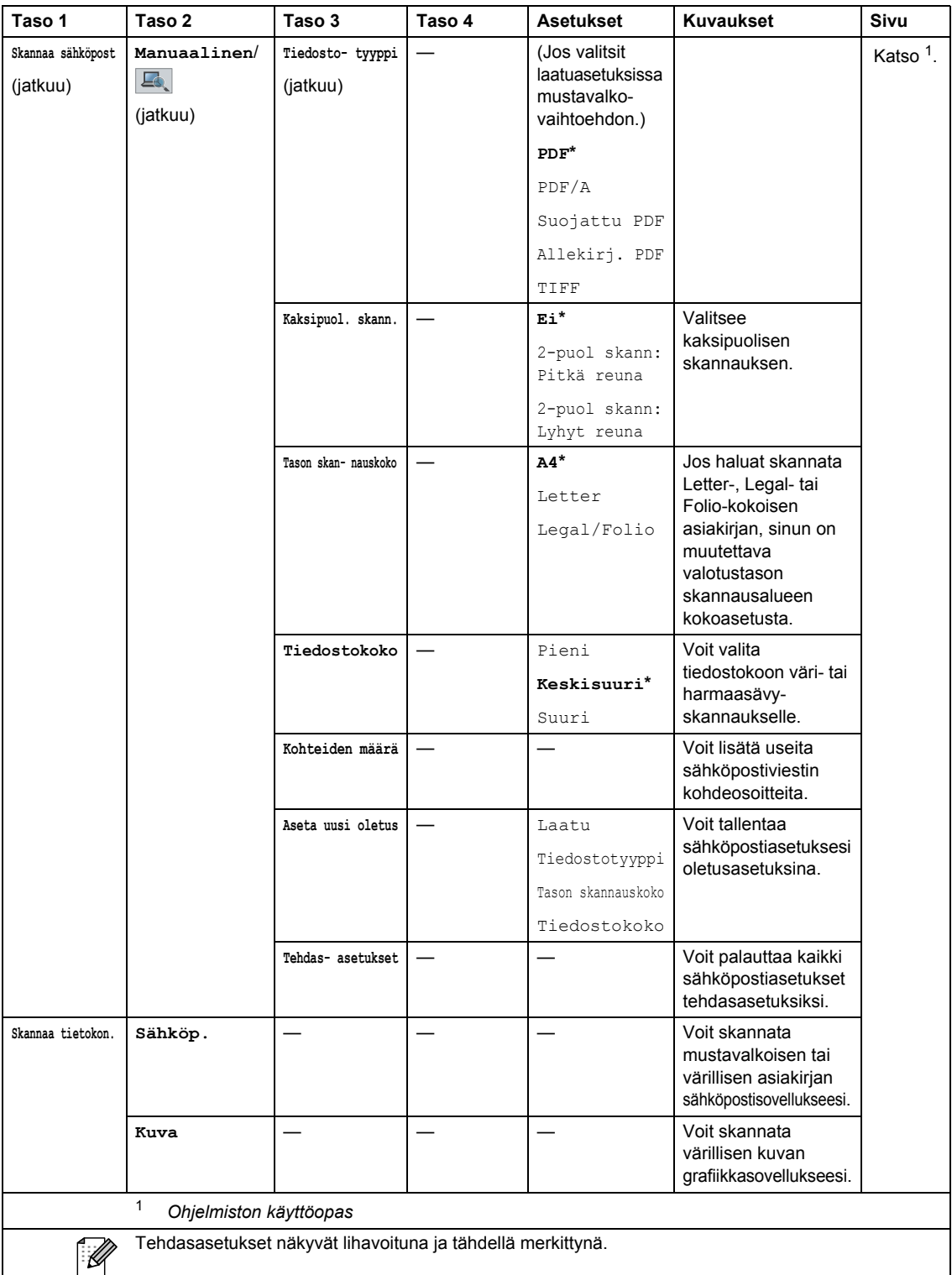

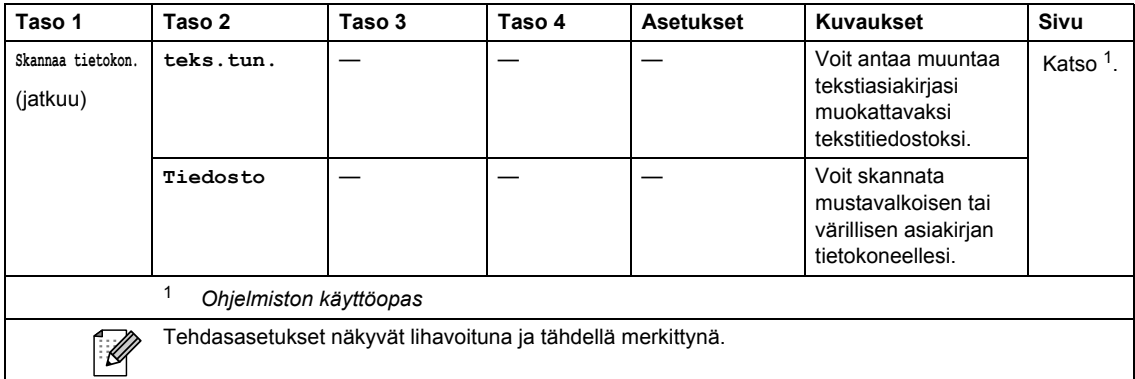

Valikko ja toiminnot

#### **Muut toiminnot**

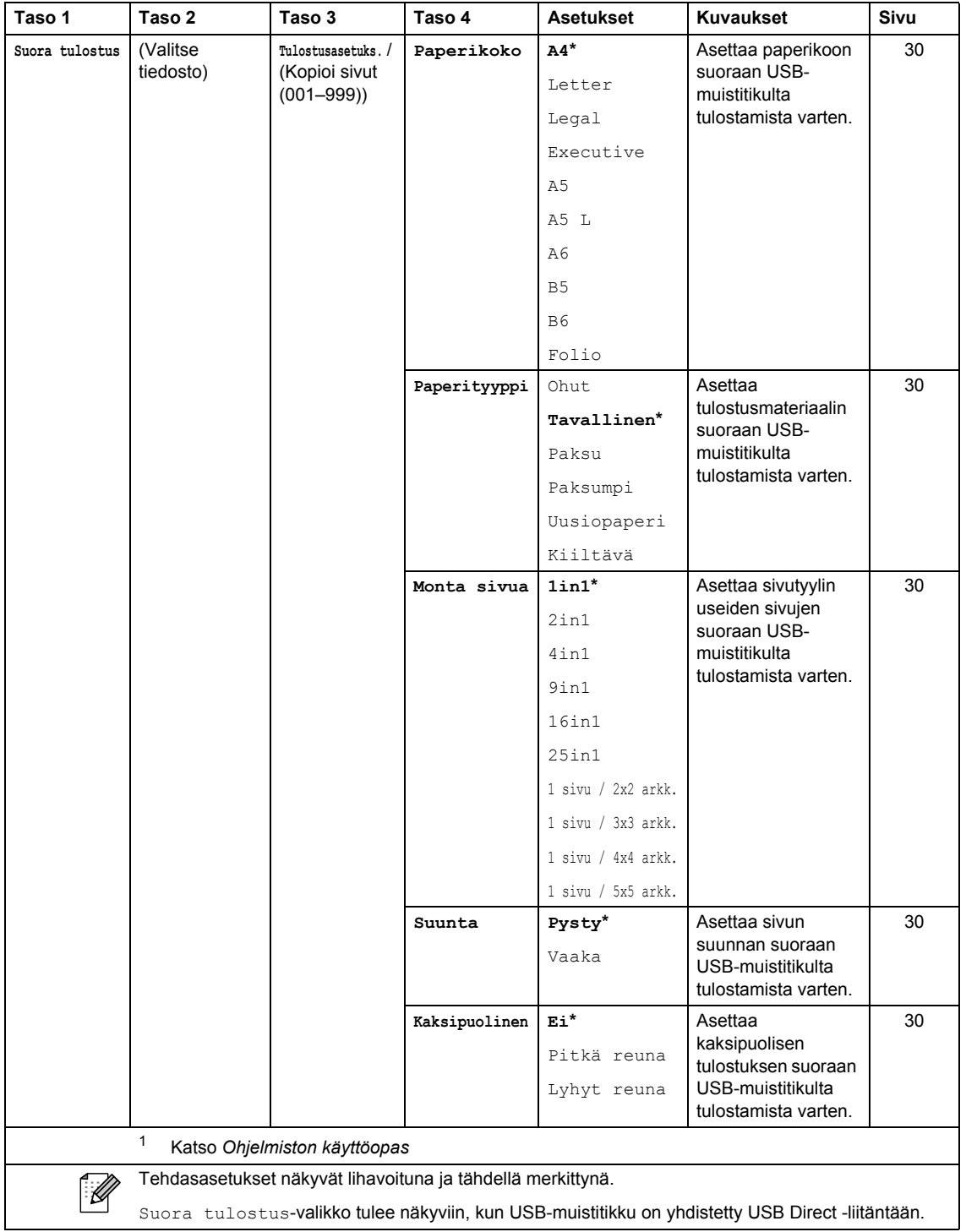

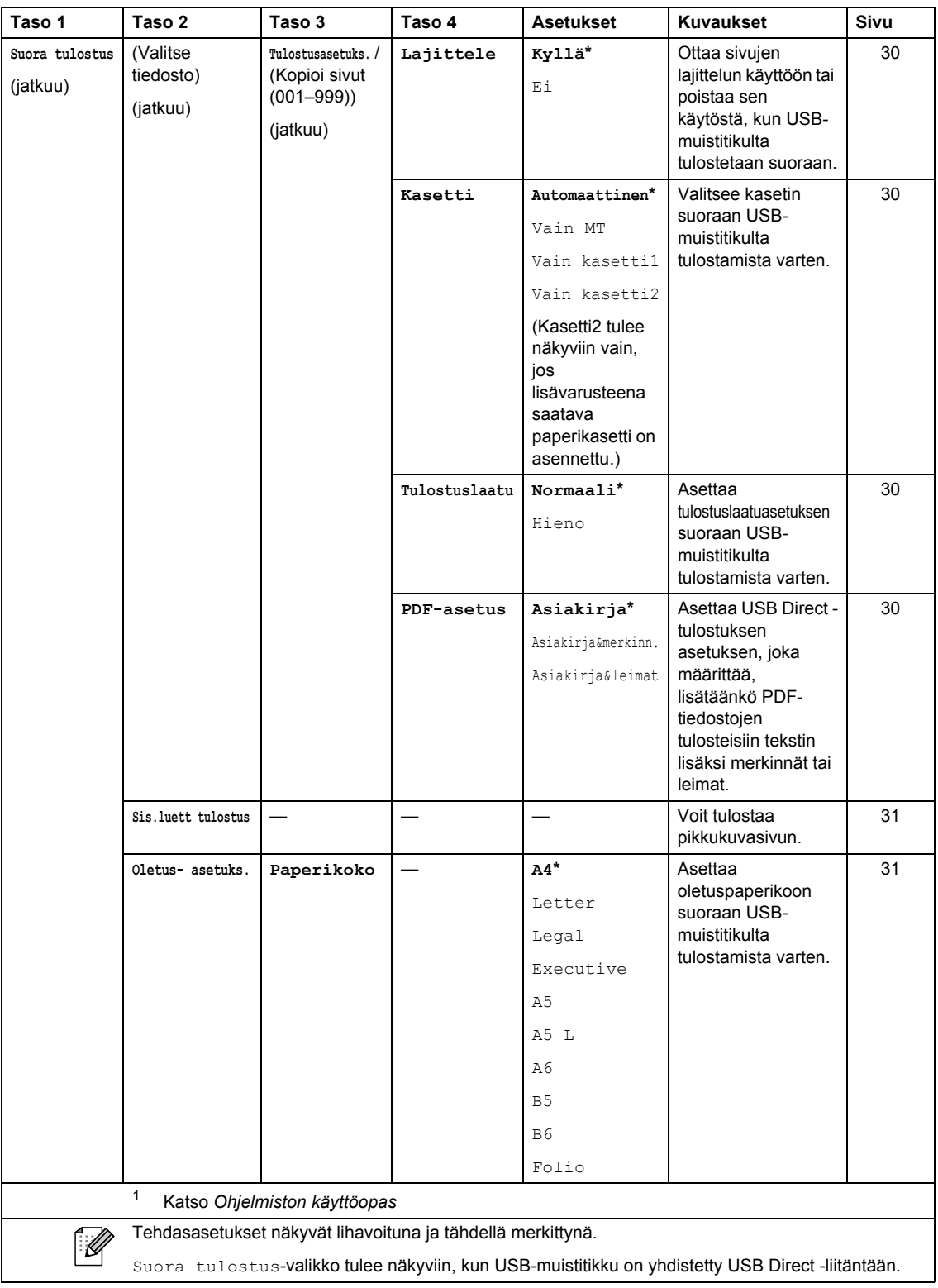

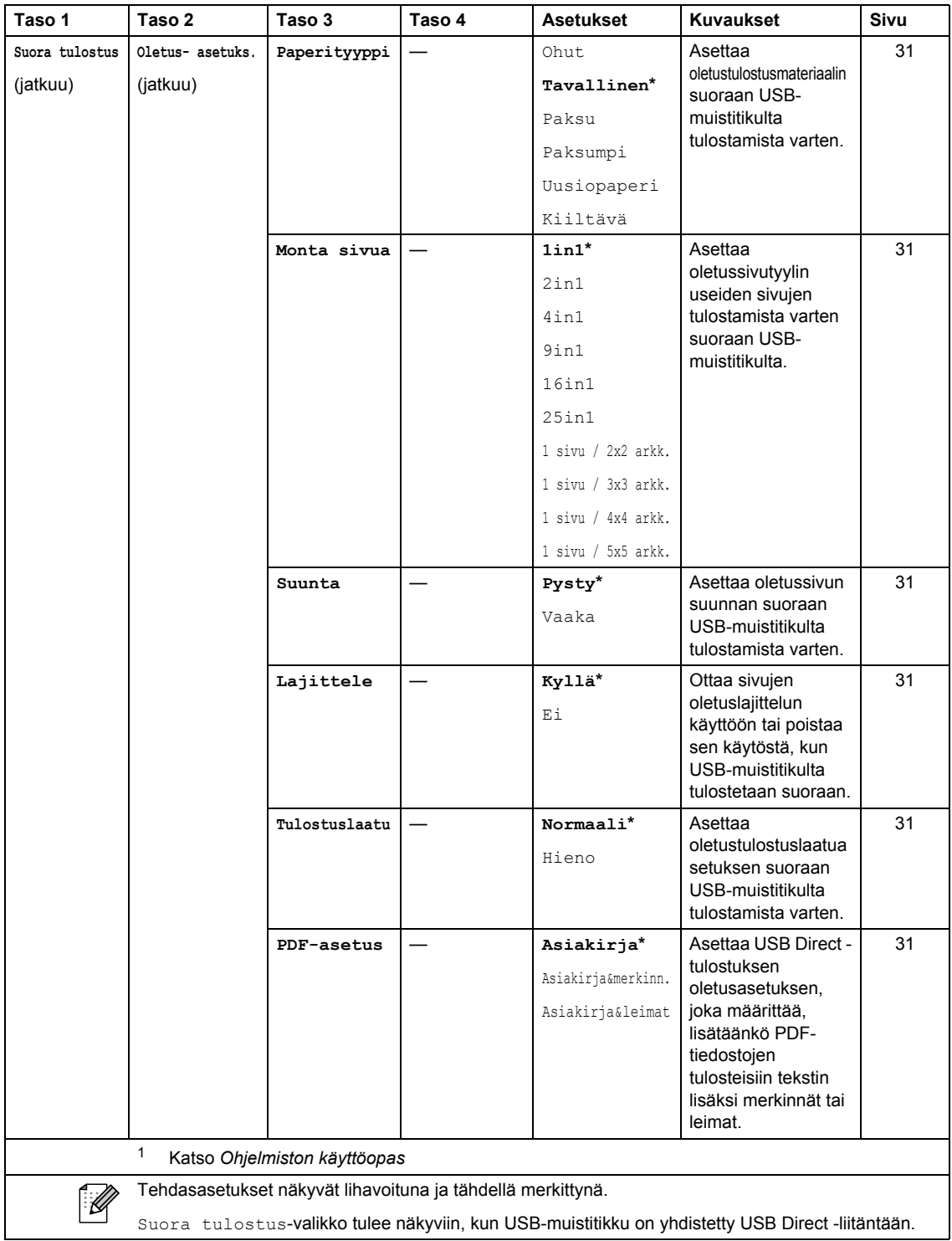

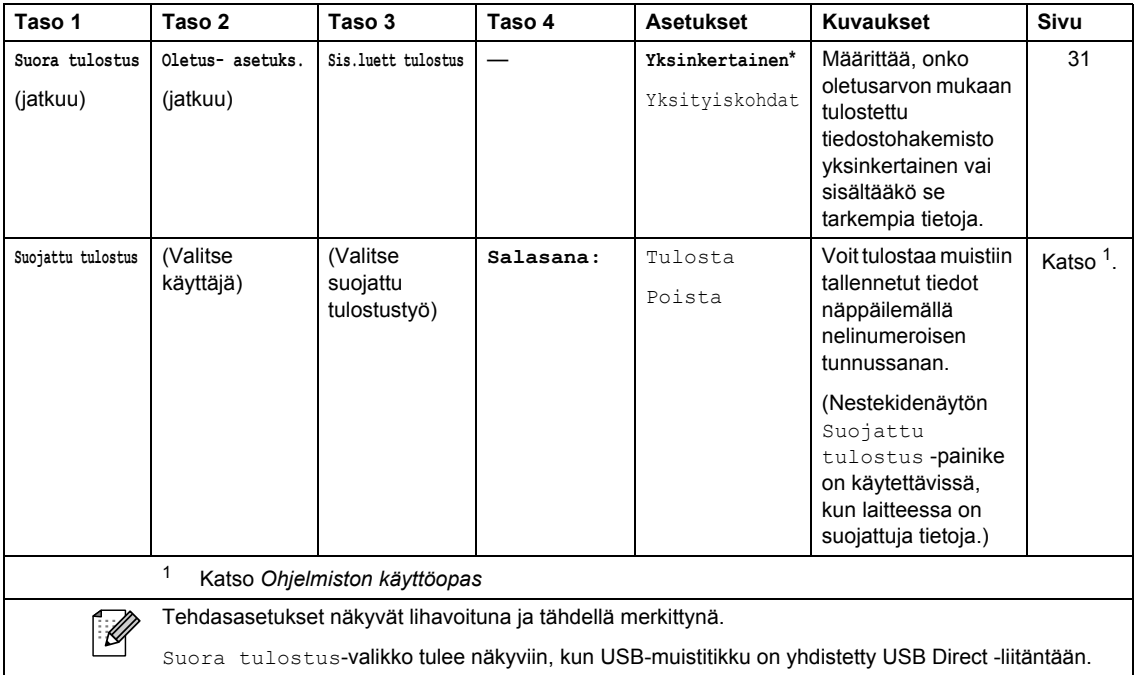

## **Tekstin syöttäminen**

Saata joutua näppäilemään laitteeseen tekstiä, kun asetat joitakin valikon vaihtoehtoja.

Voit valita numeroita, kirjaimia tai erikoismerkkejä painamalla <sub>4</sub>1<sup>o</sup> useita kertoja. Voit vaihtaa isojen ja pienten kirjainten välillä painamalla  $\boxed{\triangle}$ .

<span id="page-158-0"></span>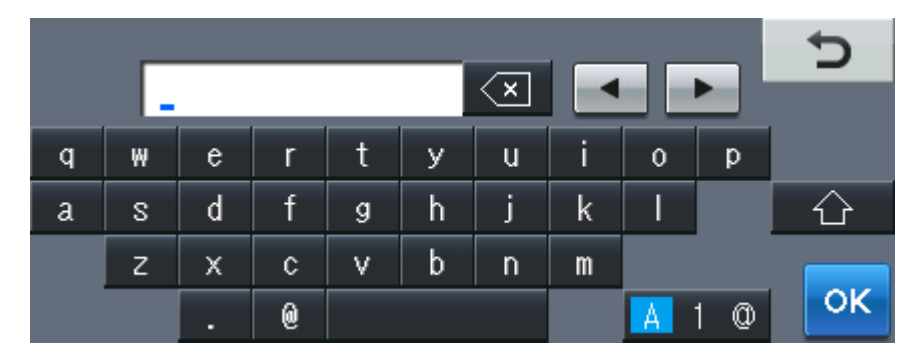

#### **Välilyöntien näppäileminen**

Voit kirjoittaa välilyönnin painamalla välilyöntipainiketta tai  $\blacktriangleright$ .

#### **Virheiden korjaaminen**

Jos olet näppäillyt väärän merkin ja haluat muuttaa sen, siirrä kohdistin nuolipainikkeilla virheellisen merkin alle. Paina sitten  $\infty$ . Anna oikea merkki. Voit myös lisätä kirjaimia siirtämällä kohdistinta ja näppäilemällä merkin.

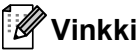

- Käytettävissä olevat painikkeet saattavat erota maakohtaisesti.
- Näppäimistön asettelu saattaa vaihdella määrittämäsi toiminnon mukaan.

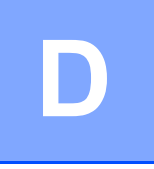

## **Tekniset tiedot**

## **Yleistä <sup>D</sup>**

### **Vinkki**

Tässä luvussa on laitteen tietojen yhteenveto. Saat tarkempia tietoja vierailemalla osoitteessa <http://www.brother.com/>.

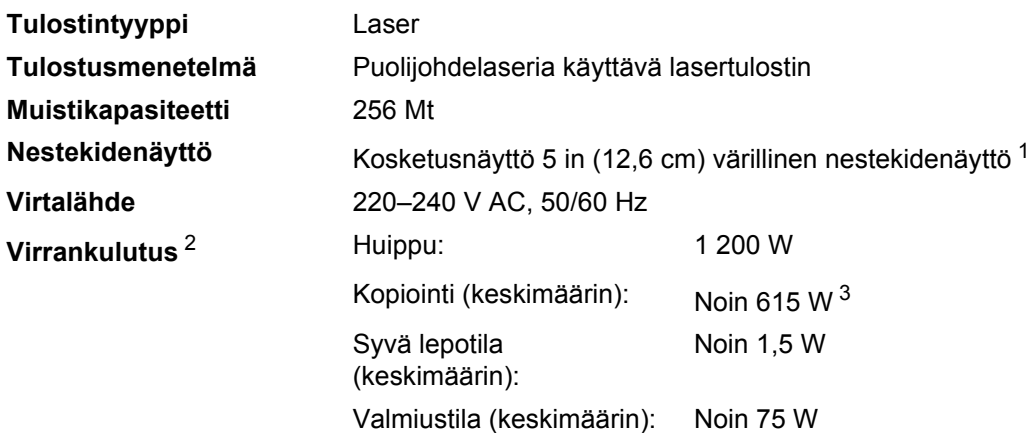

#### <span id="page-159-0"></span><sup>1</sup> Näytön halkaisija

<span id="page-159-1"></span><sup>2</sup> USB-liitäntä tietokoneeseen

<span id="page-159-2"></span><sup>3</sup> Kun kopioidaan yhtä arkkia.

#### **Mitat**

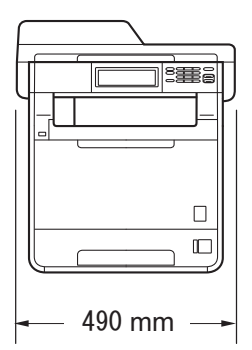

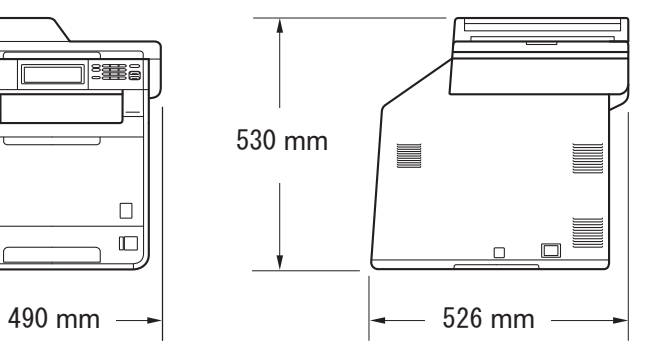

Paino Tarvikkeiden kanssa: 28,5 kg

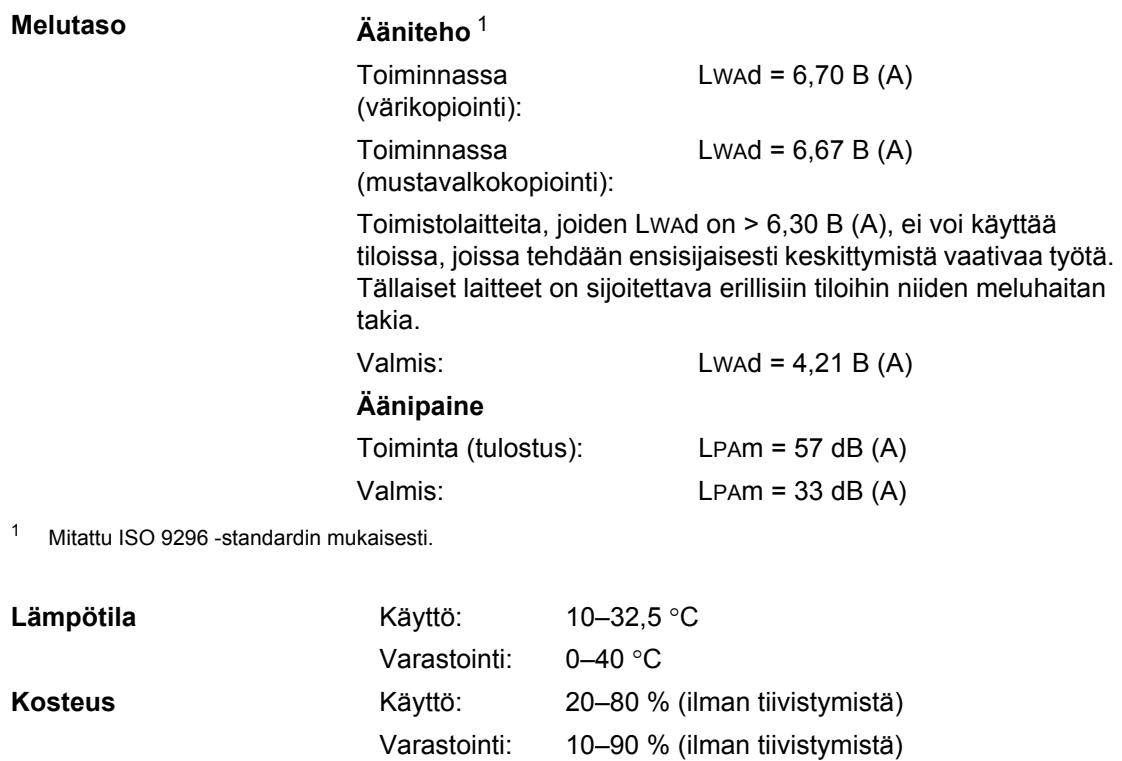

<span id="page-160-0"></span>**ADS (automaattinen dokumenttien syöttölaite)** Enintään 50 sivua (porrastettu) [80 g/m2]

## **Asiakirjan koko**

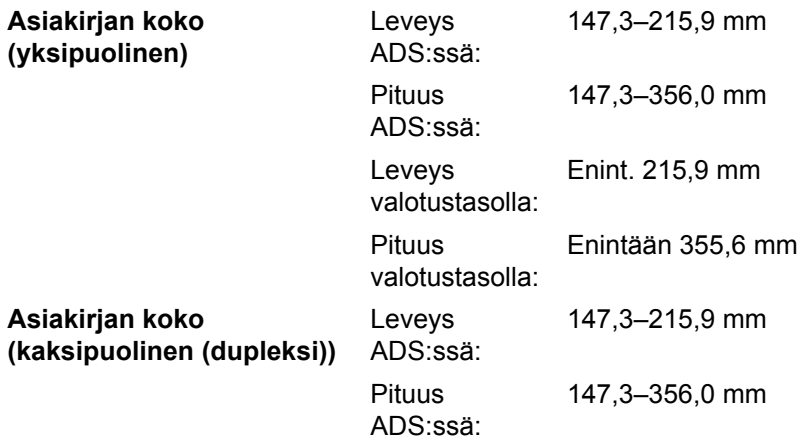

## **Tulostusmateriaali <sup>D</sup>**

#### <span id="page-162-0"></span>**Paperikasetti**

**Paperin syöttö** 

- 
- 
- Paperin paino:  $60-105 \text{ g/m}^2$
- Paperikasetin enimmäiskapasiteetti:

■ Paperityyppi: Tavallinen paperi, ohut paperi tai kierrätyspaperi

■ Paperikoot: Letter, A4, B5 (ISO/JIS), A5, A5 (pitkä sivu), B6 (ISO), A6, Executive, Legal ja Folio

250 arkkia tavallista 80 g/m<sup>2</sup> paperia

Pituus: 116–406,4 mm

#### **Monitoimialusta (MT-alusta)**

■ Paperityyppi: Kirjekuori, kirjek. ohut, kirjek. paksu, tarrat <sup>[1](#page-163-0)</sup>, kiiltävä paperi, ohut paperi, paksu paperi, paksumpi paperi, kierrätyspaperi, hienopaperi tai tavallinen paperi

■ Paperikoot: Leveys: 69,8-216 mm

Paperin paino:  $60-163$  g/m<sup>2</sup>

**Paperikasetin** enimmäiskapasiteetti: 50 arkkia tavallista 80 g/m<sup>2</sup> paperia

#### **Paperikasetti 2 (lisävaruste)**

- 
- 
- Paperin paino:  $60-105 \text{ g/m}^2$
- Paperikasetin enimmäiskapasiteetti:

#### **Paperin tulostus Luovutusalusta (tulostepuoli alaspäin) Luovutusalusta (tulostepuoli**

**ylöspäin)**

■ Paperityyppi: Tavallinen paperi, ohut paperi tai kierrätyspaperi

■ Paperikoot: Letter, A4, B5 (ISO/JIS), A5, B6 (ISO), Executive, Legal ja Folio

500 arkkia tavallista 80 g/m<sup>2</sup> paperia

150 arkkia (luovutus *tulostepuoli alaspäin tulostepuoli alaspäin* luovutusalustaan)

Yksi arkki (tulosteiden luovutus *tulostepuoli ylöspäin tulostepuoli ylöspäin* luovutusalustalle)

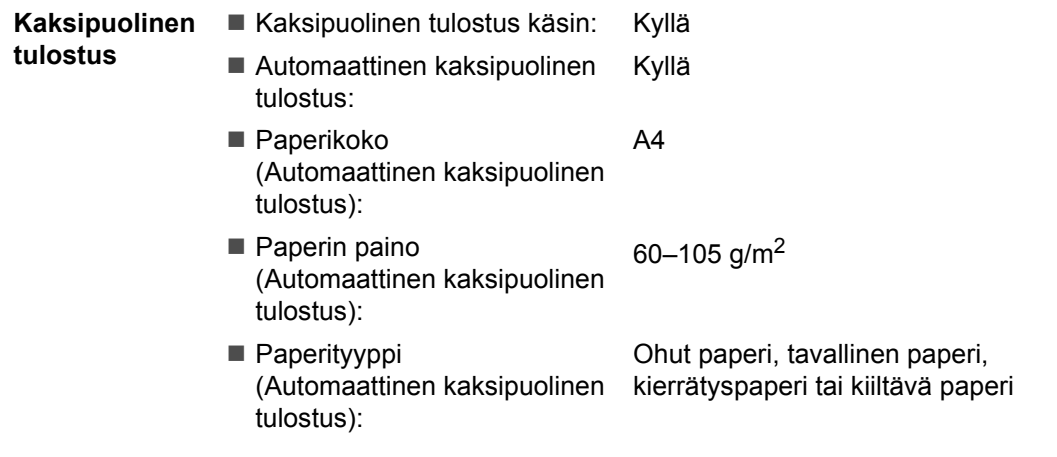

<span id="page-163-0"></span><sup>1</sup> Käytettäessä tarroja suosittelemme arkkien poistamista luovutusalustalta heti tulostuksen jälkeen, jotta teksti ei tahraannu.

## <span id="page-164-0"></span>**Kopiointi**

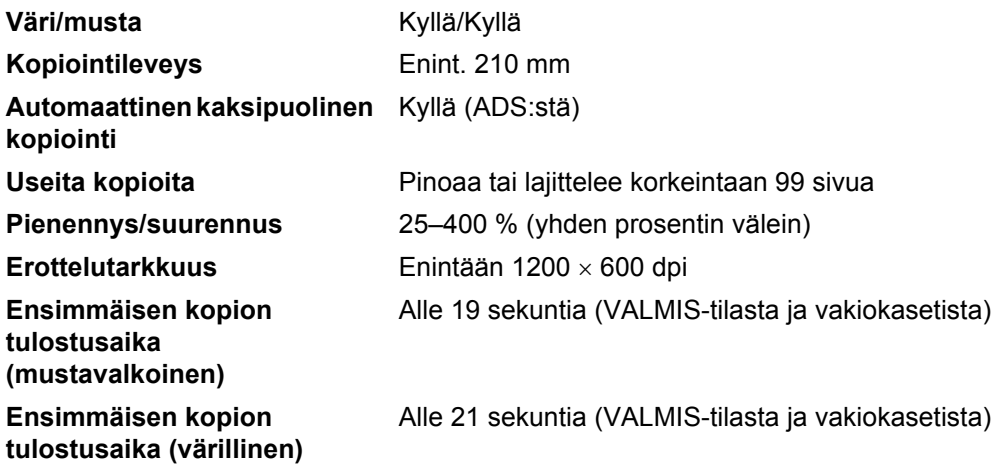

## <span id="page-165-2"></span>**Skanneri**

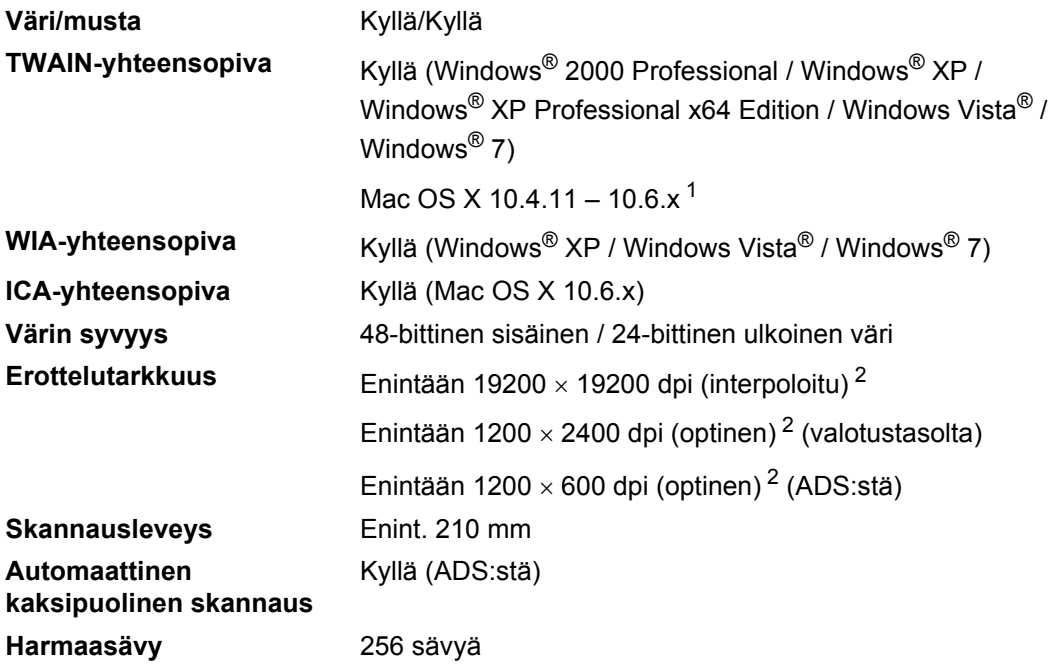

<span id="page-165-3"></span><span id="page-165-0"></span><sup>1</sup> Saat käyttämäsi Mac OS X -version uusimmat ohjainpäivitykset osoitteesta [http://solutions.brother.com/.](http://solutions.brother.com/)

<span id="page-165-1"></span><sup>2</sup> Enintään 1200 x 1200 dpi skannattaessa WIA-ohjaimella Windows® XP-, Windows Vista®- ja Windows® 7 käyttöjärjestelmässä (enintään 19200 × 19200 dpi:n erottelutarkkuus voidaan valita skannerin apuohjelman avulla)

## <span id="page-166-1"></span>**Tulostin**

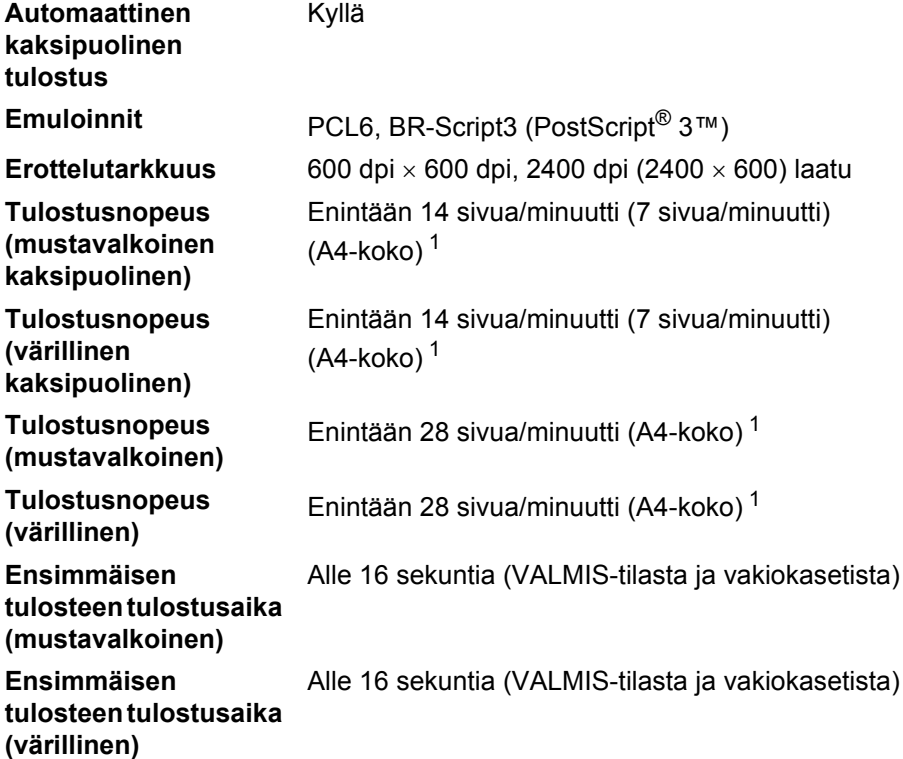

<span id="page-166-0"></span><sup>1</sup> Tulostusnopeus voi vaihdella tulostettavan asiakirjan tyypin mukaan.

## **Liitännät <sup>D</sup>**

**USB** Käytä enintään 2 metrin pituista USB 2.0 -kaapelia (A/B-tyyppi). [1](#page-167-0) [2](#page-167-1)

#### **Ethernet** [3](#page-167-2) Käytä Ethernet UTP -kaapelia, jonka luokka on 5 tai parempi.

- <span id="page-167-0"></span><sup>1</sup> Laitteessa on Hi-Speed USB 2.0 -liitäntä. Laite voidaan kytkeä myös tietokoneeseen, jossa on USB 1.1 -liitäntä.
- <span id="page-167-1"></span><sup>2</sup> Kolmansien osapuolien USB-portteja ei tueta.
- <span id="page-167-2"></span><sup>3</sup> Katso verkon tekniset tiedot kohdasta *[Verkko \(LAN\)](#page-173-0)* sivulla 166 ja julkaisusta Verkkokäyttäjän opas.

## <span id="page-168-1"></span>**Suoratulostustoiminto**

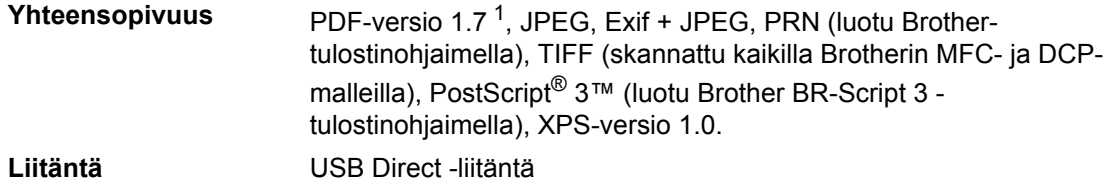

<span id="page-168-0"></span><sup>1</sup> PDF-tietoja, jotka sisältävät JBIG2-kuvatiedostoja, JPEG2000-kuvatiedostoja tai piirtoheitinkalvotiedostoja, ei tueta.

## **Skannaa USB -toiminto**

**Tiedostomuodot** Mustavalkoinen TIFF, PDF, PDF/A, suojattu PDF, allekirjoitettu PDF Värilliset ja harmaat asiakirjat JPEG, PDF, PDF/A, suojattu PDF, allekirjoitettu PDF, XPS

## **Tietokonevaatimukset**

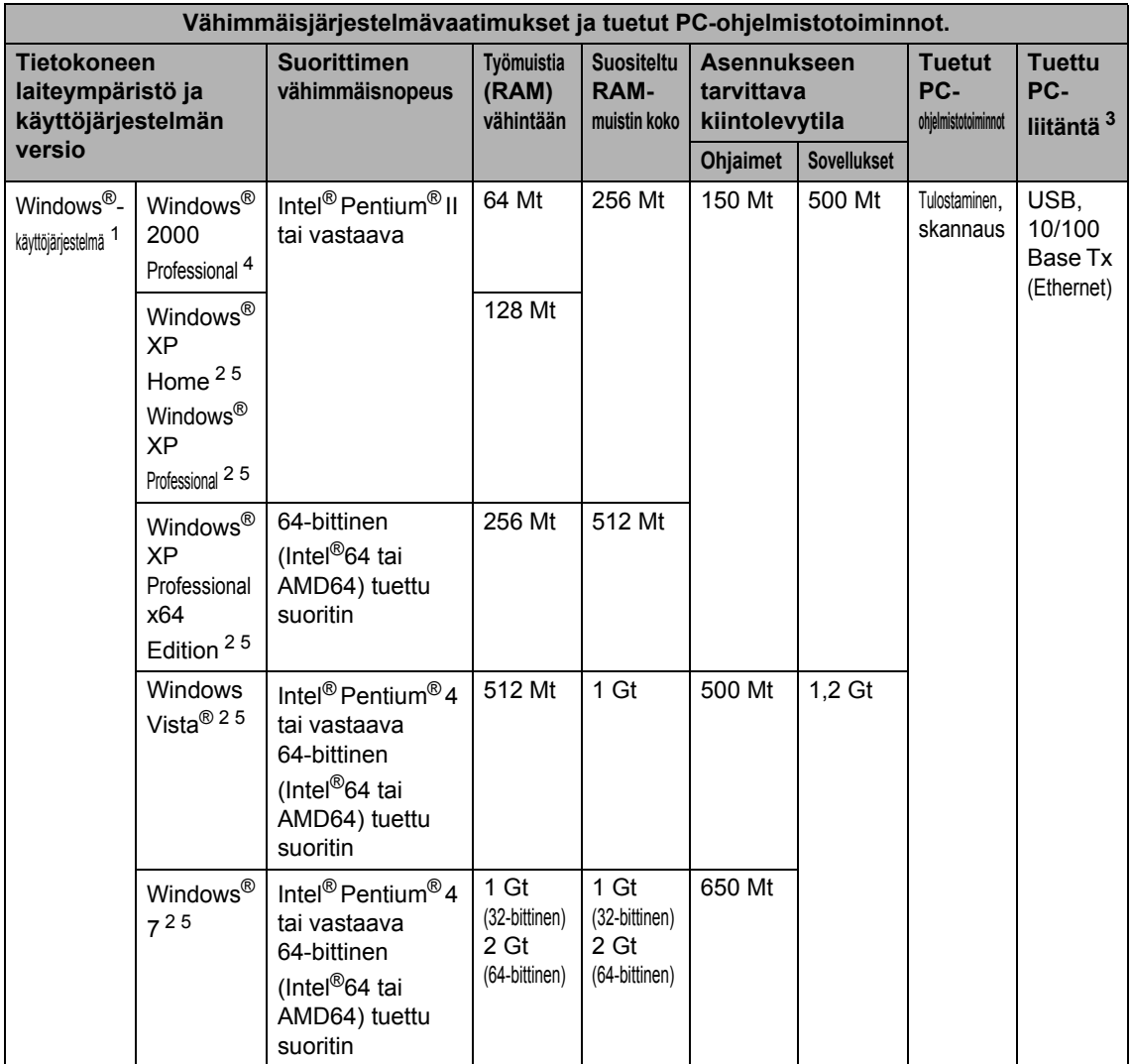

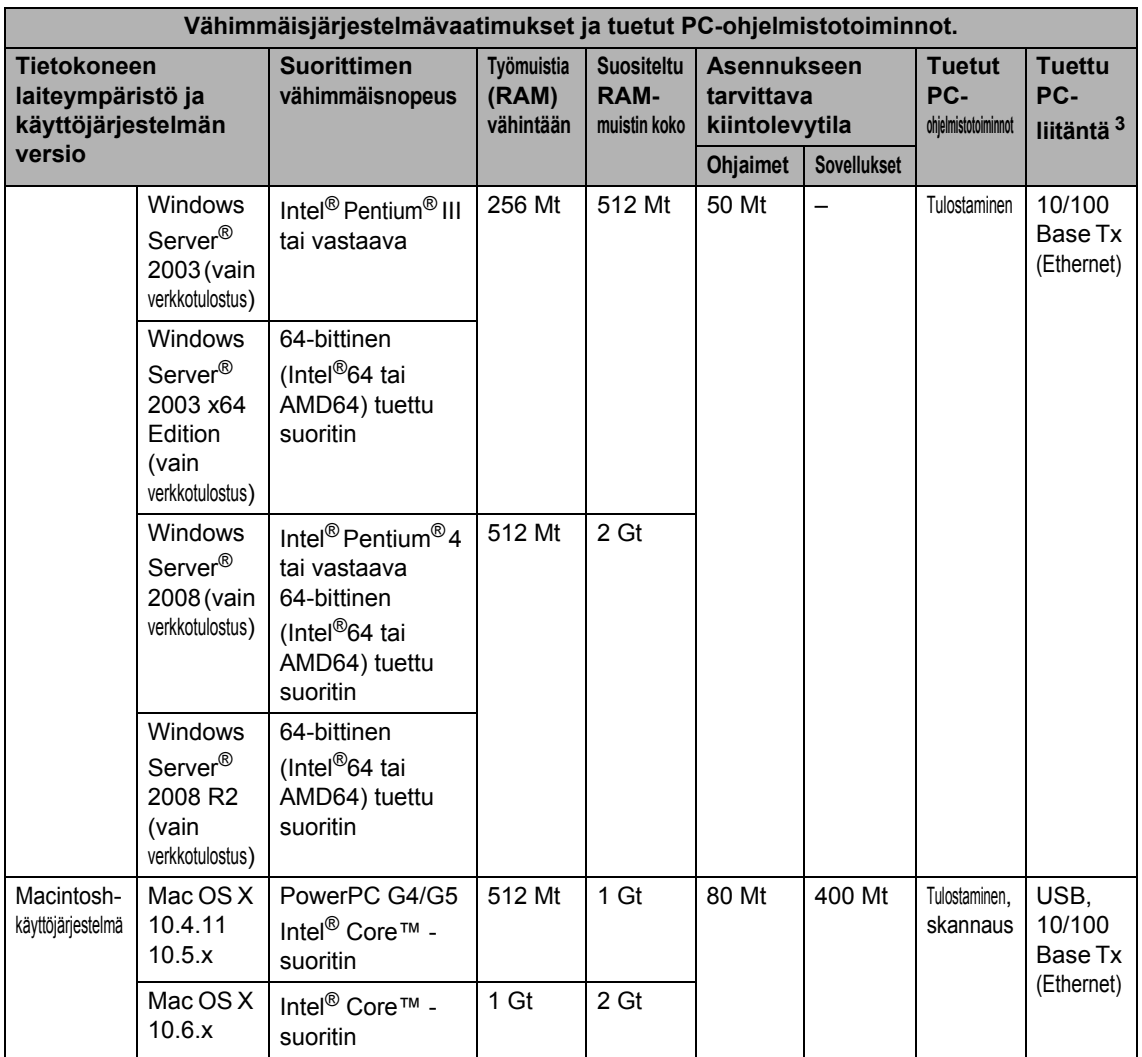

<span id="page-171-1"></span>1 Internet Explorer<sup>®</sup> 6.0 tai uudempi.

<span id="page-171-3"></span><sup>2</sup> WIA-erottelutarkkuus on 1200 x 1200. Brother-skannerin apuohjelma mahdollistaa jopa 19200 x 19200 dpi:n erottelutarkkuuden.

- <span id="page-171-0"></span><sup>3</sup> Kolmansien osapuolien USB-portteja ei tueta.
- <span id="page-171-2"></span><sup>4</sup> PaperPort™ 11SE tukee Windows® 2000 -käyttöjärjestelmän Microsoft® SP4 -päivityspakettia tai uudempaa. (saatavana Internetistä)
- <span id="page-171-4"></span><sup>5</sup> PaperPort™ 12SE tukee Windows<sup>®</sup> XP -käyttöjärjestelmän Microsoft<sup>®</sup> SP3 -päivityspakettia tai uudempaa ja Windows Vista®- ja Windows® 7 -käyttöjärjestelmien SP2-päivityspakettia tai uudempaa.

Saat uusimmat ohjainpäivitykset osoitteesta [http://solutions.brother.com/.](http://solutions.brother.com/)

Kaikki tavaramerkit, tuotemerkit ja tuotenimet ovat kyseisten yhtiöiden omaisuutta.

## **Tarvikkeet**

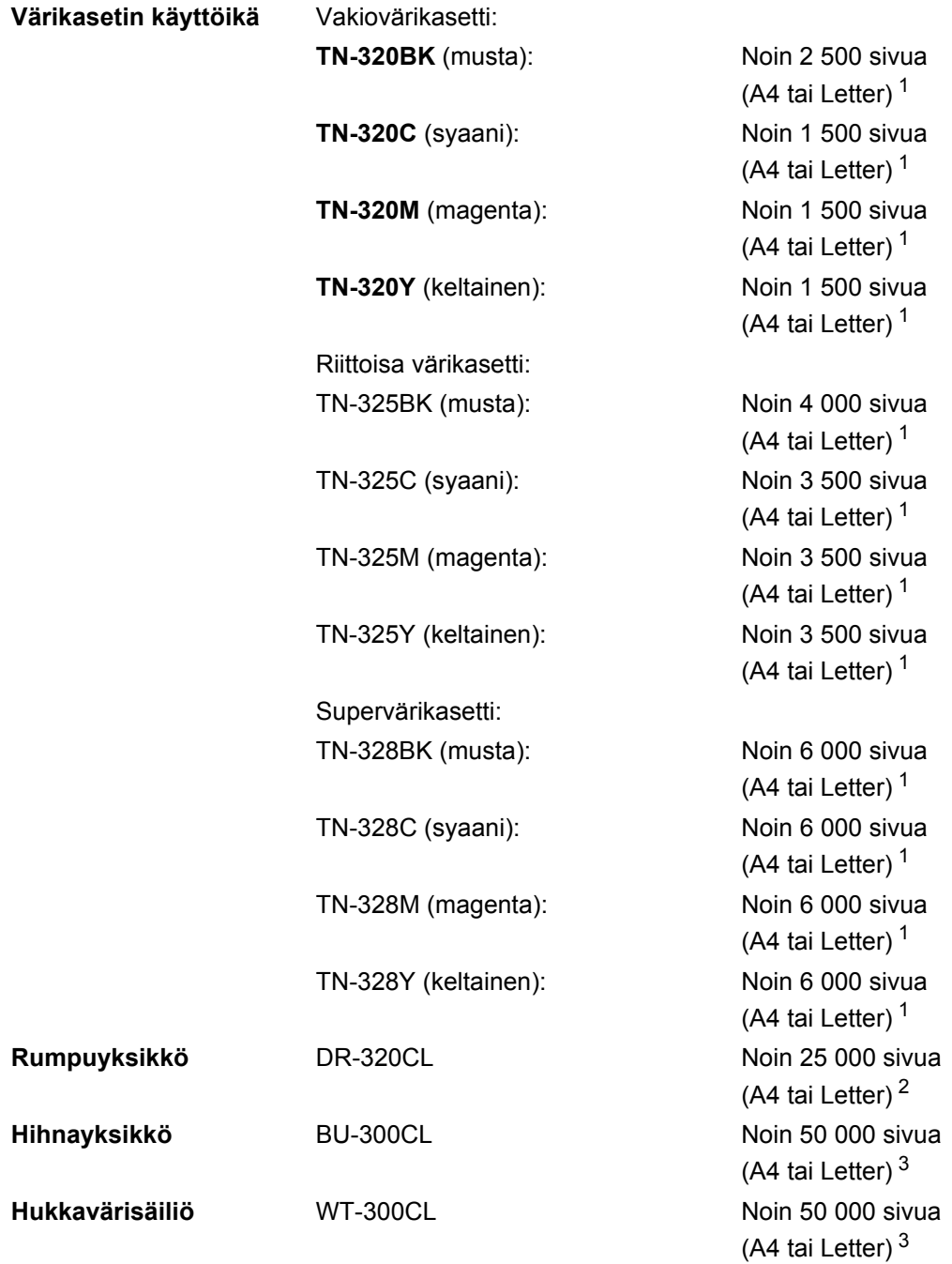

<span id="page-172-0"></span><sup>1</sup> Värikasettien likimääräinen riitto ilmoitetaan ISO/IEC 19798 -standardin mukaan.

<span id="page-172-1"></span><sup>2</sup> Rummun kesto on likimääräinen ja saattaa vaihdella käytön mukaan.

<span id="page-172-2"></span><sup>3</sup> Arvioitu saanto perustuu toiselle puolelle tulostettuihin A4- tai Letter-kokoisiin sivuihin.

## <span id="page-173-0"></span>**Verkko (LAN)**

## **Vinkki**

Täydelliset verkon tekniset tiedot ovat julkaisussa *Verkkokäyttäjän opas*.

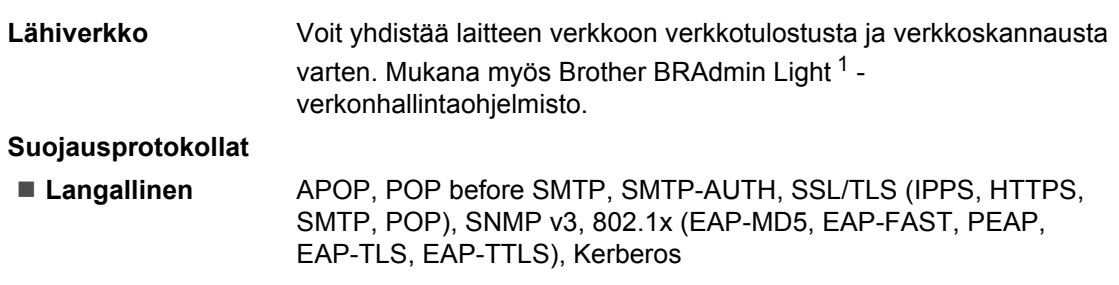

<span id="page-173-1"></span><sup>1</sup> BRAdmin Professional ja Web BRAdmin voidaan ladata osoitteesta<http://solutions.brother.com/>.

# **Hakemisto**

## **A**

**E**

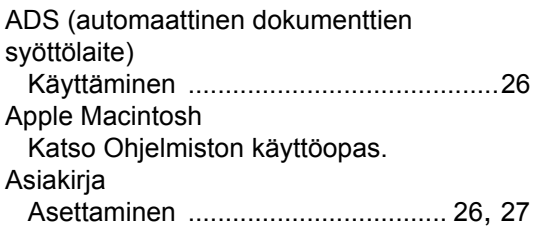

### **C**

ControlCenter2 (Macintosh) Katso Ohjelmiston käyttöopas. ControlCenter4 (Windows®) Katso Ohjelmiston käyttöopas.

#### **E**

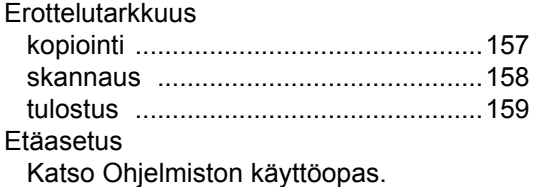

#### **F**

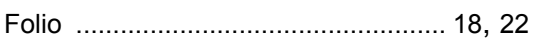

## **H**

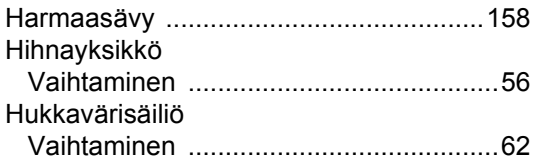

## **K**

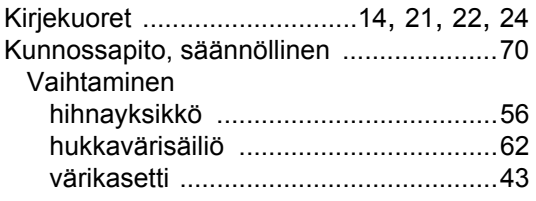

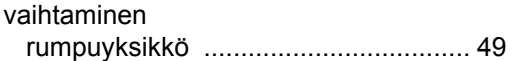

### **L**

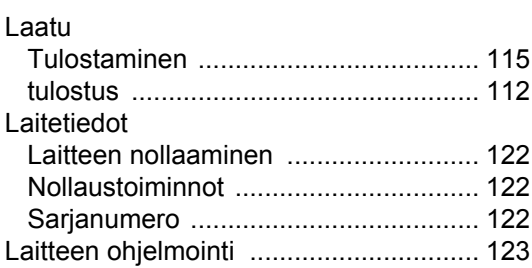

### **M**

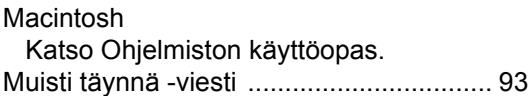

## **N**

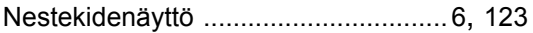

#### **O**

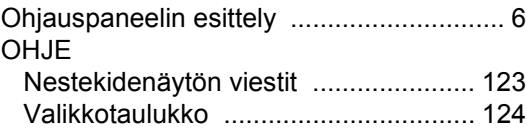

#### **P**

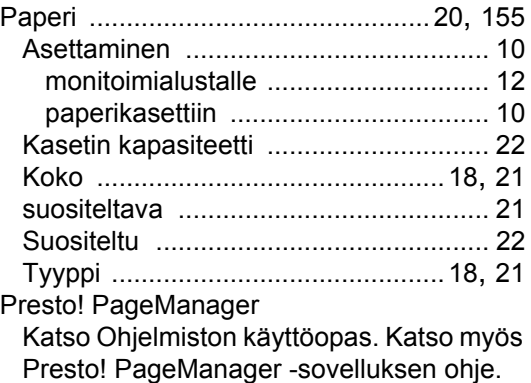

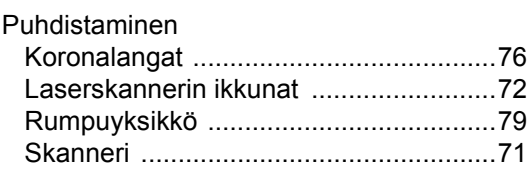

## **R**

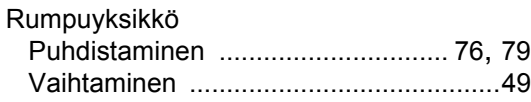

## **S**

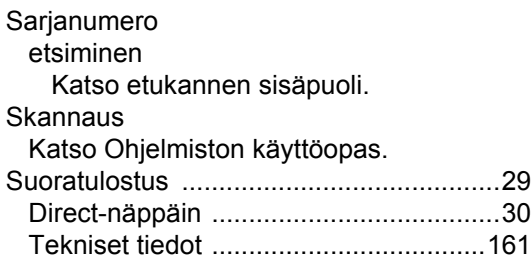

### **T**

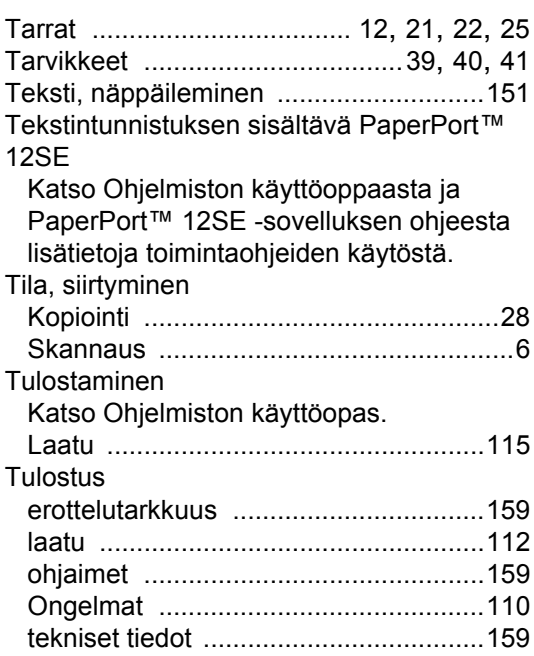

### **V**

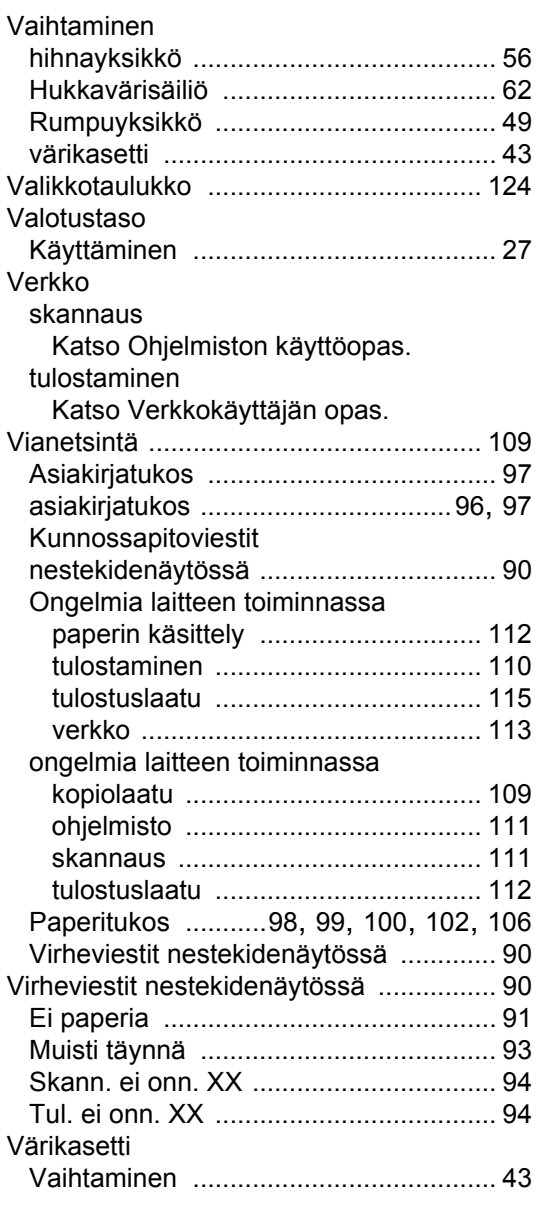

### **W**

Windows $^\circledR$ Katso Ohjelmiston käyttöopas.

### **Ä**

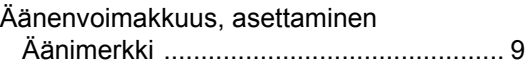

<u> 1980 - Johann Barbara, martxa</u>

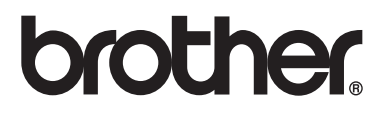

Laite on hyväksytty käytettäväksi ainoastaan ostomaassa. Paikalliset Brother-yhtiöt tai niiden jälleenmyyjät tukevat ainoastaan omassa maassaan ostettuja laitteita.